┃ 1

 $\langle \; , \;$ 

# LECTURE OF **VISUAL BASIC 2008**

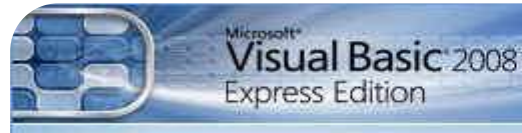

This product is licensed.

Microsoft Visual Basic

This program is protected by U.S. and International copyright laws<br>as described in Help/About<br>© 2007 Microsoft Corporation<br>All rights reserved.

# **Prepared By**

Eng. M. Abou Elela

2010-2011

يسم الله الرحمن الرحيم

أقذو نكى كتاتٍ نشرح ترَايج فُجىال تُسك 2008 عنِ البحاية إلى أول طريق الاحتراف خطوة بخطوة ويعتوى الكتاب على شرح وافى للبرنامج مع تمارين لكل جزء ليمكنك من الاستفادة منما عمليا ولتكون حليلا على صحة المعلومة المشروحة

## انكتاب يجاٍَ نىجه انهه تعانً

ولا أرجو منكو غير حالع الدعاء ليى ولوالدي

مع تدياتي

 $\parallel$  2

يهُذس/ يذًذ أتى انعال

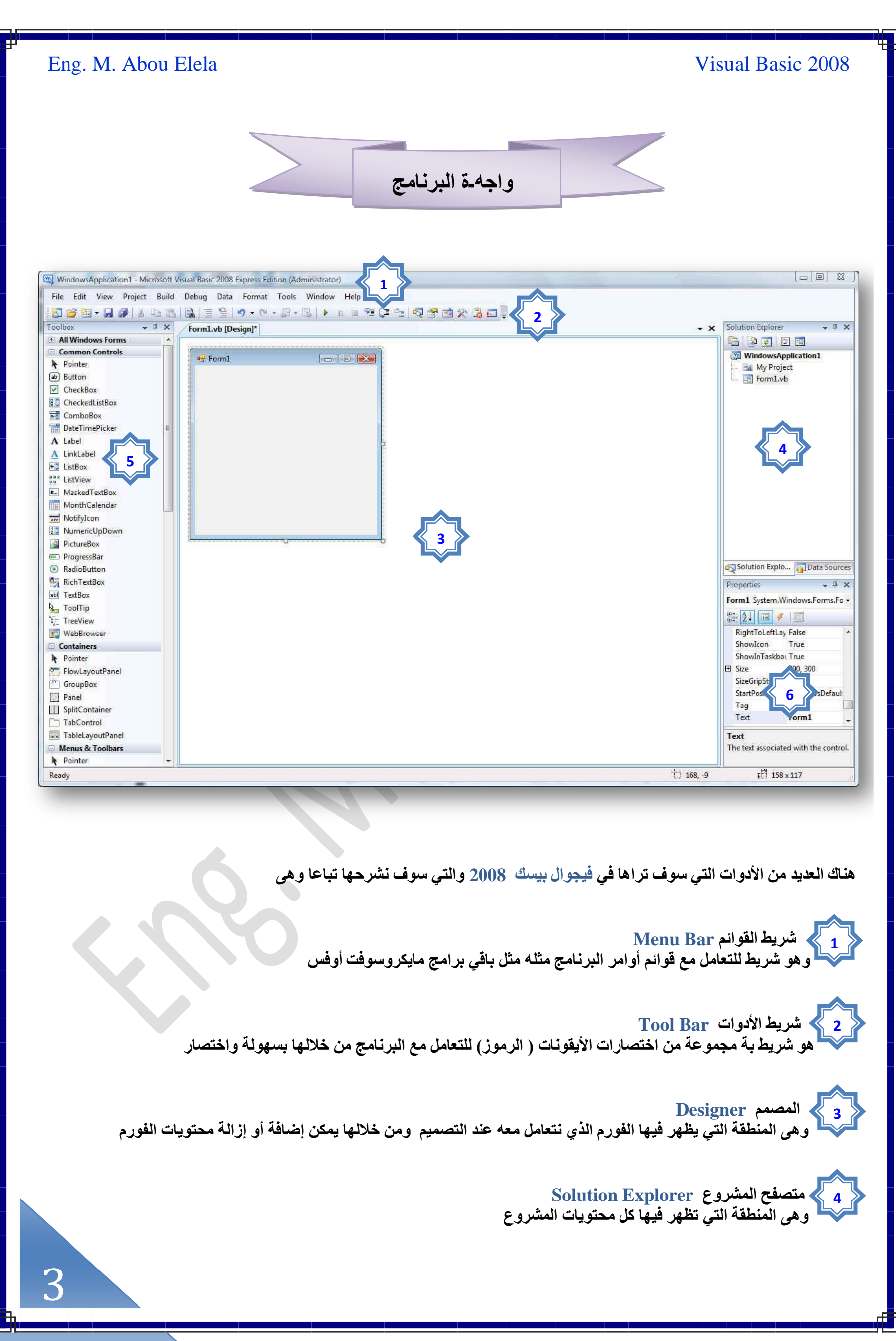

## **ط٘يٝم حألىٝحص Toolbox 5**

وهو المنطقة التي تظهر بها الأدوات التي يتم التعامل بها وإضافتها إلى الفورم ويوجد بعض الأدوات المشابهة لبرامج الورد والإكسل وقد قامت مايكروسوفَّت بإخفاء الأدوات النادرة الاستعمال ولكنك يمكنك إظهار الأداة التي تحتاجها من View ثم Toolbars واختيار الأداة التي تريد إظهار ها وسيتم شرح هذه الأدوات من خلال التمارين

 **ٗخكٌس حُوظخثض Properties 6**

تستخدم نـافذة الخصـائص لتغيير الخصـائص للنموذج نفسـه ولجميع الكائنات الموجودة علية من الأزرار والمكونات الأخرى كما تستطيع تغيير هذه الإعدادات **ٖٓ ٗخكٌس حألىٝحص أٝ ٖٓ هالٍ طـَ٤٤ حٌُٞى ك٢ ) هخٗش حٌُٞى ) كٌ٘ٔ٤ي طـَ٤٤ كـْ** النموذج أو طريقة إظهاره أو اختفاؤه أو لون الخط أو غيرة من الخصائص وسنتعرف عليها كاملا من خلال مشروعنا

**ِٓلٞظش**  يتم إرفاق كل مشروع من المشاريع المنفذة في هدا الع*مل* للتوضيح

قَبِل التعامل مع البرنـامج يجب معرفة التال*ي* 

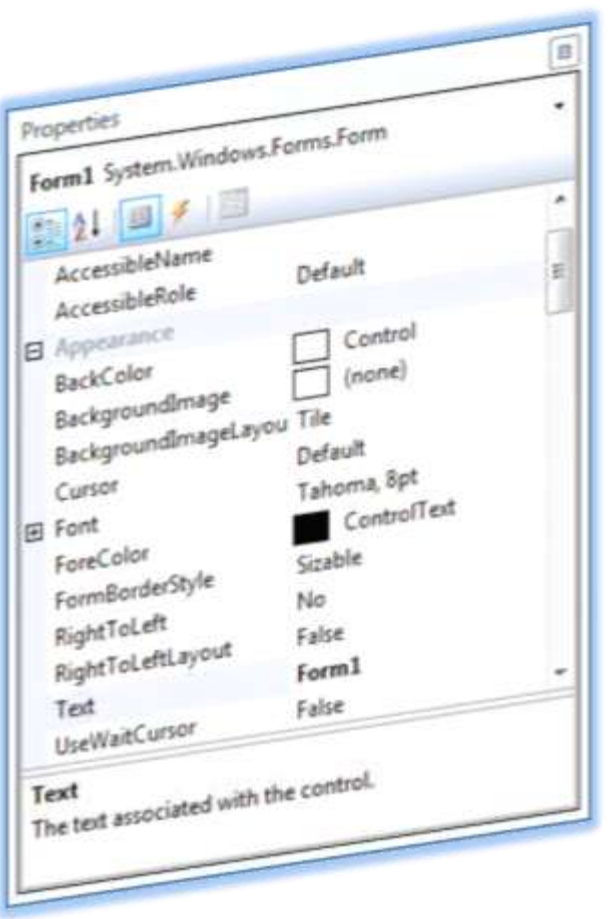

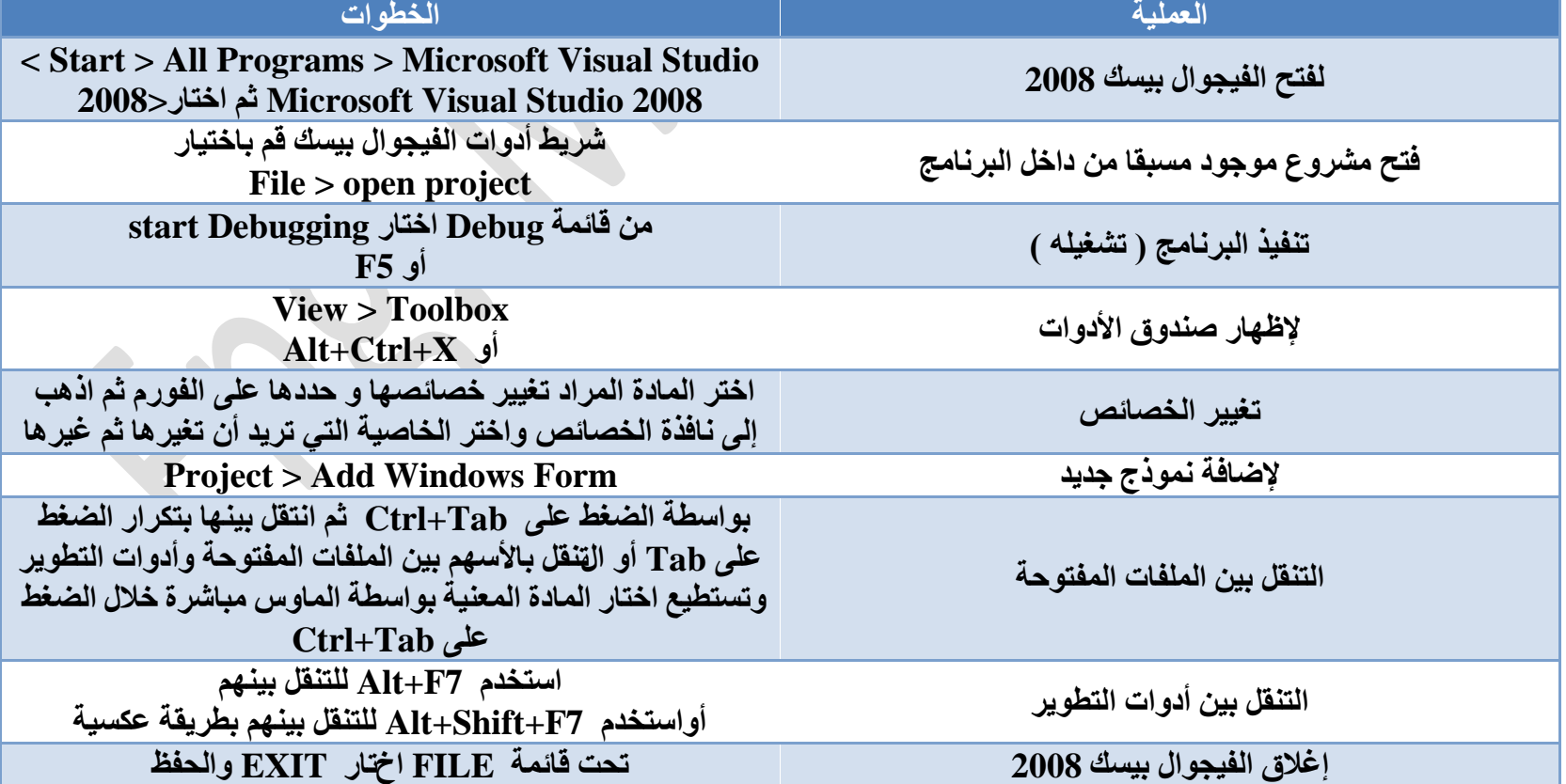

وكما تعودنا معا لتسهيل الشرح سوف نقوم بالتطبيق المباشر على التمارين والتعرف أكثر بالبرنامج من خلال تنفيذ هذه التمارين وكيفية ا**لتعامل معها وتطبيق ما نريده عليها** 

ع*َند فَتَح ا*لبرنامج فَيجوال بيسكَ 2008 لأول مرة تظهر لنا الشاشة التالية ومن خلالها يتم التعامل مع مشاريع البرنامج كما يل*ي* 

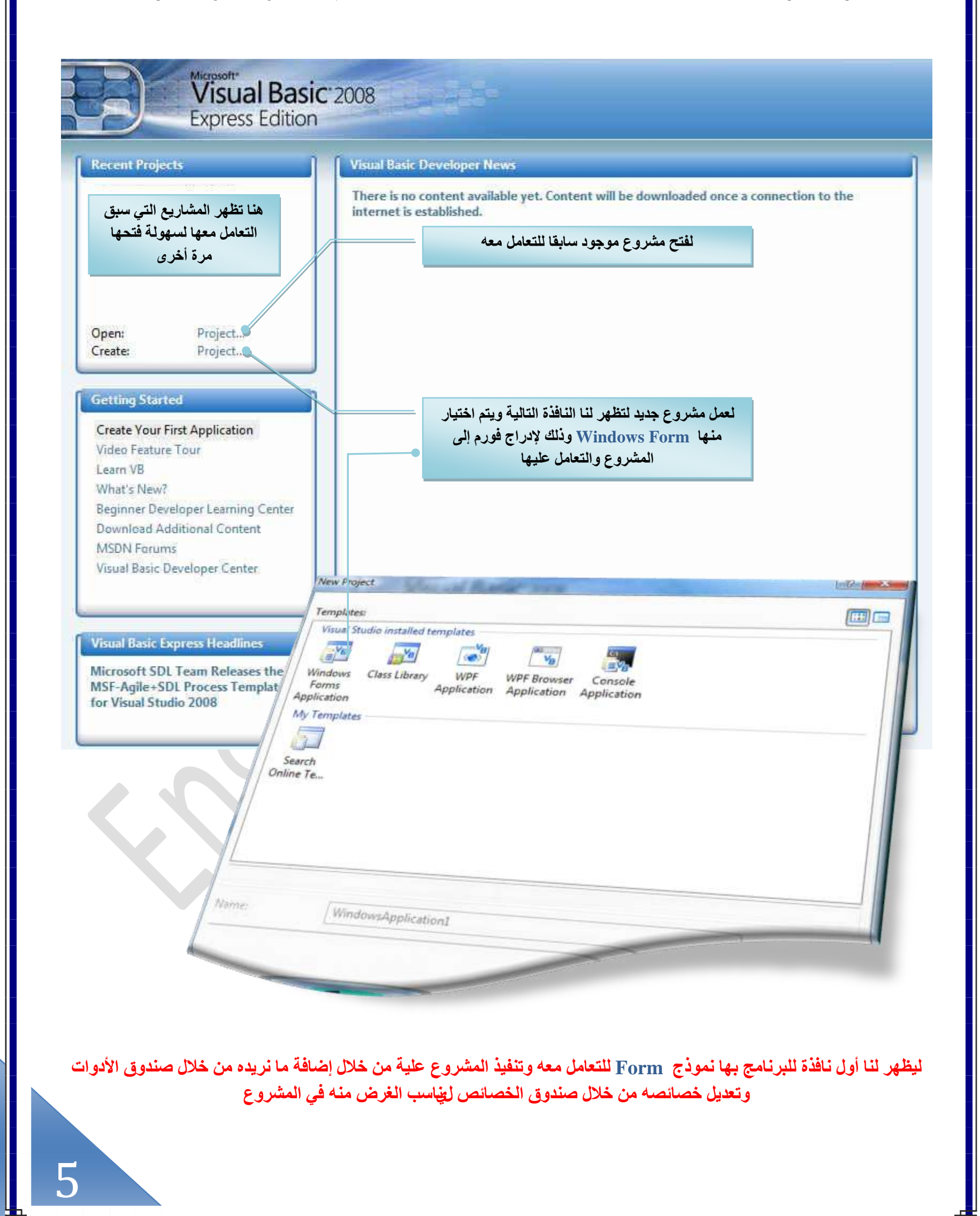

### **حًُٞٔ٘ؽ Form**

دعنا نتفق من البداية أن سطح الع*مل* في البرنامج هو النموذج كما يمكن إن يحتوى النموذج على أكثر من أداة ونظرا لصغر مساحته الافتراضية من البرنامج يمكننا تكبير المساحة لاحتواء كل الأدوات الت*ي* نريدها فيه بالذهاب إل<sub>ّ</sub>ى أسفل يمين الفورم وبالضغط على الماوس يتم التحكم في مساحة سطحه وبذلك نستطيع إن ر<sub>ُّ</sub>ورج علية كل ما نحتاجه من الأدوات

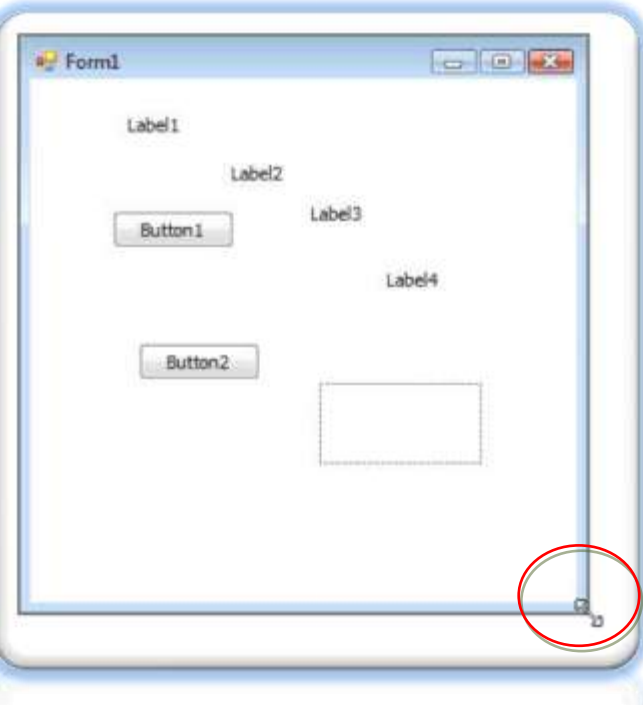

**All Windows Forms Common Controls** 

Pointer ab] Button  $\triangledown$  CheckBox **B** CheckedListBox **E** ComboBox DateTimePicker

A Label A LinkLabel ⊕‡ ListBox **BBB** ListView

#- MaskedTextBox MonthCalendar Notifylcon **I:** NumericUpDown PictureBox **ED** ProgressBar RadioButton RichTextBox abl TextBox ToolTip **IF** TreeView WebBrowser Containers Pointer

FlowLayoutPanel GroupBox Panel

SplitContainer TabControl

Pointer

**B** TableLayoutPanel Menus & Toolbars

### **ط٘يٝم حألىٝحص Toolbox**

و هو مدخلنا إلى التعامل مع الفورم فمن خلاله ومن خلاله فقط يتم أدراج الأدوات إلى سطح الفورم ومن ثم يتم التعديل عليها حسب فكر المبرمج ليصل في النـهايـة إل*ـى* الشكل والمضمون الذي نريده وتحوّيق الـهدف من البرنـامج وسوف يتم التعرف على مكونـاتـه من خـلال التمـارين الت*ي* سوف نقوم بـعملـها معا بِإِذن الله

#### **حُٜيف**

يجب إن يكون لك هدف و تصور مسبق لشكل البرنامج الذي ستقوم على تنفيذه فلابد من معرفة مسبقة وتصور لكل ما يحتويه الفورم من أدوات تخدم مشروعك ولا تسم ح إل*ى* نفسك وتترك تحديد الـهدف او المكونـات وأنت تعمل داخل البرنـامج فسوف تجد نفسك تقوّم بإضافة مكونـات أَرْ النّاها بدون هدف مما يضيع وقتك ويشتت تفكيرك في النّهاية فأفضل البرامج هو أبسطهم طالما يؤدى الغرض منة ( ويمكن إضافة اى أداة بالنقر عليها ثم النقر على الفورم لتندرج تلقائيا إل*ى* الفورم ليتم تنسيقها والتعامل معها )

#### **حٌُخث٘خص**

و هي كل ما نضيفه إلى الفورم للعمل عليها ويمكننا التعامل مع كل إضافة بعد إدراجها إلى الفورم على حدة وذلك بالتحكم ف*ي* خصائصها من خلال نـافذة الخصـائص التي تتغير تلقائيا بمجرد اختيار الإضافة أو الأداة التي يتم التعامل معها على الفورم

وألان لنبدأ معا التطبيق مع مراعاة كل الملاحظات والشروط السابقة ع*ند* التنفيذ

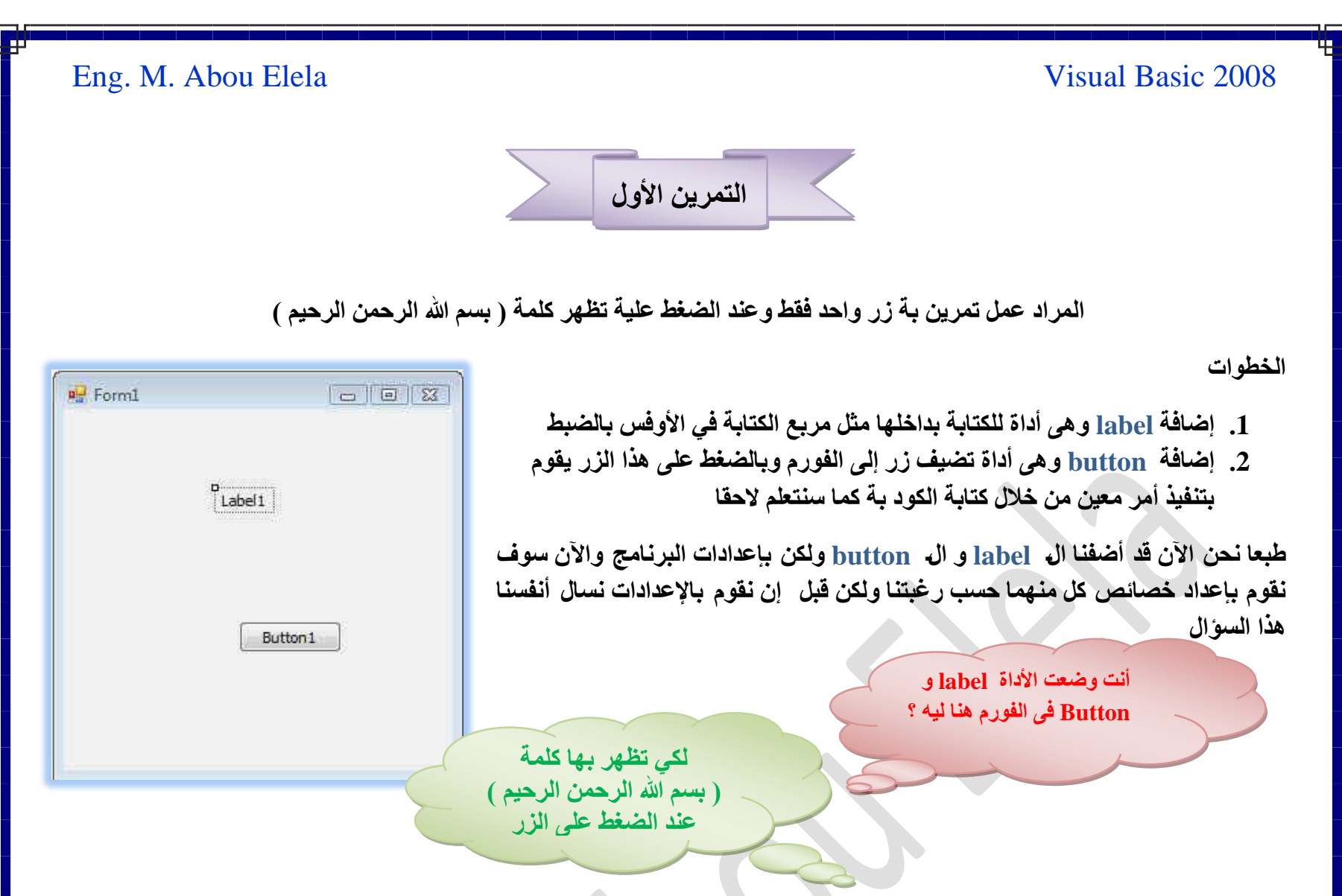

عند حصولنـا على هذه الإجابات نذهب إل*ى* خصائص كل من الــ label و button ونـغير هم كما يل*ي* 

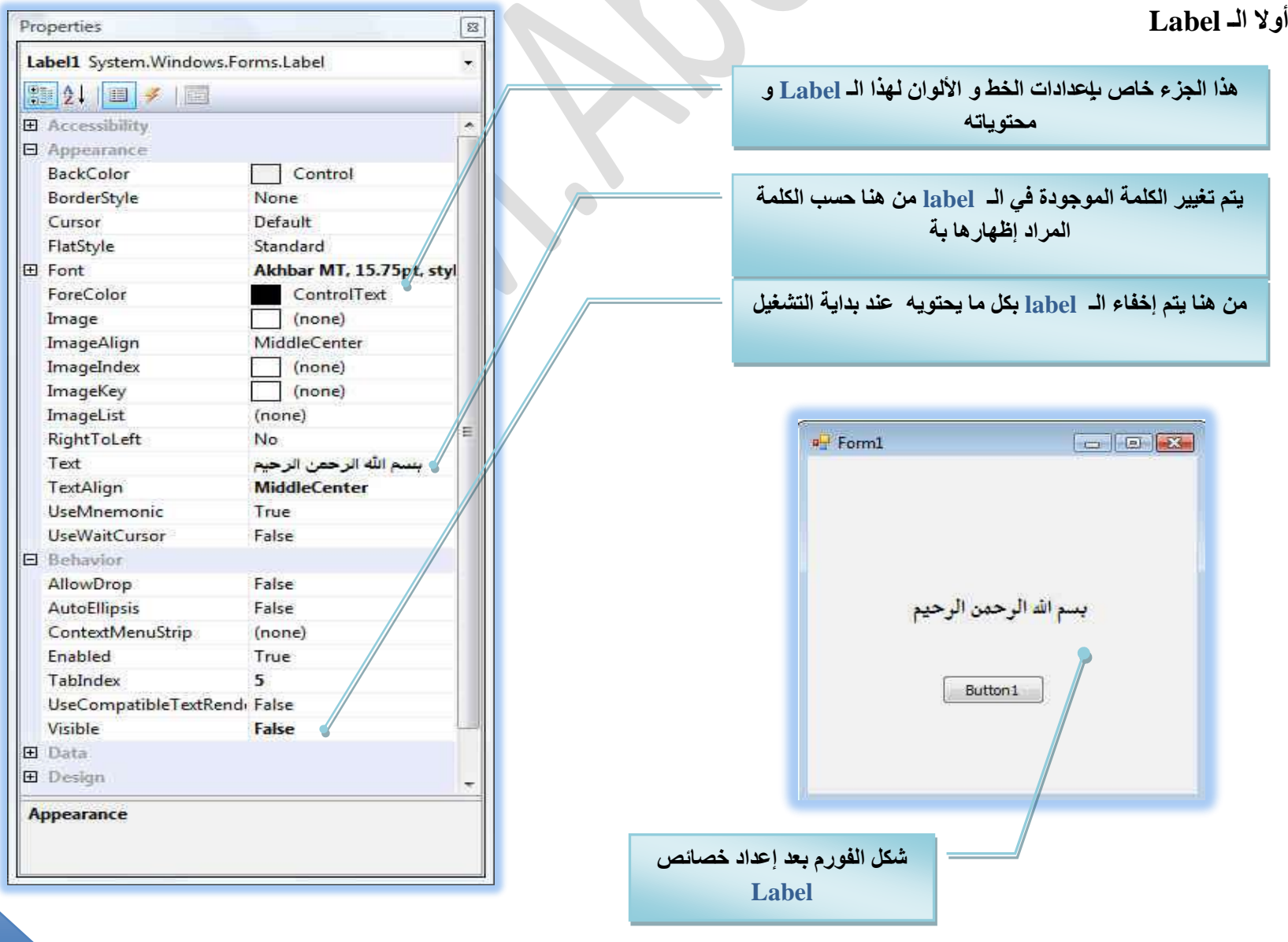

┃ 7

### **Visual Basic 2008**

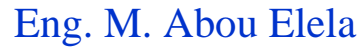

**ٹانیا الـ Button** 

يتم تغيير اسم زر من <u>Button1</u> إلى( أبدا ) وهو الزر الذي تظهر كلمة **) رْٔ هللا حَُكٖٔ حَُكْ٤ ( ك٢ حُـ Label ػ٘ي حُ٘وَ ػ٤ِش** 

ِ مِلْحوظة ۖ لن نكرر الخصائص التي تم التعامل معها فالآن نحن نع*ل*م أنة لتغ*ْيِق*ِ الاسم الظاهر لنا يتّم التلاعب بالخاصية Text

وألان نريد أنـة يتم إظـهار المحتوى في الـ Label1 في حالـة النـقر على زر أبدا فلابد من برمجة هذا الزر الذي نريد من خلاله إظهار المحتوى label1 والذي هو من الأساس مخفّى كما سبق و ووضع*ن*ا الخصائص لة

 $\Box$ e  $\Box$ <sup>o</sup> Form1 بسم الله الرحمن الرحيم أبدا

End Sub

ويكون كتابة الكود الزر بالنقر علية مرتين لتظهر لنا صفحة كتابة الأكواد ويتم كتابة الكود التال*ي* 

ِّ وهذه طريقة كتابة الأكواد و متبعة لجميع الكائنات المدرجة ف*ي* النموذج

بداية سطر الكود ويختلف لكل أداة من أدوات الفيجوال بيسك وهو يكتب تلقا*ئي* من البرنامج

جِملة تلقائية للبرنامج تحدد لك اسم الأداة الت*ي* سوف تقوم ببرمجة العملية عليها

Private Sub Button1 Click(ByVal sender As System.Object, ByVal e As System.EventArgs) Labell.Visible = True

> الكود الذي سوف نكتبه بنفسنا ومفاده أنـة عند الضغط على الزر ( button1) والمدرج أسمـة في الجملـة **حُٔخروش طِوخث٤خ ٣ظْ حُظؼخَٓ ٓغ (1label ( رؼِٔش اظٜخٍ )visible ) ٝطلو٤ن حُشَؽ اظٜخٍ )TRUE)**

> > نهاية سطر الأمر كل أداة من أدوات الڤيجوال بيسك وهو يكتب تلقائ*ي* من البرنامج

تْم نقوم بتشغيل البرنـامج وذلك بـاستخدام F5 ونرى النتيجة

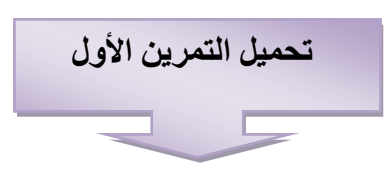

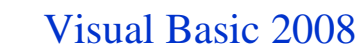

### Eng. M. Abou Elela

ِ<br>التمرين الثان*ي* 

المراد عمل تمرين يكون بـة سوال وإجابته مـع أظهار صورة تنتم*ى* إل*ي* الإجابـة

**ٓؼال ) ٓخ ٢ٛ هزِش حٖ٤ُِٔٔٔ ؟ ( حإلؿخرش ٢ٛ ) حٌُؼزش ( ....... ) ٝطظَٜ طٍٞس ٌُِؼزش ٓظخكزش ُإلؿخرش (**

طبعا الإجابـة والصورة يكونـان مختفيان عند التشغيل ويظهرا عند النـقر عل*ى* زر الإجابة ويتم تجهيز هما لذلك من صندوق الخصائص

الأدوات التي يتم إدراجها من صندوق الأدوات ه*ي* 

- 1. كدد 2 label لكتابة السوال والإجابة بكل منهما
- 2. عدد 1 button زر لإظهار الإجابة عند الضغط علية
	- **.3 ػيى 1 PictureBox إلىٍحؽ حُظٍٞس رش**

**ؽزؼخ رؼي ًظخرش حُٔئحٍ ك٢ 1label ًٝظخرش حإلؿخرش ك٢ 2label ٗوّٞ**  بِالذه اب إل*َى* خصائص كل منهم وتغيير إعداداتهم كما بِالشكل مع ملاحظة أن نخفى الإجابة 2**label2 وليس السوال 2label1 عند بداية التشغيل تغيير اللون ونوع الخط أيضا على حسب إرادتك أو كما هو مبين بالشكل** 

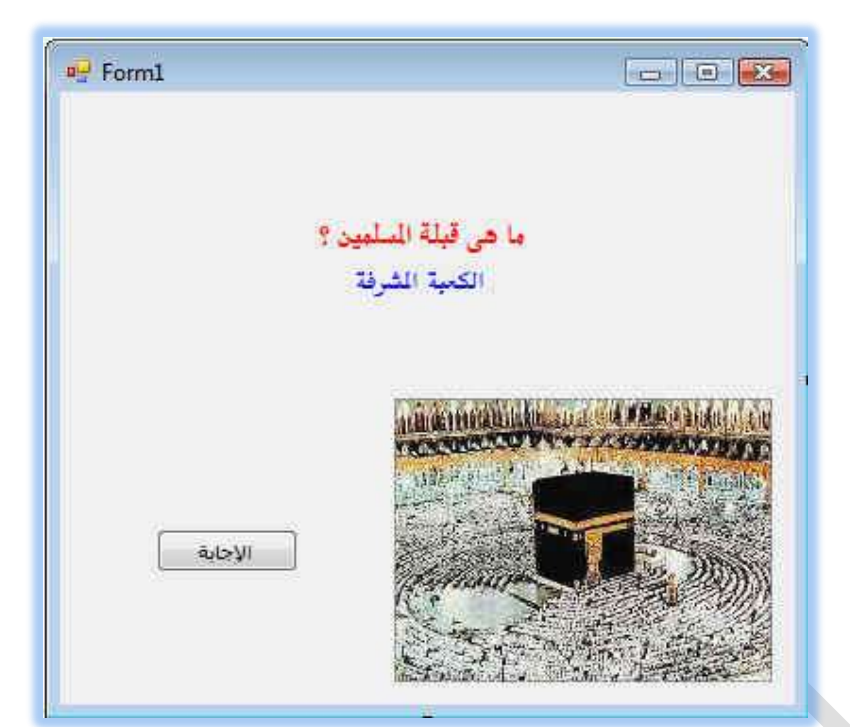

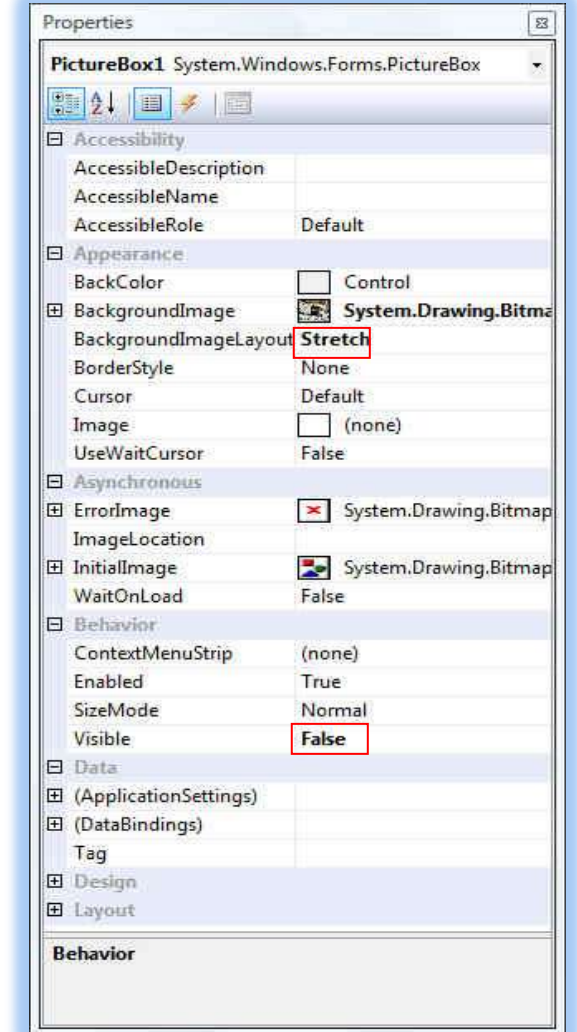

**ثم الذهاب إلى صندوق الصورة PictureBox واختيار الصورة المطلوب إظهارها وتغيير** خصائصها بحيث تظهر كاملا ً في مربع الصورة مع ملاحظة أنة يمكن تغيير حجم الصورة حسب التصميم المر غوب بة وموضعها في الفورم كما نجعل الصورة أيضا مختفية عند بدايـ<sup>ة</sup> التشغيل كمـا بـالشكل

الباقي إمامنا هو <u>button1</u> وهو زر الإجابة والمراد برمجته بحيث انـة عند النـقر عليـة يظهر كل من label2 و PictureBox المختفيان أساسا كل منهم حسب إعدادهما في الفورم ف**ُبعد تغيير اسم الزر إل***ى* **الإجابة يتم النفر علية مرتين وكتابة الكود التال***ي* 

 $Label2.Visible = (True)$  $PictureBox1.Visible = (True)$ 

و أنت ه**ن**ا تطلب منـة

جعل خاصية الإظهار لـ 2<u>label محقق</u>ة اي يكون ظاهر

جعَل خاصية الإظهار لــ PictureBox1 محققة اي يكون ظاهر

Private Sub Buttoni Click(ByVal sender As System. Object, ByVal e As System. EventArgs) Handles Button1. Click Label2.Visible = (True) PictureBox1.Visible = (True)

End Sub End Class

9

تحميل التمرين الثان*ى* 

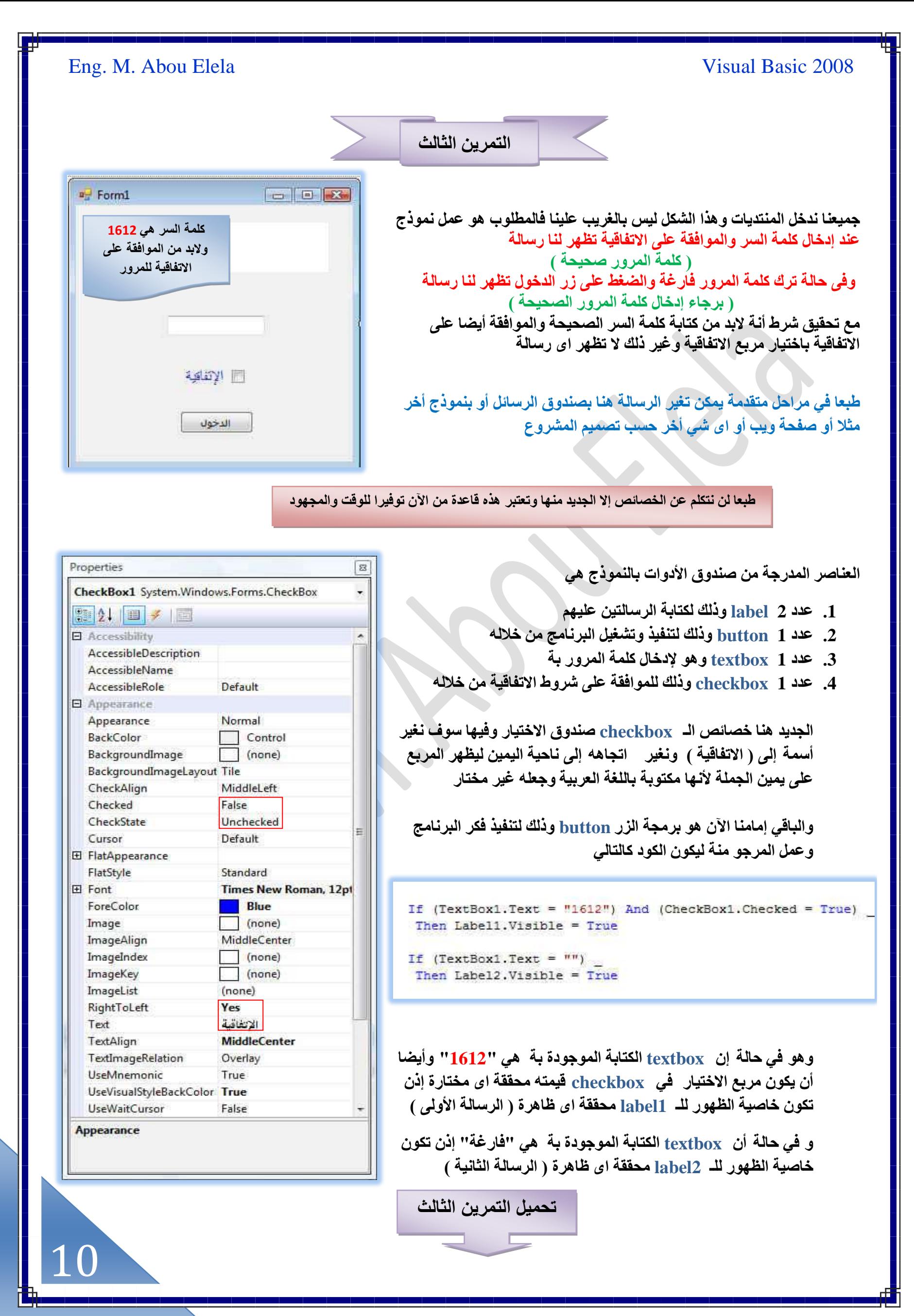

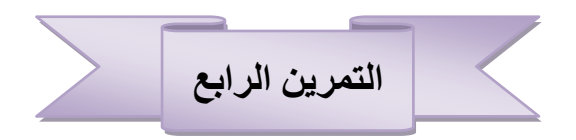

المطلوب برنـامج يحسب اليوم في السنـة مثلا يوم 1 ينـاير هو معروف أنـة يوم 1 في السنـة ولكن لو فرضنـا انك تريد أن تعلم رقم يوم **٤ٓالىى ٖٓ ٘ٓش ُٞٓيى ) ٌٖ٤ُٝ ُٞٓيى ك٢ 16 ىٔٔ٣زَ ٘ٓش 1973 ( فٓخ ٞٛ ٍهْ ٓٞ٣ي ٖٓ حُ٘ٔش ؟**

العناصر المدرجة ف*ي* النموذج هي

- 1. عدد1 DateTimePicker من صندوق الأدوات وهي لإدراج ال**ْتَارِيخ ميلادك المراد معرفه رقم اليوم فيه من السنة** 
	- **.2 ػيى 1 button إلظٜخٍ حُ٘ظ٤ـش رخُ٘وَ ػ٤ِش**

<sup>o</sup> Form1 **DE 88** Sunday , December 16, 1973 | معرفة رقم بوم ميلادك في السنة |

#### **ٓالكظش**

عند إدراج DateTimePicker إلى النُّموذج يظهر تاريخ اليوم لتاريخ بنائك المشروع ويمكن تغييره من خواص DateTimePicker1 من الخاصية value من صندوق الخصائص الخاص بها إلى التاريخ المراد إظهاره ع*ند* بداية التشغيل

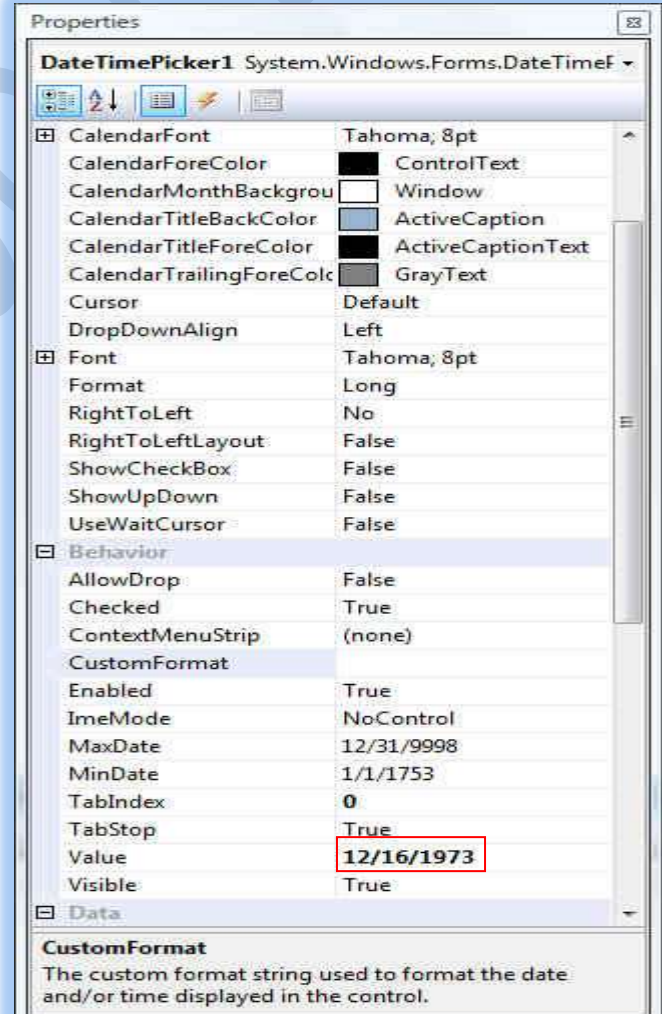

يتم برمجة button لتظهر رسالة عند النقر علية تقوم بحساب رقم اليوم ِّ من التاريخ الذي تم أدخلته في <u>DateTimePicker1</u> لتكون البرمجة ِكالتال*ي* 

انت مولود في البوم") MsgBox  $n \cdot 2$ DateTimePicker1.Value.DayOfYear & " قَبْل السَّنَة " DateTimePicker1.Value.DayOfYear &

وهنا نطلب منة عند النقر على حالم button تظهر صندوق رسالة Msgbox مكتوب فيه " أنت مولود في يوم " نلاحظ وضع العلامة & **إلػخكش ش٢ء أهَ ا٠ُ ٓطَ حُـِٔش ػْ ٗـؼَ حُـ DateTimePicker** يحسب قيمة اليوم المدرج فيه من أيام السنة ثم نزيد كتابة " من السنة " حتى تكون تمييز! لناتج العملية الحسابية التي سبقتها ليكون الشكل النهائي **للرسالة هو** 

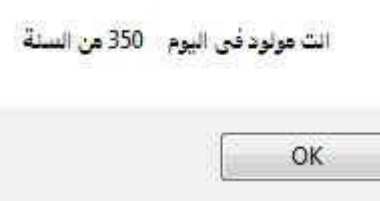

11

**[تحمٌل التمرٌن الرابع](https://www.opendrive.com/files?9974555_kZR6M)**

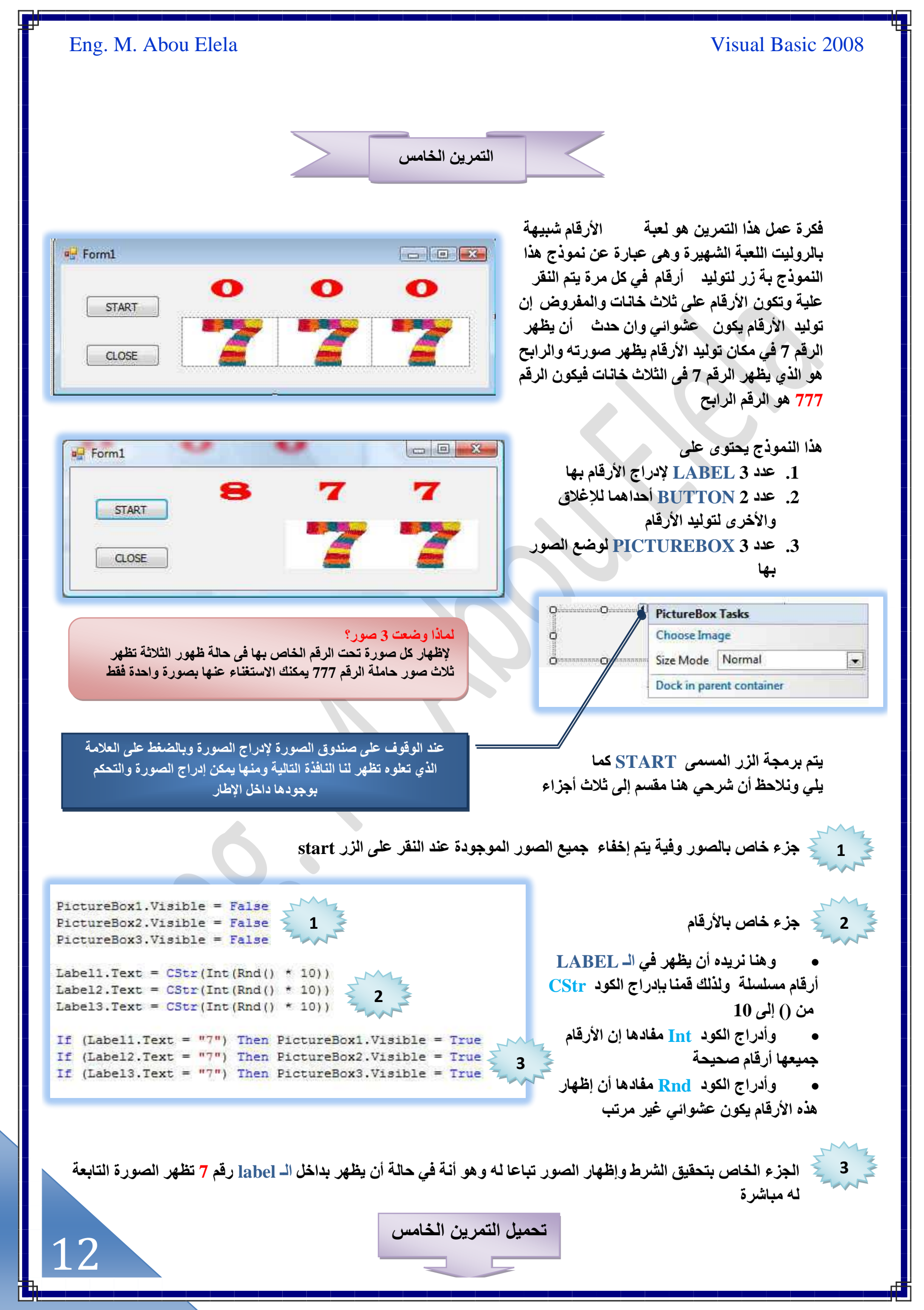

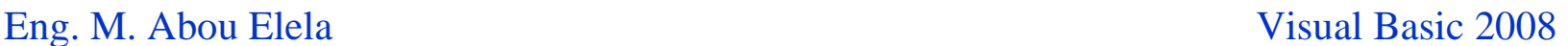

Painter ab] Button CheckBox **E. CheckedListBox E** ComboBox DateTimePicker

A Label A LinkLabel **a**<sup>t</sup> ListBox <sup>12</sup> ListView **u.** MaskedTextBox MonthCalendar Notifylcon [2] NumericUpDown PictureBox **EED** ProgressBar C RadioButton

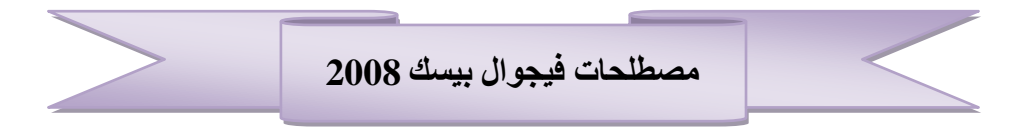

مما سبق نستطيع أن نحدد بعض المصطلحات المتبعة ع*ند ا*لبرمجة في بيئة فُجِوال بيسك 2008 ومن هذه المصطلحات

#### **حُـَٔ حُزَٓـ٤ش (Statements Program(**

الجمل البرمجية هي عبارة عن الجمل المكتوبة في السطور البرمجية ( خانة الكود ) وتقوم هذه الجمل بعمل ما خلال مرحلة تنفيذ البرنامج لان COMPILER) ﴿ المترجم إلى لغة الآلة ﴾ يقوم بقراءة هذه الجمل وتنفيذها ويختلف طول هذه الجمل بحسب الحاجة فبعضها قد يكون طويٍّ والبعض الآخر قد يحتوي على كلمة واحدة لكن جميعها يجب أن تتبع الطرق البرمجية التي يتقبلها المترجم أو **COMPILER ٝك٢ حُل٤ـٞحٍ رٔ٤ي 2008 حُـَٔ حُزَٓـ٤ش هي طلظ١ٞ ػ٠ِ ًِٔخص ٓؼَ هظخثض، أٔٓخء ًخث٘خص، ٓظـَ٤حص، أٍهخ،ّ ،ٍُٞٓ ٝهْ٤**

If (TextBox1.Text = "1612") And (CheckBox1.Checked = True)Then Label1. Visible = True

#### الكلمات المحجوزة (Keywords)

هي كلمات محجوزة في بيئة التطوير هذه الكلمات تتعامل مع COMPILER بالطريقة التي قد حددت سلفًا من قبل مطور ي لغة البرمجة مثل الكلمة END وتستخدم لإغلاق البرنامج أو التطبيق وعليه فلا يمكنك أن تقوم بتعريف متغير بنفس الكلمة والكلمات المحجوزة تعتبر جِرْع من بنية الجمل البرمجية التابعة للفيجوال بيسكَ معظم الكلمات المحجوزة تظهر باللون الأزرق في محرر الكود

#### **End Sub**

#### ا**لمتغير**ات (Variables)

المتغيرات هي عبارة عن حافظات للبيانات تحفظ البيانات بشكل مؤقت ويتم تعريف المتغير بإضافة كلمة DIM قبل المتغير وتقوم هذه المتغيرات بحفظ البيانات بشكل مؤقت وعادة ما تكون هذه البيانات عبارة عن أسماء ملفات، أرقام، تواريخ، صور كما سنوضح لاحقا

#### **حألىٝحص (Controls(**

الأدوات هي عبار ة عن تلك الأدوات التي تقوم باستخدامها للإضافة كاين إلى الفورم مثل الأزرار ، صناديق النص الليبلات وصناديق الصور وغير من الأدوات التي يمكنك إضافتها إلى الفورم

#### **حٌُخث٘خص (Objects(**

الكائنات هي عبارة عن العناصر التي تقوم بصنعها بواسطة برنامج الفيجوال بيسك باستخدام أحد الأدوات الموجودة في صندوق الأدوات TOOLBOX مثل الفورم وصندوق الحوار

#### **حٌُالّ (Class(**

الكلاس أو القالب عبارة عن قالب لكائن أو أكثر والذي يحدد فيه ماذا يفعل هذا الكائن وفي الفيجوال بيسك 2008 تستطيع استخدام اى من القوالب الموجودة ضمن بيئة التطوير

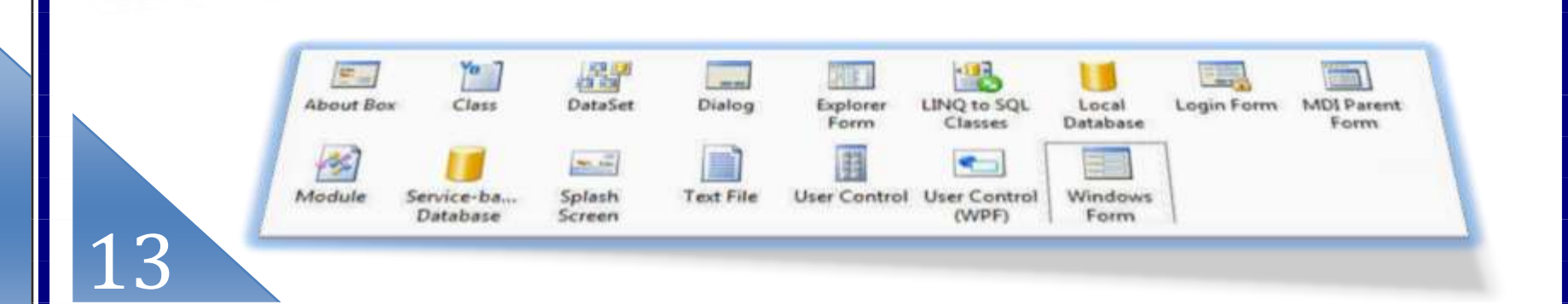

#### **ٓـخالص حألٔٓخء (Namespaces(**

عبارة عن قوالب Classes مرتبة تحت اسم معين مثل System. Diagnostics أو System. Windows ولكي نستطيع إن نصل إل*ى* هذه المجالات Classes لابد أن تكتب Imports في أعلى الفورم متبوعا باسم مجال الأسماء المحدد

#### **حُوظخثض (Property(**

الخاصية هي عبارة عن قيمة معينة محمولة بواسطة كائن معين .فمثلا الزر Button لدية خاصية النص TEXT وهذه الخاصية تجعلك قادر على تغيير اسم الزر وكذلك الخاصية IMAGE والتي تحدد مسار الصورة الموجودة على الزر ففي فيجوال بيسك **طٔظط٤غ ٖٓ طـَ٤٤ حُوظخثض ٝهض حُظظْ٤ٔ رُٜٞٔش ٖٓ ٗخكٌس حُوظخثض** 

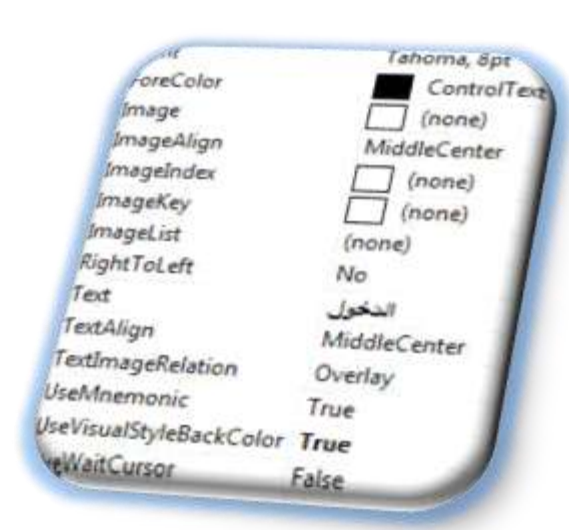

#### **(Event Procedure) حألكيحع**

الأحداث هي عبار ة عن كود معين يتم تنفيذه عندما تتم معالجة كائن ما في البرنامج فمثلا الزر يحدد ماذا يقوم البرنامج بتنفيذه في حالة النقر عل*ه*ة

 Private Sub Button1\_Click(ByVal sender As System.Object, ByVal e As System.EventArgs) Handles Button1.Click

Label1.Visible =  $True$ 

**حُطَم (Methods(** هي عبارة عن أوامر برمجية معينة لتقوم ببعض الأعمال أو تنفذ خدمات معينة لكائن معين في داخل البرنامج

 $PictureBox1.Visible = False$ 

يوجد بعض التقارب بين الخصائص Properties والطرق Methods ويمكن ان نفرق بينهما بواسطة مكانهما في الكود البرمجي

#### أدوات لجلب المدخلان من المستخدم

تقدم بيئة الفيجوال بيسك العديد من الأدوات لجلب المدخلان من مستخدم البرنـامج مثل صنـاديق النّص Textbox وتستخدم لإدراج بعض النصوص بها وهناك القوائم Menus التي تقوم بِاستقبِالِ المدخلان بواسطة النقر عليها بِالماوس أو بِاختيارِ ها بواسطة الكيبورد وهناك العديد من الأدوات الأخرى مثل RadioButton تستخدم لمعرفة ما إذا كان الشخص ذكرًا أو أنثى و الاختيار بين حالتين و الأداة CheckBox تستخُدم في حالة ما أردنا من المستخدم اختيار أكثر من خيار وهناك الأداة ListBox وهي تتيح لك اختيار أكثر من خيار بطريقة التظليل وسنوضح ذلك بإذن الله في التمارين القا*دم*ة

**ProgressBar C** RadioButton RichTextBox abl TextBox **Collip E-** TreeView WebBrowser E Containers Menus & Toolbars Pointer **E** ContextMenuStrip MenuStrip StatusStrip **DR** ToolStrip ToolStripContainer

14

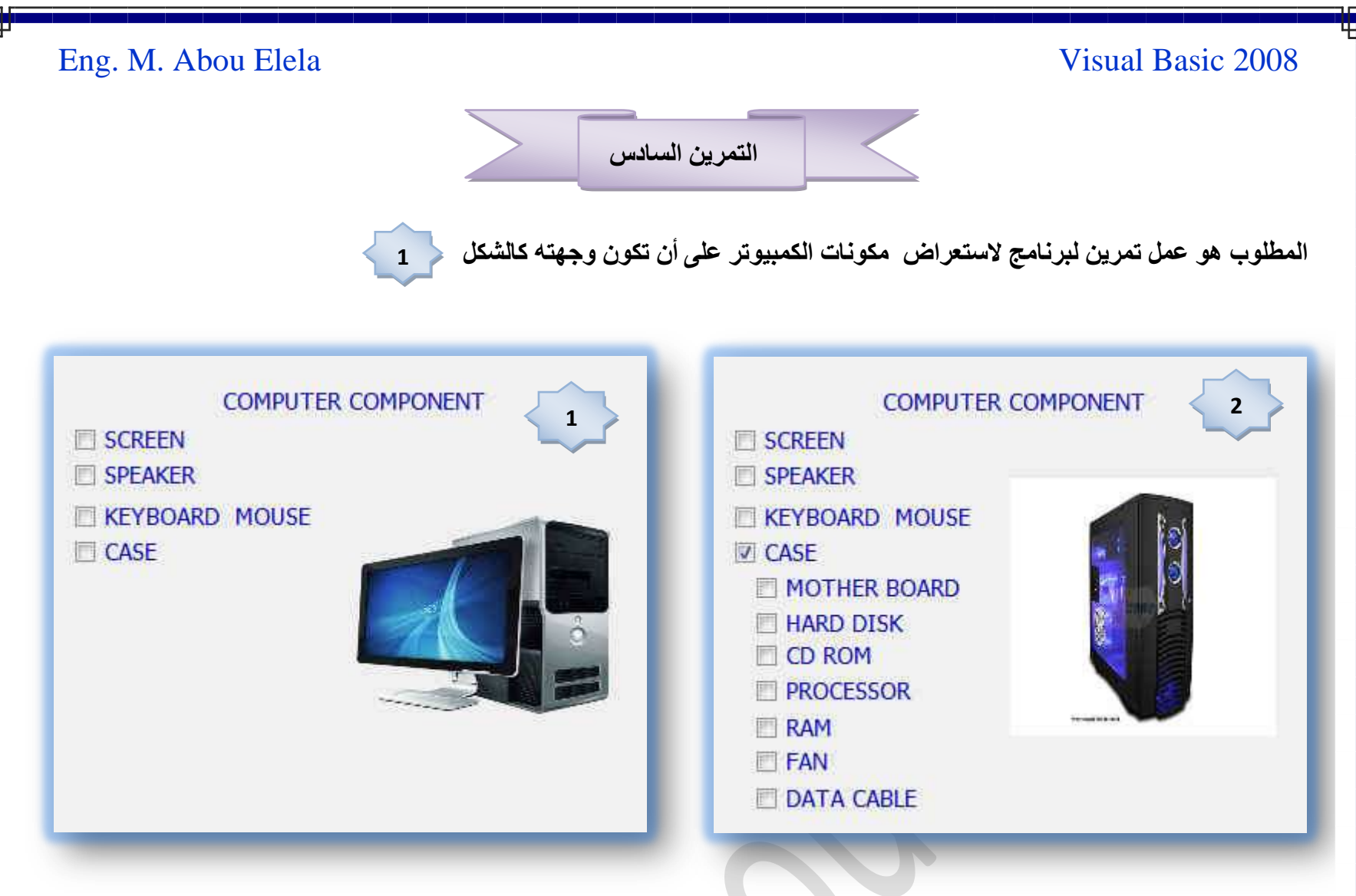

فكرة عمل البرنامج هو عند الضغط أو اختيار اسم المكون تظهر له صورة توضيحية في نفس النموذج عل*ى* إن تظهر في البداية المكونات الظاهرة للاستخدام و عند النقر أو اختيار الــ case تظهر محتوياتها وباختيار كل محتوى تظهر صور توضيحية لة كما بالشكل ح

الكائنات المدرجة في هذا التمرين هي بسيطة جدا و ه*ي* 

- **.1 ػيى 12 PictureBox ُٞػغ حُظٍٞ رْٜ**
- 2. عدد 11 CheckBox ليتم اختيار المكونات منها

الخطو ات

اولا بالنسبة للـ PictureBox يتم وظع الصور بهم وتجهيز الخصائص لها بحيت تكون مختفية منذ البداية واختيار مكانها ف*ي* النموذج ثانيا يكون تجهيز الـ CheckBox وكتابة اسم المكون علية وتجهيز خصائص اللون والخط لة للتناسب مع ذوقك ويتم كتابة الكود لة بحيث ع*َّد الضغط علي*ة تظهر صورة المكون المراد اظهارة مع ملاحظة ان كل CheckBox توجد لة PictureBox خاصة بة

نلاحظ انـة عند الضغط على CheckBox المسمى case تظهر لنـا CheckBox اخرى و هي للمكونـات الداخليـة للـ case وبـاختيار هم تظهر صور توضيحية لكل منهم عل*ى* حدة

> هذا مثال لكتابة كود زر الاختيار CheckBox وهنا نجد ا*ن* جميع الـ PictureBox مختفية إلا الـ PictureBox2 وهو الخاص بإظهار الصورة للـ CheckBox1 وهكذا يتم برمجة باقى الـ CheckBox

نلاحظ ايضا ان الـ CheckBox الخاصة بالحالة case لا تظهر ف*ي* بداية النموذج ولكن فقط في حالة اختيار الـ case لعرض مكوناتها

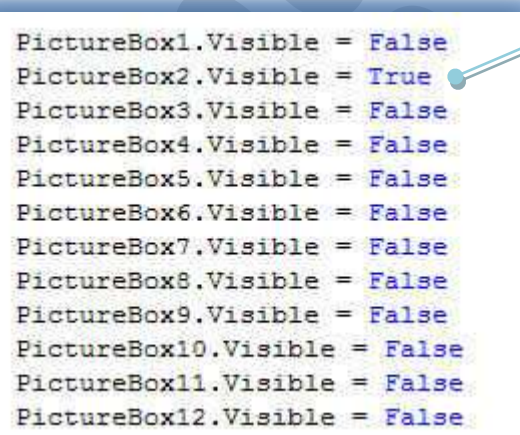

15

CheckBox5.Visible = False CheckBox6.Visible = False CheckBox7.Visible = False CheckBox8.Visible = False CheckBox9.Visible = False CheckBox10.Visible = False CheckBox11.Visible = False

و هذا كود يترجمه الفورم ع*ند بدايته حتى ي*قوم **ربهلخء ٌٙٛ حُـ CheckBox ٝحظٜخٍٛخ كوؾ ػ٘ي**  الحاجة ال*ي* اظهار ها و هو عند الضغط عل*ى* CheckBox المسمى بالت case ويتك برمجة **حالظٜخٍ ك٠ CheckBox حُـ case**

تعلمنا مما سبق كيفية استخدام الأداة <u>checkbox</u> والأداة PictureBox وكيفية التعامل معها واستخدامها داخل النموذج ( form) ولكن لاحظنا أنـة في المثال السابق قُد استخدمنا عدد <u>PictureBox</u> 12 و أعطينا كود لكل منـهم فبالتالي كان عندنا أكثر من 12 كود خاصـة بالصور فقط لأنها كانت كثيرة في النموذج السابق أليس هذا مضيعة للوقت وأيضا قد يرفع لك نسبة الخطأ عند البرمجة من كثرة الــ PictureBox وما سنتعلمه ألان هو طريقة احترافية بسيطة لتعامل مع PictureBox في حالة ان تكون كثيرة وسنتعلمها على هيئة تمرين كالتال*ى* 

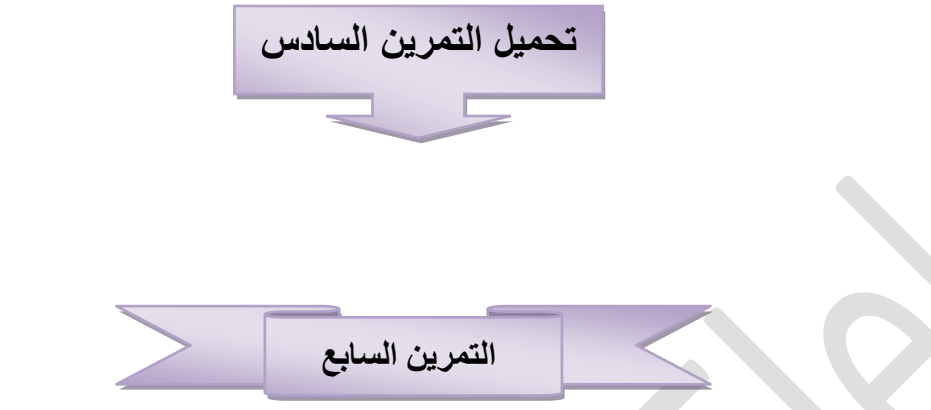

المطلوب عمل تمرين بـة نموذج ويحتوى هذا النموذج على بعض الاختيارات وكل اختيار منهم يؤدى إلى إظهار صورة معينة داخل **PictureBox**

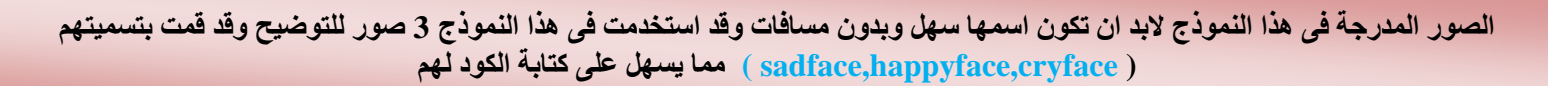

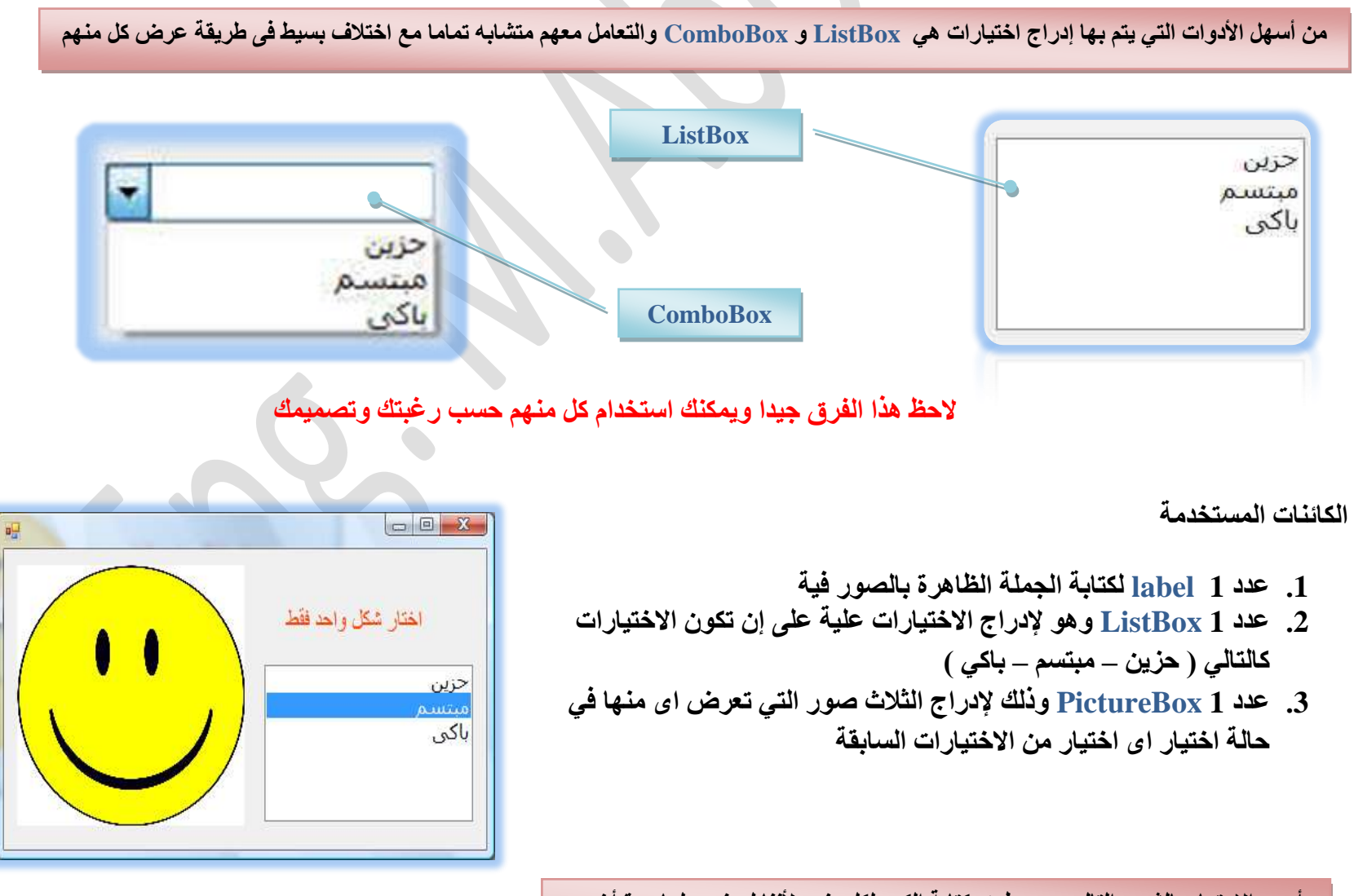

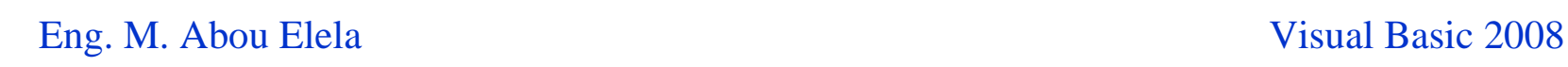

أولا وضع الصور في PictureBox ولن تختلف كثيرا مع الطريقة المتبعة سابقا ولكن سيتم التعامل معها كالتال*ي* 

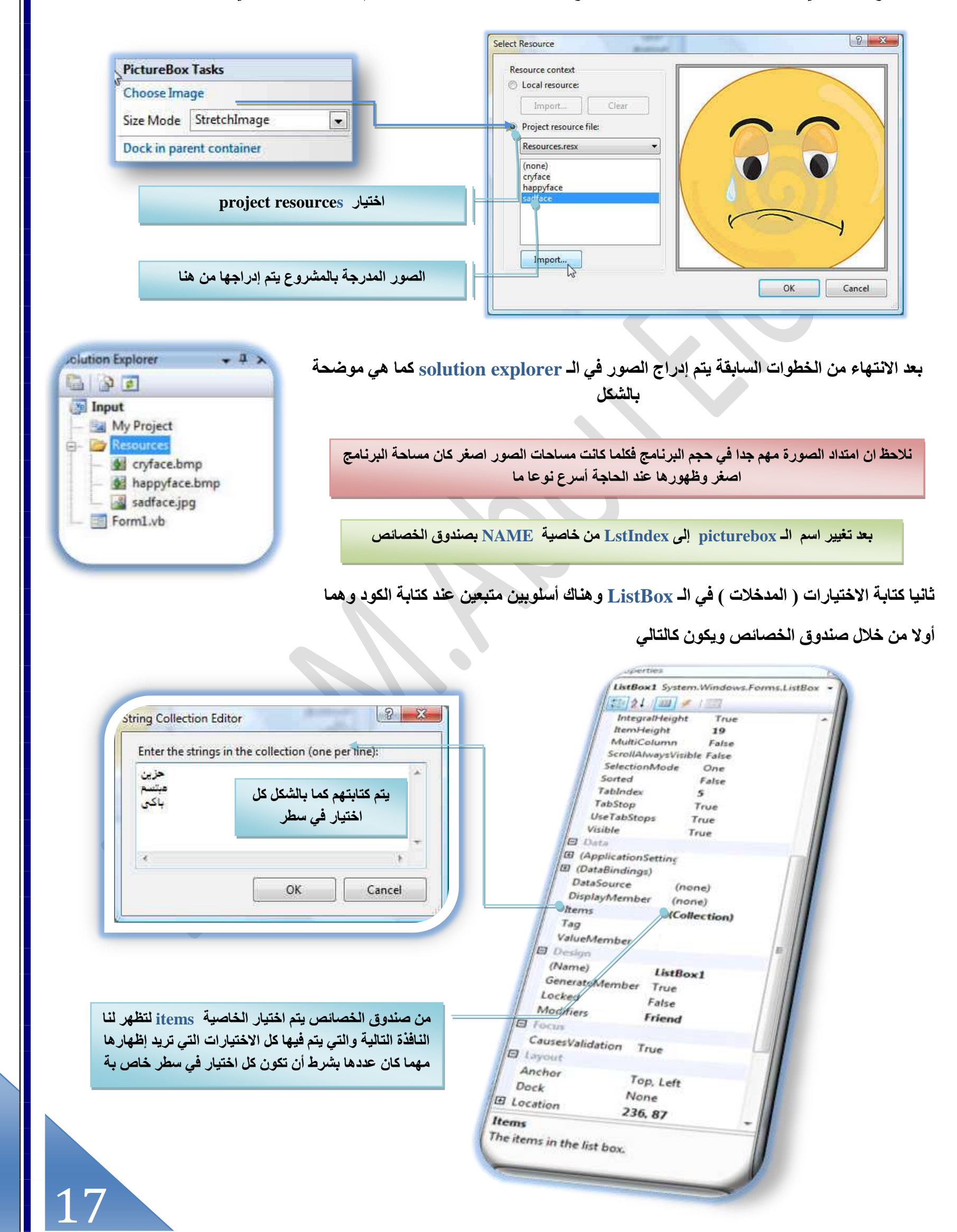

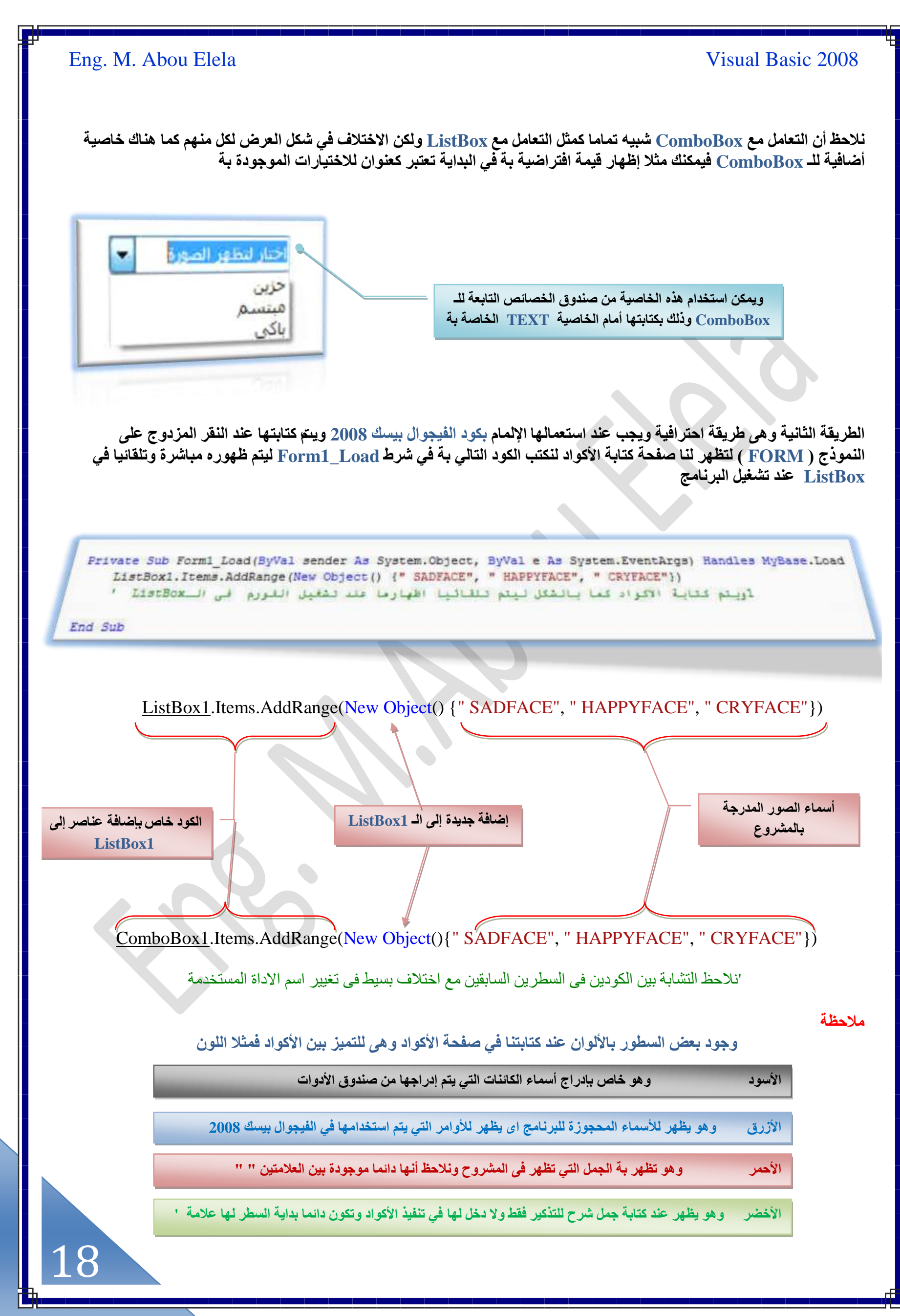

[m.aboelela@hotmail.com](mailto:m.aboelela@hotmail.com)

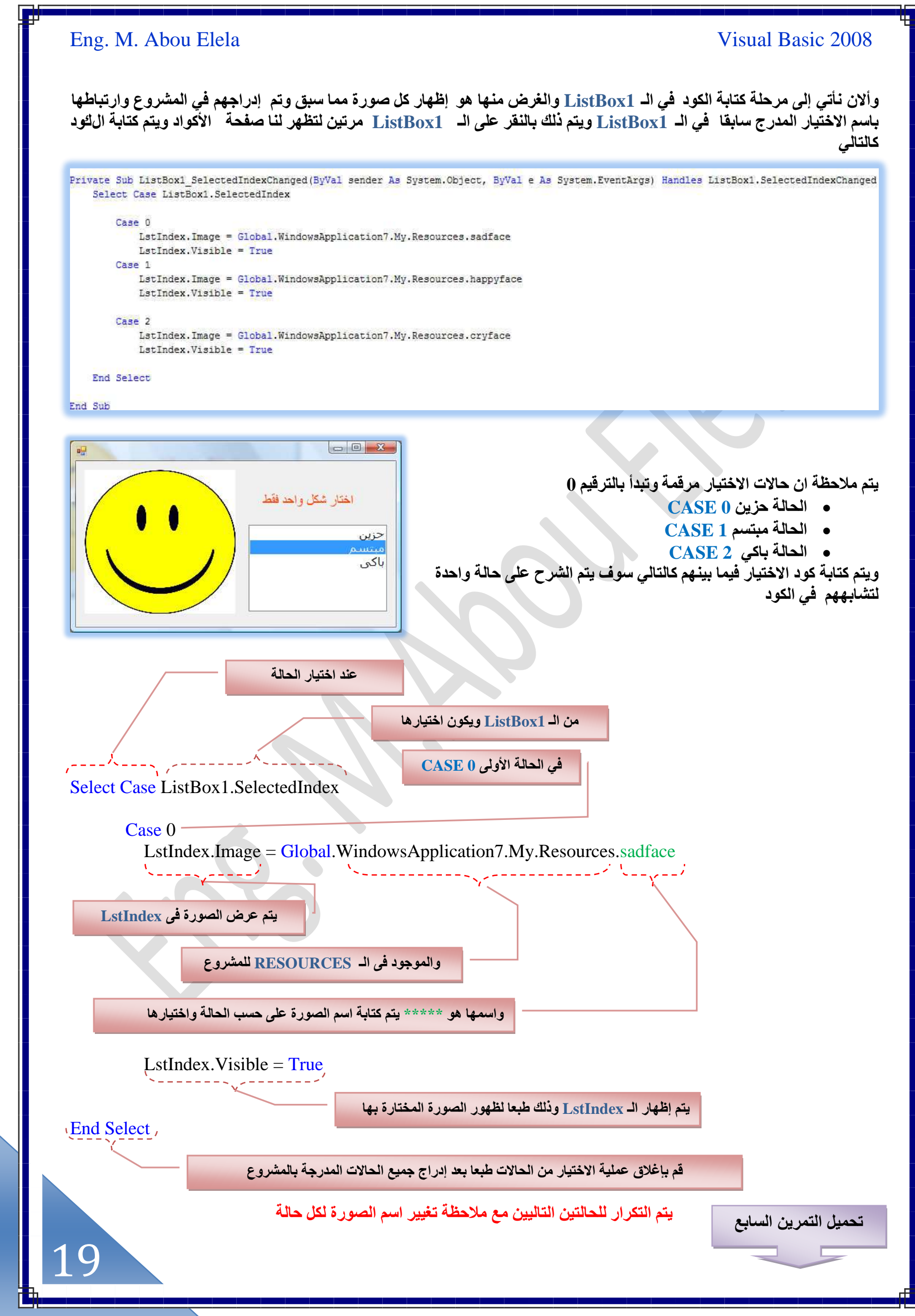

[m.aboelela@hotmail.com](mailto:m.aboelela@hotmail.com)

### والآن بعد تنفيذنا لهذا المشاريع السابقة أصبحت لنا خبرة لا باس بها في التعامل مع خصائص الكائنات ومنها

**4**

BUY YOUR COMPUYER

ولذلك سوف نقوم بعمل تمرين كبير يحتوى على معظم ﴿ هذه الأدوات وتنسيقها معا والتعامل مع خصائصها ۖ لإظهار ها بالشكل المطلوب ولأنى هنا بصدد شرح وليس ابتكار أو التعامل مع محترفين سأقوم بالشرح بالطريقة التقليدية و هناك بدائل قد ذكرتها من قبل للبرمجة السريعة وتوفير سطور عديدة من اكواد البرمجة ولكنى سأتبع الطريقة البدائية و سوف أكثر من استخدام الأكواد حتى يتثنى لنا التدريب عليها والتعامل مع الْفَيجِوال بِيسكَ 2008 **بِأقَلِّ مجهود وابسط المعلومات الأكواد** 

- **E** PictureBox
- **EX** Checkbox
- **E** ListBox
- **E** ComboBox
- **x** Form
- **E** Button

**2**

AAN

PC COMPUTER

CREDIT CARD

**Faur NOW** 

**5**

**3**

角

**z** Label

 $\frac{1}{a^2}$  Form1

**EDIDELERATION** 

ACCESSORIES **EYBOARD** V MOUSE **IFT** SPEAKER

**PRINTER** SCANNER V WEBCAM

四田

MANUFACTURE

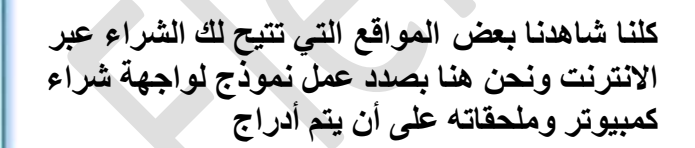

- 1. أسماء شركات للكمبيوتر ويتم الاختيار نوع الجهاز من بينهم مع وجود صورة تحمل **لوجو الشركة تظهر عند الاختيار** ,
	- 2. موديلات أجهزة مختلفة لكل شركة تظهر صورته ع**ن**د لختياره هنا اخترت ثلاث مو <u>د</u>يلات
- 3. اختيار طريقة الدفع سواء شيك أو من خلال **كردت كارت**
- **4.** أدراج بعض صور لبعض الإضافات التي يمكن<sup>َ</sup> شرائـها كملحقات للجـهاز الكمبيوتر ال*ذي* قمت باختيار ه سابقا
- 5. وطبعا يوجد زر لتنفيذ عملية الشراء بناء على الاختيارات السابقة
- 6 <sub>.</sub> إظهار رسالة عند الشراء تبلغك بان عملية الشراء تمت بنجاح ويوضح بها وسيلة الدفع المختارة من خلالك

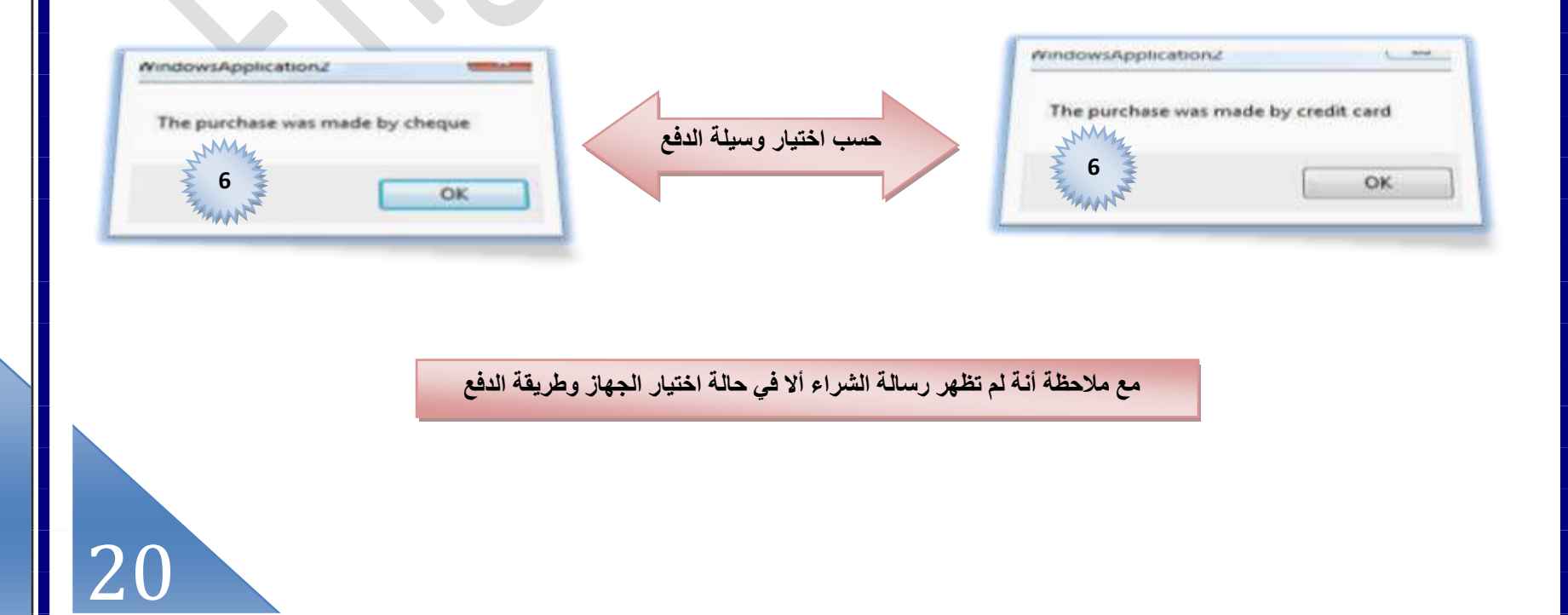

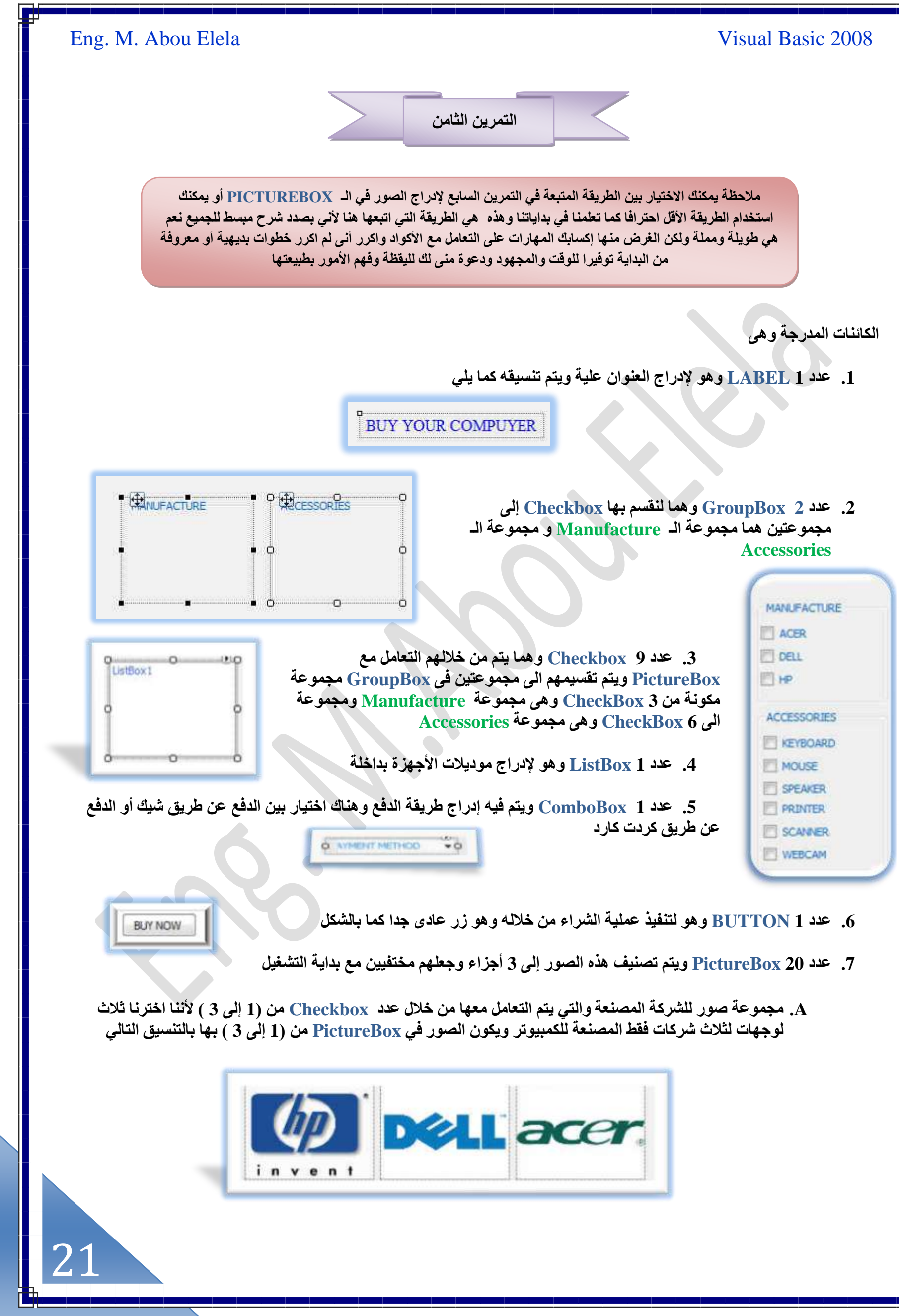

[m.aboelela@hotmail.com](mailto:m.aboelela@hotmail.com)

**B. مجموعة صور الأجهزة والتي يتم** اختيارها من خلال ListBox وعددهم 9 **صور على أساس أن كل شركة مساهمة بنوع كمبيوتر من الأنواع الآتية جهاز** كمبيوتر مكتب*ي و لابتوب و مينى لابتوب* **ٌٕٞ٣ٝ حُظٍٞ PictureBox ٖٓ ( 4 إلى 12 ) كالتالي** 

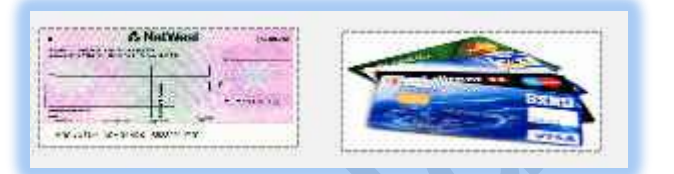

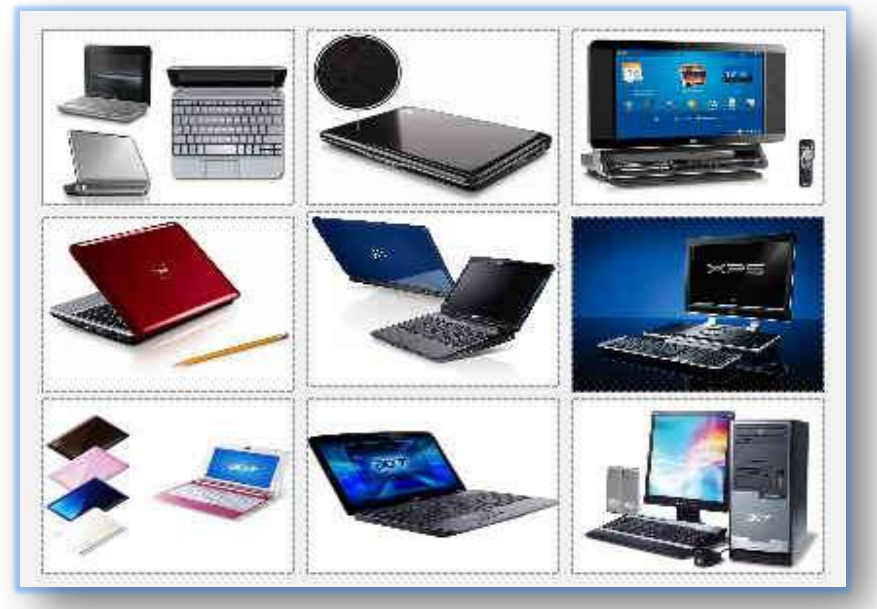

- **C. ٓـٞٔػش طٍٞ ؽ٣َوش حُيكغ ٔٛٝخ طٍٞطٖ٤**  فَقطْ في PictureBox ( من 3 إلى 14) ويكون شكلهم كالتالي
- **D. ٓـٞٔػش طٍٞ ُإلػخكخص ٔٛٝخ ك٢ PictureBox( ٖٓ 15 ا٠ُ 20 ( ٞ٣ػغ**  فْـها صورة الأجهزة المضافة إلى الجهاز الأصلي كوسائل مساعدة لـه ويكون ت**نسيقهم كالتال***ى*

لاحظ انـ<sup>ة</sup> لـو كنـا استخدمنـا الطريقة السابقة ف*ي* التمرين رقم 7 والخاصة بالـ PictureBox سوف نقوم بع*مل عدد* 9 PictureBox 20 فقط بدلا من 20 PictureBox وسوف نوفر أيضا في كتابة الأكواد لها لكن*ي* اخترت الطريقة المطولة هذه لتكرار الأوامر عليكم والتمرن عليها

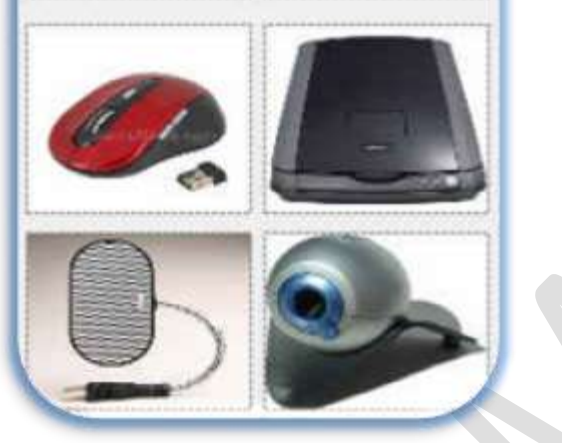

8

يتم ترتيب كل ما سبق ف*ي* نموذج واحد للحصول عل*ى* نموذج كالتال*ي* 

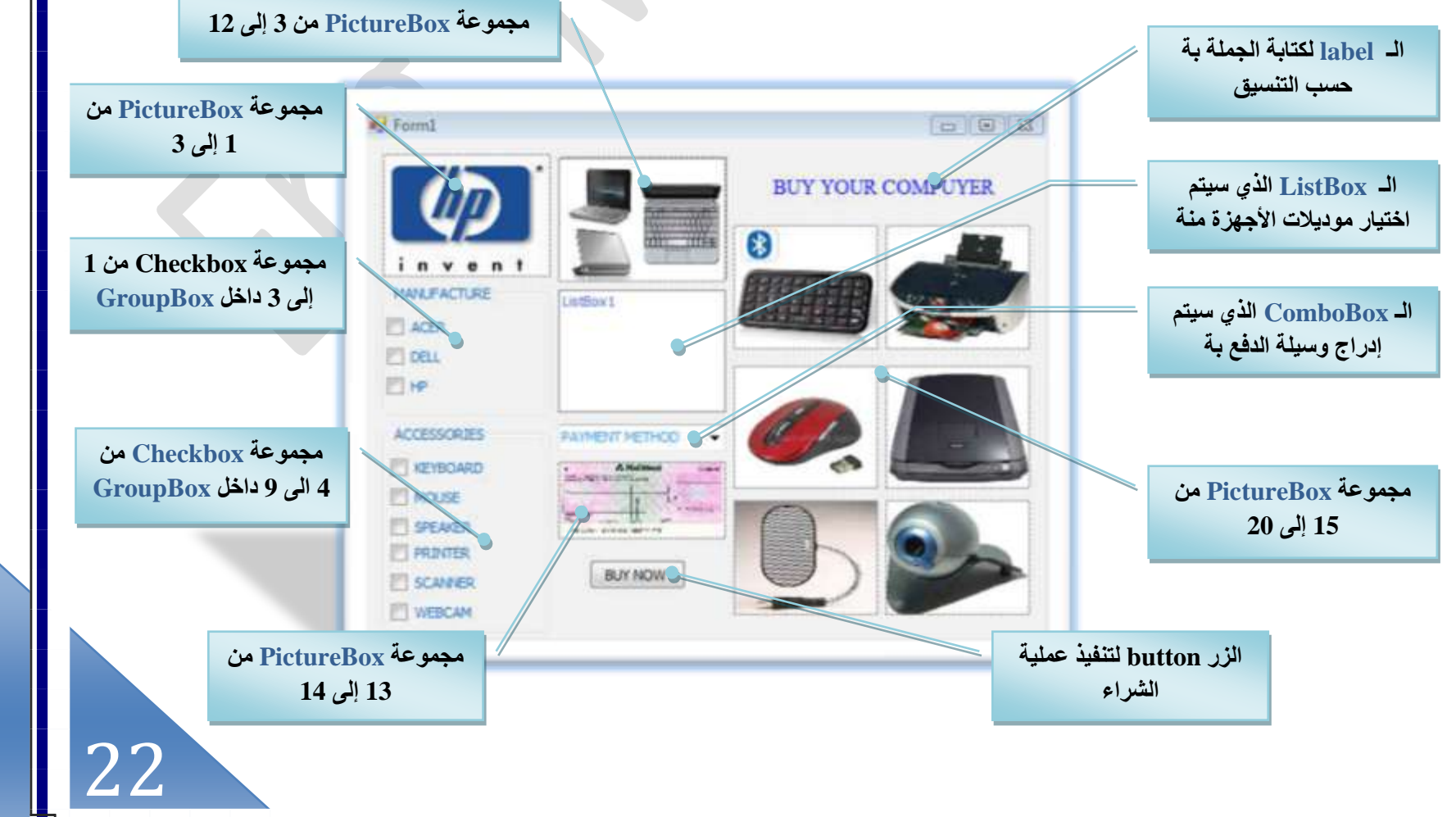

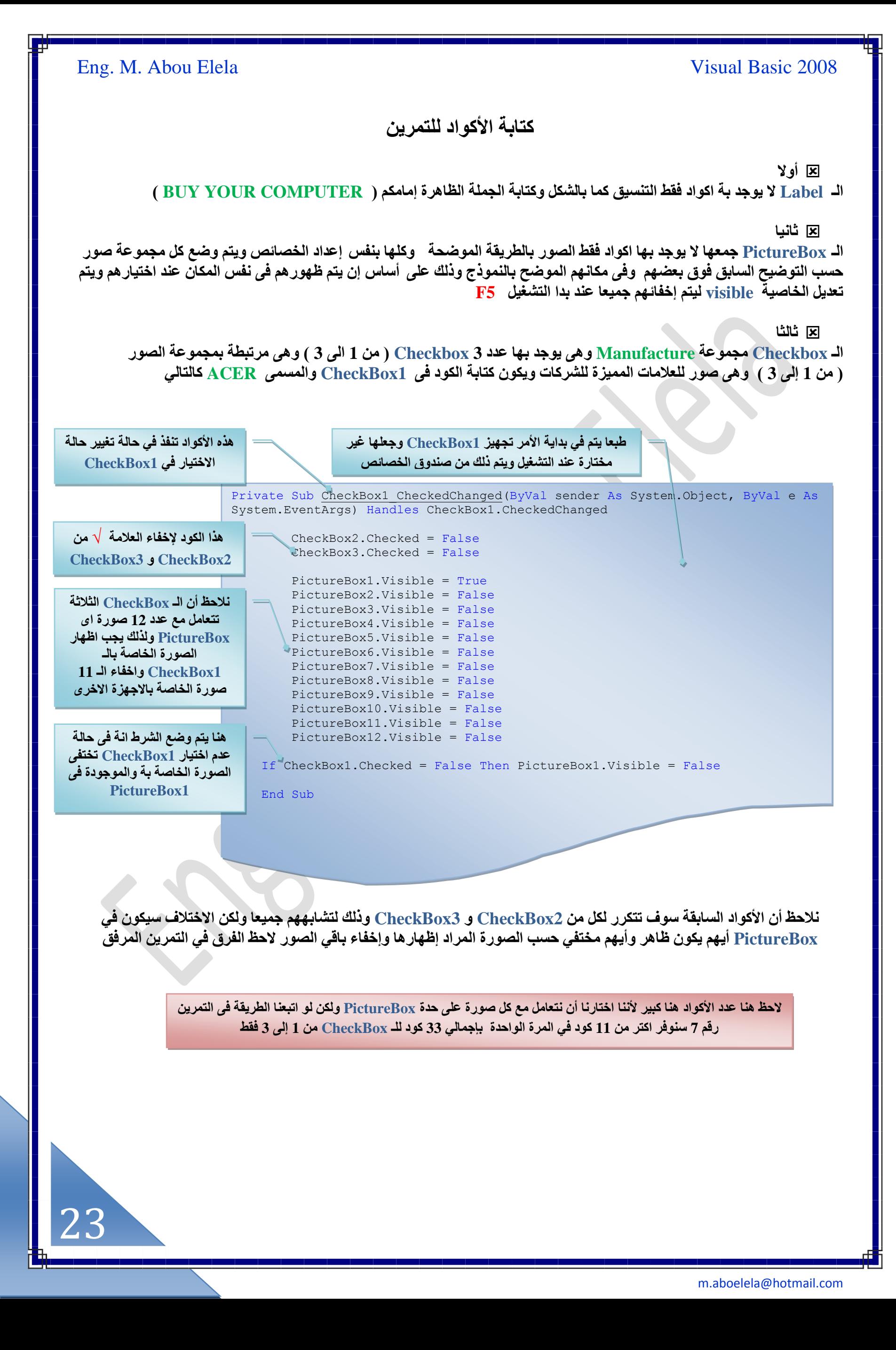

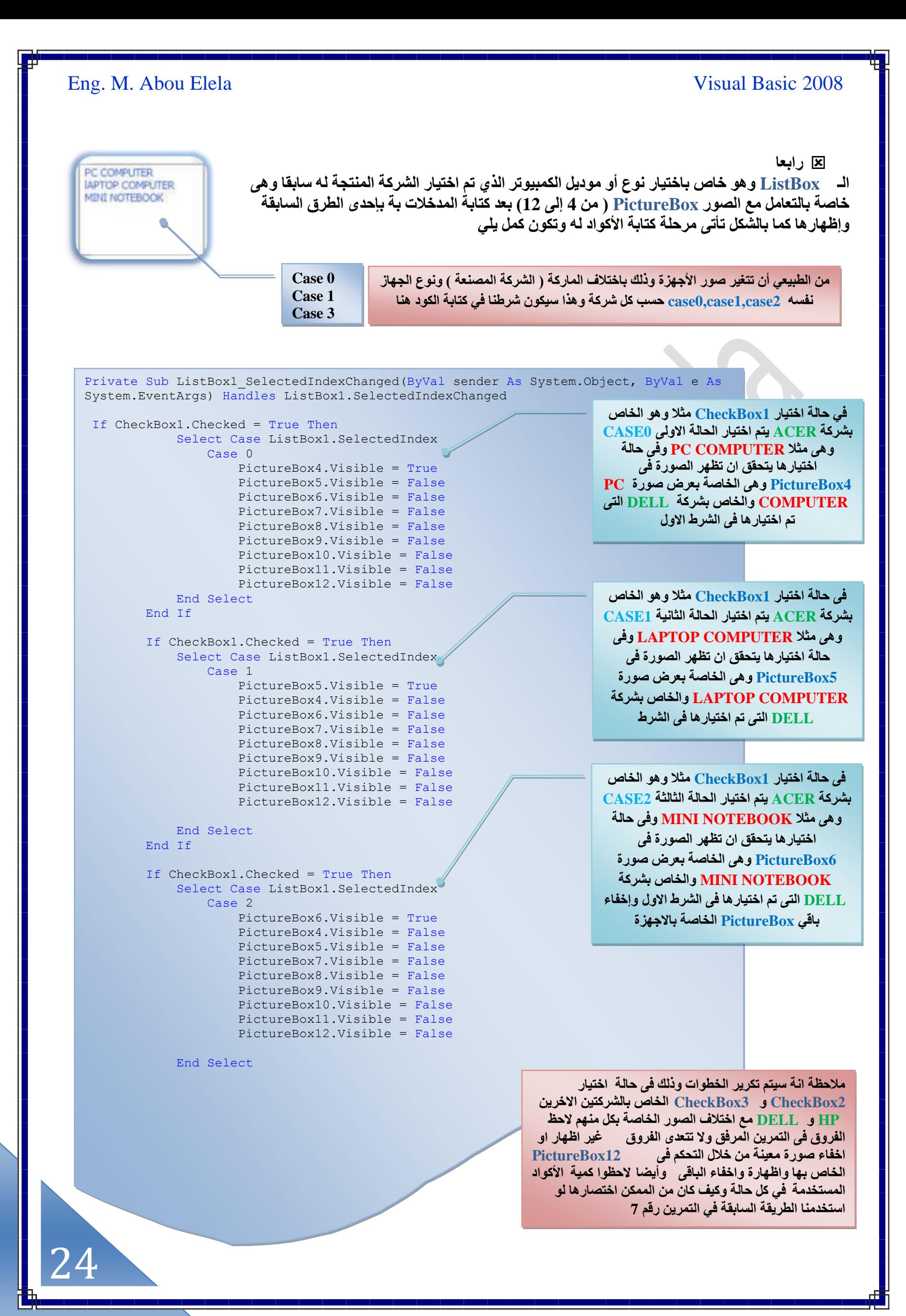

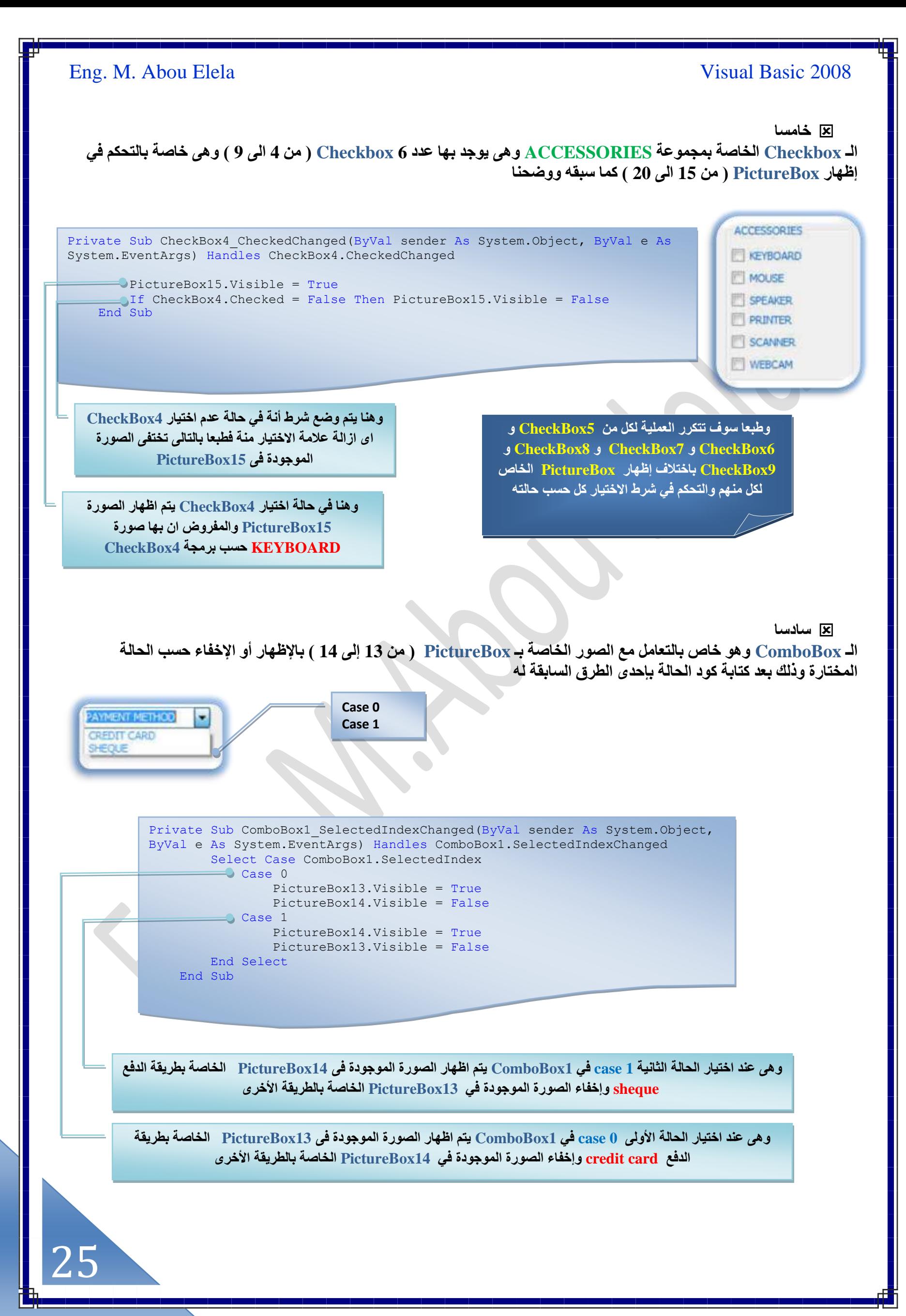

[m.aboelela@hotmail.com](mailto:m.aboelela@hotmail.com)

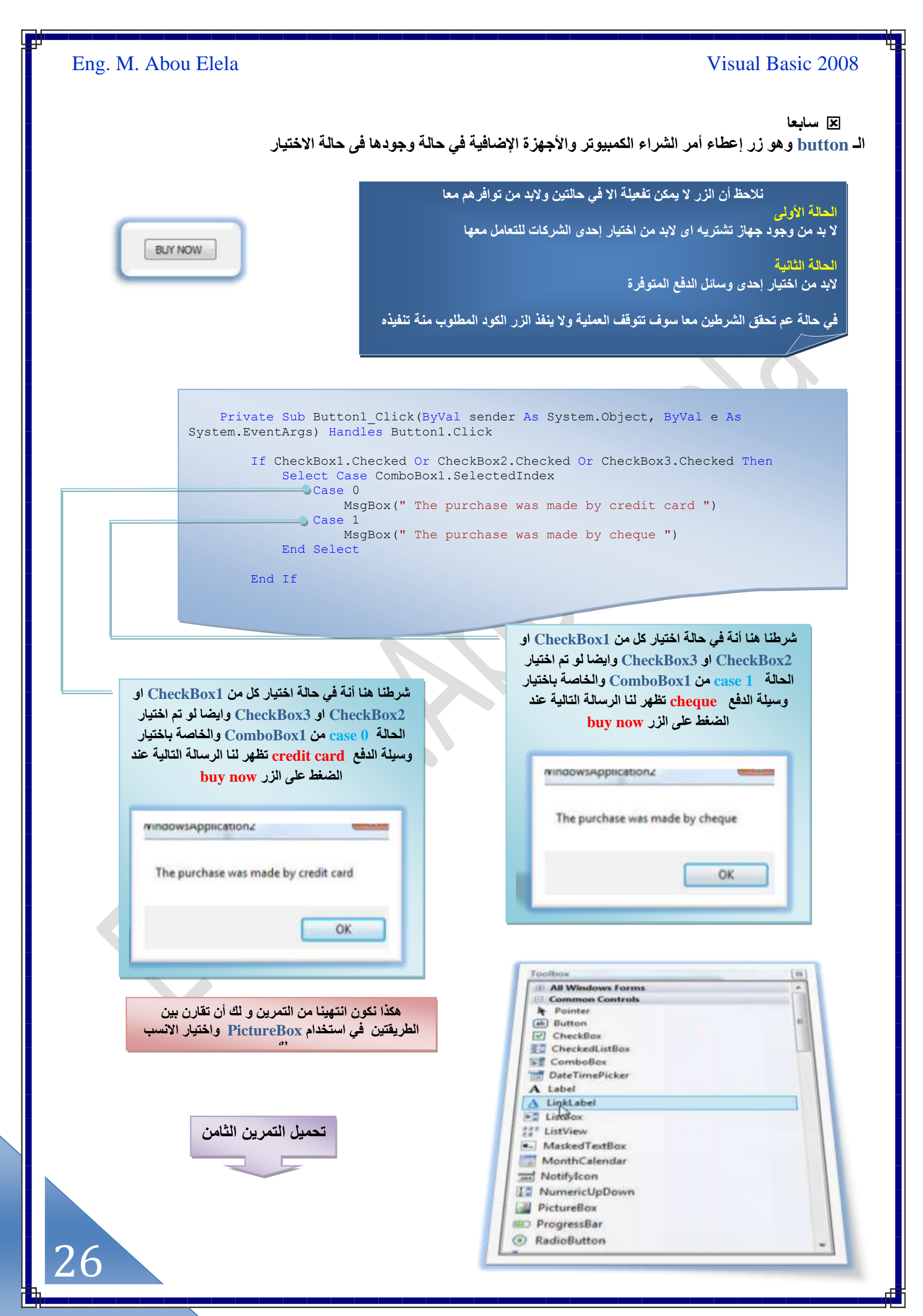

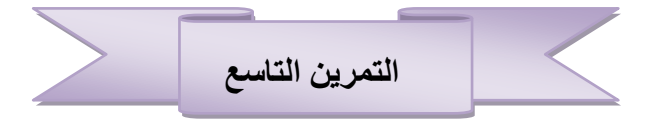

سنتعرف معا في هذا التمرين على كيفية إدراج رابط لموقع على صفحة النموذج لدينا وذلك من خلال استخدام الأداة linklabel وذلك من خلال صندوق الأدوات و هي الأداة المتوفرة لإضافة اى رابط لـه علاقة بالانترنت على النموذج

والمطلوب هو عمل نموذج بـة عدة روابط لمواقع على الانترنت مع ملاحظة

إن بعض أنظمة التشغيل تحتوى على أكثر من متصفح غير المتصفح الافتراض*ي* <u>Internet Explorer مَثْلُ مَتَصْفَح Mozilla Firefox</u> مِثْلًا أَوْ غَيْرَةً وَنَـٰكَ في حالة وجودة فَقط على الجهاز فيمكننا توجيه الكود إلى استخدام المتصفح المفضل لدينا عند فتح الموقع على الانترنت وذلك بإضافة اسم المتصفح كما يلي قَبْل الْهوقَع المراد فَتحة من خَلاله مثل " Firefox.exe " في حالة استخدامه أو **" iexplore.exe" " في حالة استخدامه أو ترك عنوان الموقع كما فَقط ليفتح مع** المتصفح الافتراضى بدون توجيه الكود

بعض إضافة الـ linklabel وتجهيز خصائصها لتظهر كما بالصور يتم إدراج الكود لكل منها ( الصور PictureBox هنا لمجرد التوضيح وليس لها اى دخل في الكود وكذلك حال الـ GroupBox وهما للتنسيق فقط على إن يتم كتابة الأكواد فقط في linklabel )

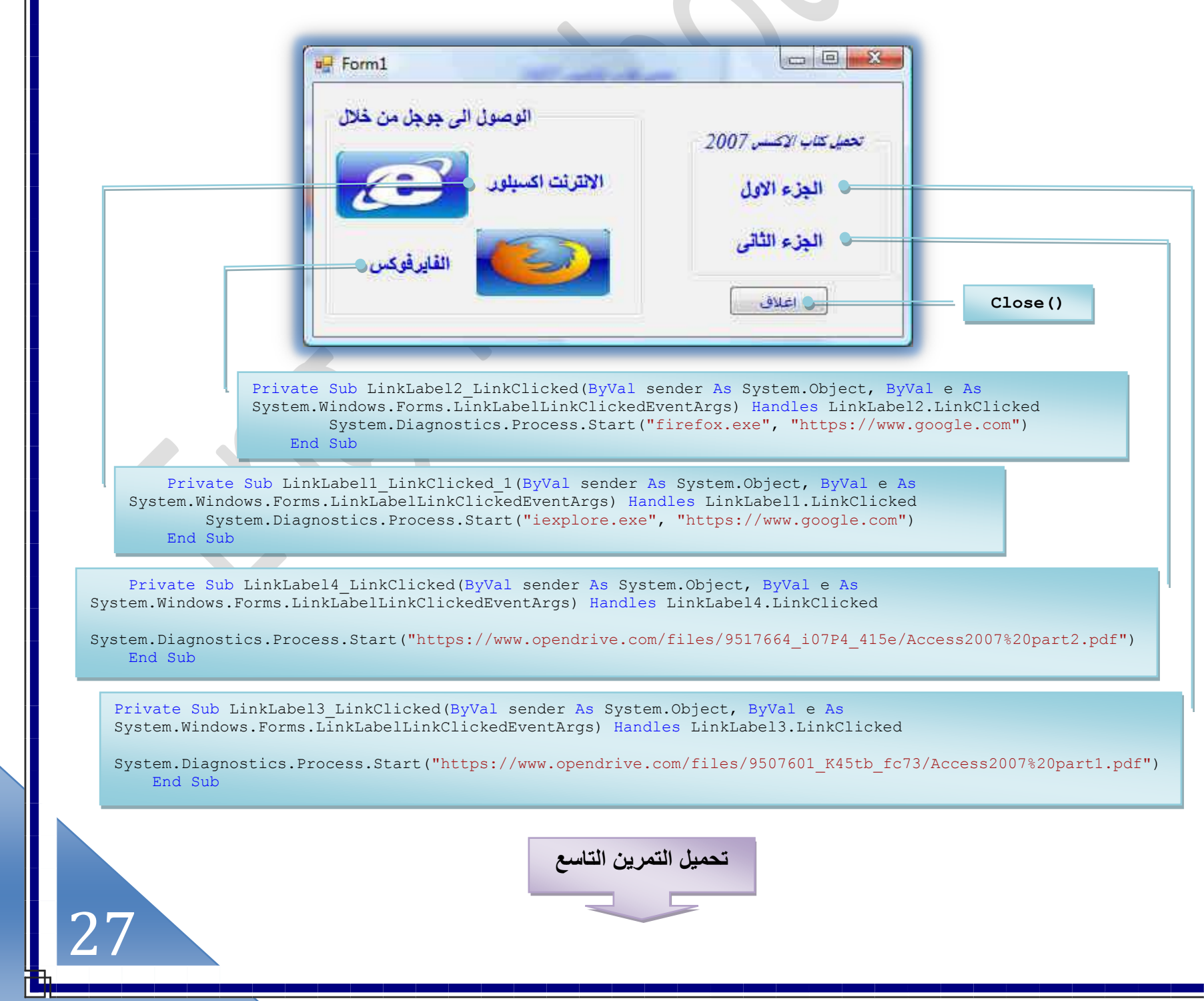

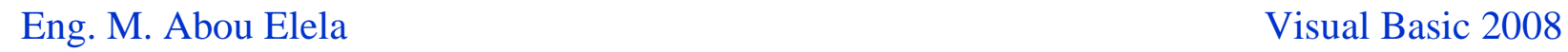

28

القوائم والأدوات ونوافذ الحوار

سنبدأ في هذا الفصل بتعلم القوائم وأشرطة الأدوات وصناديق الحوار ولنتعرف عليهم أكثر نفتح اي برنامج يتعامل مع بيئة ويندوز وسوف نأخذ في مثالنا هذا برنامج الفيجوال بيسك 2008 نفسه

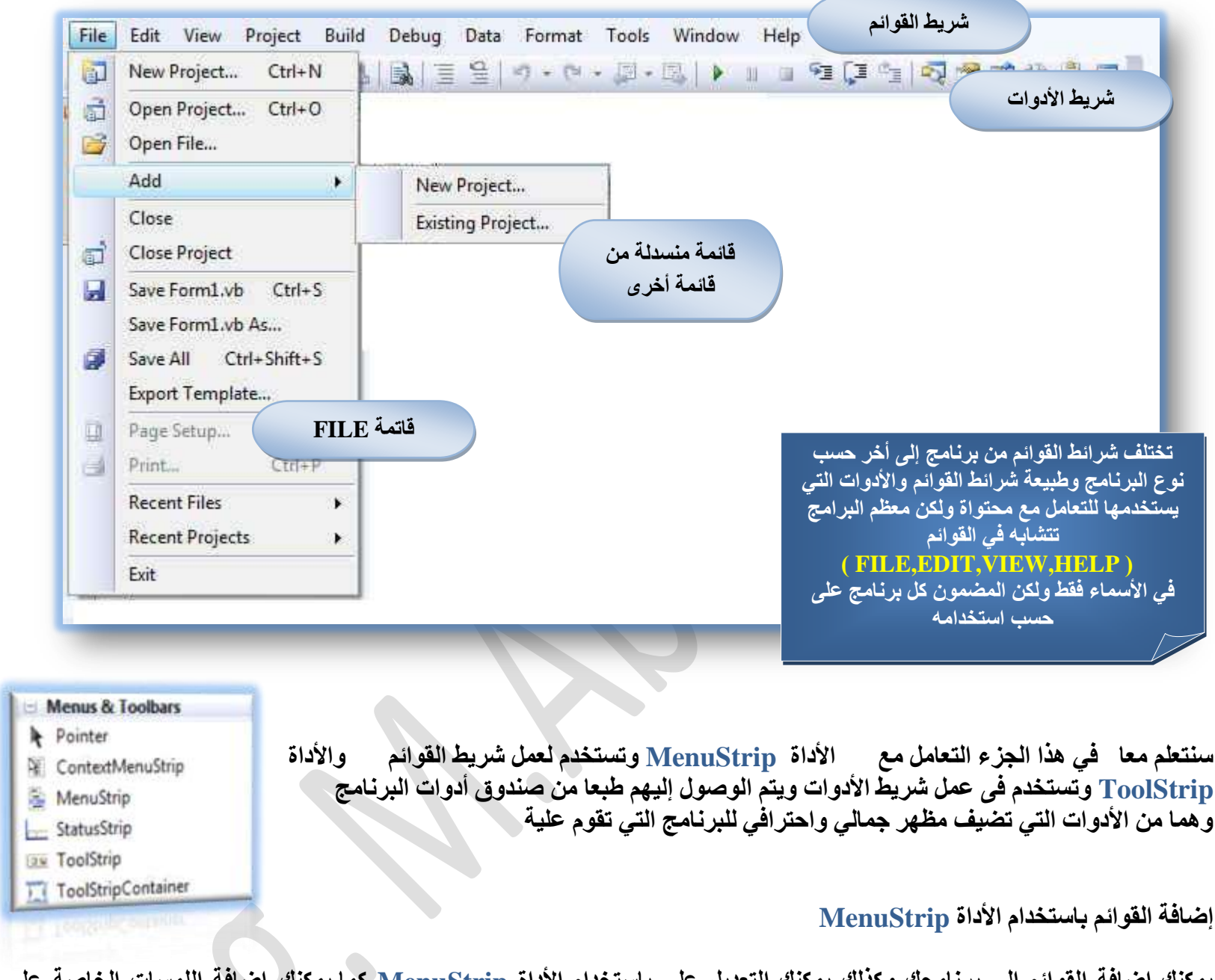

· القوائم إلى برنامجك وكذلك يمكنك التعديل على باستخدام الآداة MenuStrip لا القوائم مثل مفاتيح الاختصار وعلامات تأشير فمع هذه الأداة تستطيع إضافة القوائم الأساسية لبرنامجك بضغطة زر واحدة بدون تعقيد طبعًا بعد إضافة القوائم لبرنامجك لابد من إضافة الكود لهذه القوائم لان بيئة التطوير تساعدك فقط في تصميم القوائم

كما يمكننا إضافة مفاتيح الوصول وهي تلك المفاتيح أو الحروف التي تضغطها بالإضافة إلى زر الكي بورد Alt للوصول السريع إلى قائمة ما ۖ فَمثلا لفَتح قائمة File يتم الضغطّ على Alt+F من لوحة المفّاتيح ويتم ذُلكُ بان ندرج العلامة ً & قبل الحرف F الذي تريد إنّ يكون هو مفتاح الوصول له ويتم تلقانيا إدراج سطّر تحت الحرف المعين ف*ي* بعض أنظمة التشغيل حسب الإعدادات الإقليمية للويندوز ۖ فمثلًا

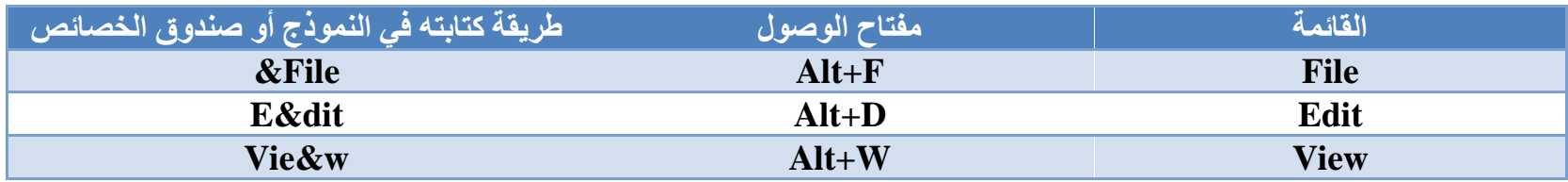

قواعد عامه متعارف عليها لإضافة القوائم إلى برنامجك ومنها

- 1. في حالة القوائم باللغة الانجليزية ابدأ كل بند من القوائم بحرف Capital واحرص إن يكون كل بند عبارة عن كلمة واحدة أو اثنّتين كحد أفص*ي*
- 2. اجعل قوائمك سهلة ومفهومة واختر كلمات سهلة للتعبير عن وظائفها لا تجعل المستخدم يحتار في وظيفة بند من بنود القائمة فمثلا لإغلاق البرامج استخدم الكلمة'' إغلاق '' أو Close حسب لغة البرنامج
	- 3. أضف مفاتيح للوصول لكل بند في قوائمكفقدر المستطاع ويفضل أن يكون مفتاح الوصول هو الحرف الأول في البند لو أمكن
	- 4. يمكنك تمييز البند الذي يحتوى على علامة وصول بوضع ... مثلا إمام أسمة للدلالة على أنـة بـة مفتاح وصول أو يتم كتابـة مفتاح الوصول من خلال إضافته في صندوق الأدوات لهذا البند مثلا ( Ctrl+F)
		- 5. قم بجعل كافة البنود المتشابهة تحت قائمة واحدة، فمثلا البنود الخاصة بالغلق والفتح والحفظ والطباعة تحت قائمة واحده
		- 6. إذا كان لديك بند من بنود القائمة يستخدم طريقة الفتح والغلق قم بإضافة زر تأشير  $\rm{On/Off}$  بجانب البند فإذا كان المؤشر موجود يكون معناه مفتوح والعكس بالعكس

للعلم القواعد أعلاه ليست ملزمة لأي مصمم عند برمجةالقوائم ولكن المبرمج المتطلع إلى الاحتراف الذي يريد تصميم البرامج بمعيارية أو وفق المعايير القياسية وعليه إتباع القواعد أعلاه وغيرها من معايير القوائم وانظروا بأنفسكم إلى البرامج العالمية المشهورة ستجد إن ِ مصمميها اهتموا بِهذه المعايير

وللتجربة قم بفتح نموذج عمل جديد وباختيار الأداة MenuStrip من صندوق الأدوات وإدراجها داخل النموذج والعمل عليها مع إدراج مغاتيح الوصول السريع لها و مَراعاة ما سبق في الجدول السابق للقوائم

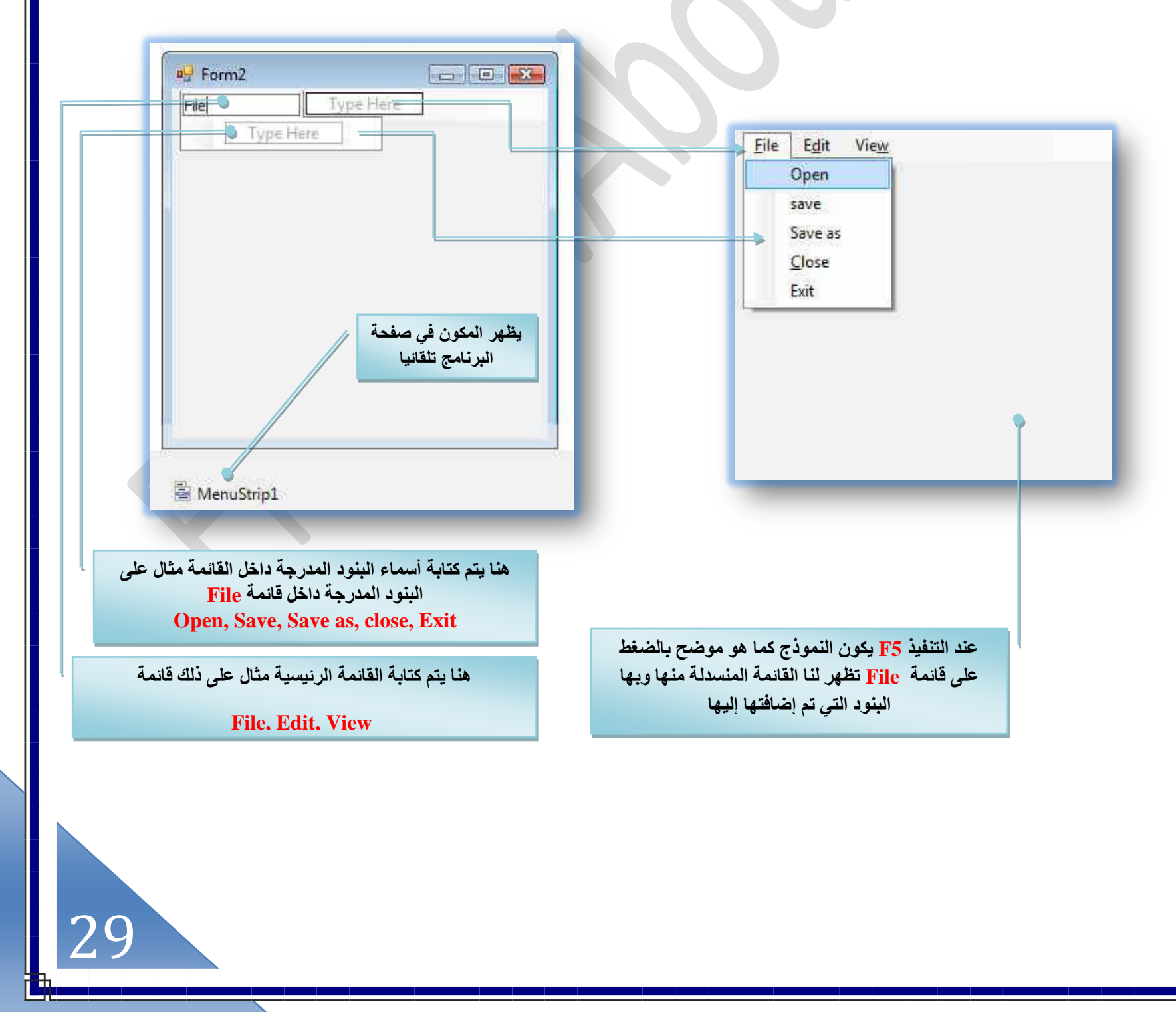

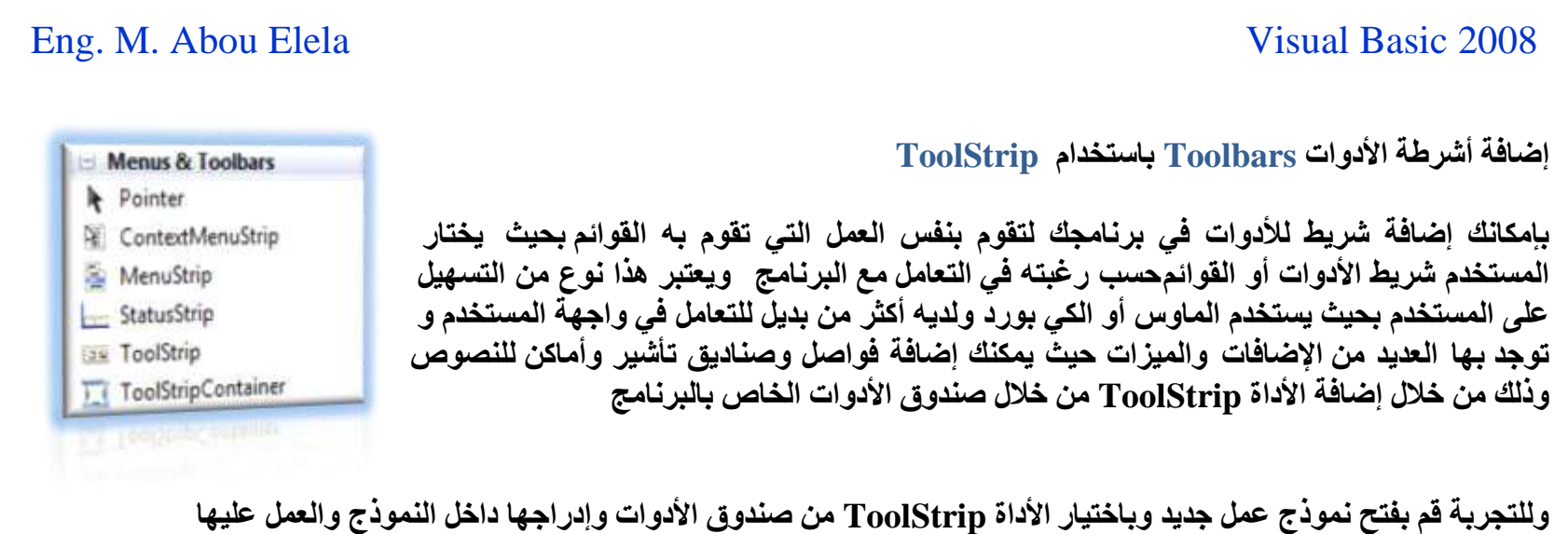

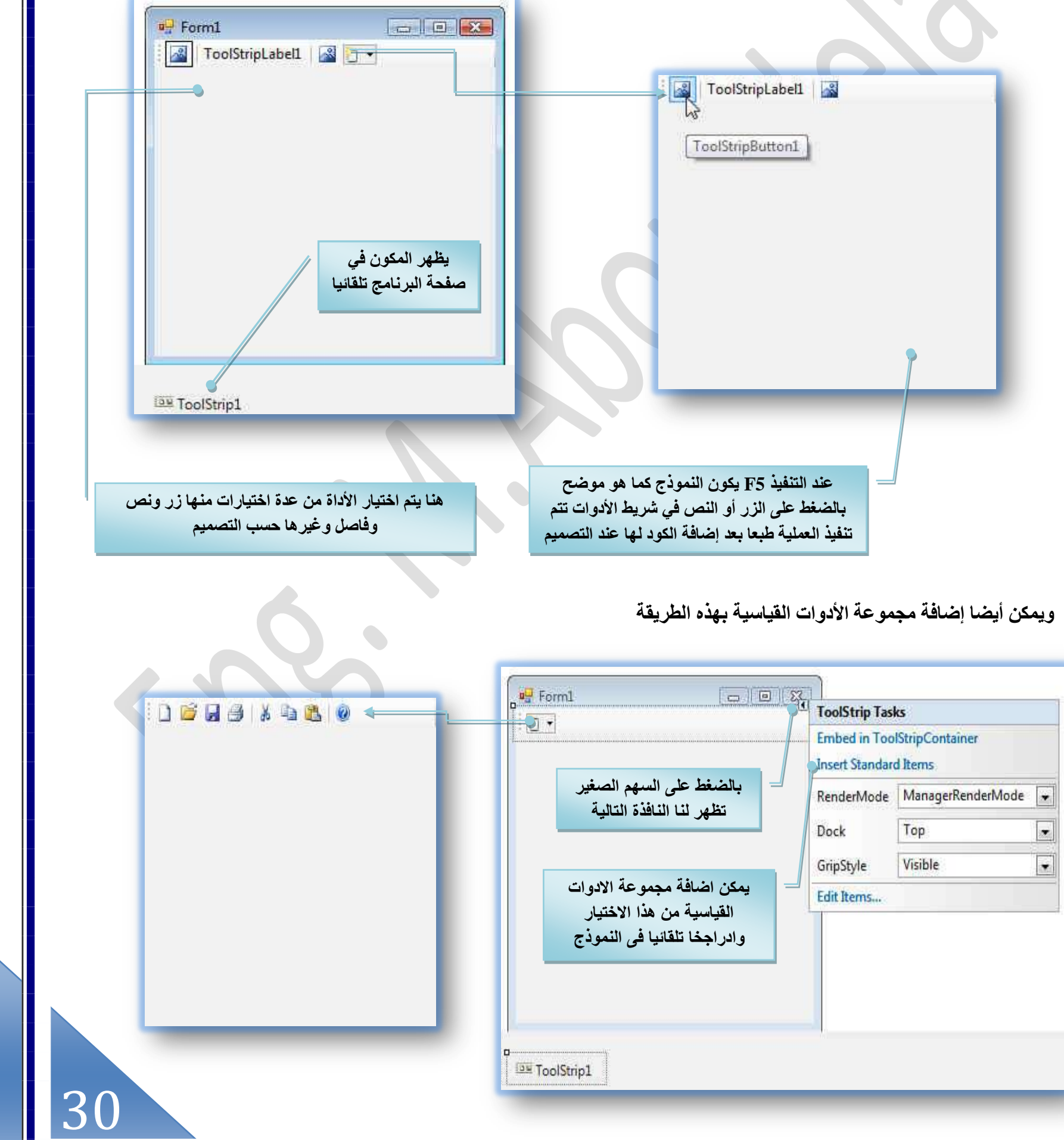

التمرين العاشر

المطلوب هو عمل برنامج لإظهار الوقت والتاريخ ويتكون البرنامج من شريط الأدوات بة القائمة Information والذي تظهر منها بندين هما Time ,Dateو وأيضا يحتوى على شريط الأدوات الذي توجد بـة أداتين هما Time, Date ممثلين في الأيقونتين الموضحين بالشكل مع العلم أنـة في حالـة اختيار الوقت أو التاريخ ف*ي اى من* الطريقتين تظهر لنـا صورة مرتبطة بالوقت والتاريخ مع إظهار الوقت والتاريخ ف*ي* **ًَ كخُش** 

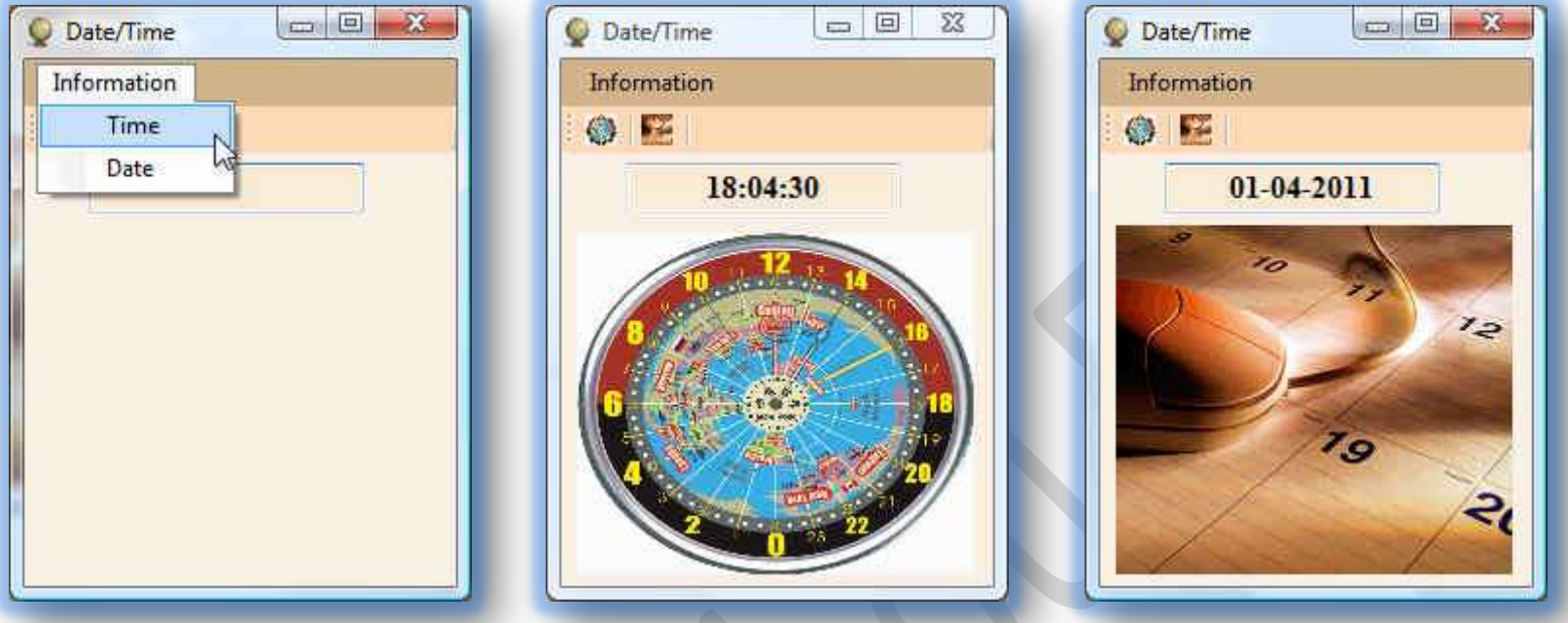

#### الأدوات المستخدمة

- 1. ToolStrip و هي تستخدم لعمل شريط الأدوات والمكون من الأيقونتين كما بالشكل راجع الطريقة مما سبق
- 2. MenuStrip وهو لعمل شريط القوائم والمكون من البندين Time و Date وراعي إدخال مفاتيح الوصول كما شرحنا من قبل **لكل منهم** 
	- 3. PictureBox و عددهم 2 هم لإدراج الصورتين الخاصتين بالوقت والتاريخ لكل حالة
		- 4. Textbox و هو ليتم إظهار التاريخ أو الوقت بـة عند الاختيار فيما بينهم

بعد الانتهار من عمل القوائم والأدوات والوصول بهم إلى هذا الشكل الموضح سابقا من خلال تغيير الخواص المطلوبة لكل منهم ف*ي* صندوق الخواص لكل أداة على حدة تأتى مرحلة كتابة الأكواد وهي تكون كالتالي

طبعا نحن متفقين أن الأمر الذي ينفذه البند Time من شريط القوائم هو نفس الأمل التي تنفذه صورة Time والموجودة بشريط الأدوات فيكون بذلك الكود واحد لكل منهم بمعنى أنـة نفس الكود للاثنين وكذلك بالنسبـة إلى Date في الحالتين

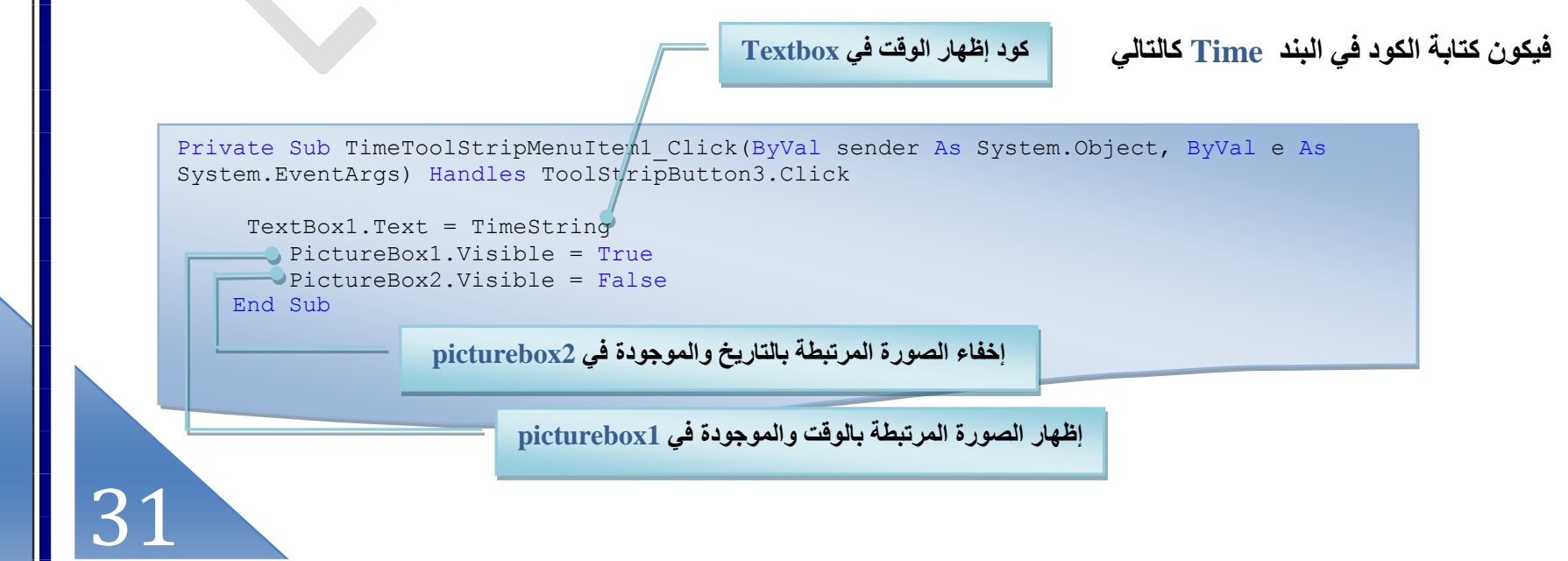

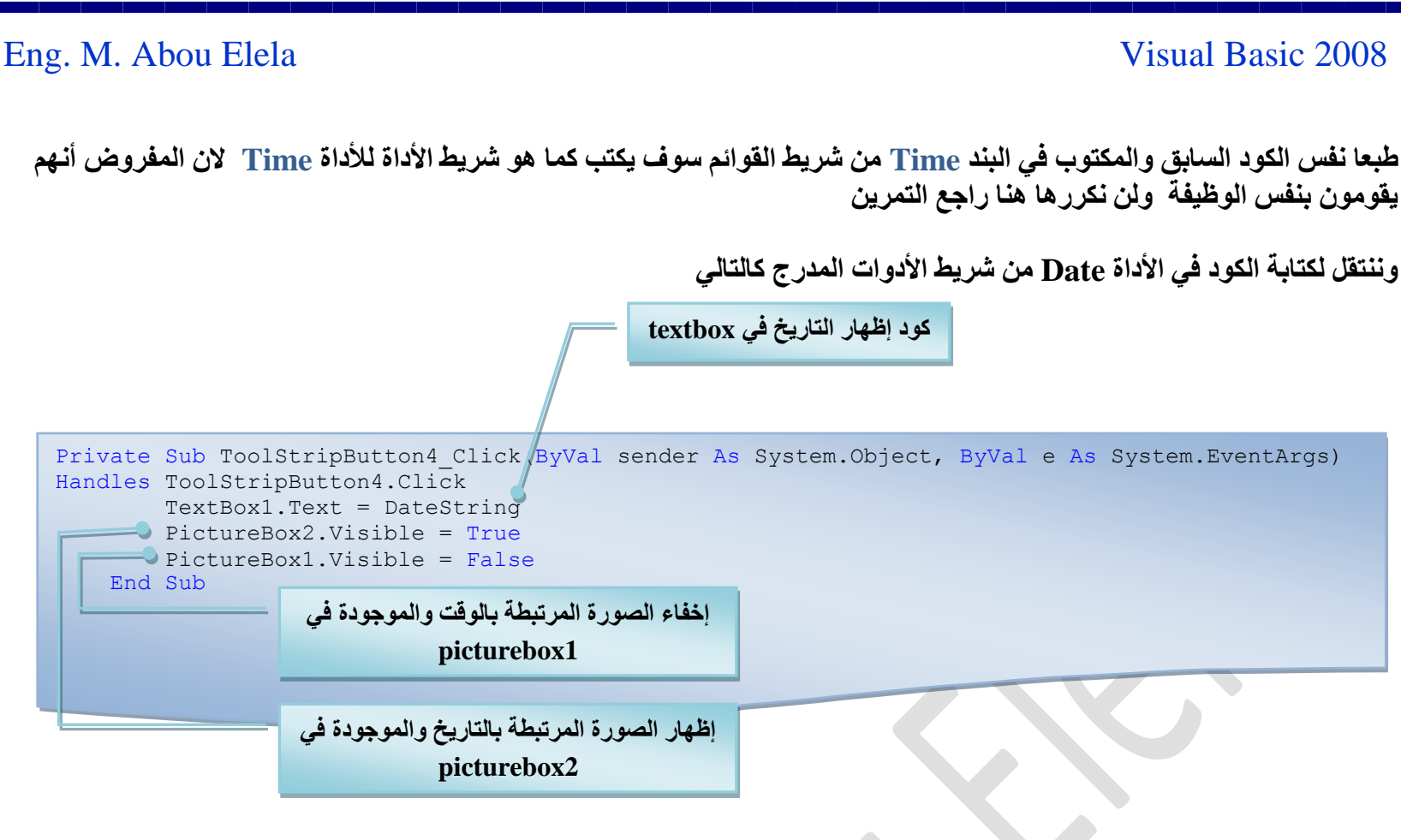

طبعا نفس الكود السابق والمكتوب في الأداة Time في شريط الأدوات سوف يكتب كما هو للبند Time في شريط القوائم لان المفروض أنهم يقومون بنفس الوظيفة ولن نكرره هنا راجع التمرين

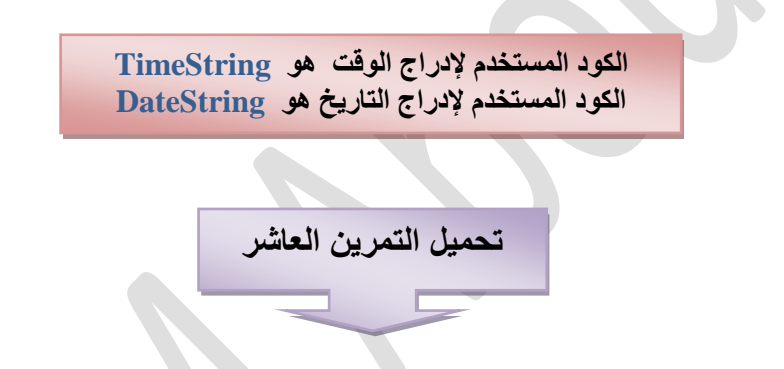

#### **ٞٗحكٌ حُلٞحٍ Controls Box Dialog Using**

يحتوى الفيجوال بيسك 2008 على ثمان نوافذ حوار Dialog Box Controls جاهزة للاستخدام فهي معده لك مسبقًا لذلك فلا تحتاج إلى إعدادها من جديد وتستخدم للمهمات المشهورة والمتكررة مثل نافذة فتح ملف أو غلقه أو طباعتهة و لن تحتاج إلا أن تقوم بإدخال كود للأحداث المتوفرة ضمن المكون ( نافذة الحوار ) أما بالنسبة للتصميم فقد تم تصميمها مسبقا بحسب المعايير الموجودة مع نظام التشغيل الويندوز وهذه النوافذ ه*ي* 

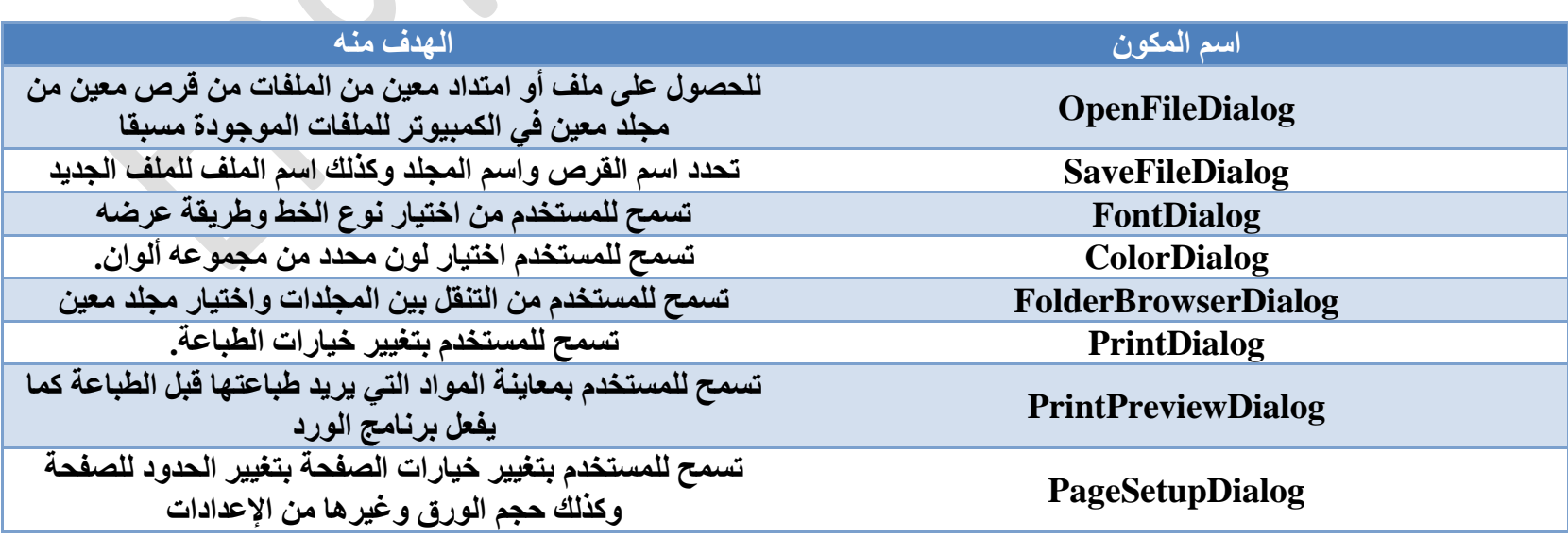

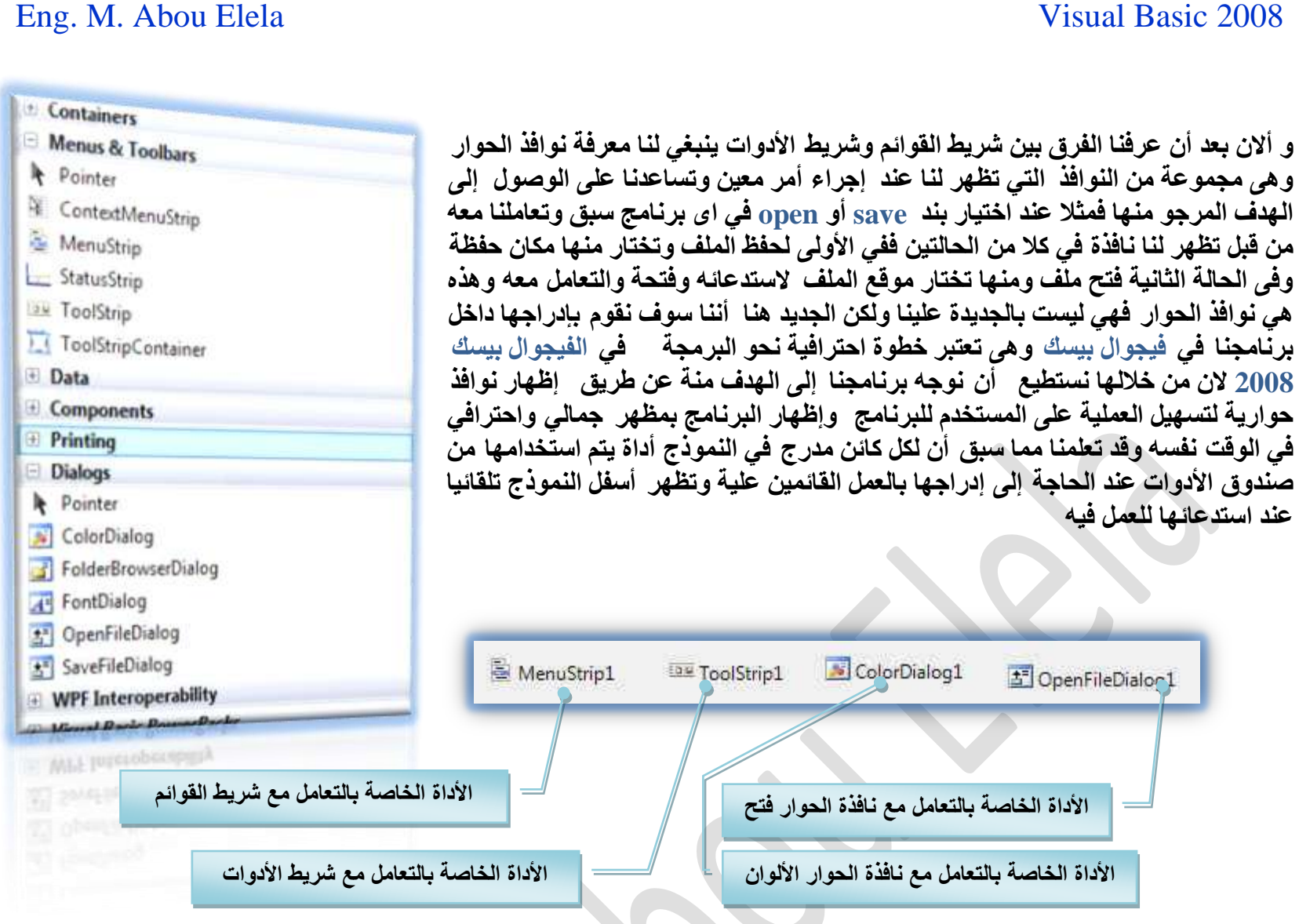

سنحاول معا ع*مل تمرين يجم*ع كل ما سبق من أدوات فمثلا نريد أن نصمم تمرين بالشكل التال*ي م*كون من

- **.1 label ٣ظْ ًظخرش ) رْ هللا حَُكٖٔ حَُكْ٤ ( رش**
	- **.2 PictureBox ٤ُظْ ٝػغ طٍٞس حال٣ش رش**
		- $\left(\right. \overline{\text{File}}, \overline{\text{View}}\left. \right)$  . شريط قوائم بـة $\cdot$ **A. حُوخثٔش File ٣ظَٜ هخثٔش رٜخ**

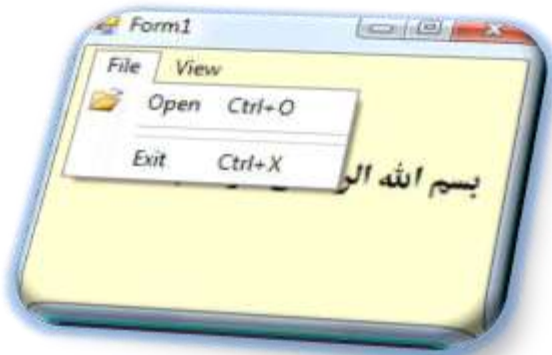

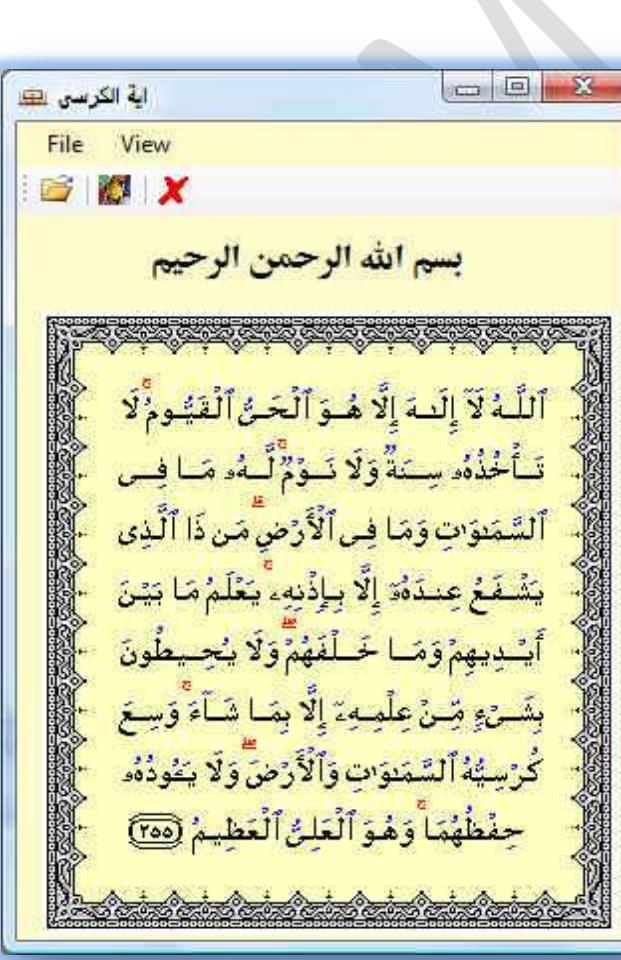

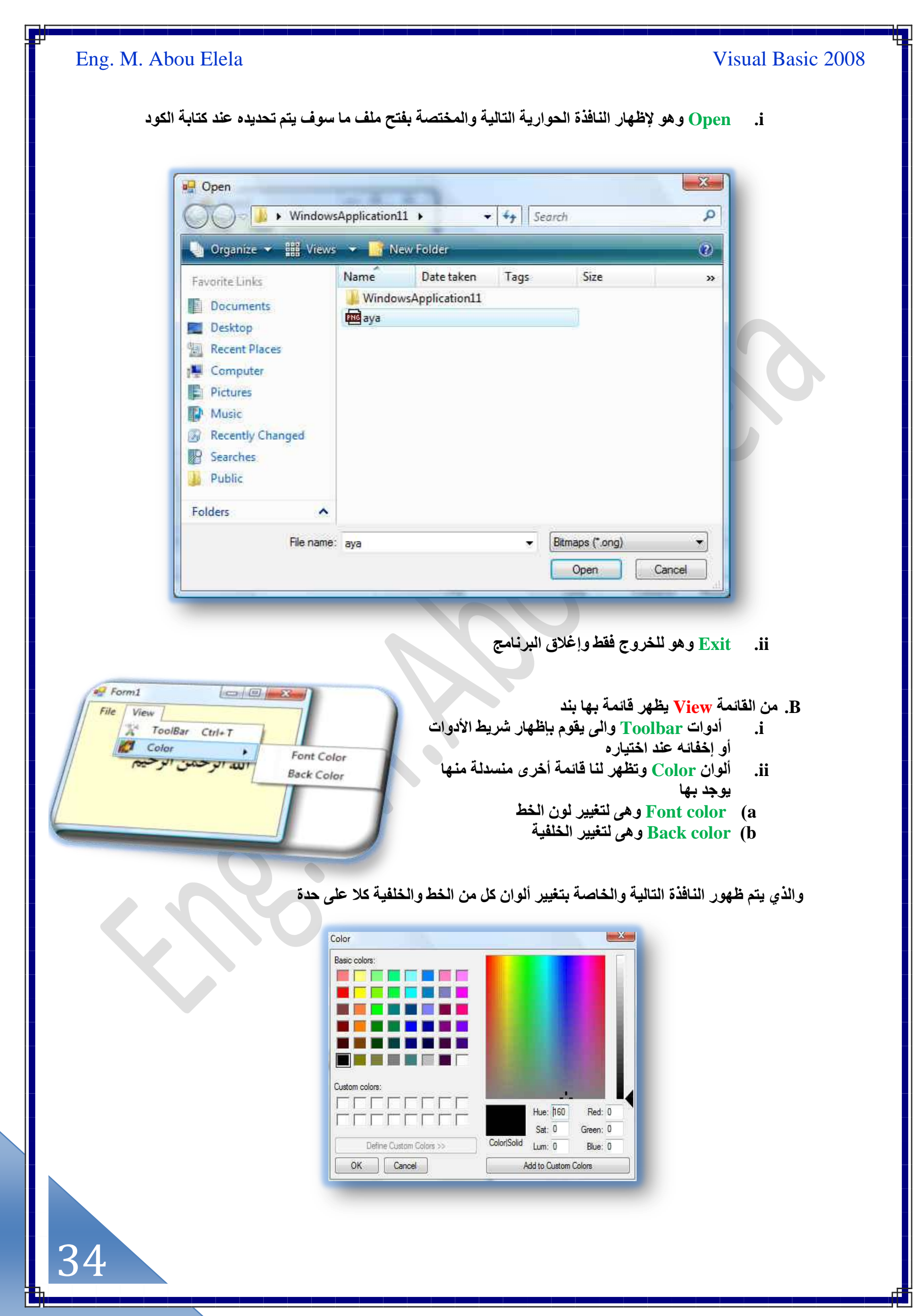

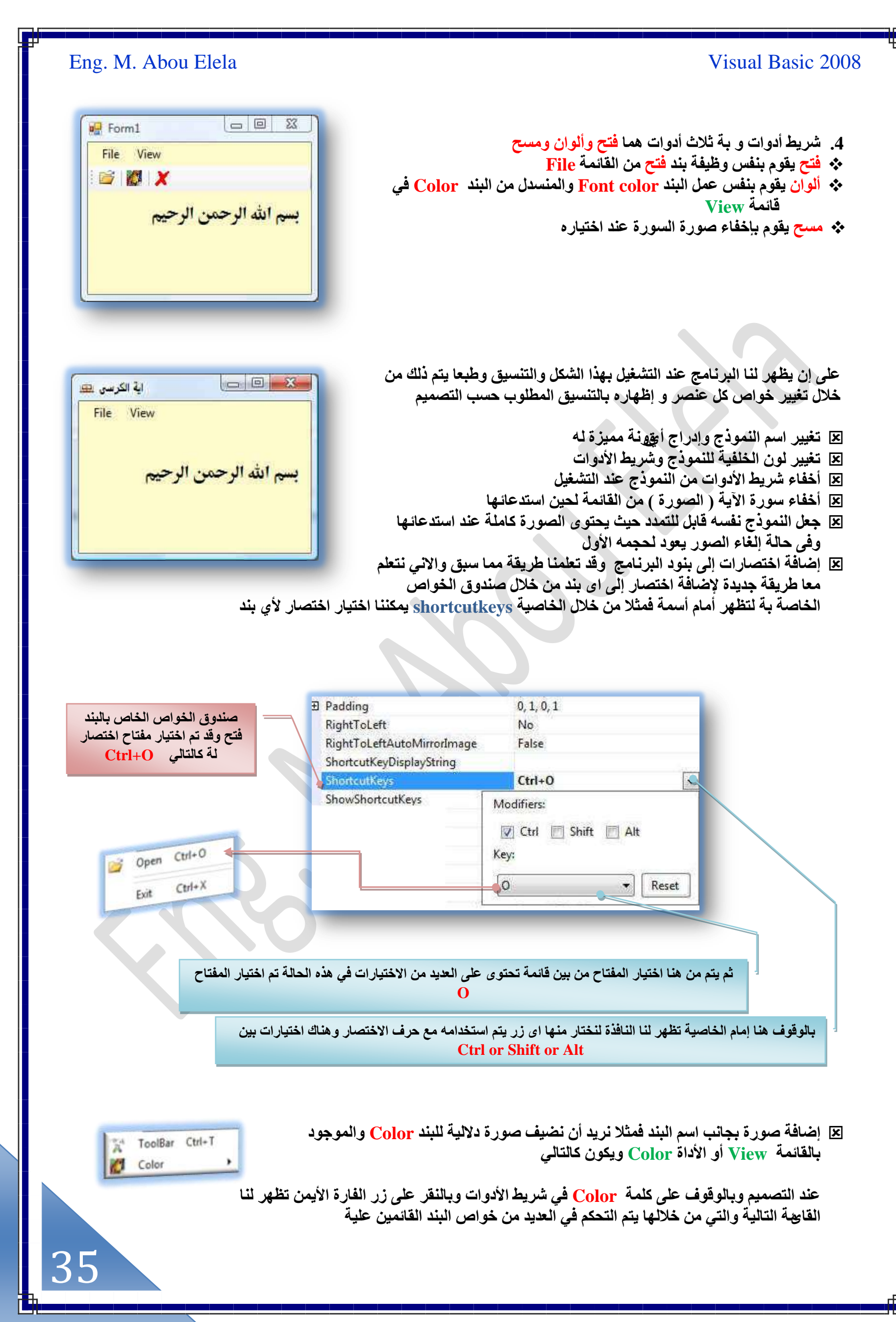

[m.aboelela@hotmail.com](mailto:m.aboelela@hotmail.com)

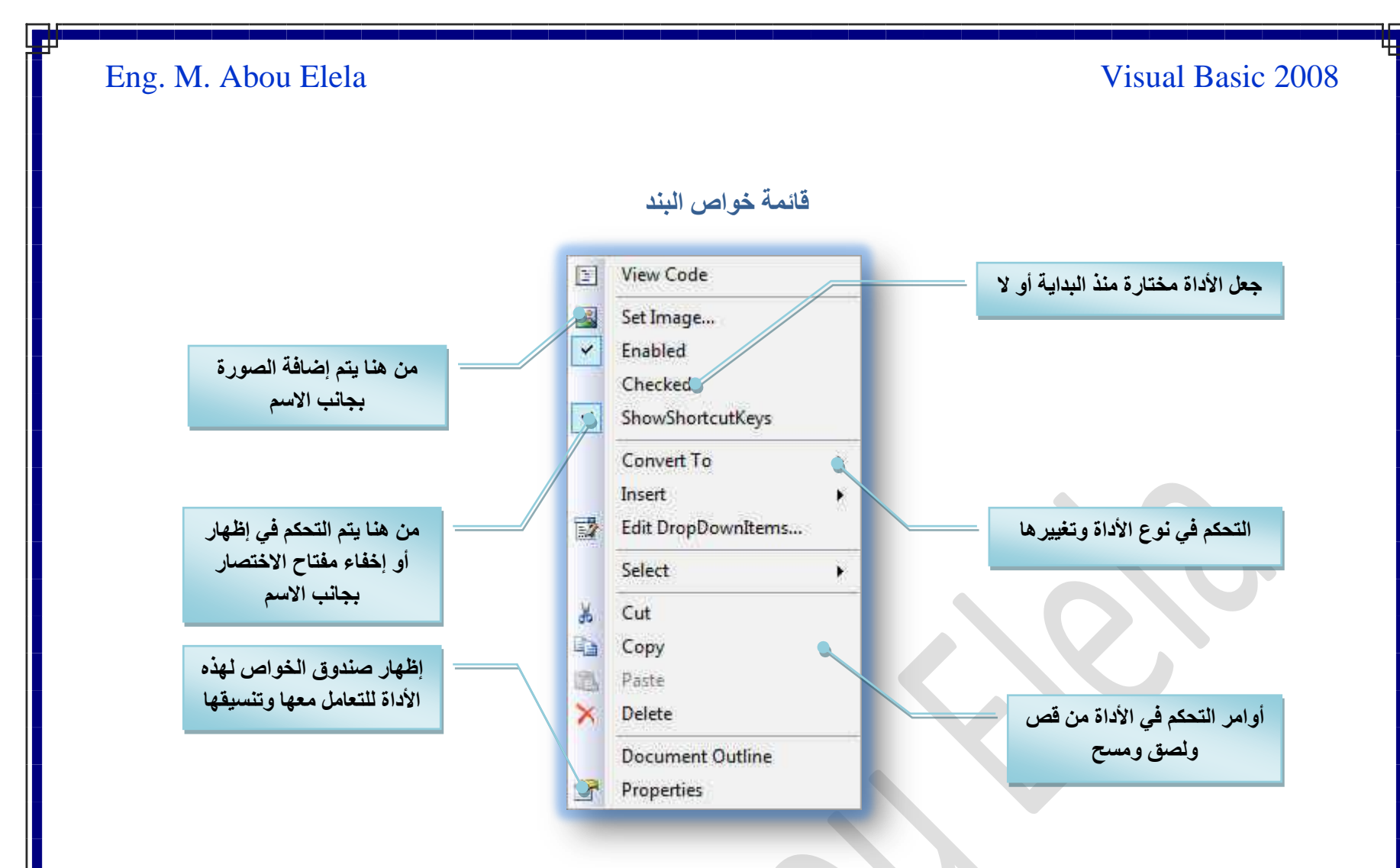

و هناك اختلاف بسيط بين البند في شريط القوائم والأداة من شريط الأدوات عند التعامل معها بالطريقة السابقة تتمثل في التالي

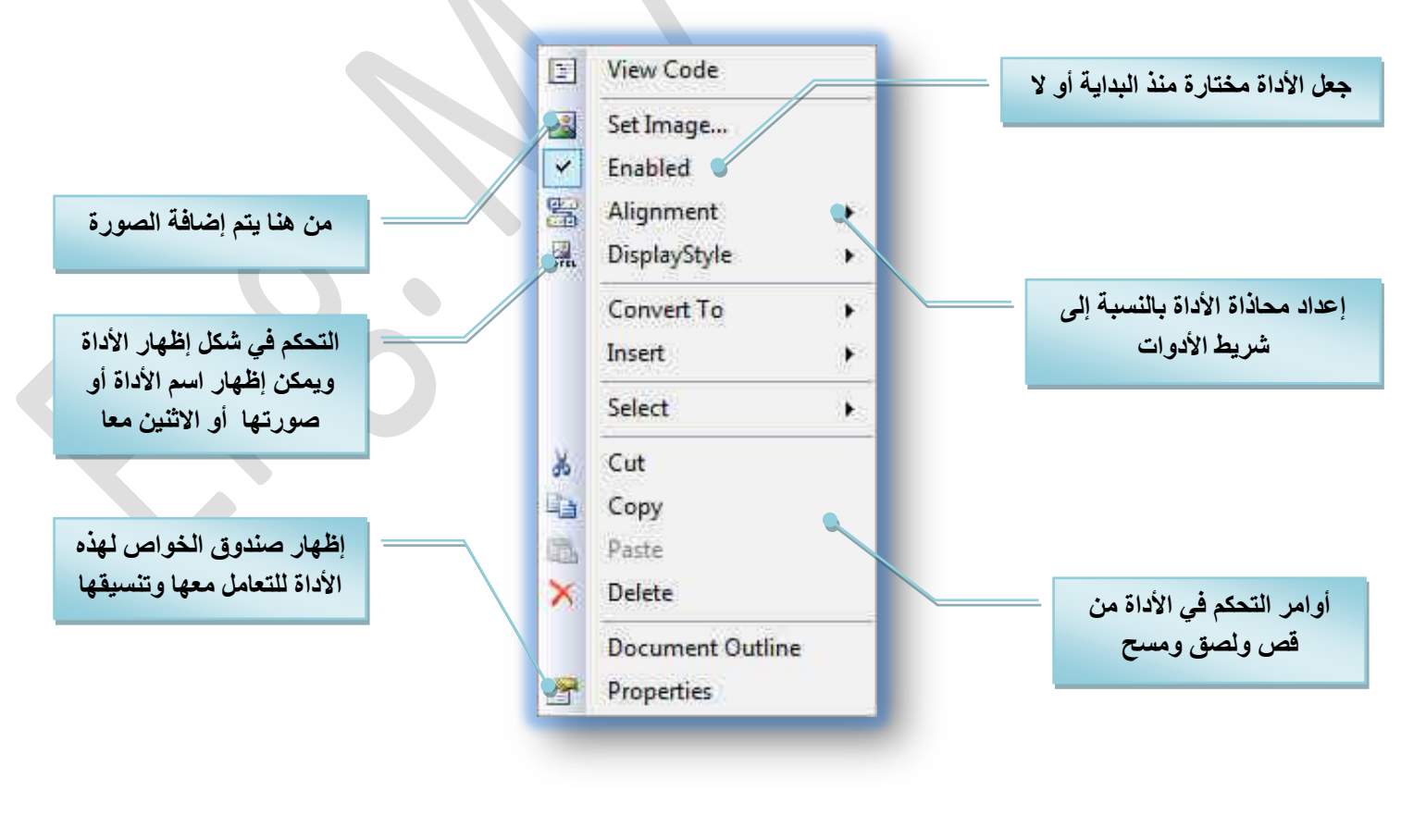

### قائمة خواص الأداة

# 36

[m.aboelela@hotmail.com](mailto:m.aboelela@hotmail.com)
التنسيق وكتابة الأكواد

بعد التجهيزات والإعدادات السابقة نصل بالنموذج إل*ى* هذا الشكل عند التصميم وتأت*ى* الآن مرحلة إدخال الأكواد لكل كائ*ن* موجود بالنموذج على حدة وسوف نستطرد معا في هذا التمرين ف*ي* كتابة الأكواد

- **1. Form1 لا توجد بـة اكواد ولكن يتم تنسيقه حسب** الشكل المطلوب ونتحكم بخاصية Autosizemode وجِعلها GrowAndShrink وهي خاصية تجعله هَّابِلْ للتَمدد والأنكماش تبعا لمحتواة
- 2. **Label1 لا يوجد بـة اى اكواد فقط الننسيق وكتابـة ) رْٔ حُٚ حَُكٖٔ حَُكْ٤ (**
- $\boxed{\circlearrowright}$ <sup>p</sup> Form1 File View بسم الله الرحمن الرحيم ColorDialog1 MenuStrip1 **ToolStrip1** DpenFileDialog1
	- 3. **Picturebox1 لا يوجد بـة اى اكواد فَقط يتم تنسيقه لإظهار الصور بـة كاملـة بطريقة تلق**ائية حسب حجم الصورة

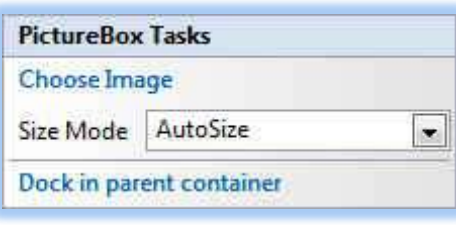

4. <u>MenuStrip1</u> وهي الأداة الخاصة بشريط القوائم كما سبق وتعلمنا وتكون قوائمها وتنسيقها كما سبق وذكرنا في بداية التمرين ليكون الشكل كالتال*ى* 

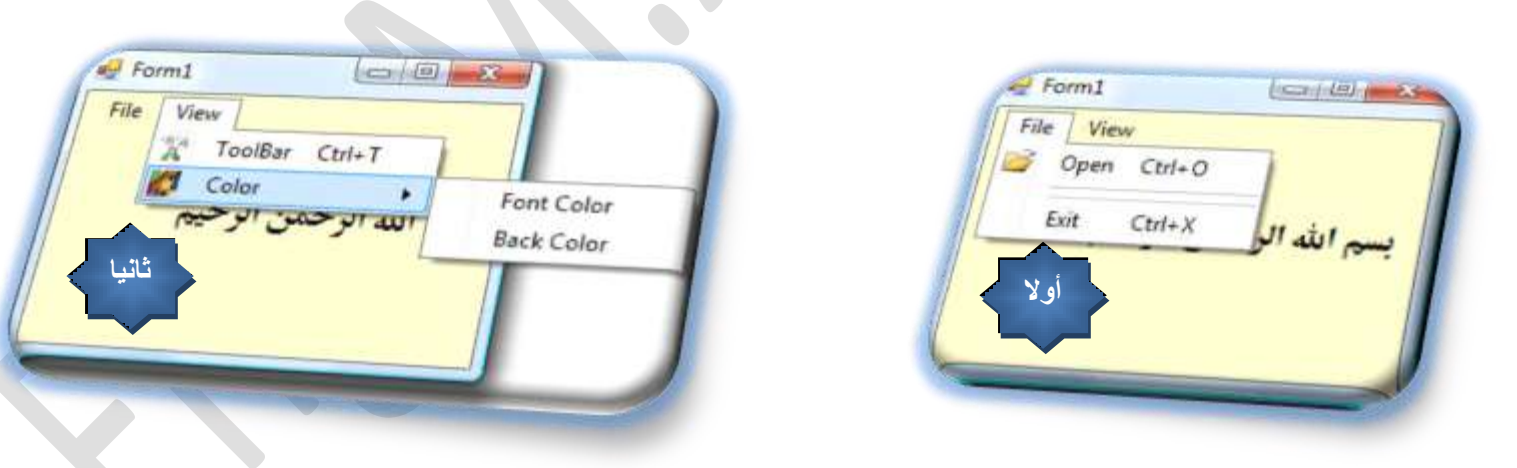

مما سبق استطعنا أن نصل بالنموذج إلى هذه المرحلة وهذه القوائم بنفس إعداداتها وشكلها وتنسيقها كما سبق وذكرنا السبيل إل*ى* ذلك سوفّ نقوم الآن بكتابة الأكواد <del>ف</del>قط وليس الأكواد الأساسية للبرنامج

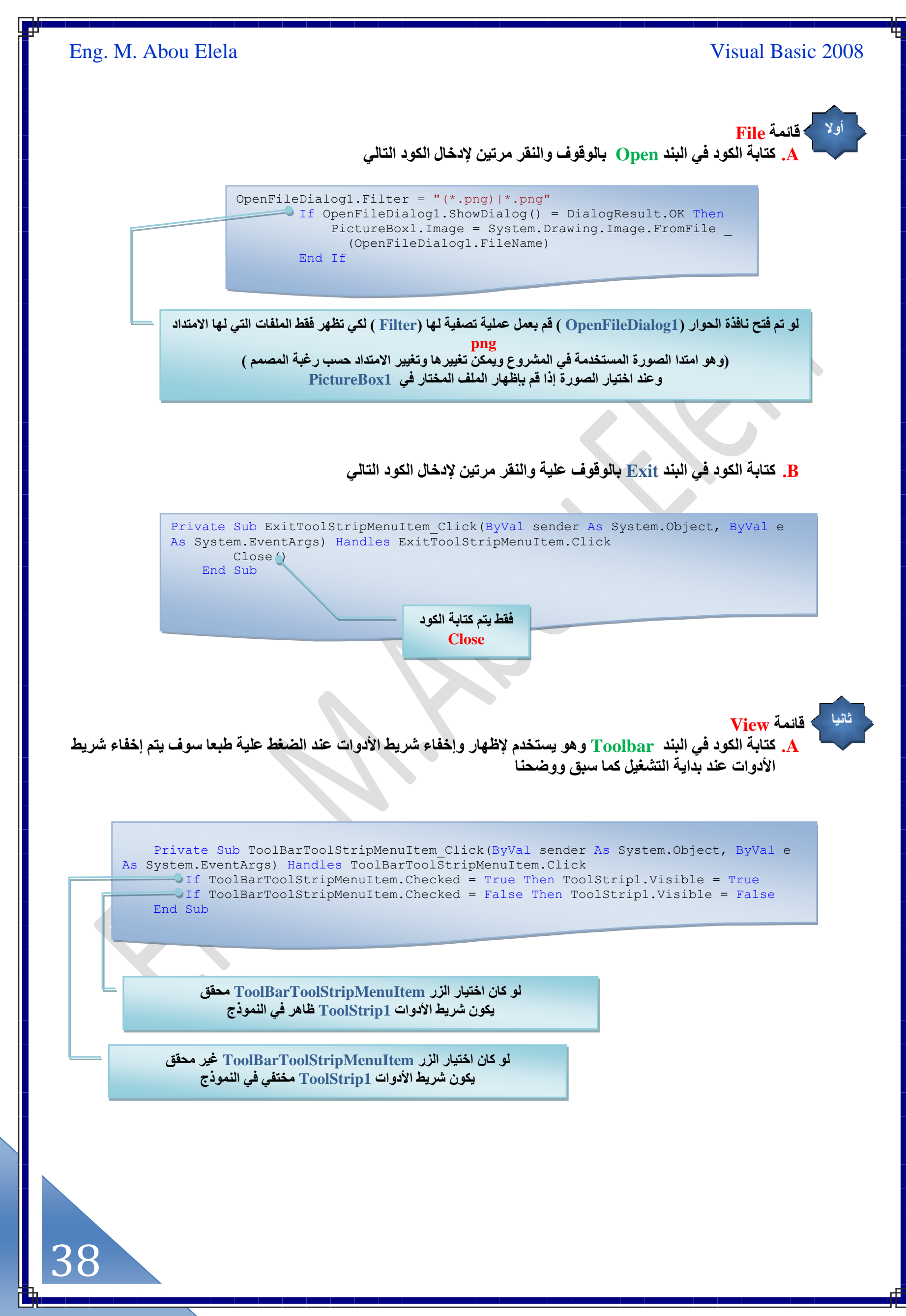

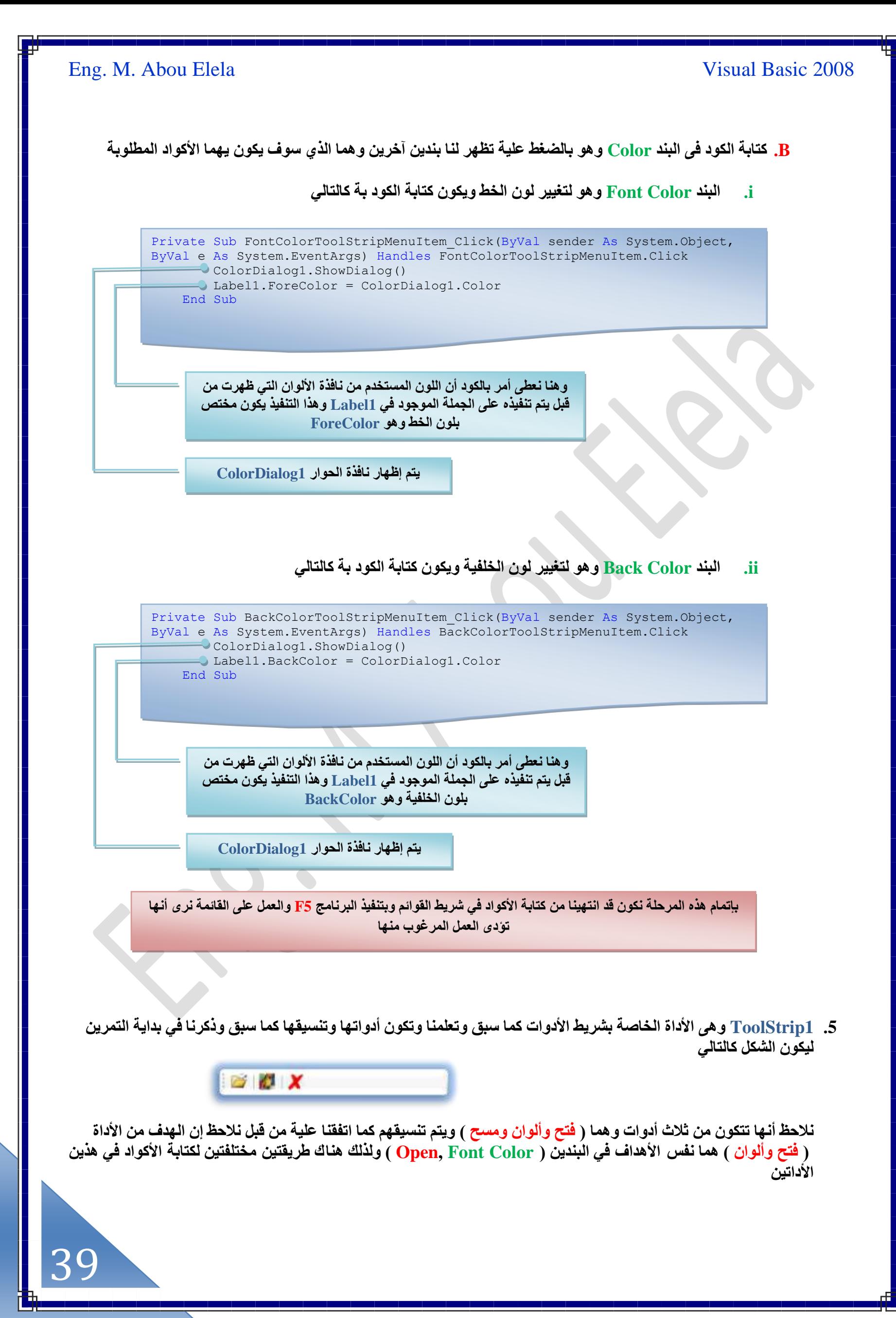

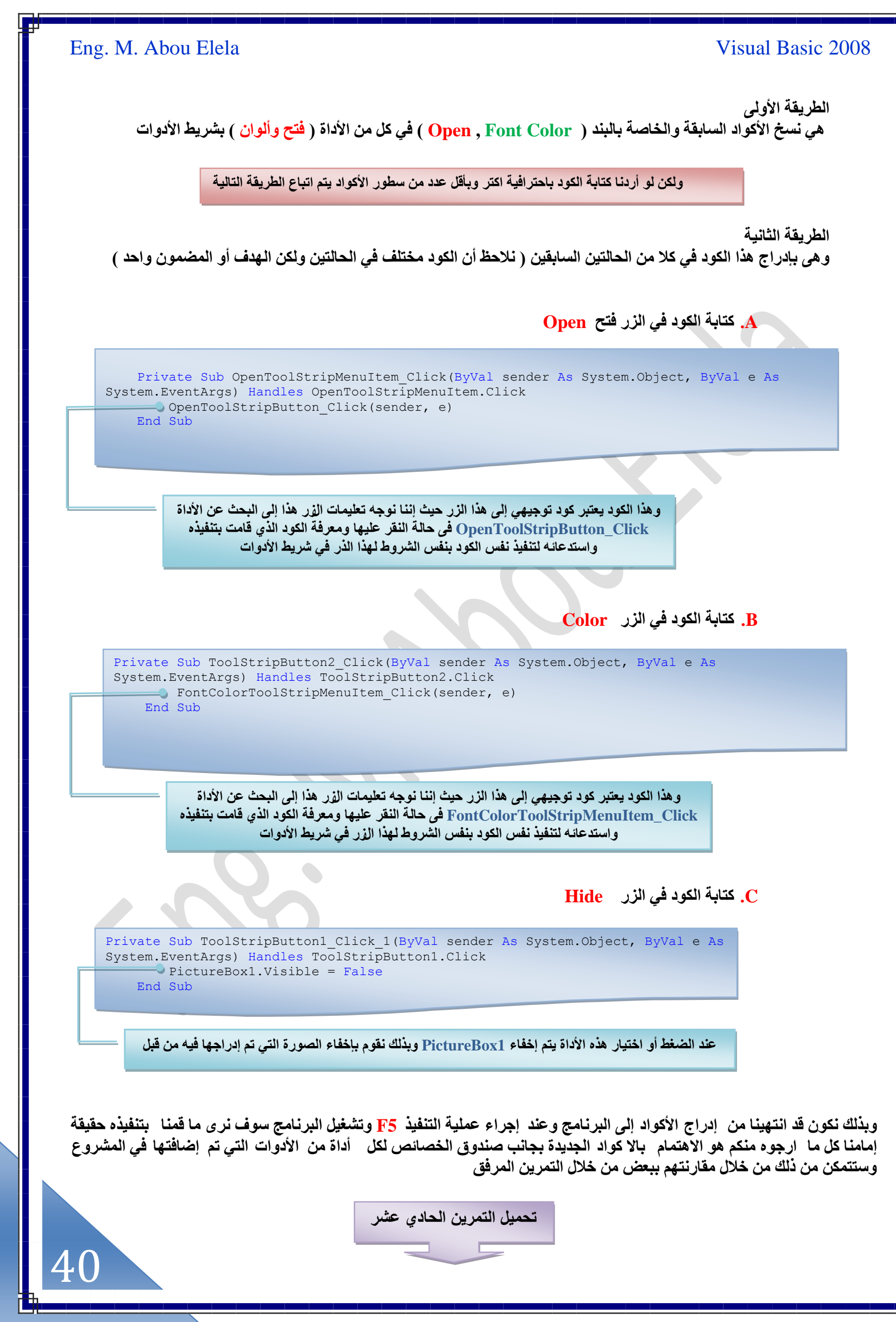

41

مما سبق نستطيع أن نلخص بعض الاستخدامات في فيجوال بيسك 2008 إل*ى* التال*ي* 

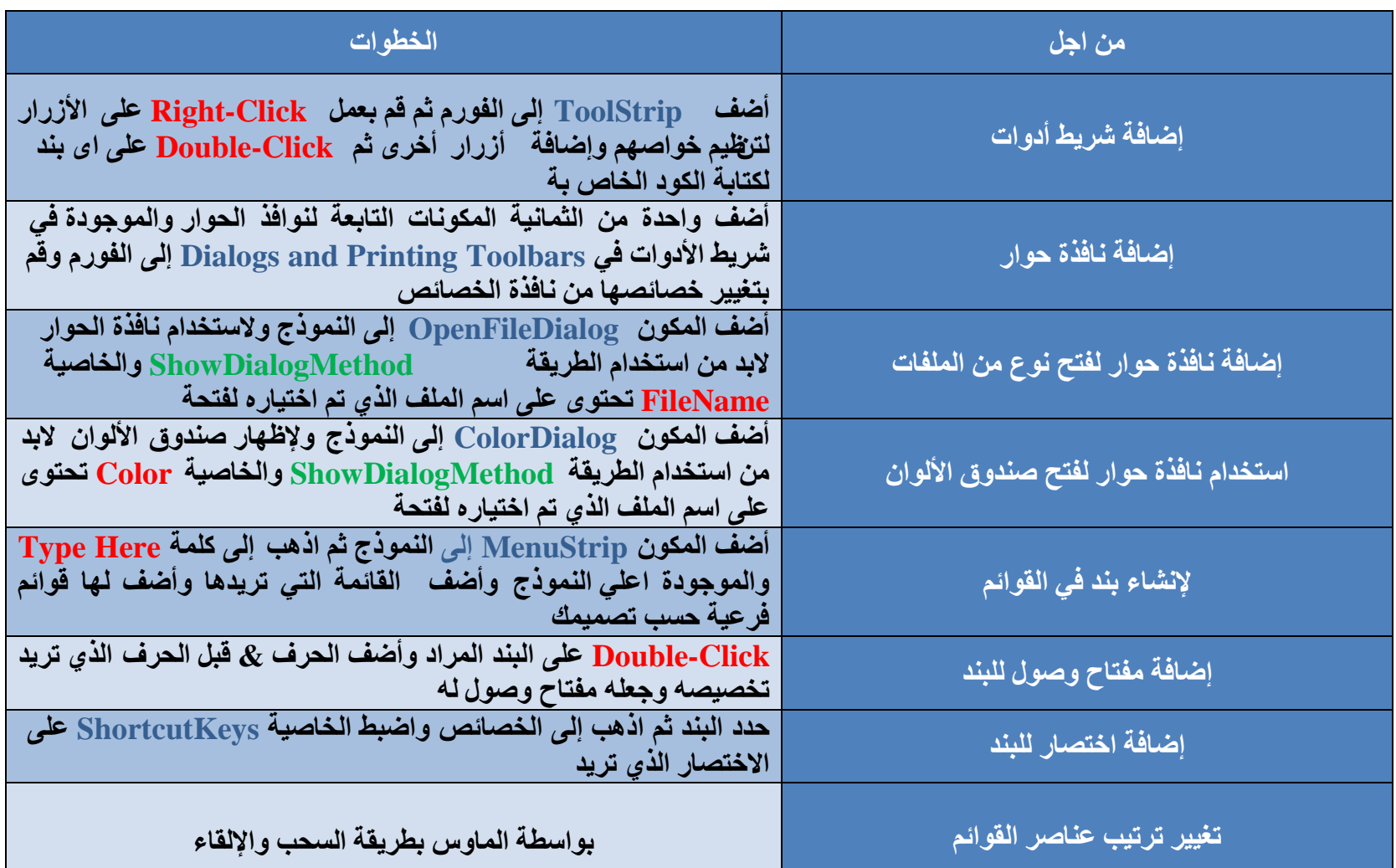

### تسم الله الرحمن الرحيم

**ٖٓ حُشَف حُٔخرن ُل٤ـٞحٍ رٔ٤ي 2008 طؼِ٘ٔخ ٤ًق** نبني برامج وكيفية ننظم واجهة البرنامج للمستخدمين وكذلك كيفية التعديل علىٰ البرنامج كما تعلمنا كذلك كيف نتعامل مع بيئة التطوير و<sub>ل</sub>إخن الله تعالى سوف نعرف معا الكثير في المرحلة القادمة عن مراحل الأكواد في **ك٤ـٞحٍ رٔ٤ي 2008 ٤ًٝل٤ش طؼخَٓ حُٔؼخُؾ ٓغ حألٝحَٓ** البرمجية كما سوف تتعرف على كيفية استخدام الجمل الشَّرطيَّة والمؤقّتات والمصفوفات وجمل الدوران **Loops ٝحُظؼخَٓ ٓغ حُـَٔ حُ٘ظ٤ش Debug ًٌُٝي** حَ<mark>ّض</mark> مَسْتَخْفِيل بِهِ مَسْتَخْفِيل وَسَنْتَعْرَفْ أَكْثَرَ ۚ عَلَى تنظيم المكونـات ف*ي* واجـهـة المستخدم وبرمجـة قواعد **حُز٤خٗخٕص ) 2007 Access ) ًٌُٝي ػ٠ِ رَٓـش ٞٓحهغ** الانترنت

### **حُـَٔ حُزَٓـ٤ش Statement Program**

هي عبارة عن ترابط منسق من الكلمات والخصائص والمكونات والمتغيرات والأرقام والمعاملات الخاصة والقيم الأخرى التي ترتب بشكل منطقي لتصنع أمر برمجي معين مفهوم لدى المترجم للغة الآلة Compiler قد تكون الجملة البرمجة عبارة عن كلمة واحدة فقط مثل كلمة **End** والتي تقوم بإغلاق البرنامج كما سبق و عرفنا أو قد تكون الجملة البرمجية عبارة عن مجموعة من المكونات مثل

**Label1.text = TimeString** و هي جِملة بر مجية كاملة وفيها قد أسندنا الخاصية Text إلى التابعة للمكون Label1 إلى الطريقة TimeString والخاصة بإظهار الوقت الحالي كما سبق وتعلمنا من التمارين السابقة والجملة البرمجية السابقة ( الكود ) والذي يترجمها الـ Compiler كالتالي **) هْ ربظٜخٍ حُٞهض حُلخ٢ُ ك٢ حُوخط٤ش Text ٝحُوخطش رخٌُٕٞٔ 1Label)**

ولابد لكي يقوم الـ Compiler بفهم الكود أو الجملة البرمجية وترجمتها للغة البرنـامج بالطريقة الصحيحة أن تكون مكتوبة حسب مجموعة من الخطوات التي هو قادر على التعامل معها وداخلة في تكوين البرنامج \_ فيجوال بيسك 2008 و لكي نتعلم بناء جملة برمجية صحيحة لابد من الاطلاع على القوانين أو أساسيات بناء الجمل البرمجية وكيفية معالجة البيانات ضمن البرنامج لكتابة جملة برمجية صحيحة و لغ الفيجوال بيسك 2008 هي لغة برمجية سهلة تسهل على المبرمجين العديد من الصعاب لذلك فبناء برنامج بِها سهل جدًا ويكون قريب من اللغة العامية في بعض الأحيان كل هذا من اجل التسهيل على المبرمجين وجعلهم يفرغون عقولهم للأفكار الجديدة والتطويرية فبدلا من كتابة صفحتين من الكود لإنشاء فورم مثلا تتم العملية فقط بواسطة السحب الإلقاء بواسطة الماوس وهناك العديد من الوسائل التي تبسط لنا البرمجة بالفيجوال بيسك 2008 وفي نفس الوقت بيئة التطوير تساعدك في تحديد الأخطاء وتقديم الحلول الممكنة أو المقترحات الممكنة للمبرمج كما ستتعرف فيما بعد على الكائنات والدوال والكلمات والطرق والخصائص الموجودة مسبقًا في بيئة Net. الدوت نت وسنتعلم كيف نستفيد منها لتطوير وتصميم برامج عملاق بإذن الله تعالى

### **المتغٌرات variables**

المتغير هو مكان مؤقت لحفظ البيانات في البرنامج |و تستطيع استخدام متغير واحد أو أكثر في برنامجك وقد تكون هذه المتغيرات كلمات أو أرقام أو تواريخ أو خصائص و باستخدام المتغيرات تستطيع تسمية كل نوع من أنواع البيانات باسم سهل التذكر ذو معنى مفيد ليساعد على تسهيل عملية البرمجة وتقوم المتغيرات بحفظ البيانات التي يدخلها المستخدم أو يتم جلبها من النظام أو من الشبكة أو غيرها من المصادر وقت عمل البرنـامج Run-Time وقد تكون المتغيرات عبارة عن بيانـات تمت معالجتها ببرنـامجنـا وقت عمل البرنـامج فـنستطيع أن نستعرض البيانات المخزنة في المتغيرات على الفورم أو تخزينها ۖ في قاعدة البيانات( خزنها بشكل دائم ) لان المتغيرات تخزنها بشكل موقت فقط لحين إغلاق البرنامج أو للوقت الذي نحدده نحن كما إن استخدام المتغيرات في بيئة التطوير يلزمنا بتخطيط لمعرفة ما هي المتغيرات التي نحتاجها لان حجز المتغيرات في برنامجنا مثل حجز كرسي في قاعة المحاضرة فلا نقوم بحجز الكرسي إلا إذا كنا محتاجين له فعلا

### **طؼ٣َق حُٔظـَ٤حص رٞحٓطش حٌُِٔش Dim**

لنعرف متغير في فيجوال بيسك لا بد من استخدام الكلمة Dim و هي اختصار لكلمة Dimension واتفق برمجيا على إن هذه الكلمة تأمر الكمبيوتر بحجز مكان في الذاكرة للمتغير هذا وتسمح للكمبيوتر بمعرفة نوع البيانات التي سيتعامل معها ونستطيع كتابة المتغيرات في اي منطقة في الكود عند الحاجة إلى ذلك بشرط واحد وهو تعريف هذا المتغير قبل استخدامه والمتغيرات لها أنواع عديدة مثل الأعداد والتواريخ والنصوص ولا بد من تحديد نوعية المتغير لك*ي* نستطيع أن نحجز لـه مكان في الذاكرة فسعة التخزين لكل متغير مختلفة عن الآخر وبعد تعريف المتغير يمكنك إسناد البيانات إلية حسب نوعه وذلك بإضافة العلامة ( = ) بعد اسم المتغير

ويجب ملاحظة أنـة عند تحديد أسمـاء للمتغيرات لابد من التنبـه لبعض النقاط الـهامـة من اجل سـهولـه التعامل مـع المتغيرات في التطبيقات العملاقة والت*ي* تحوى العديد من المتغيرات

- 1. يجب أن يبدأ اسم المتغير بحرف أو ( \_ ) علامة سطريه لان المتغيرات في فيجوال بيسك 2008 تتكون من حروف وعلامات سطريه وأرقام فقط
	- 2. الأفضل أن تكون المتغيرات قصيرة ومفهومه ويفضل أن لا يتجاوز عدد الأحرف فيها عن 33 حرف
		- 3. لابد أن تكون أسماء المتغيرات معبرة عن استخداماتها وان لزم ذلك دمج كلمتين أو أكثر
- 4. استخدم خليطًا من الحروف والأرقام والعلامات السطريه( \_ ) في تعريفك للمتغيرات ويفضل جعل الحرف الأول Capital والبقية **small**
	- 5. لا تستخدم الكلمات المحجوزة في فيجوال بيسك مثل ( <u>Dim</u> ,If ) أو أسماء الخصائص أو أسماء الكائنات وإلا سيقابلك خطأ ما **وقت تشغيل البرنـامج**

**LastName**

- 6. لجودة أكثر في برنامجك يفضل بداية اسم كل متغير بثلاثة حروف تعبر عن نوعية بيانات المتغير فمثلا يمكنك تعريف متغير بالاسم مثل strName
- 7. تستطيع تسمية المتغير باستخدام حروف اللغة العربية ولكن لعدم معرفة مضاعفات مثل هذه العملية في المستقبل فيفضل أن يكون المتغير باللغة الانجليزية فقط

ومثال على ذلك

أولا نقوم بتعريف متغير وليكن متغير نص*ي* و أسمة

ثانيا يتم تعريفة في البرنامج كالتال*ي* 

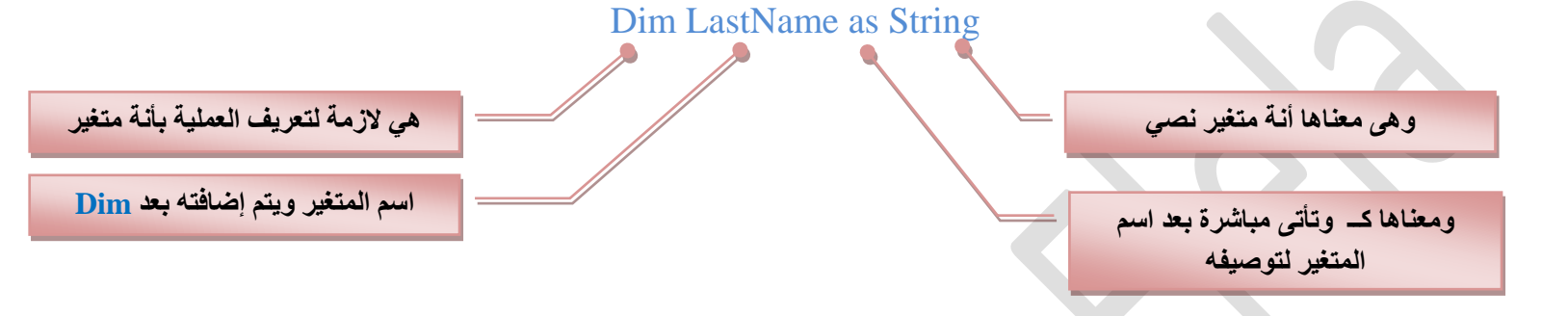

وبعد تعريف المتغير كما سبق يمكننا إدراج البيانات له حسب رغبتك وطبعا بناء على نوع المتغير فالمتغير السابق هو نوعه نص*ي* وتكون بياناته ( كلمات و جمل مثل الأسماء والأماكن والرموز الخاصة و الأرقام أو اي بيانات نصية ) وطبعا يتم إضافة البيانات بعد كتابة العلامة **) = ( رؼي أٔٓش ٣ٝظْ أطخكش حُز٤خٗخص رٖٔ٤ حُؼالٓظٖ٤ " " ػ٠ِ إ ٌٕٞ٣ حٌُٞى ًخُظخ٢ُ**

**" حُز٤خٗخص حُ٘ظ٤ش حُٔيٍؿش " = LastName**

لقد اتفقنا إ*ن* هذا النوع م*ن* المتغيرات هو متغير نص*ي* **كٔخًح ُٞ ه٘ٔخ ربػخكش أٍهخّ**  كنوع بيانات مدرجة فيه ؟

سوف يتعامل معها على أنها نصوص لأننا قد قمنا بتوصيف المتغير من البداية على أنـة م**تغیر نص***ی string* 

ثالثًا يتم إسناده إلى اى كائن موجود بالنموذج نريده أن يوصف بهذا المتغير مثلا

**Label1.Text = LastName**

43

هنا تم إسناده إلى الكائن Label1 لكي يظهر المتغير LastName في الخاصبة Text الخاصة بـ Label1

**٣ٝظْ طـ٤ٔغ ًَ ٓخ ٓزن ك٢ حٌُٞى حُظخ٢ُ ًٝظخرظٚ ٓزخشَس ك٢ حُـ Form ك٢ كخُش Load\_1Form ًُٝي رؼي اػخكش label كوؾ ا٠ُ**  ا**لنموذج** 

```
Public Class Form1
```

```
 Private Sub Form1_Load(ByVal sender As System.Object, ByVal e As
System.EventArgs) Handles MyBase.Load
Dim LastName As String
" بسم الله الرحمن الرحيم " LastName = "
Label1.Text = LastName
    End Sub
End Class
```
تحميل التمرين الثان*ي* ع*ش*ر

**DE** 

في التمرين السابق قد قمنا بتعريف المتغير Lastname وذلك باستخدام المتغير Dim ولكننا نستطيع تعريف أكثر من متغير في سطر كودي واحد وهذه ميزة ليست موجودة من قبل في الفيجوال بيسك بهذه السهولة فيمكننا إضافة مثلا أكثر من <mark>200</mark> متغير عل*ى* إن يكون الكود مثلا

Dim LastName, Prompt, Fullnsme As String

( هنا أضفت ثلاثة متغيرات فقط بشرط أن يتم إسناد كل منهم إلى كائن موجود بالنموذج أو تعريفة وسوف نتعرف أكثر على هذه المتغيرات من خلال التمارين فيما بع*د* )

استخدام المتغير ات لحفظ المدخلات

معظم الأمثلة التي تعاملنا معها سابقًا كانت لحفظ المدخلات في صندوق نص Textbox وذلك من خلال الخاصية Text لكن في بعض الأحيان نريد أن نحفظ المدخلات في مكان أخر وليس في خاصية من خواص الكائن المدرج بالنموذج كما سبق وتعلمنا ولذلك نستخدم المتغيرات variables ويعتبر صندوق المدخلات InputBox هو أحدى الطرق المستخدمة لجلب المدخلات من المستخدم ولذلك سنقوم من خلاله بإظهار صندوق المدخلات للمستخدم ثم حفظ النص الذي يدخله المستخدم في متغير ومثال على ذلك التمرين التالي والمطلوب فية

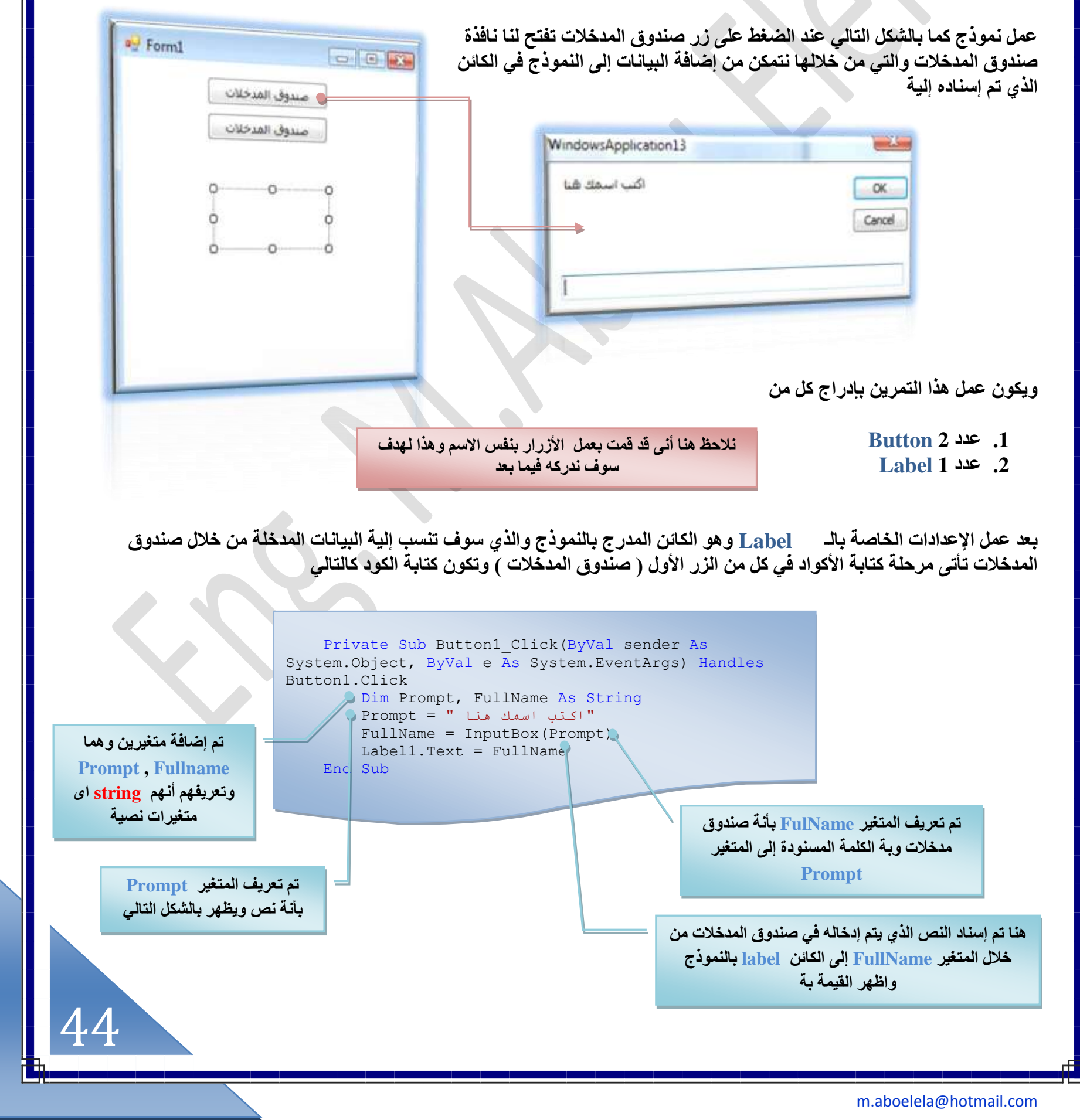

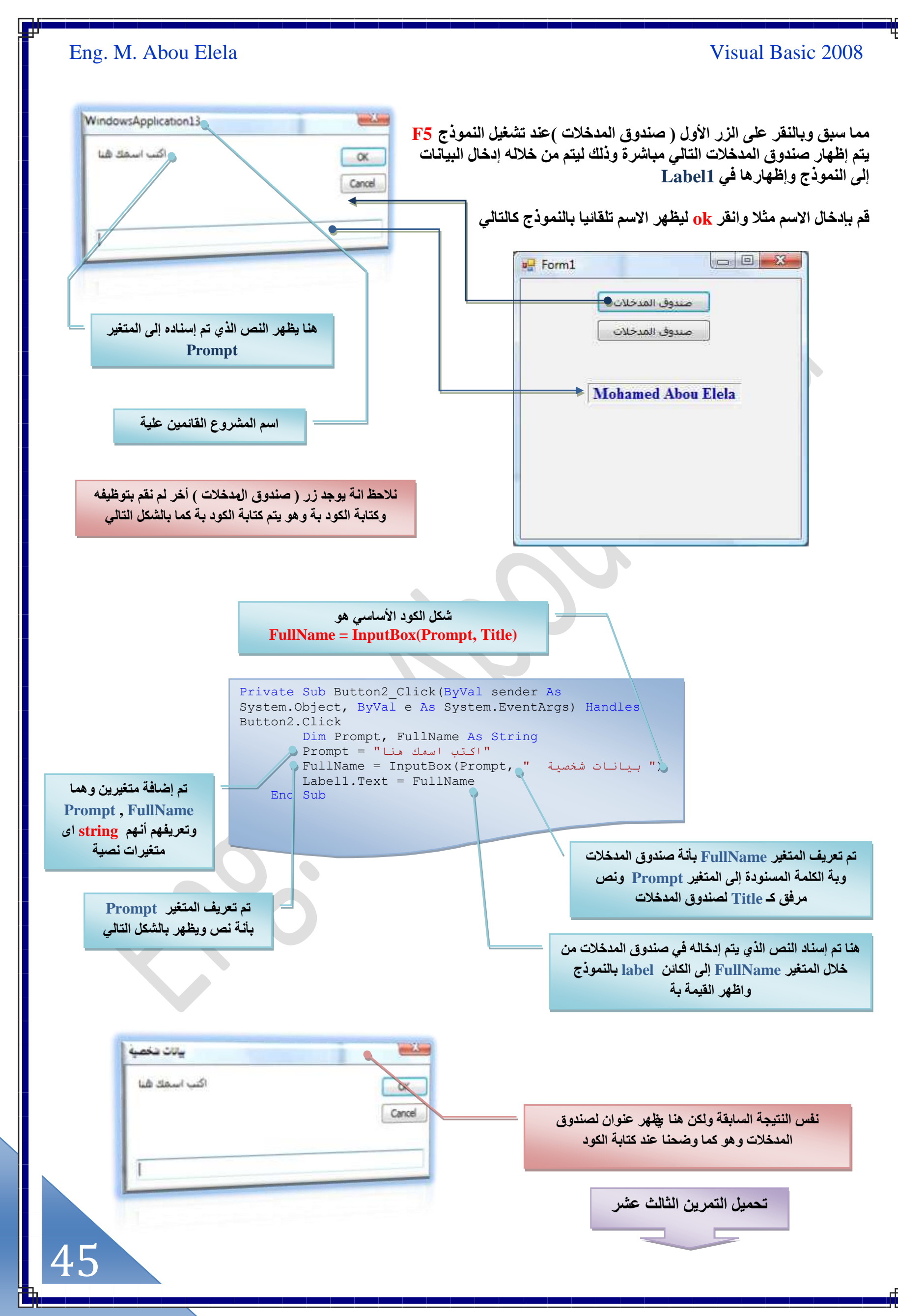

[m.aboelela@hotmail.com](mailto:m.aboelela@hotmail.com)

### **ط٘يٝم حَُٓخثَ Msgbox**

مما سبق ندرك أنـة يمكنّنا التلاعب بصندوق الرسائل Msgbox ليتم إظهاره كما نريد في النموذج وإعداده بالطريقة المثل*ى* لمشروعنا وسوف نقوم بتعلم بعض من هذه الإعدادات لصندوق الرسائل معا ً عل*ى* إن نتفق أن هناك قَاعدة رئيسية لكتابة الكود عند إظهار صنّدوق الرسائل و ه*ي* كالتال*ي* 

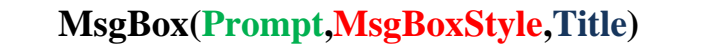

**MsgBox**

وهو كود استدعاء صندوق الرسائل ف*ي* فيجوال بيسك 2008

### **Prompt** 因

و هي الرسالة المكتوبة كنص String داخل صندوق الرسائل والتي توجد دائما بين العلامتين " "

### **MsgBoxStyle**

و هو خاص بشكل صندوق الرسائل والغرض منة و هناك انواع كثيرة من صنايق الرسائل تفي الغرض منها ومن هذة الانواع

- **OkOnly**
- **OkCancel**
- **RetryCancel**
- **Question**
- **YesNoCancel**
- **MsgBoxHelp**

وتحتوى صناديق الرسائل هذة على ازرار ويتم تخصيصا تبعا لحاجتها ف*ي* المشروع

### **Title**

و هي الرسالة المكتوبة كنص String كعنوان لصندوق الرسائل وتوجد دائما بين العلامتين " "

وسناخذ مثال على ذلك و هو صندوق الرسالة التال*ي* والخاص بـ OkOnly ليكون كتابة الكود لة كالتال*ي* 

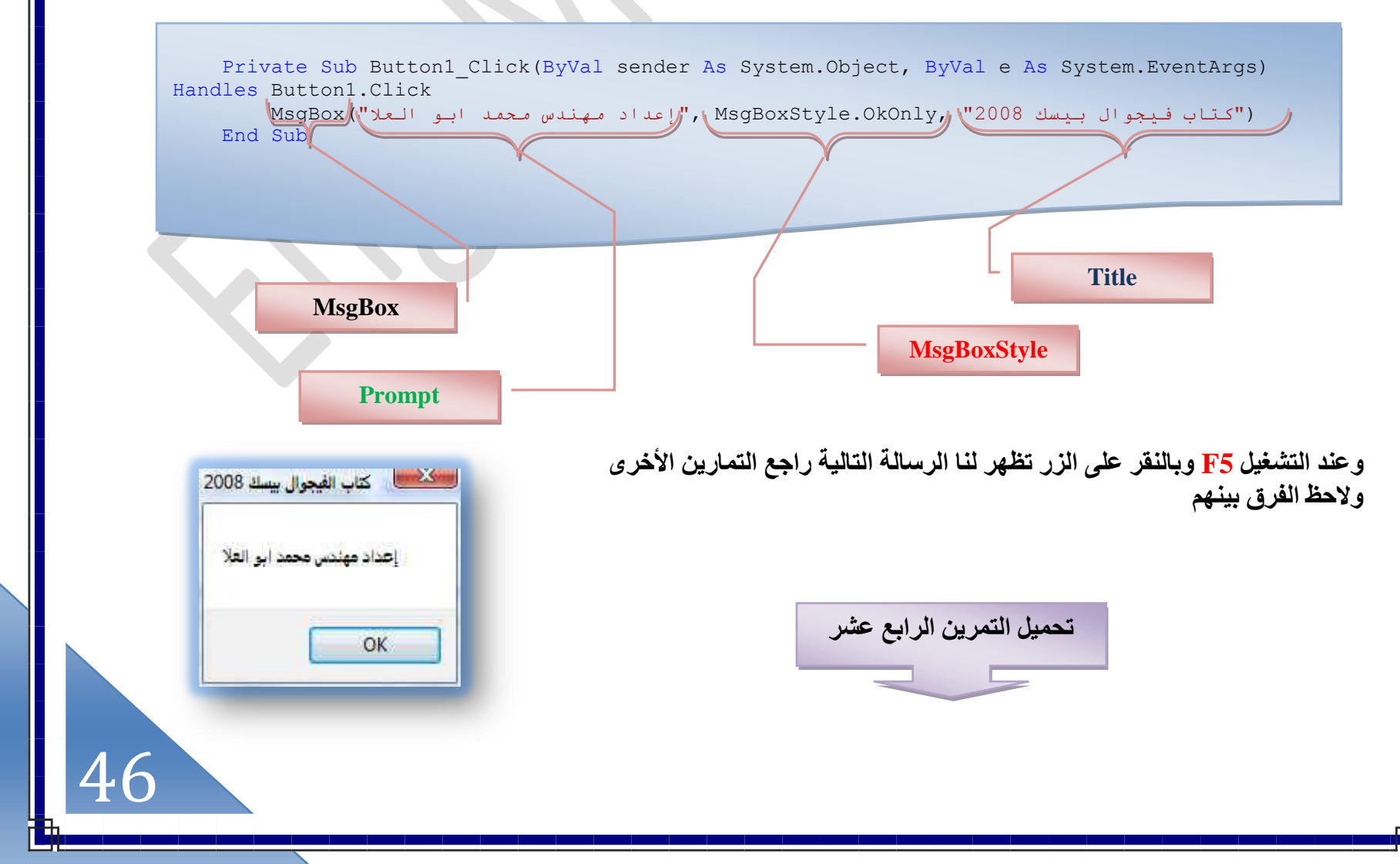

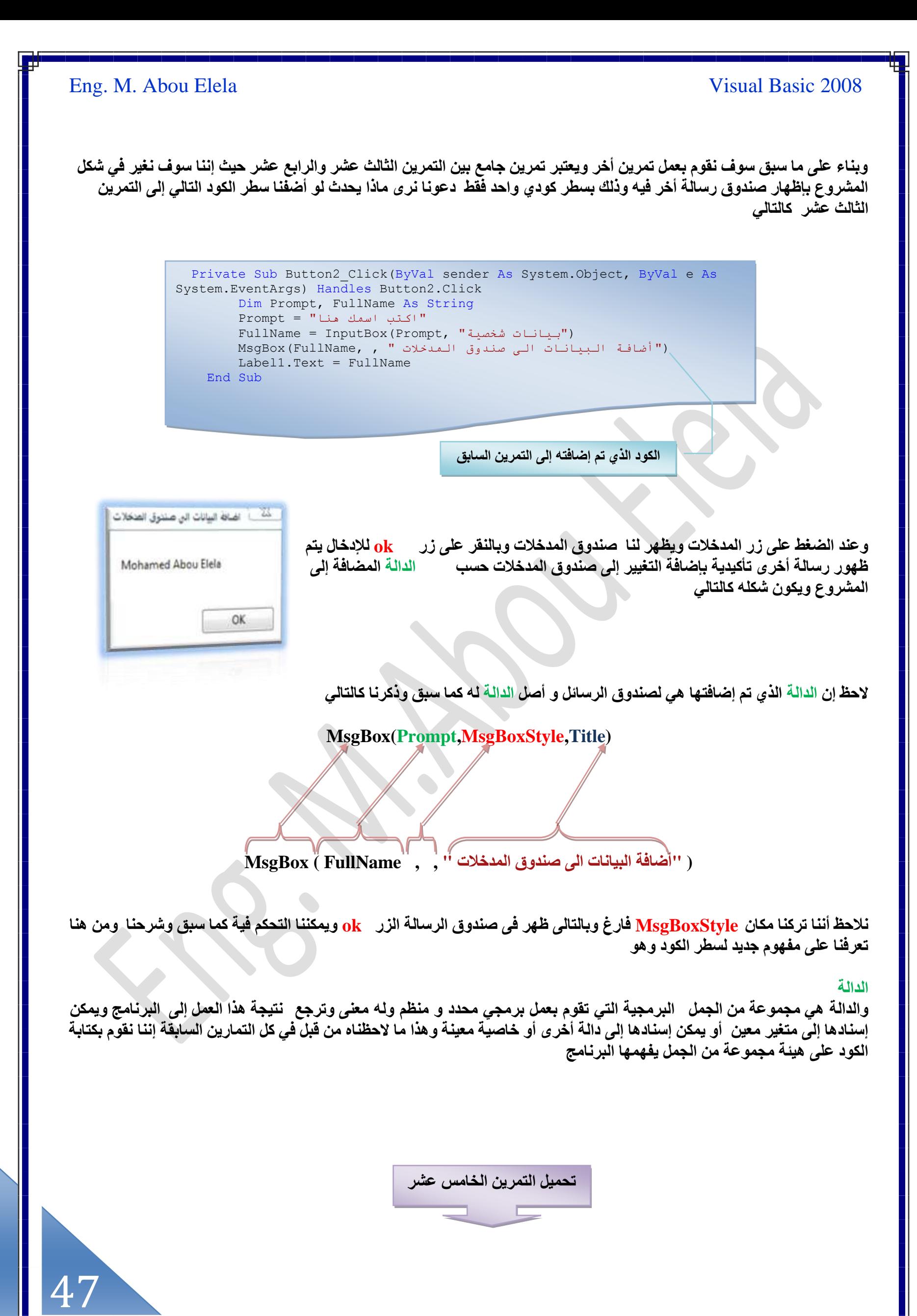

### **البرمجٌة التراكٌب Structures**

توجد أنواع أخرى للمتغيرات و تسمى تراكيب Structures يتم تعريفها من قبل المبرمج نفسه وتستخدم هذه الطريقة إذا كان لديك مجموعة منّ البيانات المترابطة فيما بينها ولكن كل نوع من أنواع هذه البيانات مختلف عن الآخر ولكن مع وجود رابط بين البيانات جميعها

فمثلا إذا كان لدينا بيانات طلاب بمدرسة مثل ( الاسم - تاريخ الميلاد – تاريخ القيد بالمدرسة ) وتستخدم هذه البيانات أكثر من مرة فيمكننا تعريف هذه البيانات بشكل جماعي عن طريق التراكيب Structures ولكي نفهم طريقة تعريفهم علينا أن نعرف التالي

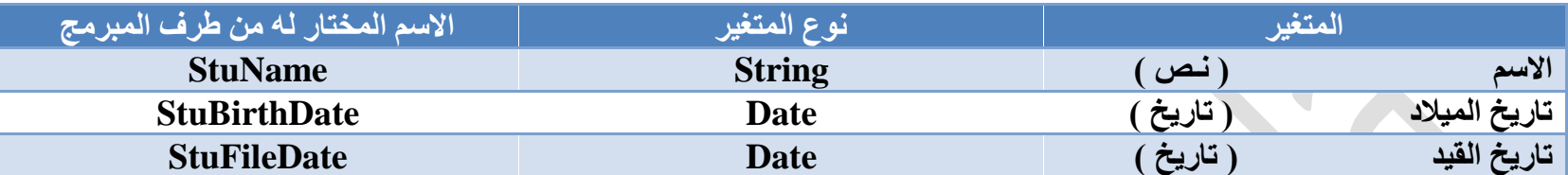

ويتم كتابة تعريفات Structures للمتغيرات السابقة كالتال*ي* 

قعريف اسم الطالب المسلمة المسلمة المسلمة المسلمة المسلمة المسلمة المسلمة المسلمة المسلمة المسلمة المسلمة المسل<br>تعريف تاريخ ميلاد الطالب **Dim StuBirthDate as Date** قعريف تاريخ القيد بالمدرسة المستخدمة المستخدمة المستخدمة المستخدمة المستخدمة المستخدمة المستخدمة المستخدمة المس<br>المستخدمة

لاحظ أن لدينا مجموعة من البيانات ( أكثر من نوع من أنواع البيانات ) ولكن هناك رابط ما بين هذه البيانات وهي إن لها علاقة بالطلاب لذلك استخدمنـا التراكيب Structures ويكون طريقة كتابة الكود كالتال*ي* 

> Public Class Form1 Structure Student Dim StuName As String Dim StuBirthDate As Date Dim StuFileDate As Date End Structure

> > لاحظ مكا*ن* كتابة الكود ف*ي* منطقة **public Class** والخاصة بالنموذج

تْم إذا رادنـا تعريف اسم الطالب جديد ضمن الكود بـعد تعريف التركيب أعلاه نكتب الكود كالتال*ي* 

Private Sub Form1\_Load(ByVal sender As System.Object, ByVal e As System.EventArgs) Handles MyBase.Load Dim ProductManager As Student ProductManager.StuName = "mohamed abou elela"

End Sub

48

هنا يتم اِضافَة ۖ طالب جديد اِل*َى Structures* يتم اِضافَته ف*ي* النموذج ويتم تعريف نوع البيانات المدرجة لـA StuName اى أنـها اسم الطالب الجديد

49

### **حُؼٞحرض Constants**

ويمكن تعريف الثوابت بأنها المتغيرات التي لا تتغير قيمتها .فمثلا قيمة المتغير  $\bf{P}$  أو ما يسمى ب '' باى '' فيعتبر من الثوابت لأن قيمته معروفة ومعلومة وهي 3.14159265 فبدل من حفظه كمتغير في البرنامج يمكن حفظه كثابت Constant ( اي قيمة لا تتغير ) وتستخدم الثوابت بشكل كبير في العمليات الحسابية وحل المعادلات الرياضية ويتم كتابة الكود لها كما بالشكل التالي

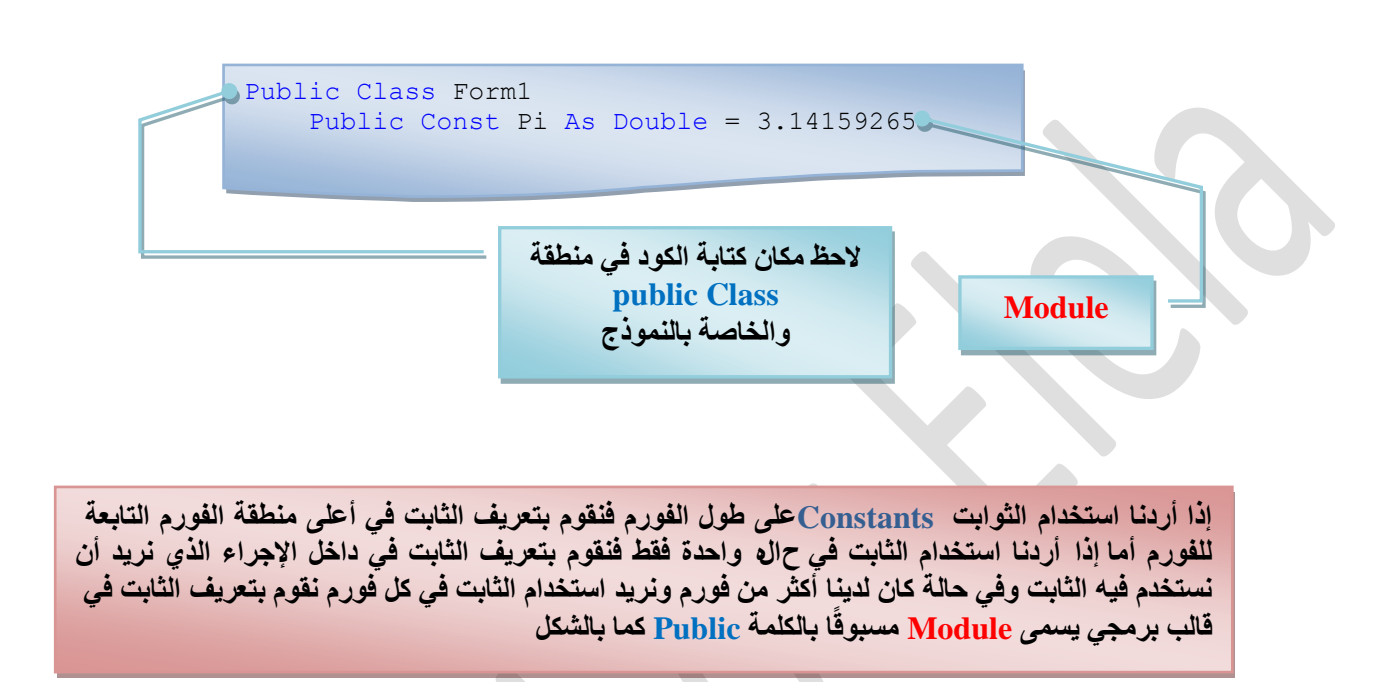

### **حُٔؼخٓالص ح٣َُخػ٤ش Operators**

**ٗٝوظي رٜخ حُؼالٓخص ح٣َُخػ٤ش ٝحُظ٢ ٌٖٔٓ حٓظويحٜٓخ ىحهَ حُل٤ـٞحٍ رٔ٤ي 2008**

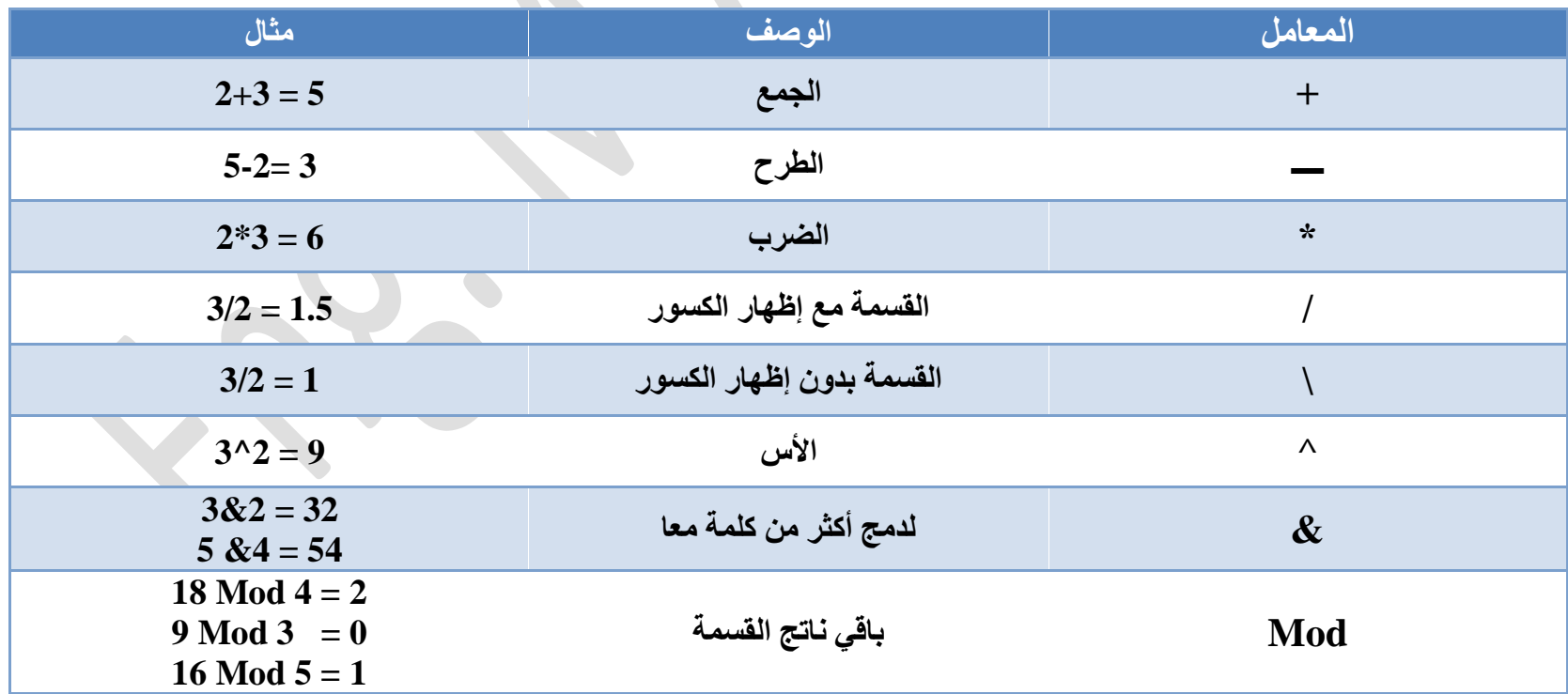

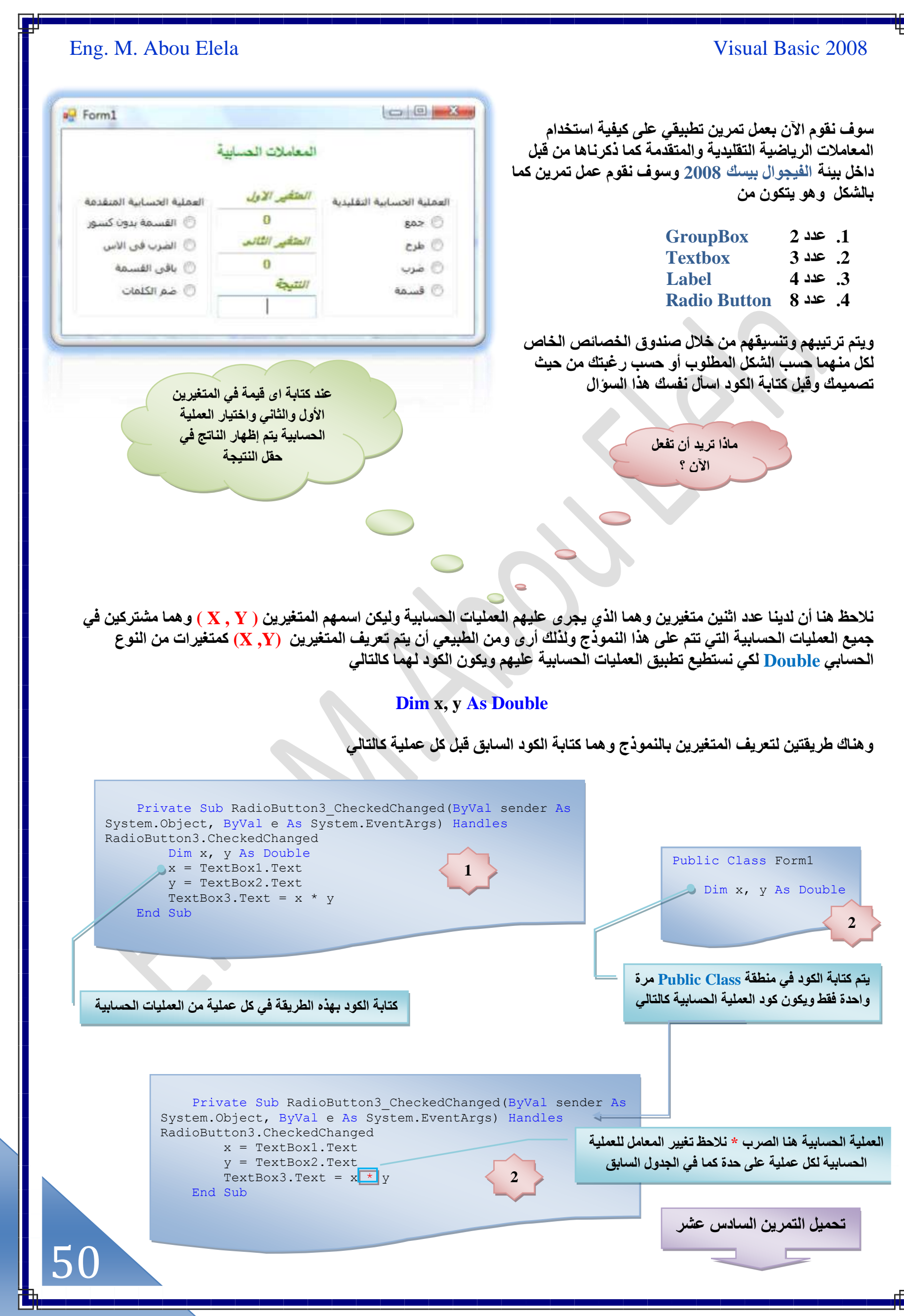

**ترتيب العمليات الحسابية في بيئة التطوير** 

عند استخدام المعادلات الرياضية فمن المنطقي أنـها تحتوى عل*ى* معاملات حسابية ( ^,\*,/,-,+ ) وفى الفيجوال بيسك 2008 يجب أن ندرك تماما كيفية تعامل بيئة التطوير مع تسلسل العمليات الحسابية في هذه المعادلات الرياضية<sup>ُ</sup> ولمعرفة الخطوات التي تتم يقوم بها الفيجوال بيسك لمعرفة النتائج لابد أن ندرك تسلسل الخطوات الحسابية حسب الجدول التال*ي* 

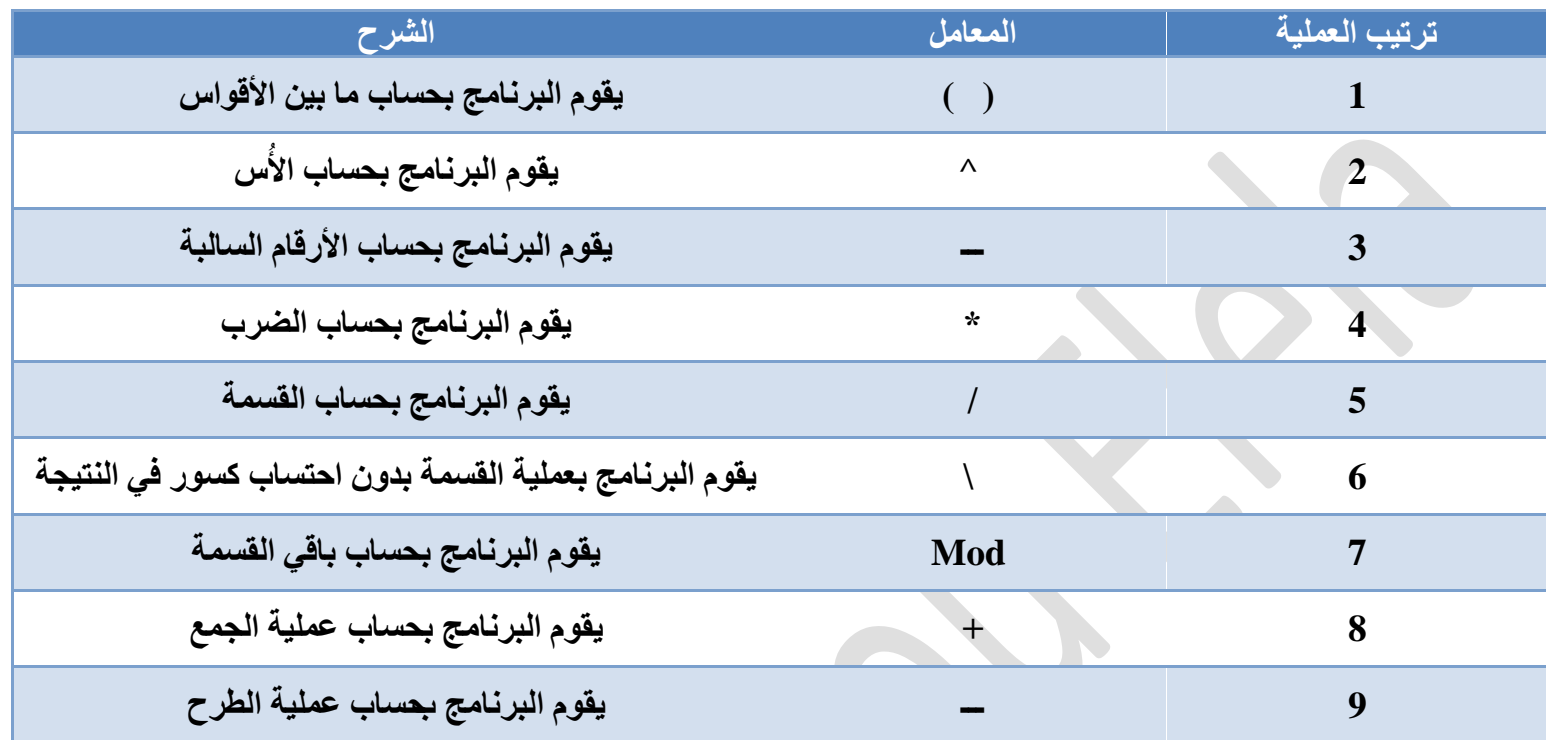

ولتبسيط الجدول السابق دعنا نتعرف على ناتج العملية الحسابية التالية

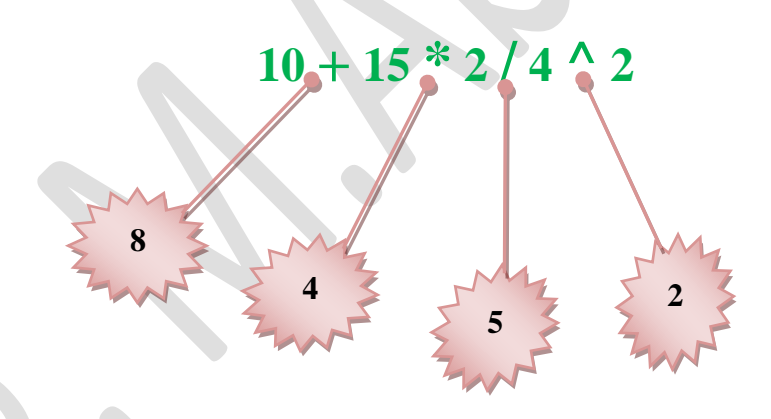

بعد أن قمنا بتحديد ترتيب كل عملية في المعادلة السابقة من الجدول السابق نجد أن تسلسل العمليات عل*ى* المعاملات الموجودة بالتمرين هي **) ػ٤ِٔش حألّ ( ػْ )ػ٤ِٔش حُؼَد ( ػْ ) ػ٤ِٔش حُؤٔش ( ػْ ) ػ٤ِٔش حُـٔغ ( كٌٕٞ٤ كَ حُظٖ٣َٔ ًخُظخ٢ُ** 

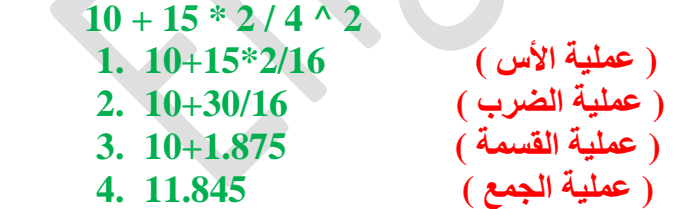

جرب نفس التسلسل ف*ي* الجدول السابق على نفس التمرين في الحالة التالية

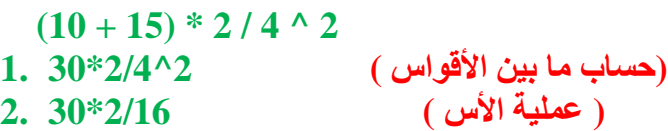

- **( ػ٤ِٔش حُؼَد ) 60/16 3.**
- **( ػ٤ِٔش حُؤٔش ) 3.75 4.**

51

الناتج في الحالة الأولى (11.845) والناتج في الحالة الثانية (3.75) وذلك راجع لاختلاف تسلسل المعاملات الحسابية رغم أنها نفس الإجراءات الحسابية لكن تريب تسلسلها اختلف

52

التعامل مع الطرق Methods ضَمن بيئة التطوير

من خلال العمل في بيئة التطوير قد تحتاج العديد من الأوامر لصنع معادلات مختلفة أو لتصميم برنامج يحسب مجموعة من القيم أو المتغيرات فالطرق المقصودة هنا هي تلك المعادلات المخزونـة مسبقًا ضمن بيئـة التطوير ويمكن الحصول على هذه الطرق أو الدوال من الكلاس System. Math وهناك طرق أو دوال عديدة تابعة للكلاس System. Math ويمكن استخدام أيًا من هذه الطرق و لاكن لابد هن استيراد الكلاس System. Math أولا ضمن مجالات الأسماء في أعلى منطقة الكود قبل كتابة أي كود آخر حتى قبل كتابة **) 1Form Class Public ) ك٠ طللش ًظخرش حالًٞحى ػ٠ِ حٕ ٌٕٞ٣ ؽ٣َوش حٓظَ٤حى حٌُالّ Math .System ػٖ ؽ٣َن ًظخرش حٌُٞى**  المتال*ي* 

### **Imports System.Math**

ويكون شكلها في منطقة كتابة الكود كالتال*ي* 

```
Imports System.Math
    يتم استيراد الكلاس اولا بكتابة الكود السابق '
Public Class Form1
    بعد ذلك يتم كتابة باقى الأكواد للبرنامج وبعد '
```
و هذه بعض الدوال أو الطرق المتوفرة ضمن الكلاس System. Math

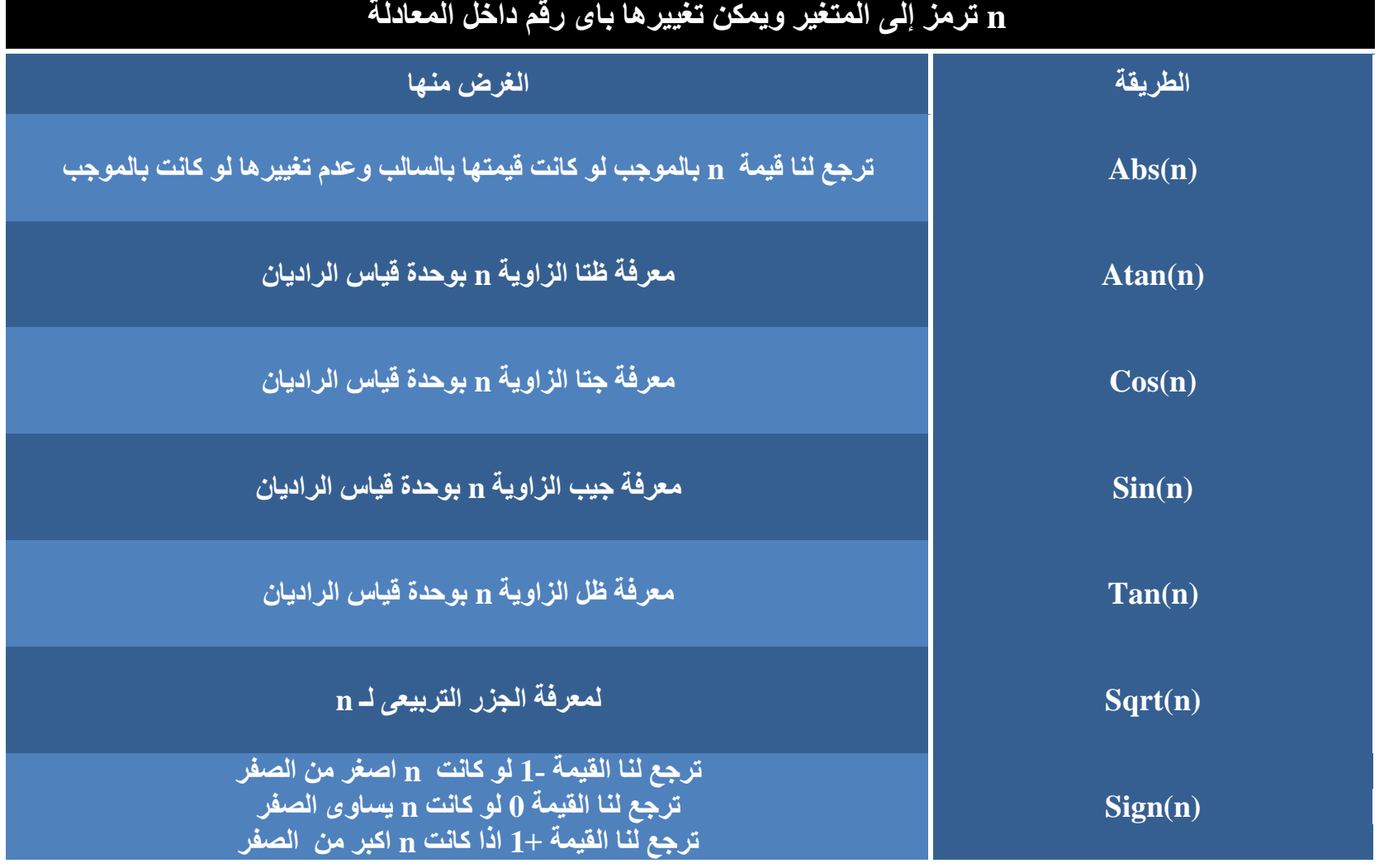

**ٞٓٝف ٗوّٞ حٕ٥ رؼَٔ طٖ٣َٔ ر٤ٔؾ ُلٔخد حُـٍِ حُظَر٤ؼ٠ َُهْ ٓخ n ًُٝي رخٓظويحّ ؽَم Math .System**

# Eng. M. Abou Elela Visual Basic 2008 والمطلوب هو عمل برنامج لحساب بعض العمليات الحسابية لرقم معين ويتم ذلك من خلال **Second Committee** a<sup>-</sup> Methods عمل النموذج التال*ي و*إدراج بـة كل من 1. عدد Textbox 1 لإدخال الرقم الذي سوف تجرى علية العملية الحسابية n **.2 ػيى 5 Button إلؿَحء حُؼ٤ِٔخص حُلٔخر٤ش ٖٓ هالُْٜ طزؼخ ٌُِٞى رْٜ**  $S<sub>n</sub>$ Sart بعد إعداد النموذج كما بالشكل من خلال تغيير خواصه وخواص كل من الكائنات المدرجة بة Atan Tan Cos حسب الشكل أو الننسيق الذي تراه مناسبا نـأت*ى* إل*ى مر*حلـة كتابـة الكود وتكون كـالتال*ى* نحن نعلم إننا في هذا التمرين سوف نتعامل مع الطرق Methods ولذلك لابد من استيراد الكلاس System. Math وذلك عن طريق كتابة الكود كما ذكرنا من قبل وطبعا يتم كتابته Imports System.Math **ػٖٔ ٓـخالص حألٔٓخء ك٢ أػ٠ِ ٘ٓطوش حٌُٞى هزَ ًظخرش أ١ ًٞى آهَ**  Public Class Form1 بدون هذا الكود لن نستطيع استخدام اى من الطرق السابق ذكرها تْم يتم كتابة الأكواد في الأزرار المنفذة له كلٍّ كود على حسب نوع الزر فمثلا زر Sqrt وهو زر الحصول على الجذر التربيعي للقيمة المدخلة في Textbox1 ويكون الكود فيها كالتال*ي*  Private Sub Button1\_Click(ByVal sender As System.Object, ByVal e As System.EventArgs) Handles Button1.Click MsgBox (Sqrt(TextBox1.Text), , "الجزر التبييعي") End Sub صندوق الرسالة الت*ي* تظهر هنا تظهر الـ Title وهو النص الذي يظهر كعنوا*ن* عند الضغط على الزر Sqrt لصندوق الرسائل ه**نـا تظهر الــ prompt والتي تم إسنـادها إل***ى* **إظهار** مكا*ن* الأزرار الت*ي* تظهر ف*ي* **حُـٍِ حُظَر٤ؼ٠ Sqrt ُِؤ٤ش حُٔيٍؿش ك٢ 1TextBox** صندوق الرسالة كما تعلمنا من قبل وبتنفيذ نفس الخطوات السابقة على كل من الأزرار ( <u>Tan</u> و Cos و Sin ) وذلك بكتابة نفس الكود مع تغيير الطريقة Sqrt إلى الطريقة المتبعة بكل زر مما سبق حسب وظيفته انظر التمرين حاول تجربة الخطوات السابقة بدون كتابة كود استيراد الكلاس System. Math والموجود ضمن مجالات الأسماء في أعلى منطقة الكود **Imports System.Math ولاحظ الفرق** تحميل التمرين السابع ع*ش*ر 53

### **حُزَٓـش رخألكيحع Programming Driven-Event**

البرمجة بالأحداث هي البرمجة التي تعتمد بشكل أساسي على الأحداث Events التابعة للمكونات المتوفرة في بيئة التطويرObjects مبركب كوسب كالمستخدم التي يستخدم.<br>فبدلا من كتابة كود من صفحتين أو ثلاث لمراقبة المستخدم حتى يضغط على الزر Button فقط نكتب الأمر الذّي نريد تنفيذه في الحدث Click التابع للزر Button فالبرمجة بالأحداث توفر علينا الكثير من الجهد والوقت بسبب وجود العديد من الأحداث المخزونة مسبقًا في بيئة الفيجوال بيسك 2008 وقد استخدمنا في التمارين السابقة حدث واحد فقط من هذه الإحداث و هو يكتب تلقائيا عند النقر المزدوج لأي كائن مدرج بالنموذج ويكتب كود الحدث له تلّقائيا كما يل*ى* 

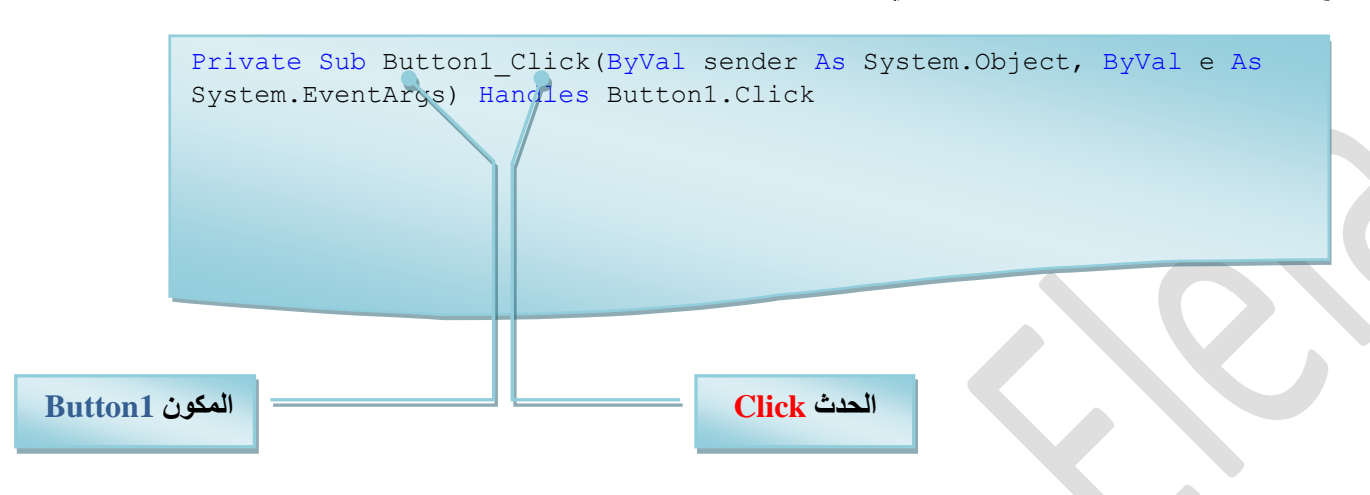

طبعا الكود السابق قد مر علينا كثيرا فيما سبق من خلال التمارين التي قمنا بتنفيذها معا و هناك العديد من الأحداث المدعومة من الفيجوال بيسك 2008 والخَاصة لكل مكون من مكونات بيئة التطوير Objects ويمكن معرفة هذه الإحداث عن طريق إدراج كائن إلى النموذج ثم فتح صفحة كتابة الأكواد وباختيار المكون تظهر لنا كل الإحداث الت*ي* يمكننا استخدامها في التعامل معه

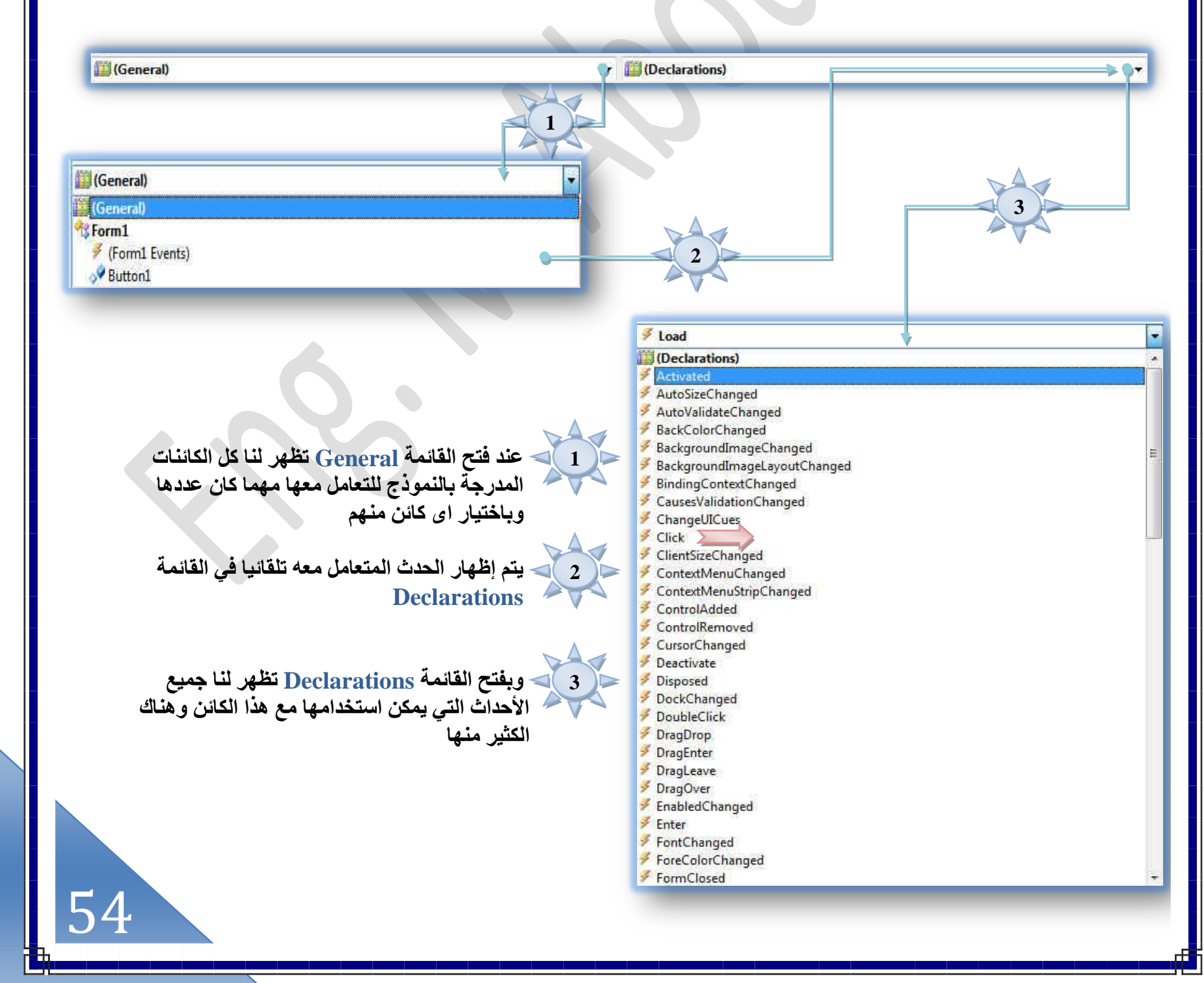

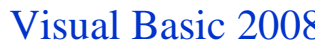

# Eng. M. Abou Elela

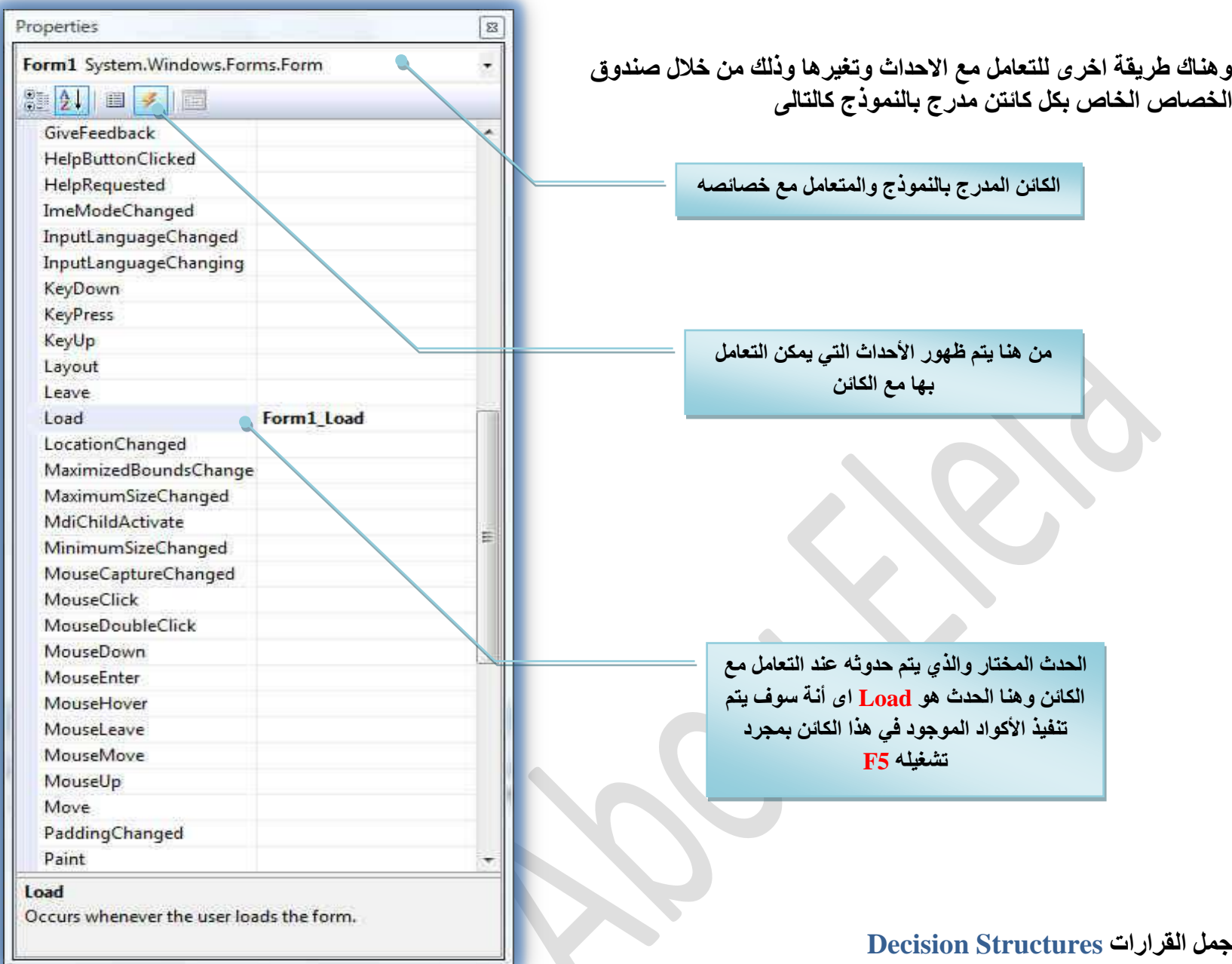

### **حُـَٔ حُشَؽ٤ش Then ……If**

كثيرا ما نحتاج في البرمجة إلى جمل فيها قرارات معينة فمثلا يمكننا كتابة جملة البرمجة باستخدام أداة الشرط IF في البرمجة فنقول فيها إذا كان A أكبر من B فنفذ الأمر التالي ونكتب أمر معين أما إذا كان B أكبر من A فنفذ الأمر التالي ونكتب أمر معين آخر وتسمى هذه ا**لجمل بالجمل الشرطية وقد تم شرحها من قبل** راجع التمارين المرفقة بالكتاب التمرين الثالث وسوف نتعرف عليها الآن بطريقة أخرى حيث سوف ندخلها في تعاملاتنا مع المعاملات الحسابية ومثال على ذلك هو الشرط التالي<sup>.</sup>

### **Score > 50**

و هذا نجد أن هناك احتمالين إما أن يكون فعلا النتيجة اكبر من <mark>50</mark> وتكون الجملة الشرطية صحيحة ( محققة الشروط )أو أن يكون اقل من ذلك أو يساويه وف*ى* هذه الحالة تكون الجملة الشرطية غير صحيحة ( غير محققة الشروط ) وف*ى كل من الح*التين سوف يتم توجيه البرنامج لتنفيذ أمر ما وهناك بعض المعاملات( الرموز ) والت*ي* يمكن معرفتها

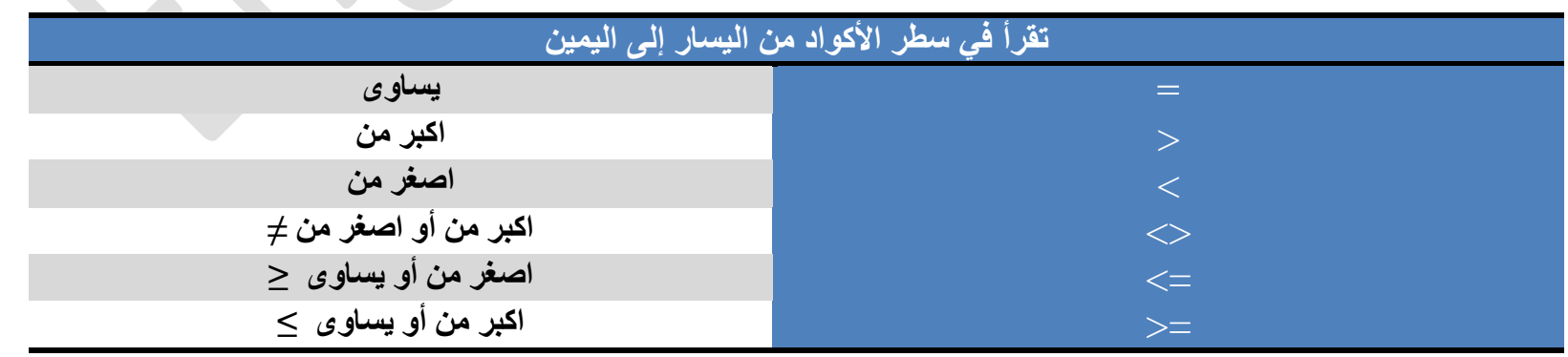

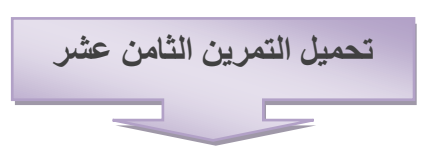

**ؿِٔش IF حُشَؽ٤ش حُظ٢ طؼخُؾ أًؼَ ٖٓ شَؽ ElseIf……If**

لاحظنا في التمرين السابق إنّنا استخدمنا جملة IF التي تعالج شرط واحد فقط وعند تحقيق هذا الشرط تظهر رسالة وف*ي* حالة عدم تحقيقه تظهر رسالة بذلك ولكن هناك بعض النتائج التي يمكن إن يكون لها أكثر من ناتج مثلا فيجب علينا في هذه الحالة استخدام الدالة IF التي تعالج أكثر من شرط في هذه الحالة وتخصيص كل شرط من شروطها بقيمة نـاتج جديد و مثال عل*ى* ذُلك هو التمرين التال*ي* 

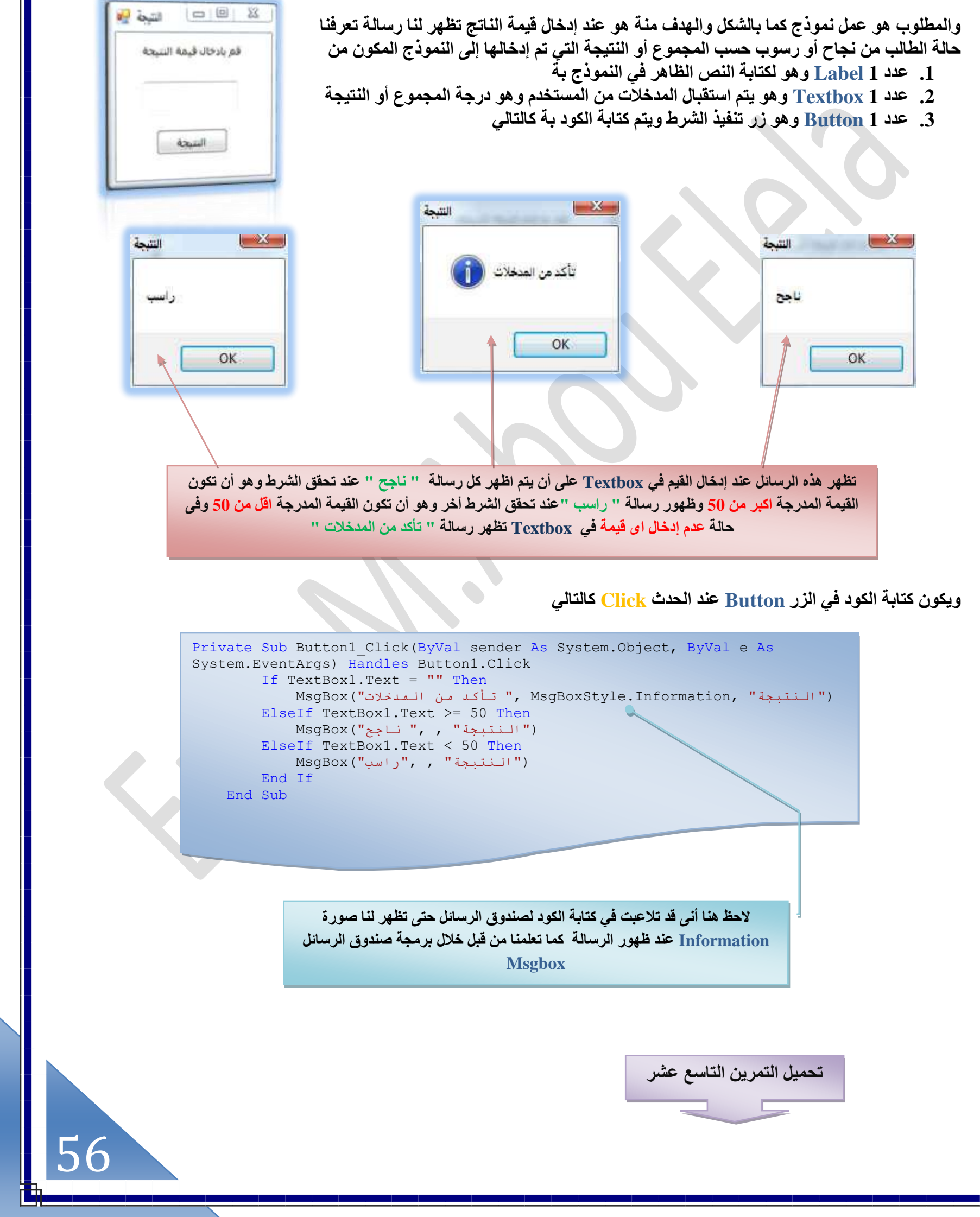

# استخدام المعاملات المنطقية في الجمل الشرطية

خلال كتابة الجمل الشرطية قد نحتاج إلى إضافة بعض الشروط في الجملة الواحدة أو قد نحتاج إلى تعقيد الشرط البرمجي ( وهو وضع أكثر من شرط لتحقيق الهدف ) و في هذه الحالـ<sup>ة</sup> لابد من استخدام المعاملات المنطقيـة في الجمل الشرطيـة ومن المعاملات المستخدمـة مع الجمل الشر**طية** 

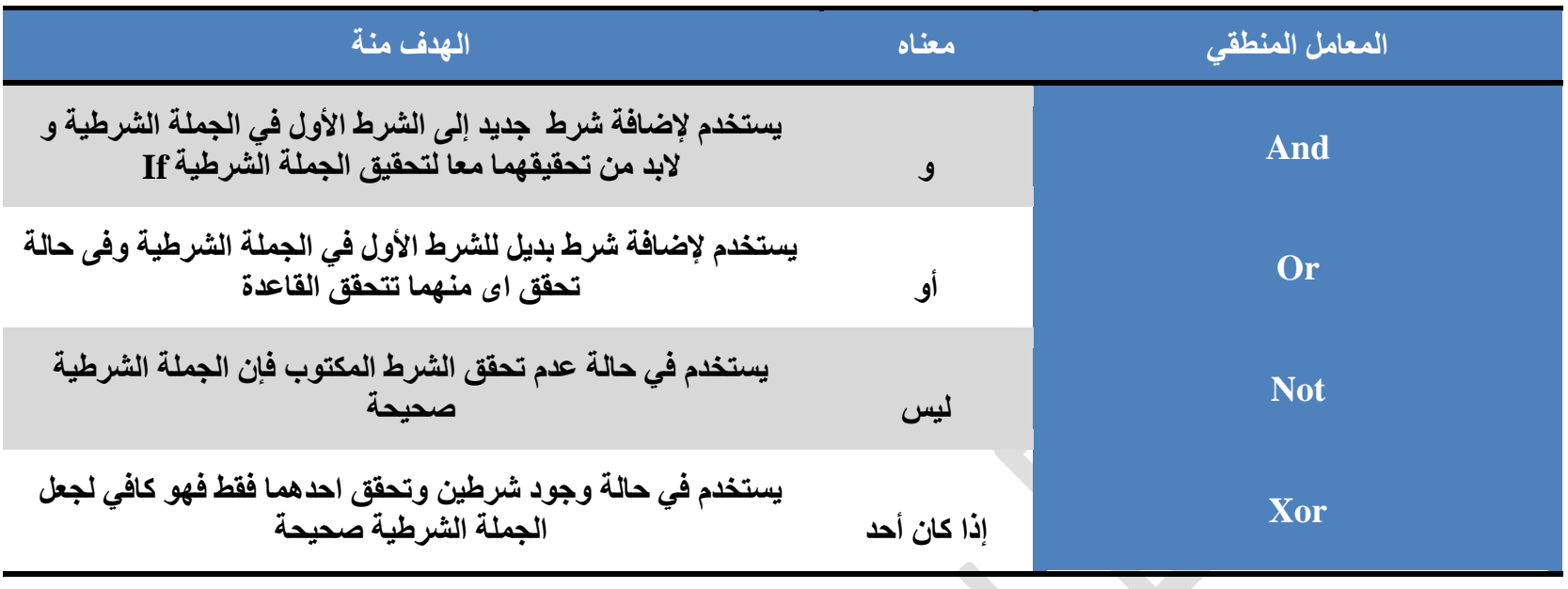

نلاحظ من الجدول السابق أن هناك أكثر من معامل منطقى يستخدم مع الجملة الشرطية If وقد مر علينا بعضها من قبل من خلال التمارين السابقة ولكن لنتأكد أكثر من فهمنا للجمل الشرطية وأهميتها في عُمليات البرمجة وكتابة الأكواد سوف نقوم معا بع*مل* التمرين شامل يحتوى على جميع المعاملات المنطقية لإظهار الفرق بينهم وذلكٌ و هو يتكون من التال*ي* 

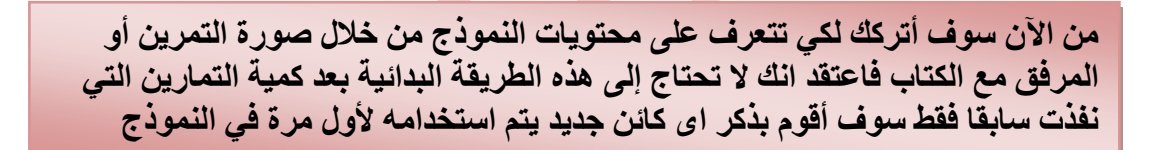

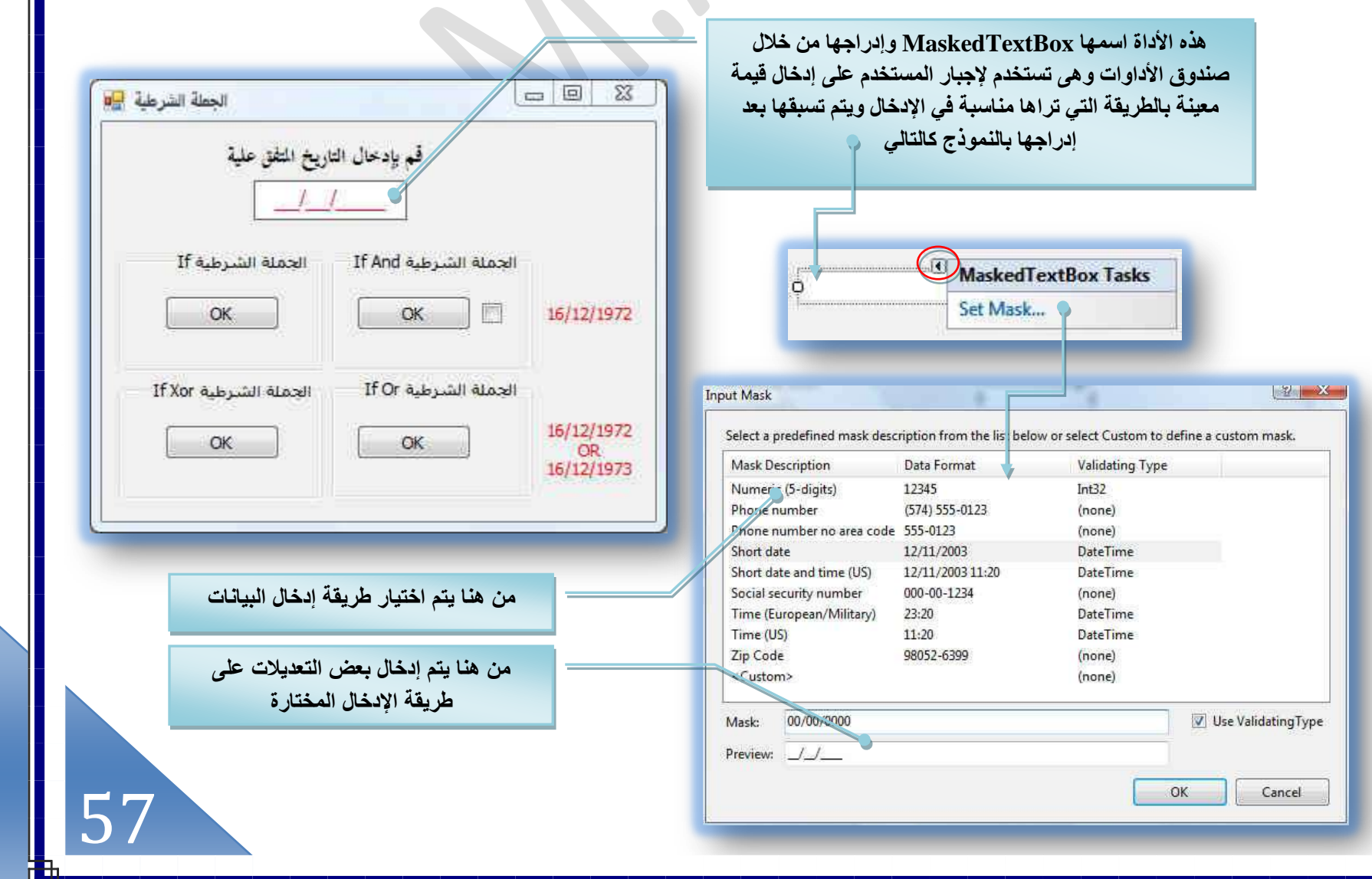

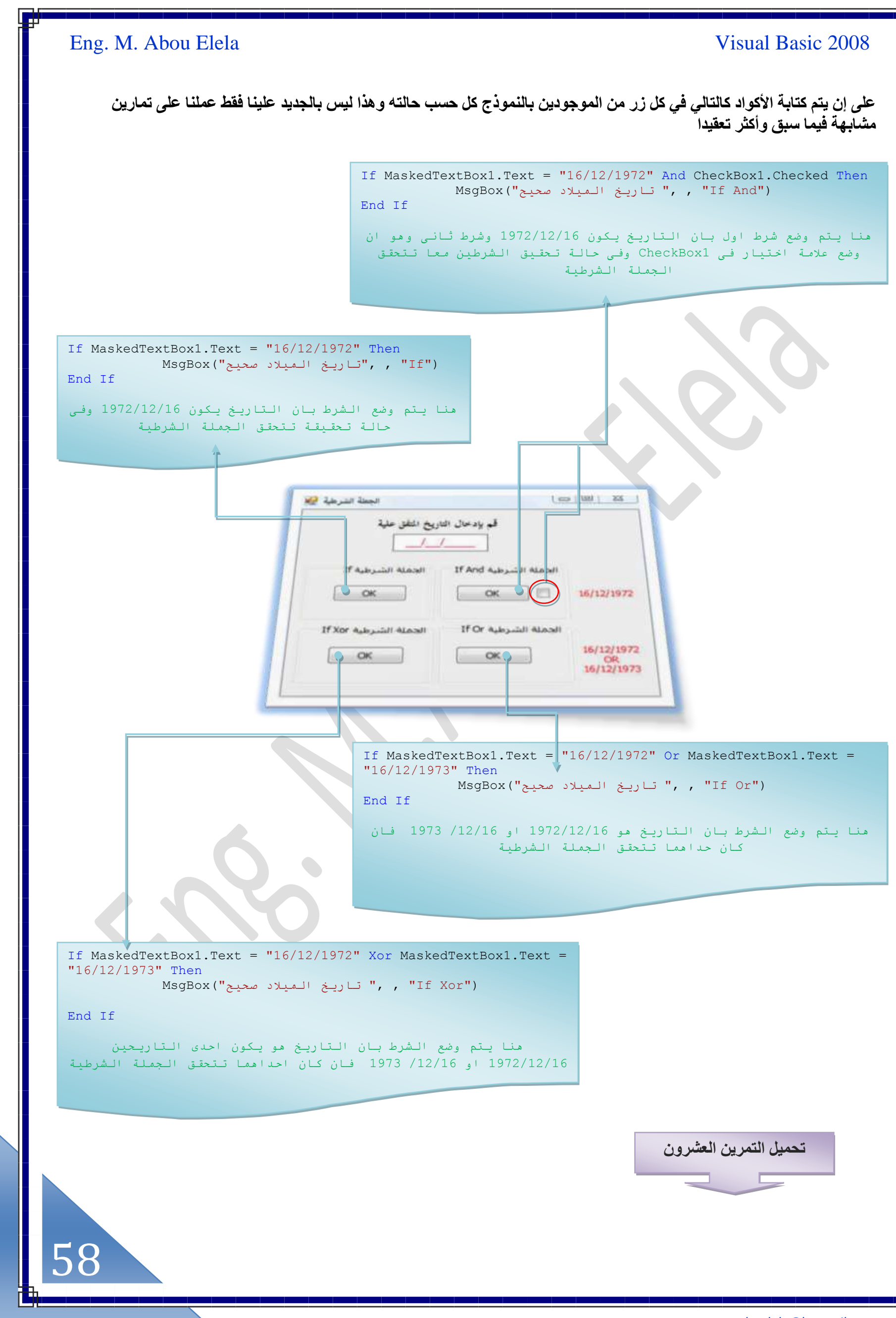

### **استخدام OrElse و AndAlso ك٢ حُـِٔش حُشَؽ٤ش If**

المعامل المنطقي <u>AndAlso</u> هو نفس المعامل <u>And</u> ولكن مع إضافة صغيرة جدًا وهي التحقق من الشرط الأول قبل الانتقال إلى الشرط الثاني فإذا كان الشرط الأول خاطئًا لا يقوم بالانتقال إلى الشرط الثاني بل يقوم مباشرة بالإبلاغ بأن نتيجة الجملة خاطئة مما يزيد من سرعة التأكد من الجمل البر مجة الشرطية بدون التحقق من جانبي الشرط

المعامل المنطقي OrElse هو يقوم بالنحقق من الشرط الأول فإذا كان الشرط الأول صحيحا لا يقوم بالانتقال إلى الشرط الثاني بل يقوم مباشر ة بالإبلاغ بأن نتيجة الجملة صحيحة مما يزيد من سرعة التأكد من الجمل البرمجة الشرطية

### **حٓظويحّ حألىحس حُشَؽ٤ش Case Select**

الأداة الشرطية Select Case والتي تعني'' اختلر الحالة '' إذا كان لدينا متغير واحد وله ثلاث أو أكثر من ثلاث حالات أو قيم لأنها تعطي للكود البرمجي سهولة أكثر في القراءة والمراجعة في هذه الحالة وكما تعلمنا من قبل فـإن الأداة الشرطية تبدأ بالكود Select Case وتنتهي بالكود <mark>End Select ويتم بينهم كتابة الحالات ويمكننا أيضا الاستعانـة بالأداة Case Else ومعنـاها "أي حالـة أُخرى غير</mark> مذكورة'' كما يمكننا كذلك استخدام المعاملات المنطقية ( >> ، < ، > ، < ، > ، < ، = ) في الجمل البرمجية الشرطية Select Case ولكن بعد **اػخكش Is رؼي ًِٔش Case**

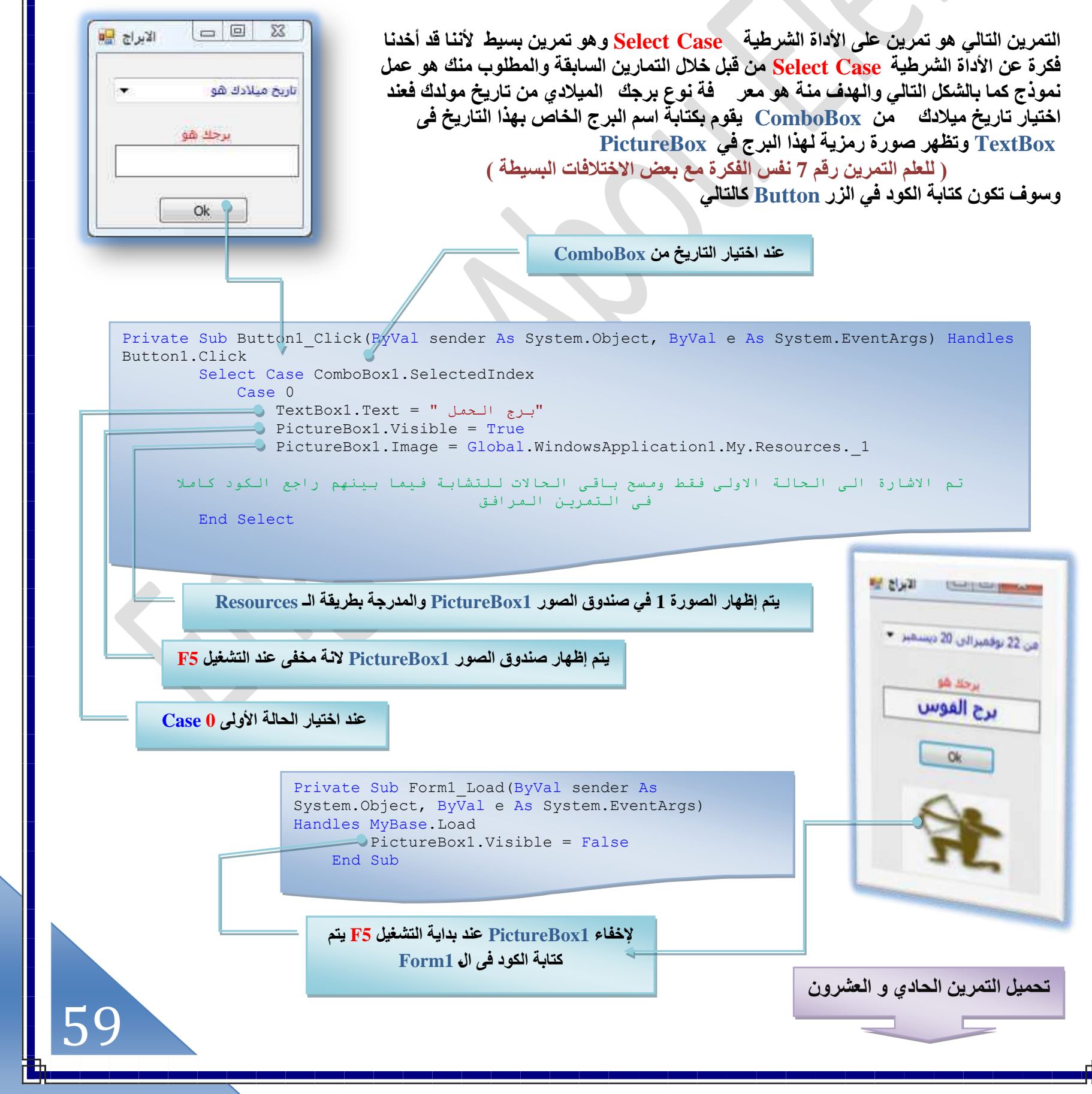

الحلقات التكرارية والمؤقتات Loops and Timers

**أٝال حُلِوخص حُظٌَح٣ٍش Next…For**

إن استخدام الحلقات التكرارية For…Next مهم في الحالات التي تلجأ فيها إلى كتابة عدد كبير من الأكواد فبدلا من تكرار الكود عدة مرات سيتم استخدام حلقة تكرارية For...Next لاختصار الكود وهناك من يفضل عدم استخدام الحالة التكرارية ويقوم بنفسه بكتابة الكود أكثر من مرة وهنا أريد أن أسئلة سؤالا ؟ ماذا لو تريد تكرار هذا الكود مثلا 100 مرة هل ستقوم كتابته 100 مرة للوصول إل*ى* هدفك والحلقات التكرارية For...Next ليست مجرد تكرار أرقام أو جمل فقط ولكنها تستخدم مثلا في تكرار عرض صور معينة على الشاشة أو تكرار عرض جملة معينة مرات عديدة والشكل العام لجملة البرمجة للحلقة التكرارية For…Next هي

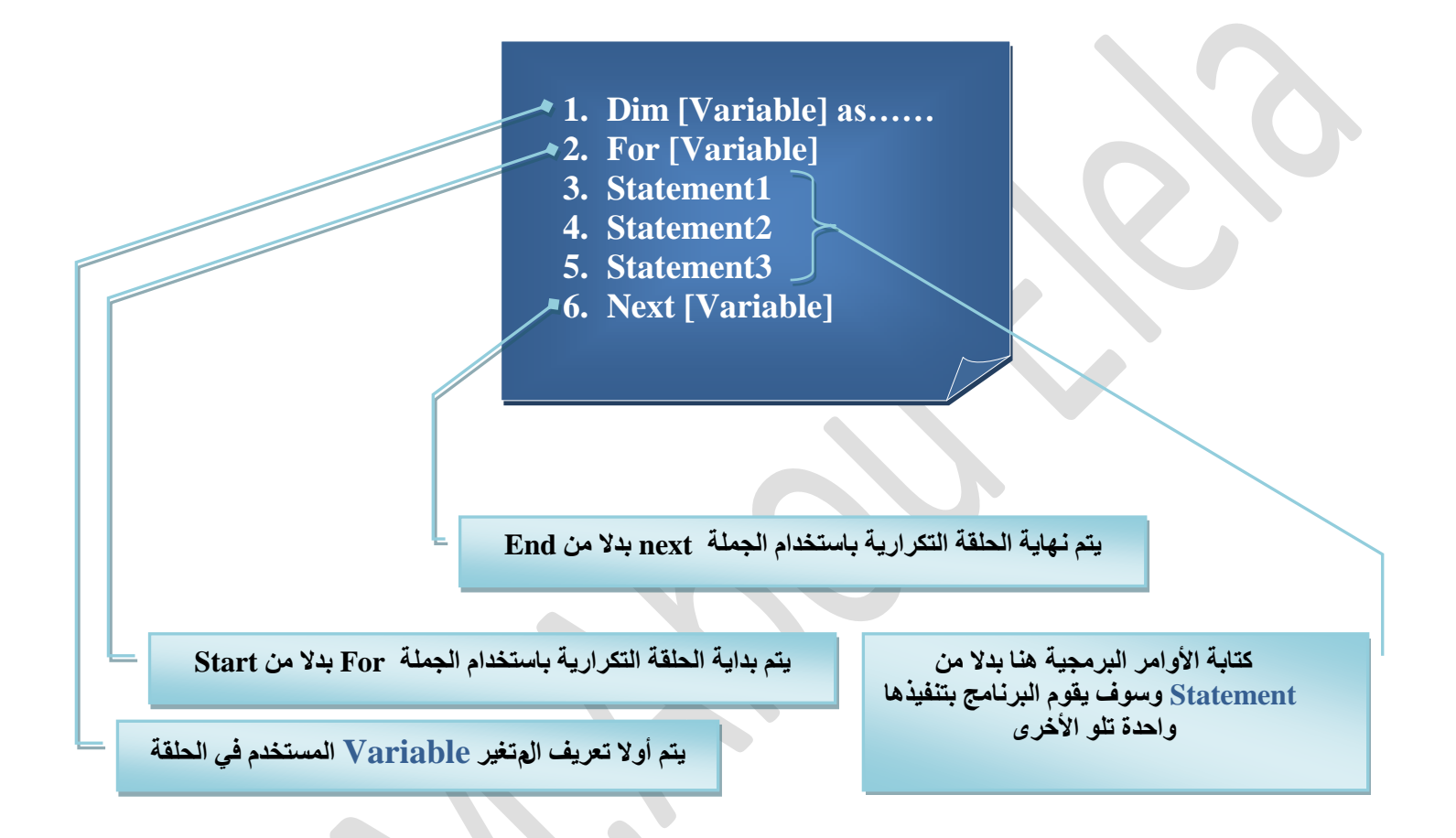

وسيوضح المثال التال*ى* الفكرة أكثر فالتمرين العملى خير برهان على الشرح هذا وقد لستخدمنـا في التمرين التالي الحلقة التكراريـة For...Next وذلك لتكرار جملـة الشـهادة ﴿ ( لا إله إلا الله سيحنا مممد رسول الله )وذلك 100 مرة فبعد أن نصل بالنموذج إلى هذا الشكل وتعديل خواص الــ Textbox من صندوق الخصائص الخاص بها لكي تستطيع أن تستوعب المحتوى وإظهار شريط التمرير الراس*ي* تستطيع أن تراجع التغيير بمقارنة صندوق الأدوات بالتمرين المرفق ويتم كتابة الكود بحيث عند النقر على الزر Button تظهر في Textbox الشهادة وعددها 100 مرة وف*ي* حالة التكرار تظهر 100 مرة أخرى وهكذا ليكون الشكل ا**لتالہ** ،

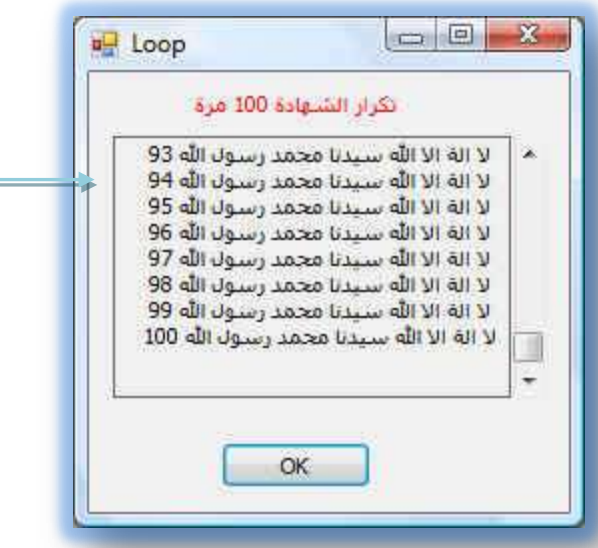

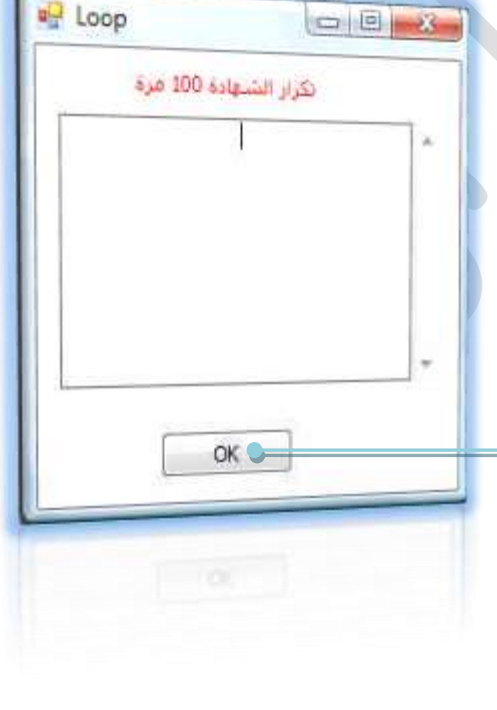

60

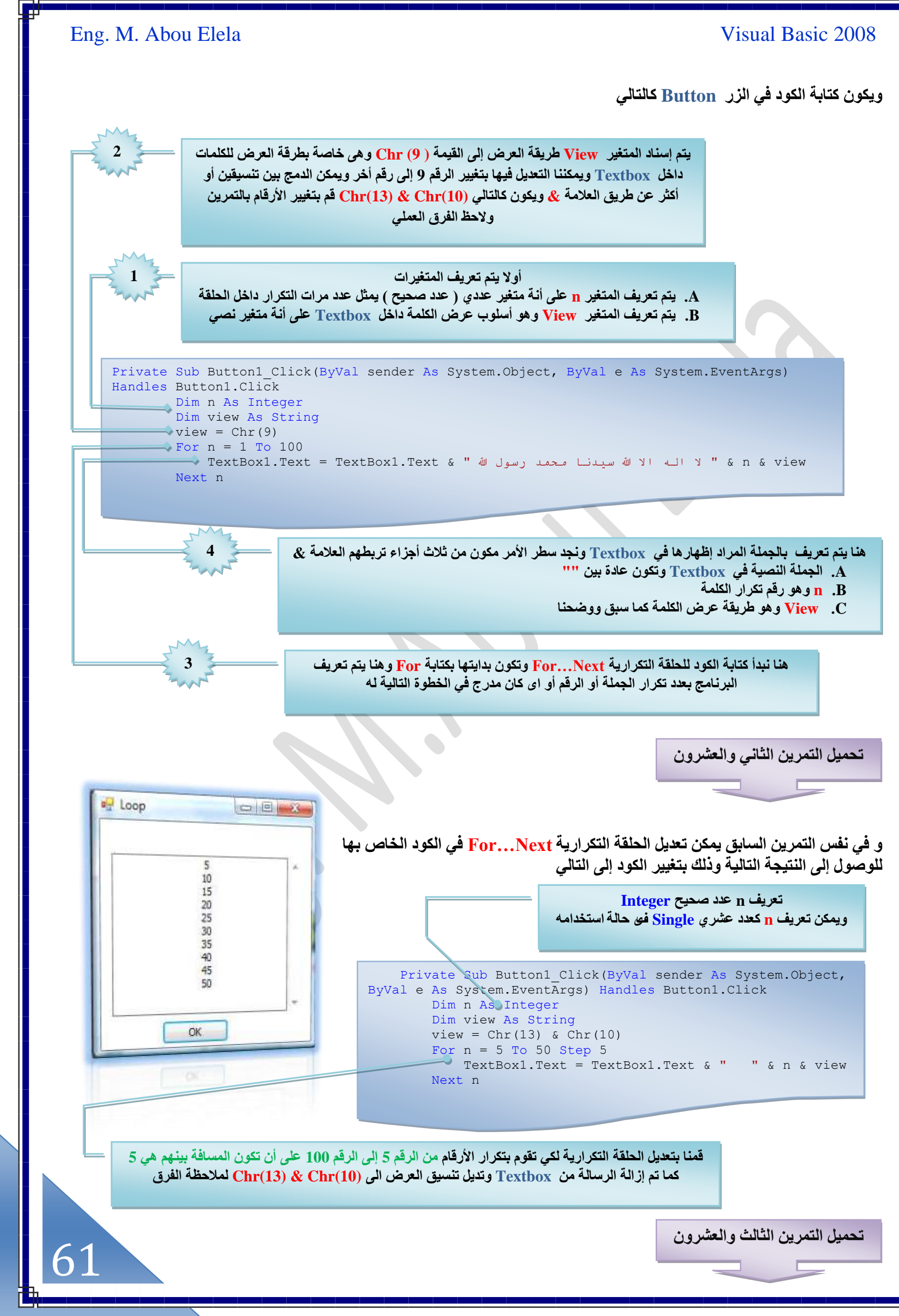

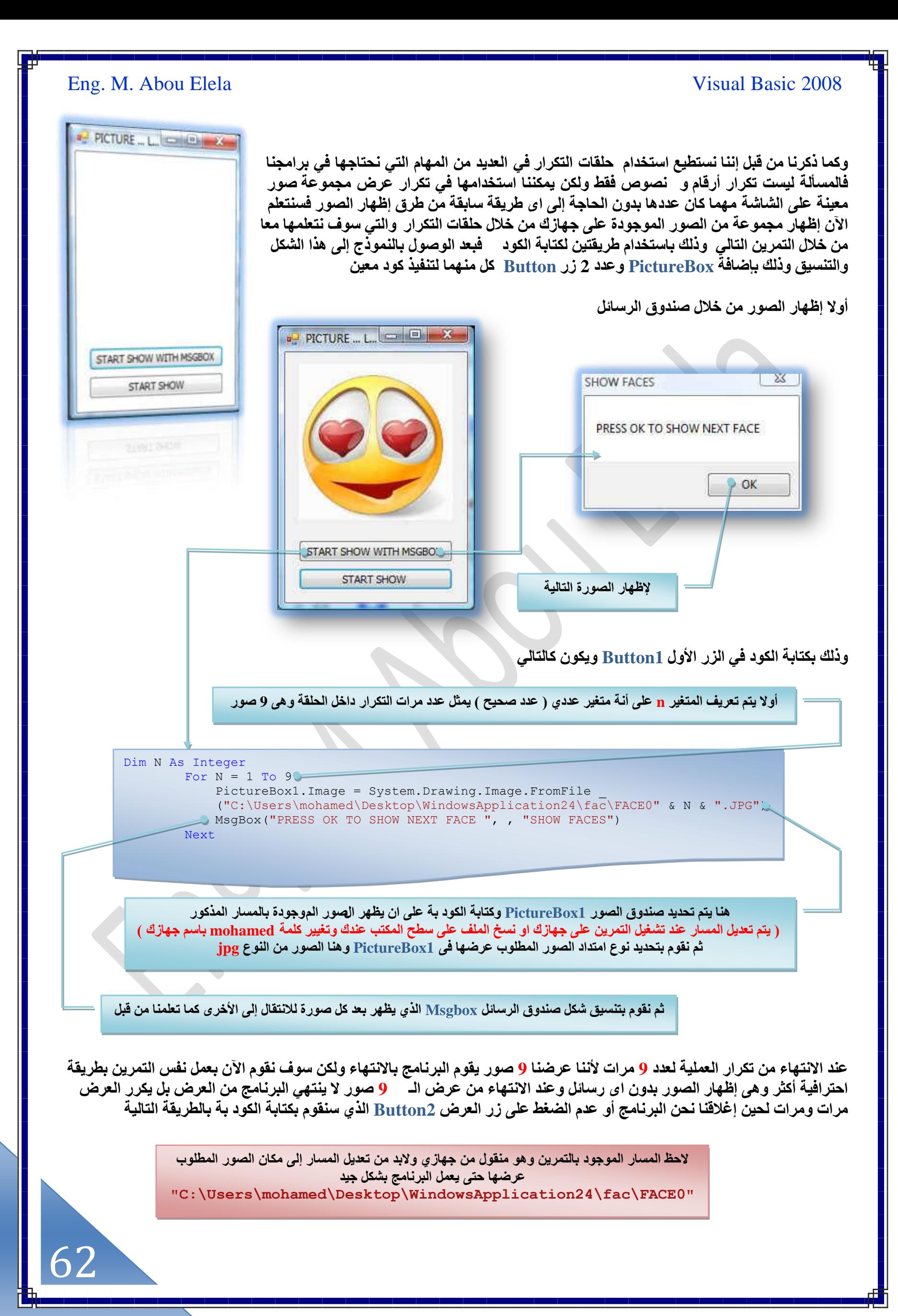

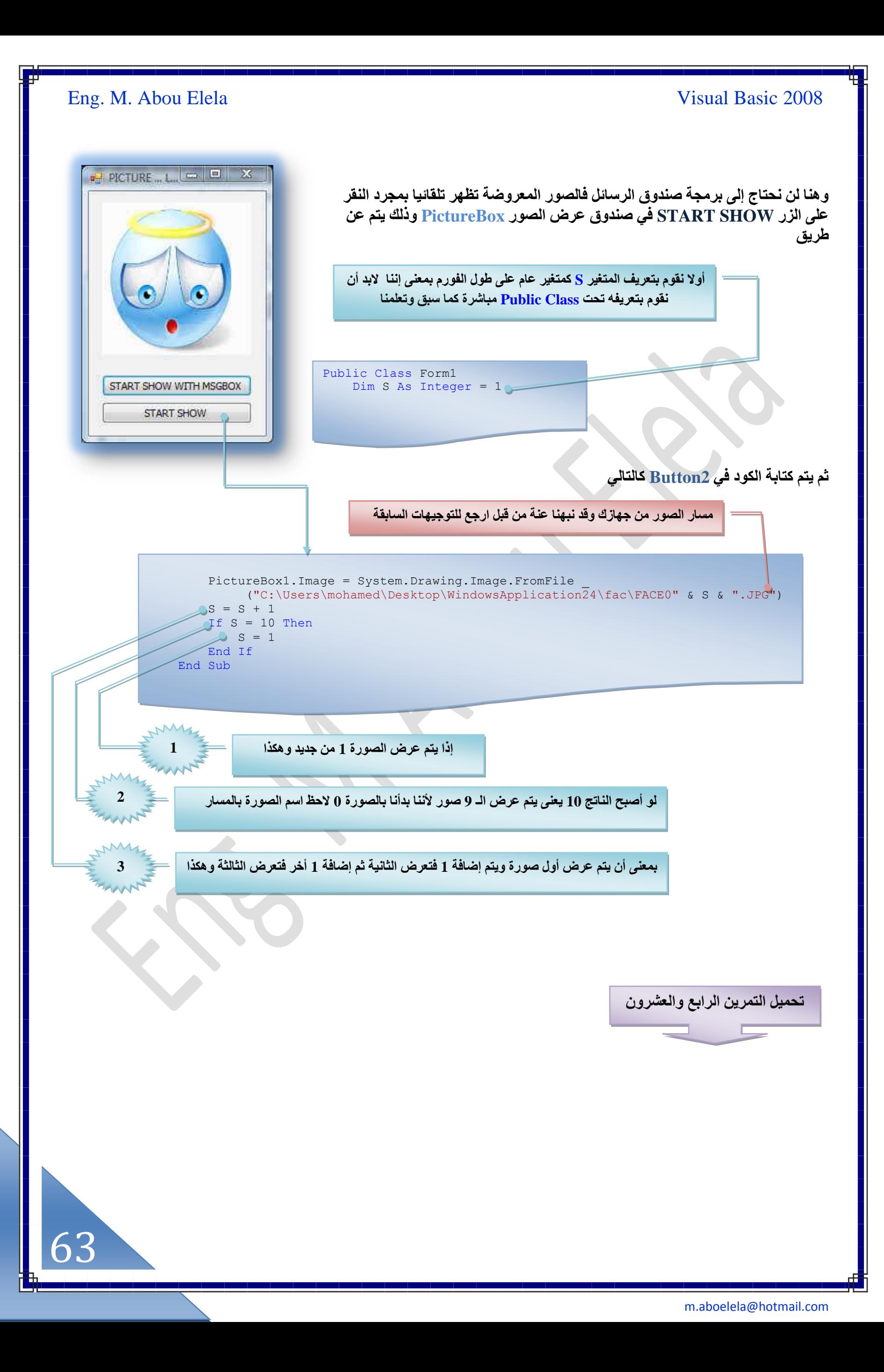

# Visual Basic 2008

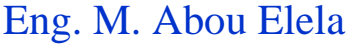

إنهاء الحلقات التكرارية بدون تكملة التكرار

إذا أردنـا إنـهاء الـحلقات التكراريـة عند تحقق شرط معين علينـا تحديد ذلك الشرط في الجمل التكراريـة **Next…For ػْ ًظخرش For Exit ٤ٓٝوّٞ حُزَٗخٓؾ ٓزخشَس رخُظٞهق ػٖ حُظٌَحٍ ٝحالٗظوخٍ ٝ ط٘لٌ٤ حُٔطَ** البرمجي الذي يلي الحلقة التكرارية فمثلا لو أردنا توقف البرنامج عن التكرار عند قيام المستخدم بإدخال<br>البرمجي الذي يلي الحلقة التكرارية فمثلا لو أردنا توقف البرنامج كلمة ً END فَقط في صندوق المدخلات للبرنامج و غير ذلك يقوك باستكمال حملية التكرار لحين الانتهاء منـها ومثال عل*ى* ذلكَ التمرين التالي وهو شبيه بالتمرين الثاني والعشرون والسابق شرحه لكن فقط أضفنا <sub>.</sub> **ػ٤ِش رؼغ حُظؼي٣الص ٢ٌُ ٣ظ٘خٓذ ٓغ شَؽ حُزَٓـش حُـي٣ي ٞٛٝ ػ٘ي حُؼـؾ ػ٠ِ حٍُِ 1Button ٣وْ**  الْبِرنامج بِإظهار الرسالة التالية

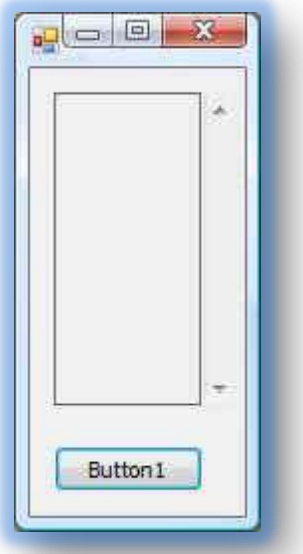

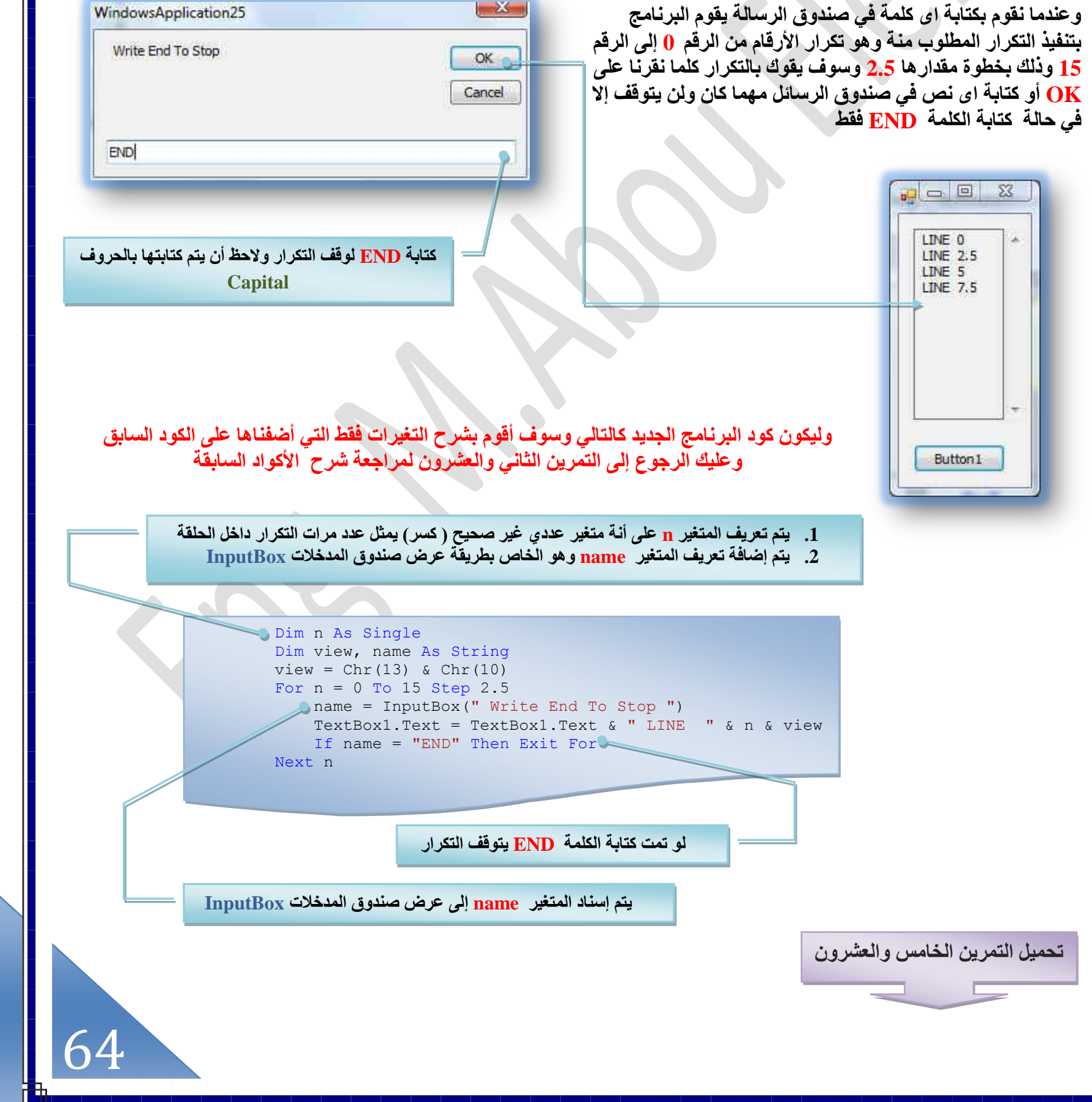

### **حُٔئهض Timer**

الموفَّت أداة مهمة ومميزة يمكننا الاعتماد عليها في الكثير من المهمات البرمجية فالموفَّت هو عبارة عن ساعة إيقاف مخفية تستطيع التعرف على ساعة النظام والاستفادة من ذلك في برامجك كما تستطيع الاستفادة من أداة المؤقت في الكثير من الأمور بتكرار أمر برمجي معين بين كل وقت وآخر أو بحساب ساعات العمل على برنامج معين أو بحساب الوقت منذ تشغيل البرنامج أو استخدام المؤقت لغلق البرنـامج أو اظهر رسـالـة أو لـعمل سـاعـة أو منبـه للوقت و الـعديد من المـهام البر.مـجيـة التـي لـها علاقـة بـالوقت

> وسوف نقوم في التمرين التالي باستخدام الموْقت Timer في عمل تمرين ح**بارة عن ساعة حقيقية تظهر الوقت الفعلي من ج**هازك ولعمل ذلك يجب أولا الوصول بشكل النموذج إل*ى* الشكل التالي وهنا نلاحظ أننا سوف نُهتم بِالشكل الجمال*ي* للنموذج وذَلك بِجِعل خلفيته صورة واِخفاء شريط الأزرار من الأعل*ى* ليكون النموذج بهذا الشكل والساعة هنا مدرجة داخل Textbox **ثم تُنسِيقَه أيضاً للوصول إلى هذا الشكل عند عرض الساعة بـة** وذلك من خلال صندوق الخصائص الخاص بكل منهما والتعامل معه ليس بالجديد علينا هنا ولكن الجديد هو استخدام الأداة Timer والتي من شانها إدراج الوقت في النموذج ليظهر في Textbox ويتم ذلك من خلال صندوق الأدوات وباختيار الأداة Timer وإدراجها داخل النموذج تظهر لنا بالشكل التال*ي*

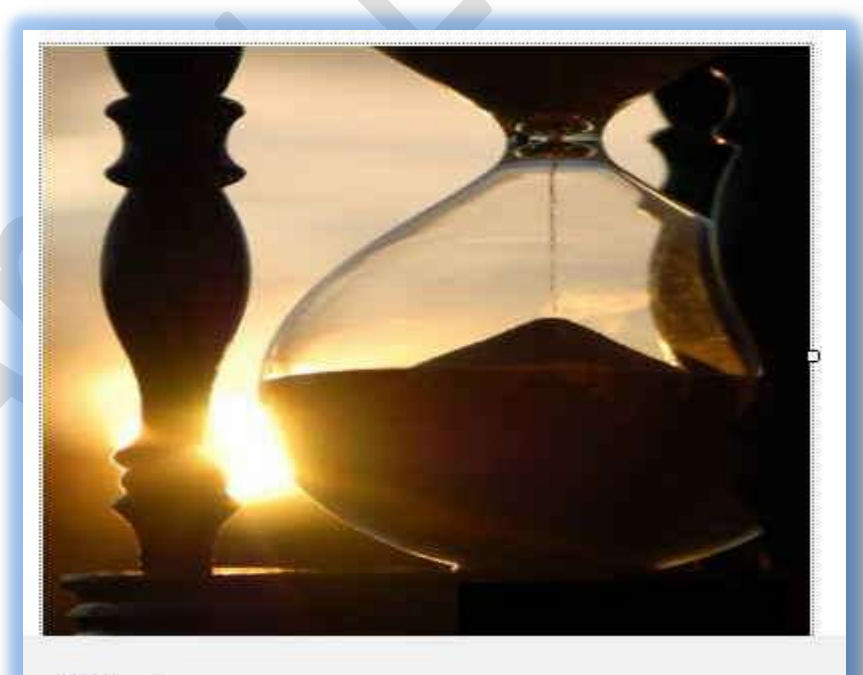

Timer1

ويتم تعديل خواص الأداة Timer1 كما يل*ى من صدو*ق الخواص لها

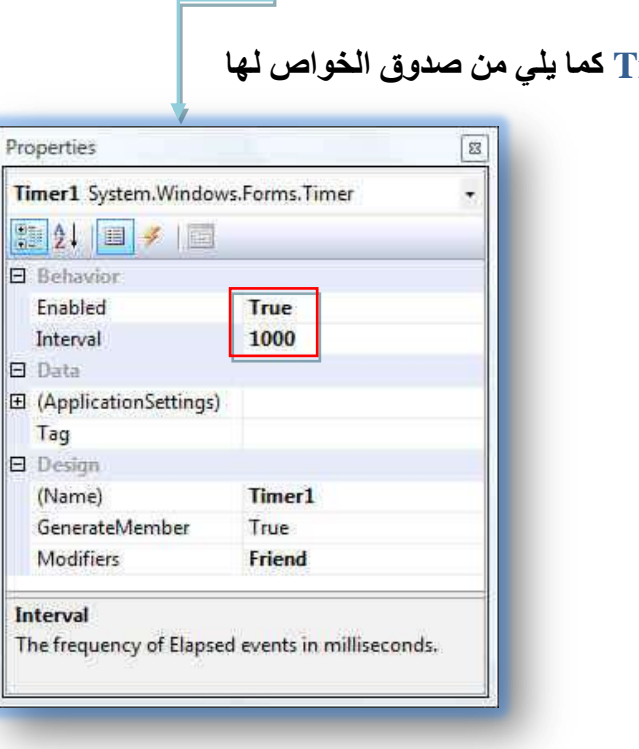

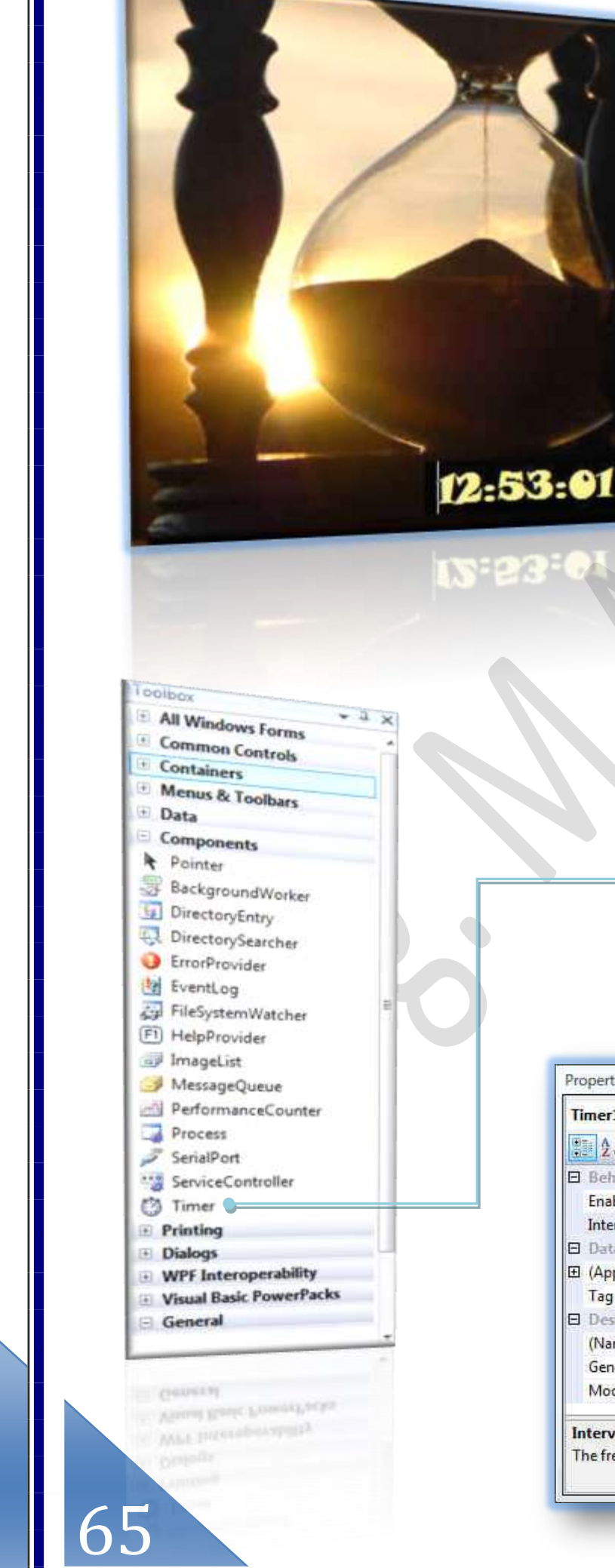

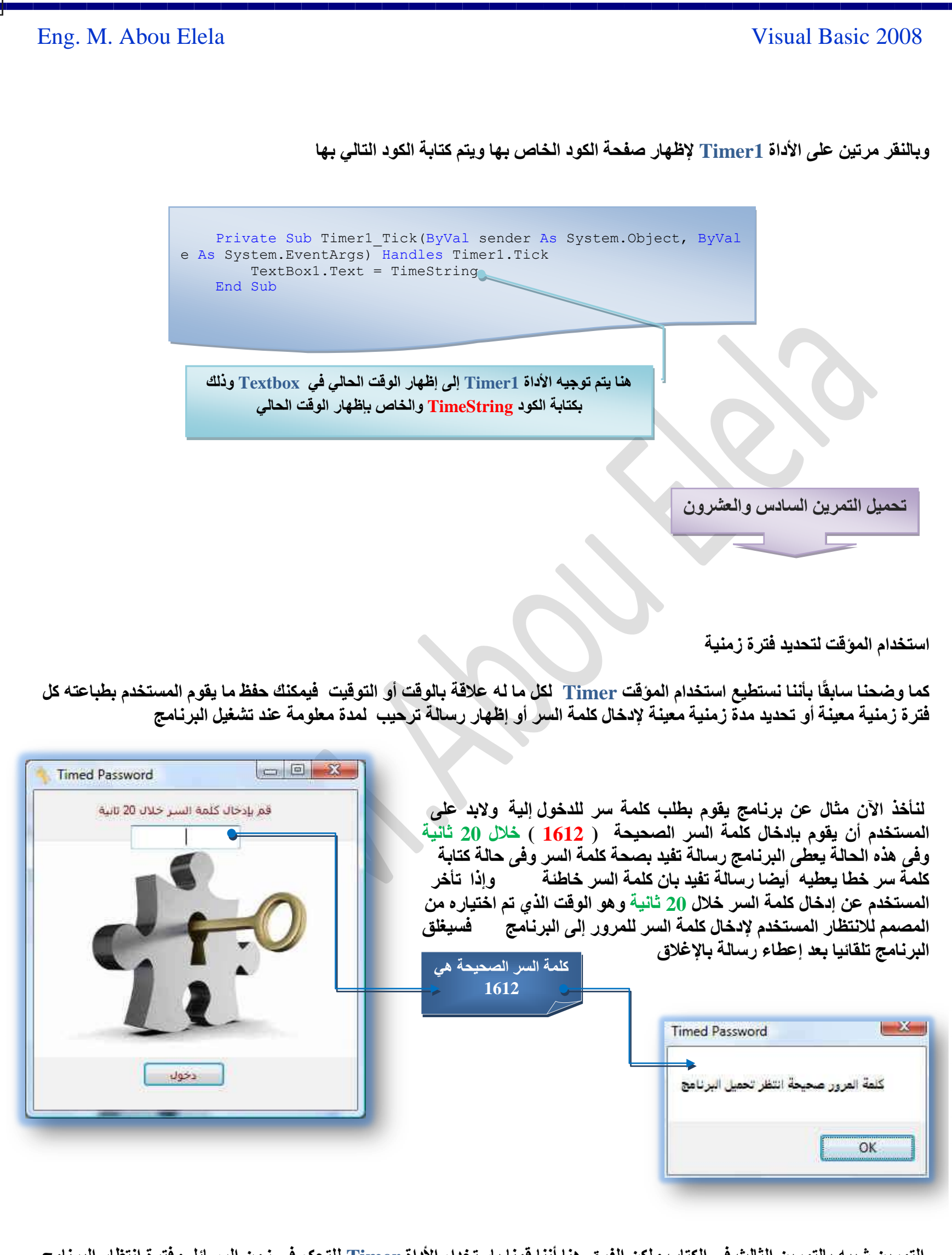

التمرين شبيه بالتمرين الثالث في الكتاب ولكن الفرق هنا أننا قمنا باستخدام الأداة Timer للتحكم في زمن الرسائل وفترة انتظار البرنامج ويتم إدخال الأداة Timer إلى البرنامج كما سبق وتعلمنا ويتم أعدادها كالتال*ي من* خلال صندوق خواصها

66

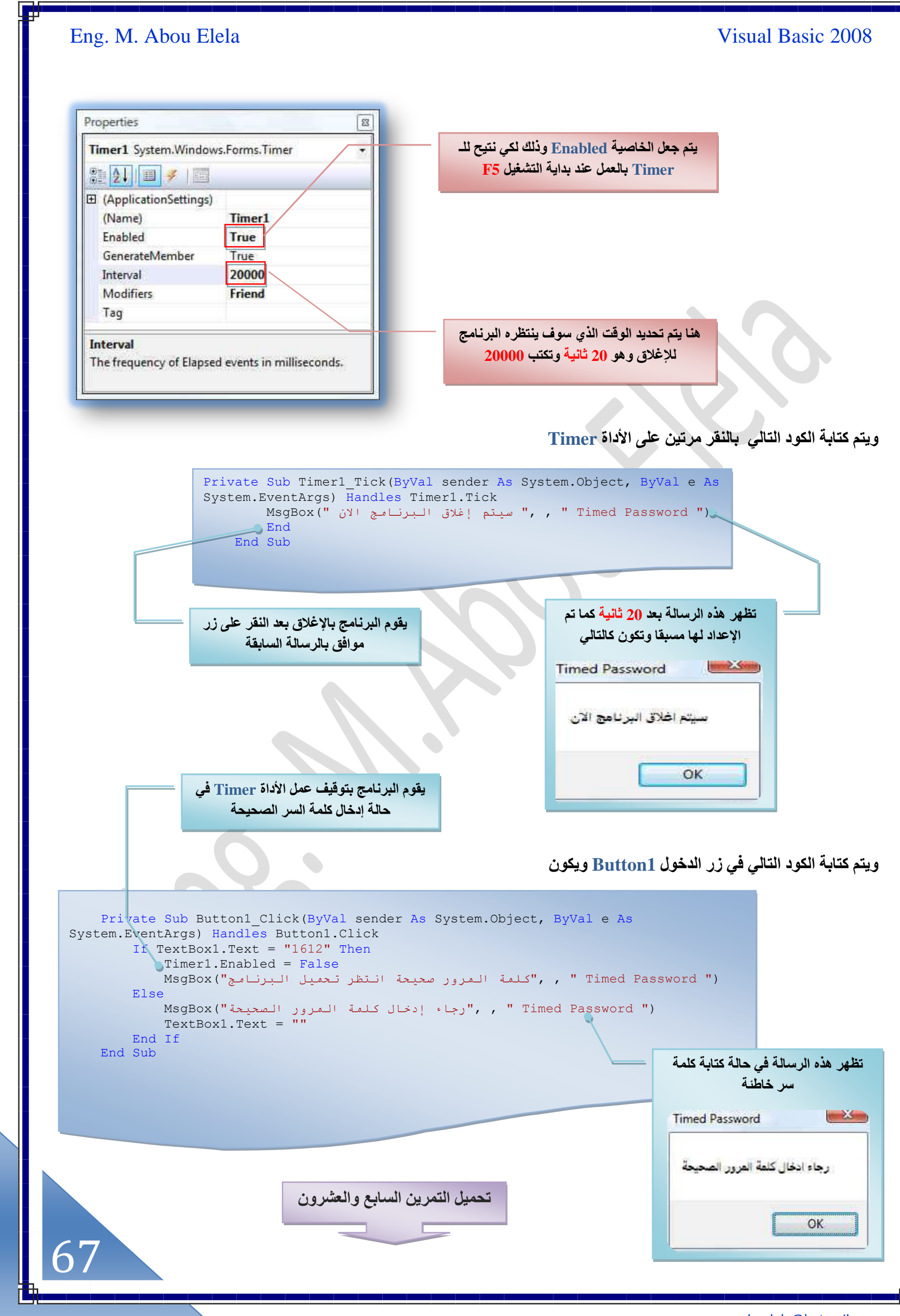

Add Windows Form...

Add User Control...

Project

围 量

### الوحدات البرمجية منطقية Modules

و هي عبار ة عن وحدات برمجية في البرنامج تحتوي على متغيرات عامة ودوال برمجية وإجراءات وأحداث نستطيع استخدامها على طول البرنامج ويتم التعامل معها عند برمجة البرامج الكبيرة والمشاريع المتوسطة والعملاقة والتي تحتوي على العديد من النوافذ والإجراءات والتي تستخدم هيها العديد من المتغيرات وبشكل متكرر و في بيئة التطوير عندما نقوم بتعريف متغير ما فإن هذا المتغير يمكن استخدامه داخليًا فقط بداخل الحدث الذي تم تعريف المتغير فيه أو بداخل الإجراء البرمجي المحدد وإذا توسعت المسألة أكثر وعرفنا المتغير في أعلى منطقة الكود التابعة للفورم فيمكننا استخدام المتغير في داخل الأكواد الموجودة في هذا الفورم فقط و إذا احتجنا لهذا المتغير في فورم آخر فيجب علينا تعريفه مرة أخرى وهذا لا يناسب المشاريع الكبيرة لذلك كان لابد لنا من استخدام الوحدات البرمجية المعروفة Modules والتي تساعدنا في اختصار الوقت وتوفر علينا تكرار تعريف المتغير في أكثر من فورم على مستوى المشروع أو التطبيق فالـ Modules هي وحدة برمجية يمكننا تعريف المتغيرات والإجراءات والأحداث بداخلها واستخدامها في أي منطقة في المشروع ككل

**اٗشخء ٝكيس رَٓـ٤ش Module a Creating**

هناك عدة طرق في الفيجوال بيسك 2008 لإنشاء وحدة برمجية Module فيمكن إدراجها من **هالٍ كظق هخثٔش Project ٖٓ ش٣َؾ هٞحثْ حُزَٗخٓؾ ٖٓٝ هالُٜخ ٣ظْ حهظ٤خٍ Class add ُظظَٜ ُ٘خ حُ٘خكٌس حُظخ٤ُش ٓٝوظخٍ رٜخ Module طِوخث٤خ أٝ ٣ظْ حهظ٤خٍ Item New Add ُظظَٜ**  لّنا نفس الرسالة ولكننا نقوم باختيار الـ Module في هذه الحالة منها

Add Module... 刮 **Hg** Add Class... 园 Add New Item... Ctri+Shift+ 圖 Add Existing Item...  $8 - 8$  $Ctrl + D$ Add New Item - WindowsApplication1  $\mathbf{D}$ Show All Files 岡口 **Templates:** Add Reference... Visual Studio installed templates  $\mathfrak{S}_{\mathbb{Z}}$ 鱼 憾 Add Service Reference... III  $\frac{1}{\sqrt{2}}$  $rac{1}{2}$ About Box Dialog Explorer LINQ to SQL Class DataSet Local Login Form Refresh Project Toolbox Items 4 Database Form Classes WindowsApplication1 Properties... F 言 画  $\frac{1}{2}$ 開  $\overline{\mathbf{S}}$ User Control User Control<br>(WPF) **MDI Parent** Module Service-ba... Splash **Text File** Windows Database Form Screen Form My Templates L J Search Online Te... Name: Module1.vb Add Cancel **New Item...** 温 Existing Item. New Folder G أو من خلال صندوق Solution Explorer ويتم ذلك بالوقوف على اسم المشروع والنقر بزر 諨 Windows Form الْفَارِة الأيمن لتظهر لنا قائمة نختار منها Add لتظهر لنا قائمة فرعية ومنها نختار New Item لتظهر نافذة نضيف منها الــ Module بعد Liser Control... 逼 **Build** اختياره وإضافته إلى المشروع ليتم العمل علية 附 Module... 國 Rebuild Class... **Die** Publish... Add ¥. Solution Explorer  $52$ Add Reference... 「白」 タック 国 Add Service Reference... **WindowsApplication28** Debug K My Project Cut 菡 Form1.vb Module1.vb 國 Paste Rename a Properties 68

وألا*ن* بعد إضافة وحدة برمجية Module يقوم البرنـامج بفتح صفحة الأكواد تلقائيا علما بأن الآن أي متغير ستقوم بتعريفة يكون متغير عام للمشروع كله و يمكنك استخدامه في أي فورم على طول المشروع وتعريف المتغيرات العامةَ بداخل الوحدات البرمجية Module سهل للغاية خُفَط قم بكتابة كلمة Public ثم قم بإضافة تعريف المتغير كما تعلمنا من قبل لو فرضنا أن هناك متغير أسمة View وهو متغير عام من النوع Short يتم تعريفة في الـ Module كما بالشكل

Public View As String

Module Module1

ثم يتم كتابة اكواد المشروع End Module

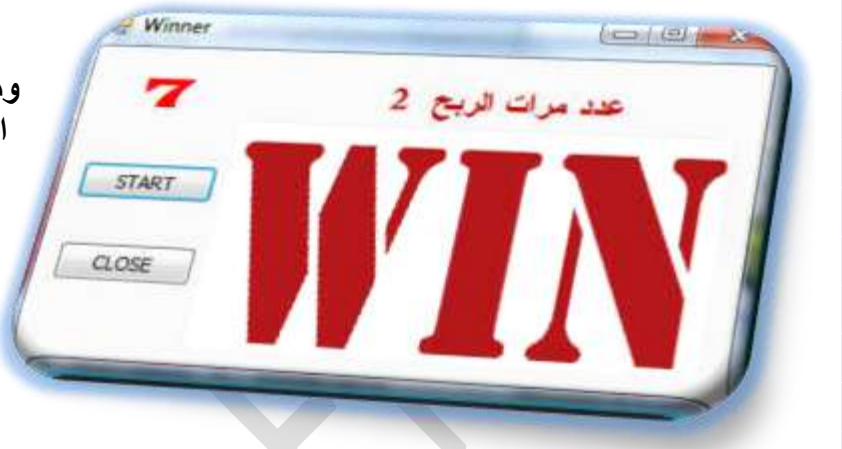

ومثال على ذلك سنقوم مع بع*مل* تمرين هو شبيه بالتمرين الخامس من ِّالكتاب ولّكن الاختلاف هنّا أنـة يوجد بـة متغير <mark>Wins ونـق</mark>وم بـإضـافـة Label تظهر فيه جملة عدد مرات الربح وإسنادها إلى المتغير الجديد **Wins لكي يظهر عدد مرات الربح والمرتبطة بظهور الرقم ہے 7 نقوم** بعمل نموذُج وتنسيقه كما بالشكل كما نقوم بإضافة Module إلى المشروع ولك*ي* نقوم بتعريف المتغيرات بـة فرضا أن المتغير المضافّ <u>Wins متغير</u> عام يستخدم في جميع نماذج المشروع على أن يتم أولا تعريف المتغير Wins كتغير عام داخل الـ Module كالتال*ي* 

> **٘ٛٝخ ٗطِذ ٖٓ حُزَٗخٓؾ إٔ ٣وّٞ رظؼَف حُٔظـَ٤ Wins** كمتغير لجميع نماذج المشروع المستخدمة

> > Module Module1 Public wins As String

End Module

**ثَم نفوم بكتابة الكود التالي في الفورم لكي ينفذ عند بدء التشغيل F5** 

 Private Sub Form1\_Load(ByVal sender As System. Object, ByVal e As System. EventArgs) Handles MyBase.Load PictureBox1.Visible = False End Sub

> وهنا نطلب من البرنامج أنـة عند بدايـة تشغيل المشروع يتم **اهلخء حٌُٕٞٔ 1PictureBox**

> > ثم نقوم بكتابة الكود التال*ي في Button2* والمسمى Close

Private Sub Button2\_Click(ByVal sender As System.Object, ByVal e As System.EventArgs) Handles Button2.Click End End Sub

و هنا يتم كتابة كود الاغلاق End

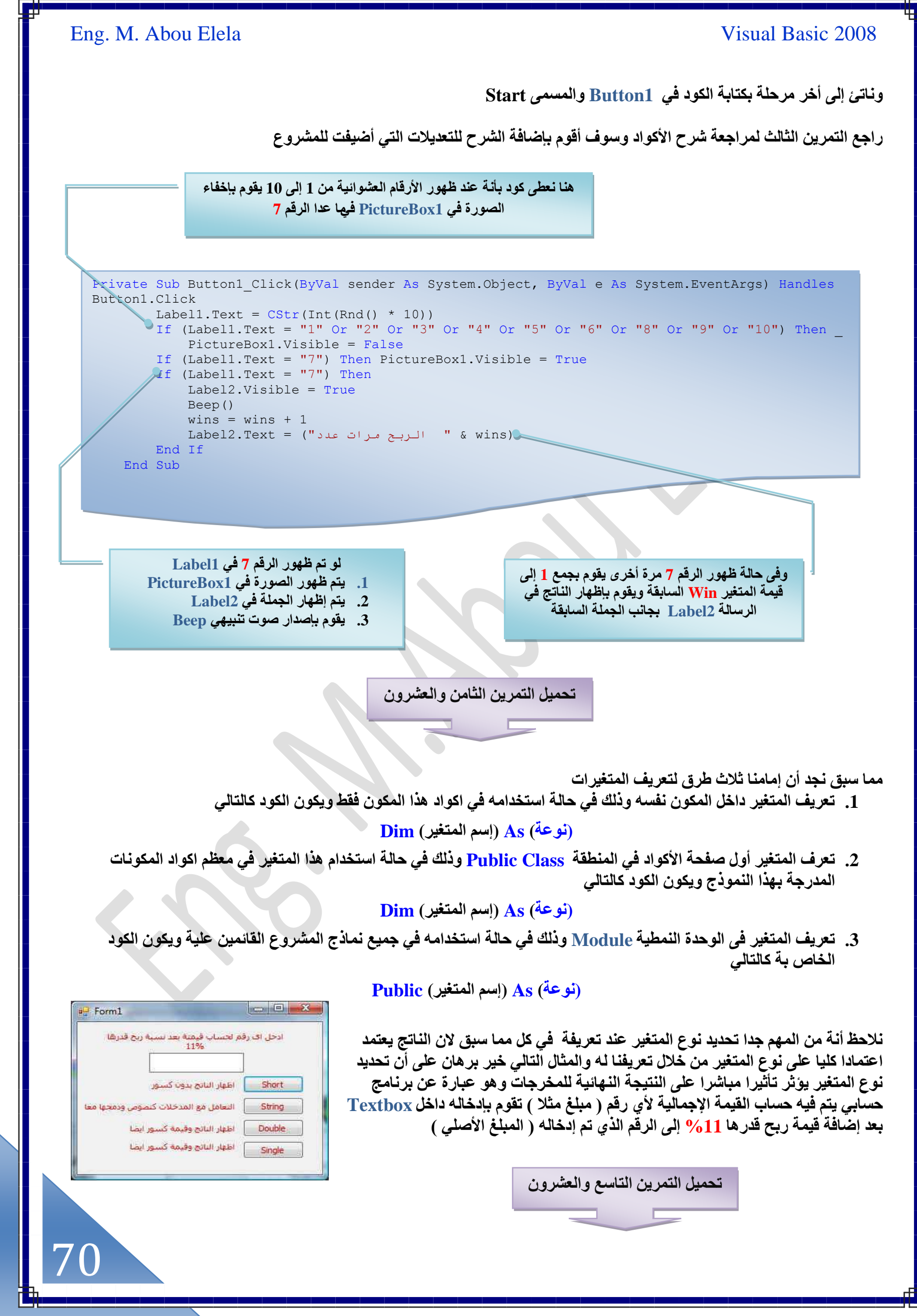

71

# **استخدام المصفوفات للتعامل مع البٌانات الرقمٌة والنصٌة**

تعرف المصفوفات بأنها الطريقة الأمثل للتعامل مع كمية كبيره من البيانات المتشابهة فنحن نعلم بأن البرامج تعتمد بشكل أساسى على البيانات ( المدخلات ) ويقوم البرنامج بالتعامل مع هذه البيانات وتحليلها بحسب البرمجة المسبقة لهمن خلال المصمم وعند التعامل مع البيانات في فيجوال بيسك 2008 تعلمنا كيف نقوم باستخدام المتغيرات لحفظ هذه البيانات في متغيرات ثم إسناد قيمة هذه المتغيرات إلى خاصية معينة في صندوق نص أو غيره لكن عندما يكون لدينا العديد من البيانات المتشابهة فلابد لنا من استخدام المصفوفات للتعامل مع هذه البيانات وللعلم توجد المصفوفات في معظم لغات البرمجة للتعامل مع البيانات فإذا كان لدينا مصفوفة فيها ثلاثة أعمدة وثلاثة صفوف **كٔ٘ظط٤غ حٓظويحٜٓخ ُِظؼخَٓ ٓغ طٔؼش ٖٓ حُز٤خٗخص حُٔظشخرٜش** 

# إنشاء المصفوفات

لابد هنا أن نعلم بأنـه عند كتابـة المصفوفـة في مكان ما فإن هذا المكان يحدد لنـا نطاق استعمال المصفوفـة فمثلا عند كتابـة المصفوفـة في داخل إجراء أو حدث معين لأي مكون مدرج بالنموذج فإننا نستخدم المصفوفة في داخل ذلك الإجراء فقط، أما إذا قمنا بكتابة المصفوفة في بداية الفورم ( أعلى منطقة الكود في الفورم ) فإن المصفوفة يمكن استخدامها على طول الكود في الفورم وفي حالة كتابة المصفوفة بداخل وحدة برمجية Module فنستطيع استخدام المصفوفة في أي مكان في المشروع و هذا ليس بالجديد علينا فقد عرفناه من خلال التعامل مع المتغيرات من قبل وحند إنشاء أي مصفوفة فأنت باختصار تجيب عن هذه أو توضح المعلومات التالية عند تعريف المصفوفة

### اسم المصفوفة

اسم المصفوفة هو الاسم الذي ستستخدمه لاستدعاء مصفوفتك في أي مكان في الكود واسم المصفوفة لابد أن يخضع لنفس الشروط الْلَازِمة لاسم المتغير راجع شروط كتابة اسم للمتغير مما سبق

### **ٞٗع حُز٤خٗخص**

لابد لنا من تحديد نوعية البِيانات التي سوف يتم تسجيلها في المصفوفة وفي أغلب الحالات تكون هذه البيانات من نوع واحد ( كلها نصية أو كلها وقتية أو كلها رقمية ) ونادرًا ما تكون أكثر من نوع و لابد لك من تحديد نوعية البيانات داخل المصفوفة لتحصل على التعامل الأمثل للبيانات من قبل بيئة التطوير أما إذا لم تعرف نوحية البيانات التي سوف تستخدمها بداخل المصفوفة أو كان هناك أكثر من **ٞٗع ٖٓ أٞٗحع حُز٤خٗخص كالري ُي اًح ٖٓ حٓظويحّ حُٞ٘ع Object ُِظؼزَ٤ ػٖ حُز٤خٗخص**

# أ**بعاد المصفوفة**

لابد لك من تحديد مقاسات أو أبعاد المصفوفة فهناك مصفوفات ذات بعد واحد( مثل قائمة من البيانات ) وهناك ذات بعدين( مثل جدول من البيانات ) و هناك مصفوفات بثلاثة أبعاد للمصفوفات مثل ( التي تعالج مجموعة كبيرة ومعقدة ومتداخلة من البيانات )

# **عناصر المصفوفة**

عناصر المصفوفة أو عدد عناصر المصفوفة هو عدد العناصر التي ستتعامل معها بداخل المصفوفة وهذه العناصر تطابق عدد العناصر في القائمة التي ترتبها المصفوفة ولابد أن يبدأ الترتيب من الرقم صفر () وفي الفيجوال بيسك 2008 إذا كان عدد العناصر تسعة 9 فإن بيئة التطوير ترتبهم في قائمة من 0 إلى 8 حيث يأخذ العنصر الأول الترتيب صفر والعنصر الثاني الترتيب واحد وهكذا

# أنواع المصفوفات

# **A. حُٔظلٞكش حُؼخرظش array Size-Fixed**

و هي المصفوفة التي تحتوي على عدد ثابت ومحدد من العناصر و يكون كود تعريف المصفوفات الثابتة كالقاعدة التالية

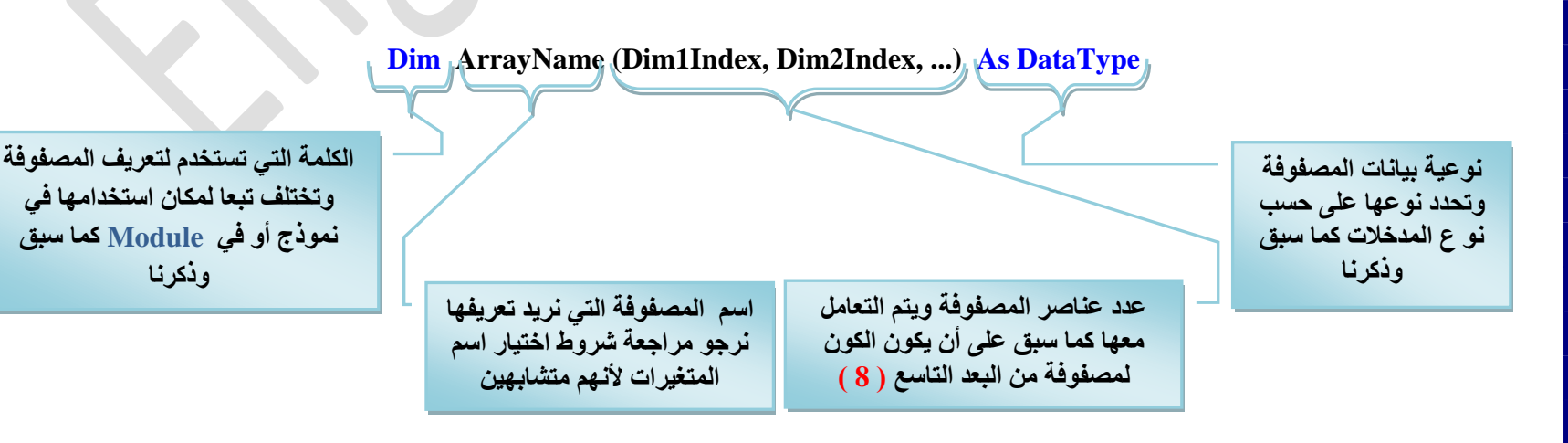

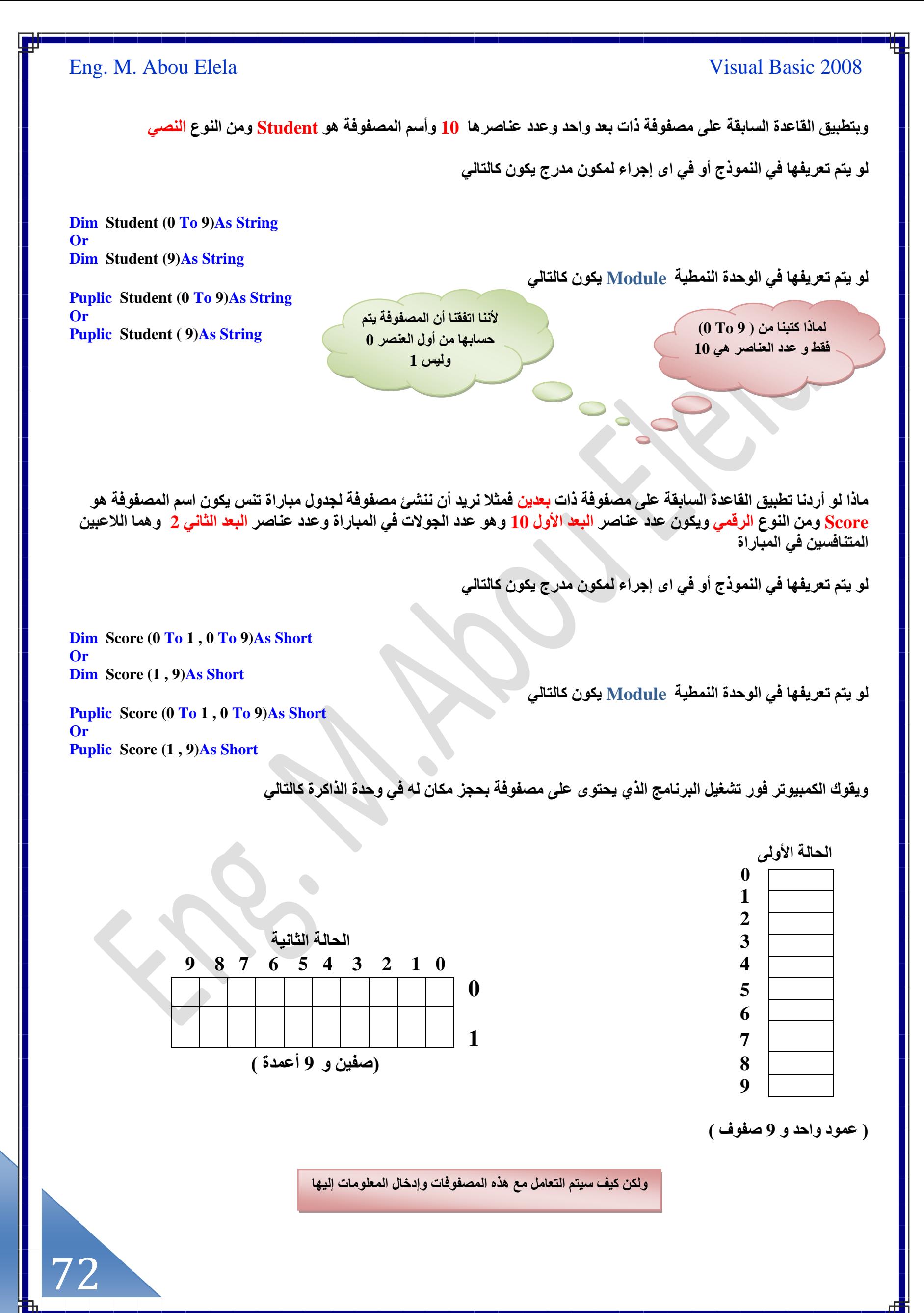
ال**تعامل مع عَناصر المصفوفات** 

للتعامل مع عناصر المجموعات سواء أردنا الحصول على قيمة معينة تابعة لعنصر معين في المصفوفة أو تعبئة عنصر معين في المصفوفة بقيمة معينة فلا بد لنا من تحديد ترتيب العنصر في المصفوفة ويكون ذلك شبيه بطريقة الإحداثيات في الرسم البياني كما تعلمنا في سنوات الدراسة كتابة قيمته ليتم تعبئتها مثلا

> المصفوفة الموجودة بالحالة الأولى والتابعة للطلاب Student نكتب الكود التالي لإضافة اسم الطالب الرابع على أن يكون أسمة Mohamed

**Student(4) = "Mohamed"**

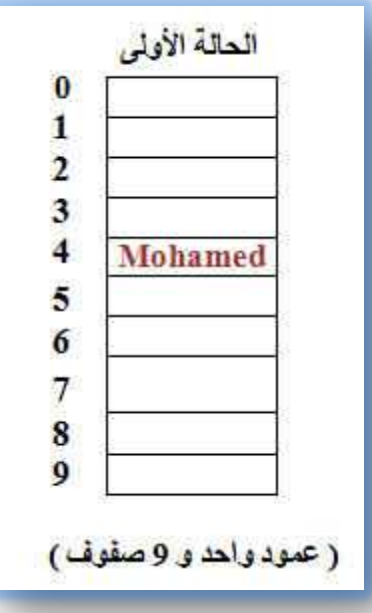

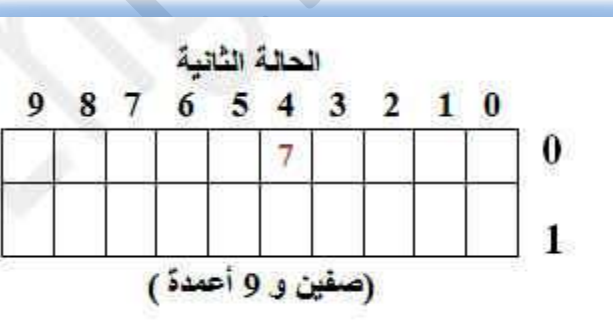

المصفوفة الموجودة بالحالة الثانية والتابعة للنتيجة Score نكتب الكود التال*ي* لإضافة نتيجة لصالح اللاعب الأول الذي حصل على 7 نقاط خلال الجولة الخامسة )

 $score(0,4) = "7"$ 

### **ريح٣ش ٜٗٝخ٣ش حُٔظلٞكش Ubound and Lbound**

نستطيع تحديد تسلسل أعلى قيمة في المصفوفة وتسلسل أقل قيمة في المصفوفة بواسطة الدوال Lbound and Ubound حيث أن الدالة ّ Lbound ترمز لتسلسل أقل قيمة في المصفوفة وكما هو معروفً بأن المصفوفات في فيجوال بيسك 2008 تبدأ من التسلسل صفر فإن الدالة Lbound سترجع لنا القيمة صفر و الدالة Ubound فترجع لنا تسلسل أعلى قيمة في المصفوفة فإذا كانت المصفوفة ذات سبعة ( 7 ) عناصر فإن الدالة Ubound سترجع القيمة السادسة ( 6 ) لنا لان التسلسل يبدأ من الرقم صفر ( 0 ) كما ذكرنا سابقًا

#### **طظْ٤ٔ ٓظلٞكش ُوِٕ ىٍؿش حُلَحٍس أل٣خّ حألٓزٞع**

سنقوم الآن بتصميم مصفوفة ثابتة ذات بعد واحد تقوم بخزن درجة الحرارة لأيام الأسبوع ( 7) وسنقوم بتعبئتها باستخدام صندوق الإدخال InputBox والتي تظهر لنا لإدخال درجات الحرارة لأيام الأسبوع عند الضغط على Button1 والتعامل معها باستخدام الدالة **Loop Next For حُظ٢ ػَك٘خٛخ كٔ٤خ ٓزن ك٘ـٖ ٔٗظويّ حُيحُش Loop Next For ُِظؼخَٓ ٓغ ًَ ر٘ي ٖٓ رٞ٘ى حُٔظلٞكش ػ٠ِ كيٙ اًح** استلزم الأمر ونقوم بعرض عناصر المصفوفة بداخل Label1 مدرج بداخل الفورم ويظهر عند النقر على الزر Button2 وفي نفس الوقت سنقوم بحساب متوسط حرارة الأسبوع

#### ومما سبق نستنتج أ*ن* النموذج يتكون من

- 1. عدد Button 1 وذلك لإدخال درجات الحرارة من خلال صندوق الإدخال InputBox لكل يوم على حدة
- 2. عدد Button1 وذلك لإظهار Label1 و التي تظهر بـة درجات الحرارة التي قمنا بإدخالها من قبل لكل يوم على حدة وأيضا يظهر فيه متوسط درجات الحرارة للأسبوع
	- 3. عدد 1 Label وهو الذي تظهر بـة المعلومات المطلوبـة مسبقا ويتم إخفائـه منذ بدايـة التشغيل للنموذج F5

اعتقد أني قد وصلت بكم الآن إلى مرحلة استطيع فيها أن اترك لك دائما حرية التنسيق للمكونات المدرجة في النموذج على ان تخدم الأهداف المرجوة منها ويمكنك معرفة التنسيق الذي لم اذكره من خلال صناديق الخصائص لكل كائن مدرج في النموذج عل*ى* حدة

هذا هو تصمي*مي* للنموذج و هو غير مقيد لك فحاول أن نترك لنفسك مجال من الابتكار لان المشكلة ليست فقط نسخ خطوات اكواد ولك*ن ح*اول أن تبتكر أو تضيف اى ش*ي*ء خاص بك بالنموذج أو البرنامج حت*ى* لو جملة نصية من خلال ما تعلمته سابقا

في بداية الأمر نح*ن* متفقين على استخدام المصفوفات في إ**دخال المعلومات إلى البرنـامج و هي درجات الحر**ارة اليومية كما أن المصفوفة الت*ي* نع*مل عليها هي مص*فوفة **ثابتّة ذات بعد واحد فقط وتمثلّ عدد أيام الأسبوع السبعة** 

إِذَا مصفوفَتِنا ف*َىٰ هذا ا*لتمرين ه*ي* تمثل نفس شكل المصفوفة الت*ي* درسناها سابقا في الحالة الأول*ى* والمكونة من عمود واحد فقط ولكن هنا سوف تتكون من 7 صفوف و هي أيام الأسبوع ابتداء من الرقم () كما عرفنا من قبل وسوف تكون مصفوفتنا في هذا التمرين اسمها / Temp **ٖٓٝ حُٞ٘ع حَُه٢ٔ Integer**

و أيضا متفقين أن المصفوفة المستخدمة سوف يتم التعامل معها على طول النموذج للمشروع فلو كان المشروع

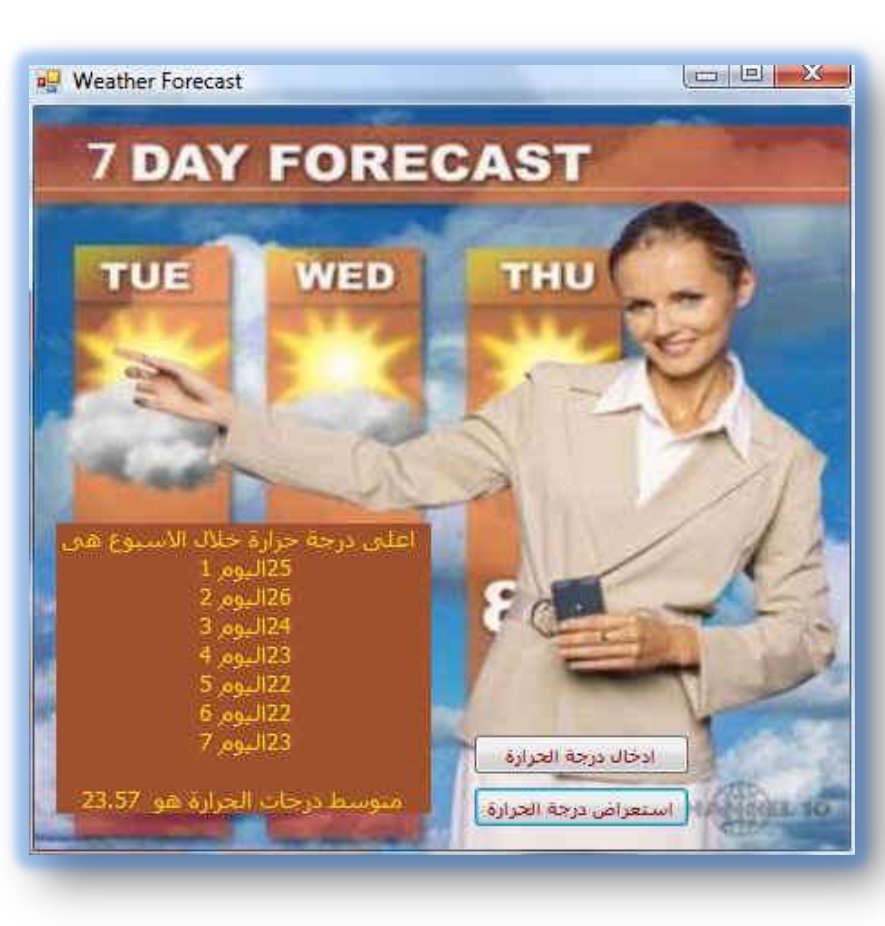

يتكون من أكثر من نموذج فوجب علينا في هذه الحالة إنشاء Module وكتابة التعريف بـة بالطريقة المتبعة في هذه الحالة كما عرفنا سابقا ولكن مشروعنا هنا على نموذج واحد فقط ولذلك يكفى أن نقوم بتعريف المصفوفة في النموذج الحالي فقط ولكن في بداية الفورم كما يلي

> Public Class Form1 Dim Temp (0 To 6) As Integer

مصفوفة اسمها Temp تتكون من عمود واحد وسبع صفوف من 0 إل*ى* 6 ويتم تعريفها على إنها رقمية **Integer** 

وبعد إدخال كل من المكونات السابق ذكر ها يتم التعامل أولا مع Button1 والمسمى ( إدخال درجات الحرارة ) ويتم كتابة الكود بة كالتالي

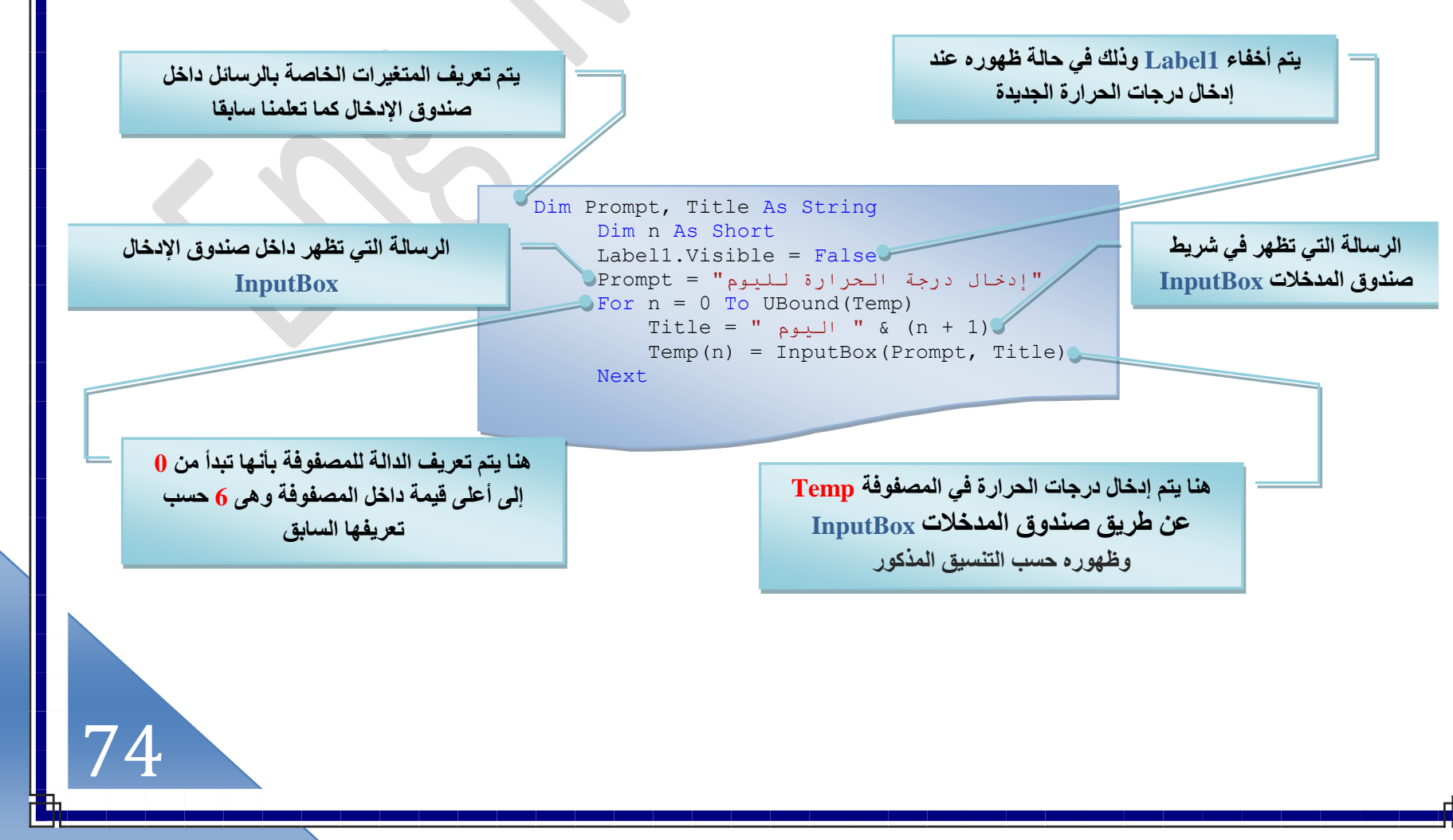

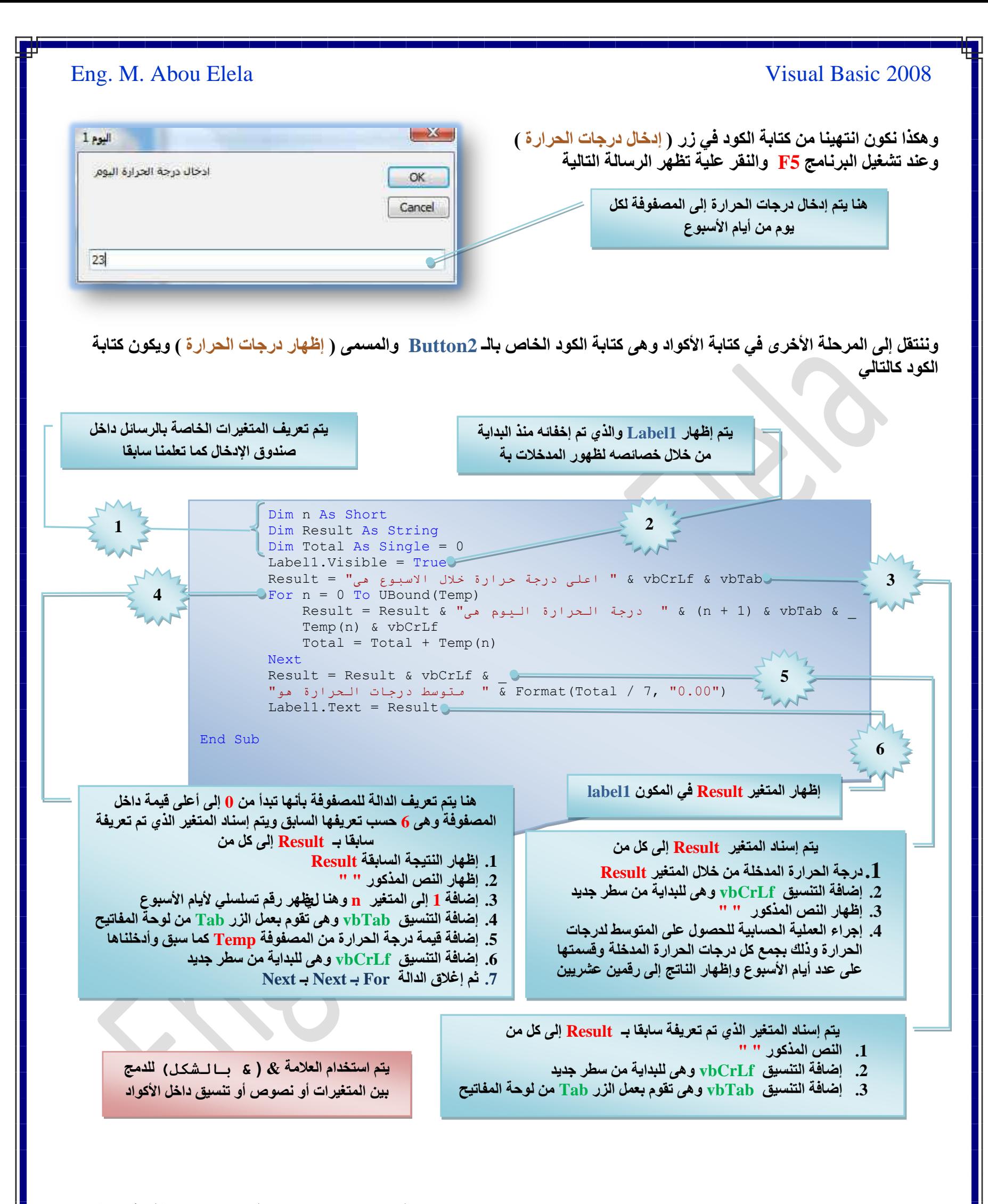

و ع**ند التشغيل F5 بالنفر على الزر (إظ**هار درجات الحرارة ) يتم إظهار Label1 وبة كل المعلومات المدرجة داخل المصفوفة وأيضا فيمه متوسط درجات الحرار ة كما بالشكل ال*س*ابق

تحميل التمرين الثلاثون

**B. حُٔظلٞكش حُٔظـَ٤س ) حُظلخػ٤ِش ( array Dynamic-Fixed**

هي المصفوفة التي تحتوي على عدد متغير من العناصر كتلك التي يتغير عدد عناصر ها في وقت تشغيل البرنامج بسبب البيانات التي تتعامل معها تسمى بالمصفوفات المتغيرة أو المصفوفات التفاعلية Dynamic array و هذا النوع من المصفوفات لا يحتاج لتحديد عدد عناصر المصفوفة في مرحلة الكود وإنما في مرحلة تشغيل البرنامج <mark>Runtime و يكون كود تعريف المصفو</mark>فات المتغير ة كالقاعدة التال*م*ة

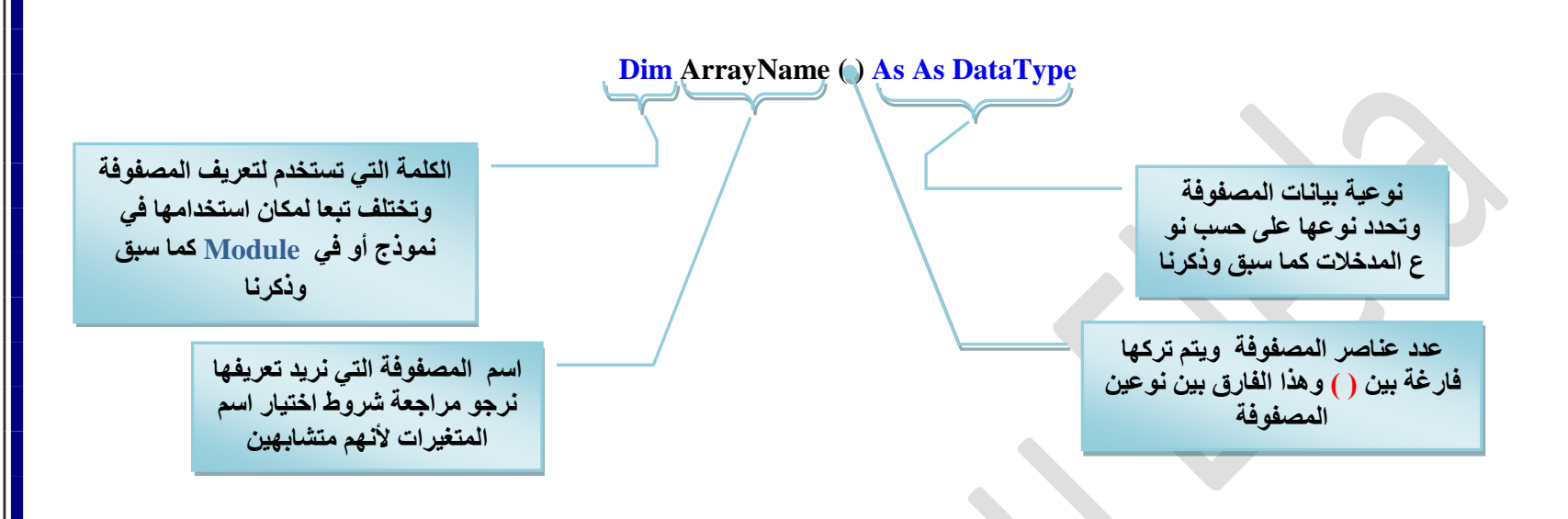

نلاحظ أنـة قد تم تعريف المصفوفـة المتغيرة هنـا بدون ذكر عدد عناصر ها في مرحلـة الكود ولكن بعد كود تعريف المصفوفـة نقوم بكتابـة كود آخر يسمح بكتابة عدد عناصر المصفوفة في مرحلة تشغيل البرنامج <mark>Runtime وبذل</mark>ك يتم السماح للمستخدم بكتابة عُدد عناصر المصفوفة باستخدام الكود بدون كتابة عدد العناصر في مرحلة الكود من البداية وإنما إسناد العدد إلى متغير معين ويقوم مستخدم البرنامج بتعبئة هذا المتغير ولتوضيح الفكرة سنقوم الآن بتصميم مصفوفة ثابتة ذات بعد واحد تقوم بخزن درجة الحرارة لعدد غير معلوم من الأيام وسنقوم بتعبئتها باستخدام صندوق الإدخال InputBox والتي تظهر لنا لإدخال درجات الحرارة لهذه الأيام ع*ند* الضغط على Button1 والتعامل معها باستخدام الدالة For Next Loop التي عرفناها فيما سبق فنجن نستخدم الدالة For Next Loop للتعامل مع كل بند من بنود المصفوفة على حده إذا استلزم الأمر ونقوم بعرض عناصر المصفوفة بداخل Label1 مدرج بداخل الفورم ويظهر عند النقر على الزر **2Button ٝك٢ ٗلْ حُٞهض ٘ٓوّٞ رلٔخد ٓظٓٞؾ كَحٍس ػيى حأل٣خّ حُٔيهِش** 

التمرن هو نفس التمرين السابق ولكن الفرق هنا أننا لم نحدد عدد الأيام في المصفوفة بأنفسنا ولكن تركنا المستخدم هو الذي يقوم بذلك من خلال تعديل الأكواد لإظهار صندوق إدخال أخر InputBox في بداية تشغيل البرنـامج لكي يحدد فيه عدد الأيام وبذلك يقوم بتحديد عنـاصر المصفوفة حسب رغبة المستخدم ثم يقوم البرنـامج بتنفيذ نفس الأكواد السـابق ذكر ها في التمرين السـابق (الثلاثون) ويكون التعديل كالتال*ي* 

يتم تعريف المصفوفة المتغيرةحسب قاعدتها وتعريف متغير جديد Days ويكون للفورم ككل

Public Class Form1

 DDim Temp() As Integer Dim Days As Short

مصفوفة اسمها Temp تتكون من عمود **واحد وسبع صفوف من 0 إلى 6 ويتم** تعريفها على إنها رقمية **Integer** 

76

[m.aboelela@hotmail.com](mailto:m.aboelela@hotmail.com)

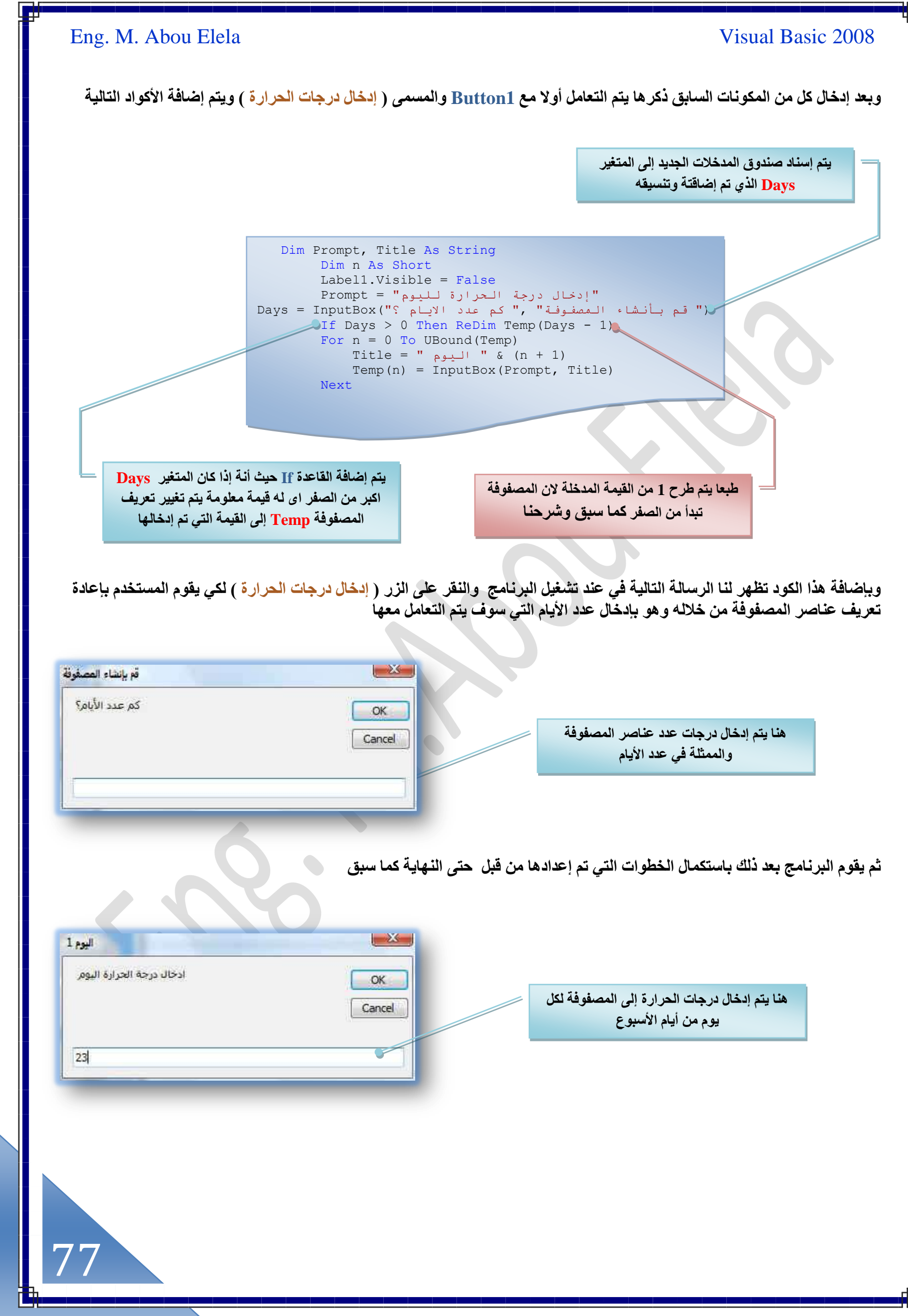

[m.aboelela@hotmail.com](mailto:m.aboelela@hotmail.com)

وننتقل إلى المرحلة التالية و هي إدخال التعديلات على الكود الخاص بالـ Button2 والمسمى ( إظهار درجات الحرارة ) ويكون تعديل الكود كالتال*ي* 

 Dim n As Short Dim Result As String Dim Total As Single = 0 Label1.Visible = True vbCrLf & vbTab " اعلى درجة حرارة خلال الاسبوع هي" = Result For  $n = 0$  To UBound (Temp) Result = Result & " درجة الحرارة اليوم هي" & (n + 1) & vbTab &  $\overline{a}$  Temp(n) & vbCrLf  $Total = Total + Temp(n)$  Next Result = Result & vbCrLf & ("0.00 " & Format (Total / Days, " ) متوسط درجات الحرارة هو" حُسُمَ الله Label1.Text = Result

```
End Sub
```
78

إجراء العملية الحسابية للحصول على المتوسط لدرجات الحرارة وذلك بجمع كل درجات الحرارة المدخلة وقسمتها على عدد الأيام التي تم تحديدها من خلال المستخدم في المتغير <mark>Days و</mark>إظهار الناتج إلى رقم عشري واحد

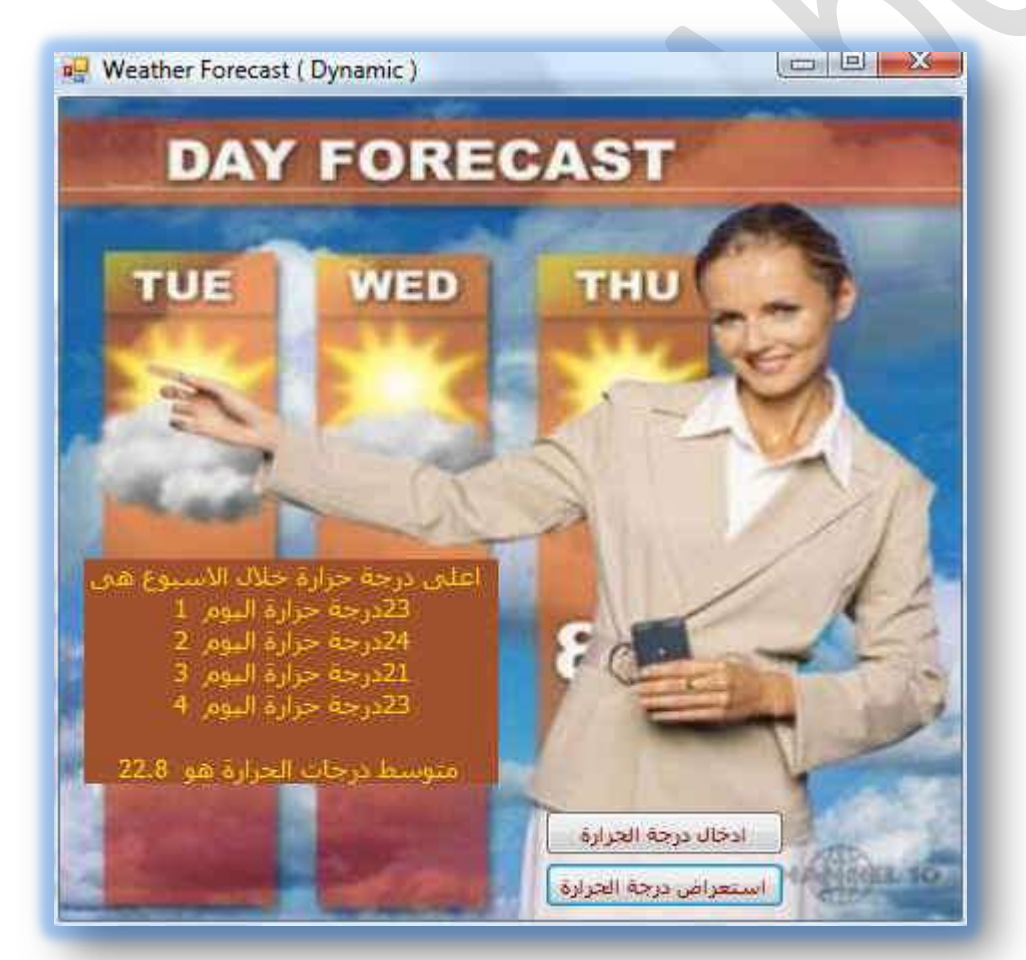

وعند التشغيل F5 و تحديد عدد الأيام إدخال درجات الحرارة كما سبق من خلال الزر (إدخال درجات الحرارة ) يتم النقر على الزر **)اظٜخٍ ىٍؿخص حُلَحٍس ( ٣ظْ اظٜخٍ 1Label ٝرش**  ِّ حَلِّ المعلومات المدرجة داخل المصفوفة وأيضا ِفْيِمه متوسط درجات الحرارة كما بالشكل

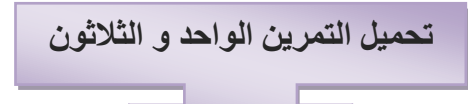

**طؼِ٘ٔخ ٔٓخ ٓزن ٤ًق ٗظْٔ حُٔظلٞكخص ٤ًٝق صطؼخَٓ ٌٙٛ حُٔظلٞكش ٓغ** البيانـات وكيف تقوم بتخزينـها و في هذه الخطوة سنتعلم أكثر عن الطرق المتوفرة ضمن بيئة التطوير والتي تساعدنا على التعامل الأمثل مع البيانات الموجودة بداخل المصفوفة حيث توفر لنا بيئة التطوير العديد من المميزات التي يمكن أن نستخدمها في التعامل مع البيانات الموجودة بداخل المصفوفة فِيمكننـا البحث بداخل البيانـات و ترتيب البيانـات أو عكس الترتيب وتنفيذ مـهـام **ُهَٟ أ**

سوف نع*مل تمر*ين يقوم بتوليد الأرقام العشوائية من خلال مصفوفة من النوع الثابت اسمها Rand ومن النوع الرقمي Integer وعدد عناصرها هو 200 **عنصر** وإضافة مجموعة من الإزار هما زر توليد الأرقام العشوائ*ي* و زر ترتيب هذه الأرقام تصاعديا و زر عكس الترتيب التصاع*دي* إل*ى* ترتيب ت**شازلي و زر إغلاق كما سنتعلم في تمريننا هذا كيفية إضافة شريط التطور** من خلال صندوق الأدوات ويعرض لك هذا الشريط نسبة ما قد تم إنجازه من العملية ونسبة المتبقى بواسطة إظهار مستطيلات خضراء في المسار الأبيض و عندما يمتلئ الفراغ الأبيض بالمستطيلات فهذا يعني اكتمال العملية يسمى هذا الشريط Progress bar ونلاحظ هذا الشريط كثيرا عند تنزيل البرامج وهناك خاصيتين هامتين لـهذا الشريط وهما Maximum وتعني الْقَيْمَةَ الْعَلْيَا و Minimum الْقَيْمَةُ الدُنْيَا وِيتَم مِلْئِ الشَّرِيطْ بِالاعتماد عَلَى هاتين القيمتين ويمكننا التحكم يهما في مرحلة الكود أو من خلال صندوق خصائص شريط التطور كما سنرى نحاول عمل نموذج بة المكونات الت*ي* بِالشَّكل ثم ننتقل لمرحلة كتابة الأكواد وتكون كالتال*ي* 

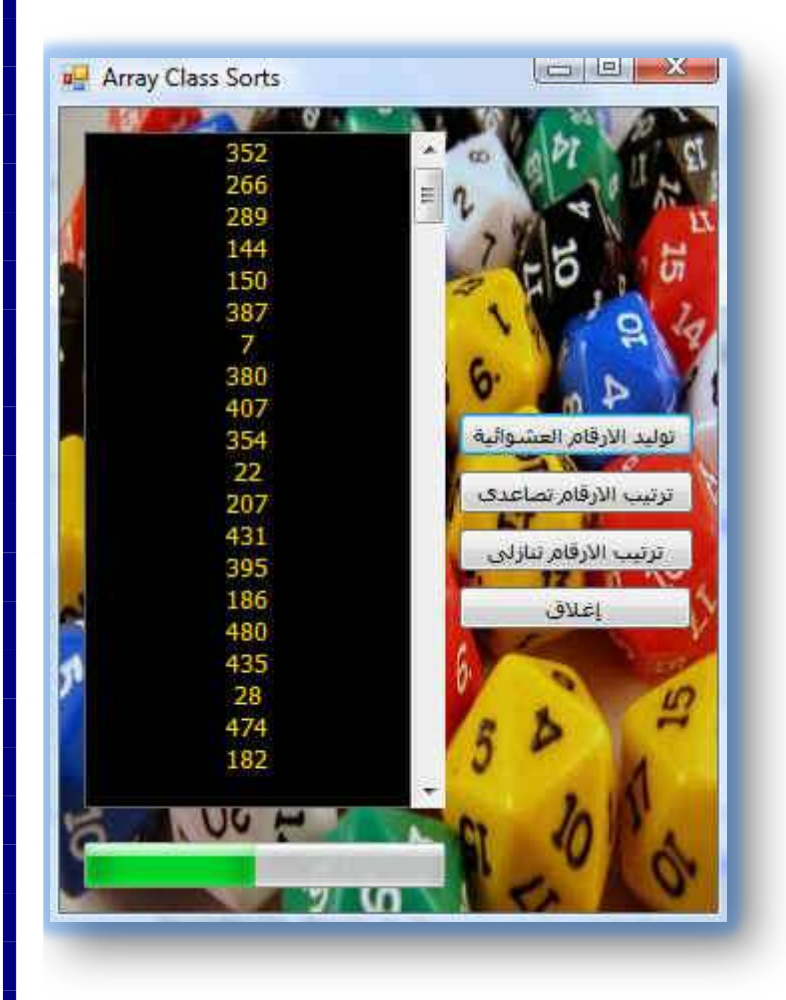

1. تعريف المصفوفة Rand كما تعلمنا من قبل وتكون كالتال*ي* 

Public Class Form1 Dim Rand(0 To 199) As Integer

2. كتابة كود خصائص شريط التطوير Progress bar في النموذج form1

Private Sub Form1 Load(ByVal sender As System.Object, ByVal e As System.EventArgs) Handles MyBase.Load ProgressBar1.Minimum = 0 ProgressBar1.Maximum = UBound(Rand) End Sub

**حُؤ٤ش حُؼ٤ِخ ُِـ bar Progress ٝطٌٕٞ ٞٔ٘ٓرش ا٠ُ حػ٢ِ هٔ٤ش رخُٔظلٞكش حُؤ٤ش حُي٤ٗخ ُِـ bar Progress ٝطٌٕٞ طلَ ) 0 (**

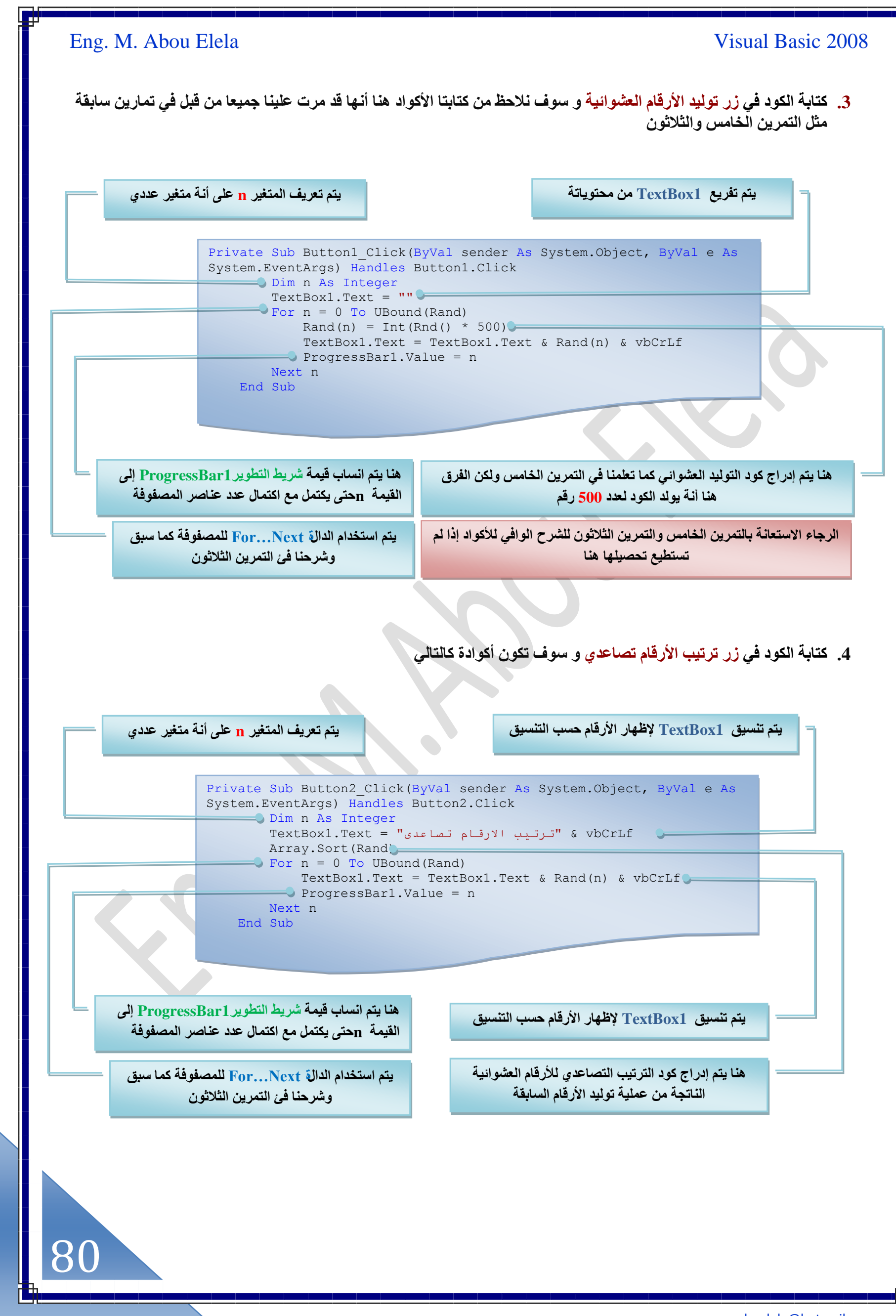

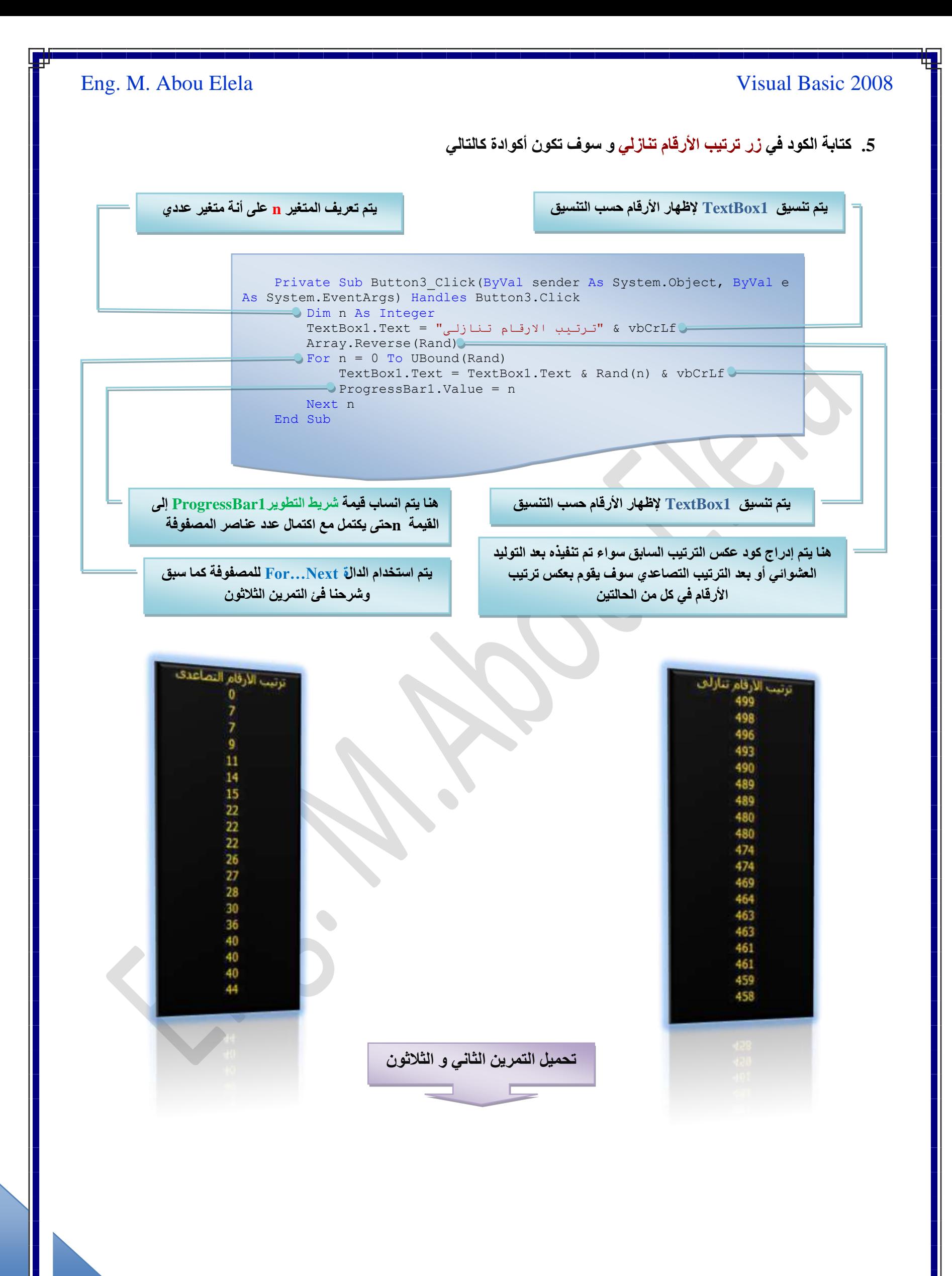

### **حُظؼخَٓ ٓغ حُٔـٞػخص Collections**

المجموعات Collections هي عبارة عن مجموعة من الكائنات Objects التي توجد في تطبيقاتنا وبشكل أوضح هي عناصر التحكم الموجودة على الفورم مثل صناديق النص والأزرار وغيرها فبيئة التطوير تقوم بحفظ جميع الكائنات على الفورم مع الكود في ملف واحد ولكننا لم نعرف بأن بيئة التطوير تتعامل مع هذه الكائنات على أنها أعضاء في مجموعه واحدة وتسمى هذه المجموعة Controls collection والتي تعتبر جزء من مجال الأسماء System. Collections يتم إنشاء المجموعات System. Collections أوتوماتيكيًا بعد أن تقوم بإضافة فورم( نموذج ) لبرنامجك وعندما تقوم بإضافة كائنات إلى هذا الفورم تكون هذه الكائنات تلقائيا جزءًا من المجموعات System. Collections وتقوم بيئة التطوير بالتعامل مع هذه المجموعات بنفس الطريقة التي تتعامل بها مع المصفوفات حيث أول عنصر فيها يبدأ من الصفر وهكذا وعندما نتعرف على المجموعات، تستطيع أن تتعامل مع بيئة التطوير ومع الكائنات بداخل الفورم وكذلك نعرف كيفية إضافة كائنات معينة (أزرار أو صناديق نص) إلى الفورم بواسطة الكود وبدون استخدام الطريقة البدائية ( صندوق الأدوات ) وتستطيع استعراض الكائنات التي استخدمتها في برنـامجكَ بواسطة هذه المجموعات وبدعم من بيئـة التطوير

### فهرسة الكائنات في المجوعات

نستطيع فهرسة الكائنات في المجموعات Collection أو فهرسة عناصر هذه المجموعات بمعرفة رقم كل كائن في فهرس المجموعة وللعلم يقوم الفيجوال بيسك 2008 بعمل فهرس عكسي لكل كائن على الفورم فآخر كائن تمت إضافته إلى الفورم يعتبر العنصر رقم صفر ( 0 ) في مصفوفة مجموعة الكائنات وعليه بمعرفة تسلسل إضافة الكائنات للفورم نستطيع فهرسة تلك الكائنات ويمكننا بناء على ذلك **ًظخرش حًٞحى ُظـَ٤٤ هٞحص ٌٙٛ حٌُخث٘خص**

فَعثلا لو أردنا تغيير الخاصية Text التابعة للكائن صفر (0) وهو تبعا لفهرسة المجموعة يكون أخر مكون تمت إضافته إلى النموذج يكون الكود كالتال*ى* 

 $Controls(0).Text = "Mohamed"$ 

ولكن لو تم إضافة كائن أخر بالنموذج بعد هذا الكائن بقوم الفيجوال بيسك بتعديل فهرسة المجموعة بحيث ان يتم تغيير رقم هذا المكون ال*ي* (1) ويتم إعطاء التسلسل (0) إلى أخر مكون وهكذا... ولفهم أكثر لطريقة الفهرسة العكسية للمجموعات في الفيجوال بيسك 2008 حمل التمرين التالي وقم بتشغيله ثم قم بإضافة Label2 جديد فيه وقم بتشغيله مرة أخرى لتلاحظ الفرق بنفسك فقد تغير اسم Label1 والموجود بالنموذج إلى Label1 وتغير اسم Label2 والذي قمت أنت بإدخاله إلى "Mohamed Abou Elela" وذلك بناء على الكود الموجود ف*ي F*orm1 والخاص بالمكون رقم صفر (0) و هو أخر مكون تم أدراجة بالنموذج

### **استخدام الحلقات التكرارٌة Next…Each For للتعامل مع المجموعات**

نستطيع التعامل مع الكائنات بداخل المجموعات كل على حده ولكن من الأفضل التعامل معها جميعًا باستخدام الحلقات التكرارية لأننا قد نحتاج إلى تغيير أسماء الكائنات أو إلى تحريك الكائنات على الفورم أو إلى ترتيب أو تغير الأبعاد بشكل دفعه واحدةلكل الكائنات بالفورم و **ُظ٘لٌ٤ ٓؼَ ٌٙٛ حألٝحَٓ ٔٗظويّ كِوش طٌَح٣ٍش هخطش ٠ٛٝ Next…Each For ُِظؼخَٓ ٓغ ًَ حٌُخث٘خص ريحهَ حُٔـٞٔػش َٓس ٝحكيس** والحلقة التكرارية For Each...Next مثل الحلقة المعروفة For .....Next وباستخدامها نستطيع تعديل خواص الكائنات الموجودة ضمن المجموعة مثل إظهار أو إخفاء الكائنات وكذلك تفعيل أو إلغاء أو تحريك الكائنات أو إظهار قائمة بأسماء الكائنات وغيرها

> وسوف نقوم بإعطاء مثال بسيط على كيفية التعامل مع المجموعات بتغيير خواصها أو بتحريكها أو تحريك احدها في اى اتجاه في النموذج وسوف نقوم بع*مل* نموذج بة مجموعة من أزرار وسوف نقوم بكتابة الأكواد في كل منهما راجع الأكواد من خلال التمرين (a,b) تجدها واضحة وبسيطة لا تحتاج إلى شرح فقط حاول تفسير ها معتمدا على ما سبق وقمنا بشرحه وبناء على المثالين (a,b) حاول تطبيق ما تعلمته على التمرين الثالث والثلاثون بالتحكم ف*ي* الأكواد للوصول إل*ى* الهدف المرجو منها استخدم GroupBox لتحديد المجوعات و هذا يقلل من استخدامك الأكواد فيمكن ضم مجموعة من الكائنات في صندوق مجموعة واحد GroupBox وتنفيذ الكود عل*ى* صندوق المجموعة نفسه كما تم ف*ي* هذا التمرين و لك حرية الابتكار

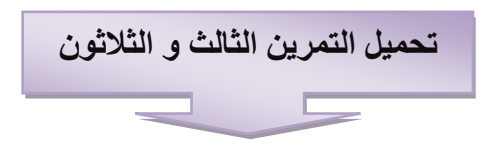

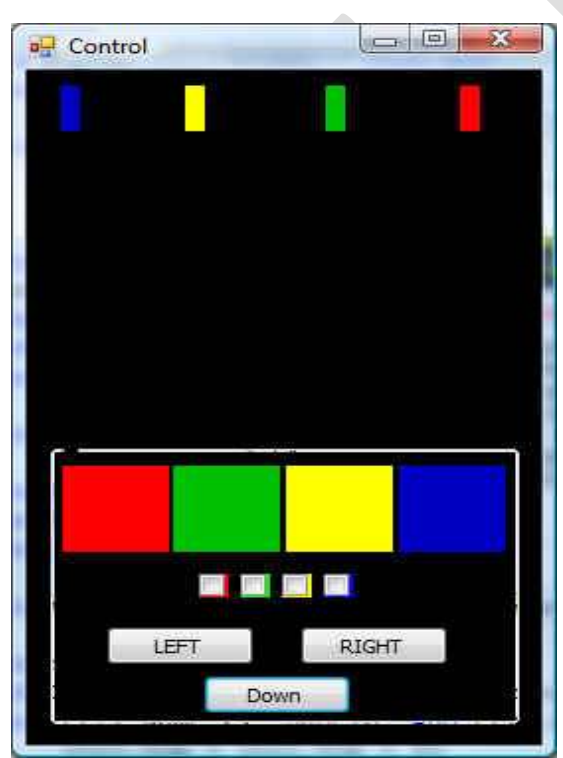

#### **اٗشخء حُٔـٞٔػخص حُوخطش ري Collections Own Your**

عرفنا أن الفيجوال بيسك 2008 يقوم بإنشاء المجموعات Collections تلقائيًا عند فتح الفورم وإضافة الكائنات لها و تستطيع أنت أن تنشئ المجموعات الخاصة بك فيمكنك إنشاء المجموعات التي تقوم بمتابعة البيانات في البرنامج والتعامل معها بشكل أوتوماتيكي وبالرغم من إن المجموعات تقوم بحفظ الكائنات تستطيع جعل مجموعاتك تحفظ الكائنات وكذلك القيم النصية والرقمية عند تنفيذ البرنامج ولاحظ ان طبيعة هذه المجموعات هي نفس طبيعة المصفوفات التي تعرفنـا عليها في الفصل السابق

#### تعريف مجموعة جديدة

يتم تعريف المجموعات الجديدة كأنها متغيرات جديدة في البرنامج ويتم تحديد قدرات المجموعة التي قمت بتعريفها بمعرفة المكان الذي قمت بتعريف المجموعة فيه فبإمكاننا أن نقوم بتعريف هذه المجموعات في بداية الكود للفورم بعد Public Class From أو في أي مكان آخر و لكن من الأفضل في بداية الفورم على أن تكون القاعدة العامة لها هي كالتالي

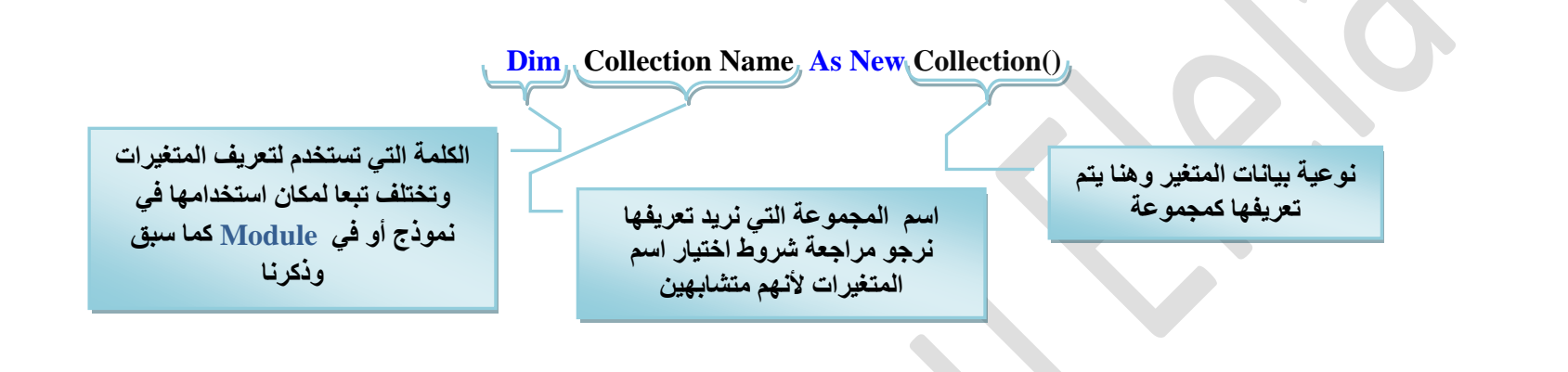

بعد تعريف المجموعة نستخدم الطريقة Add لإضافة عناصر جديدة إلى المجموعة ويمكننا التعامل مع عناصر المجموعة بواسطة الحلقة **For Each...Next** 

 $\Box$  $\Box$ 

وسوف ندرس معا مثالا على طريقة التعامل مع المجموعات التي نَقوم **ربٗشخثٜخ ٝ ك٢ ٌٛح حُٔؼخٍ ٘ٓظْٔ ططز٤ن طـَ٤ ٣وّٞ رلظق ٝطالص** .<br>لمواقع الإنترنت من خلال المتصفح الافَتراض*ي* ف*ي جه*از الكمبيوتر لديك وسنستخدم المجموعة الت*ي* سنقوم بتعريفها لحفظ عناوين تلك المواقع التي قمنا بزيارتها على أن يتم إدخال الموقع المراد زيارته في Textbox يتم إضافته بالطريقة Add إلى المجموعة المختارة فيتم عمل مشروع جديد وبعد تصميمه بتم كتابة الأكواد كالتال*ى* 

1. نقوم بتعريف مجموعتنا الجديدة في أعلى منطقة الكود في الفورم تحت Public Class كالتال*ي* 

**Visit History** 

**Web Collection** 

Public Class Form1 Dim Myweb As New Collection()

اسم المجموعة الجديدة هو Myweb وتعرف عل*ى* **أٜٗخ ٓـٞٔػش ؿي٣يس ( )Collection**

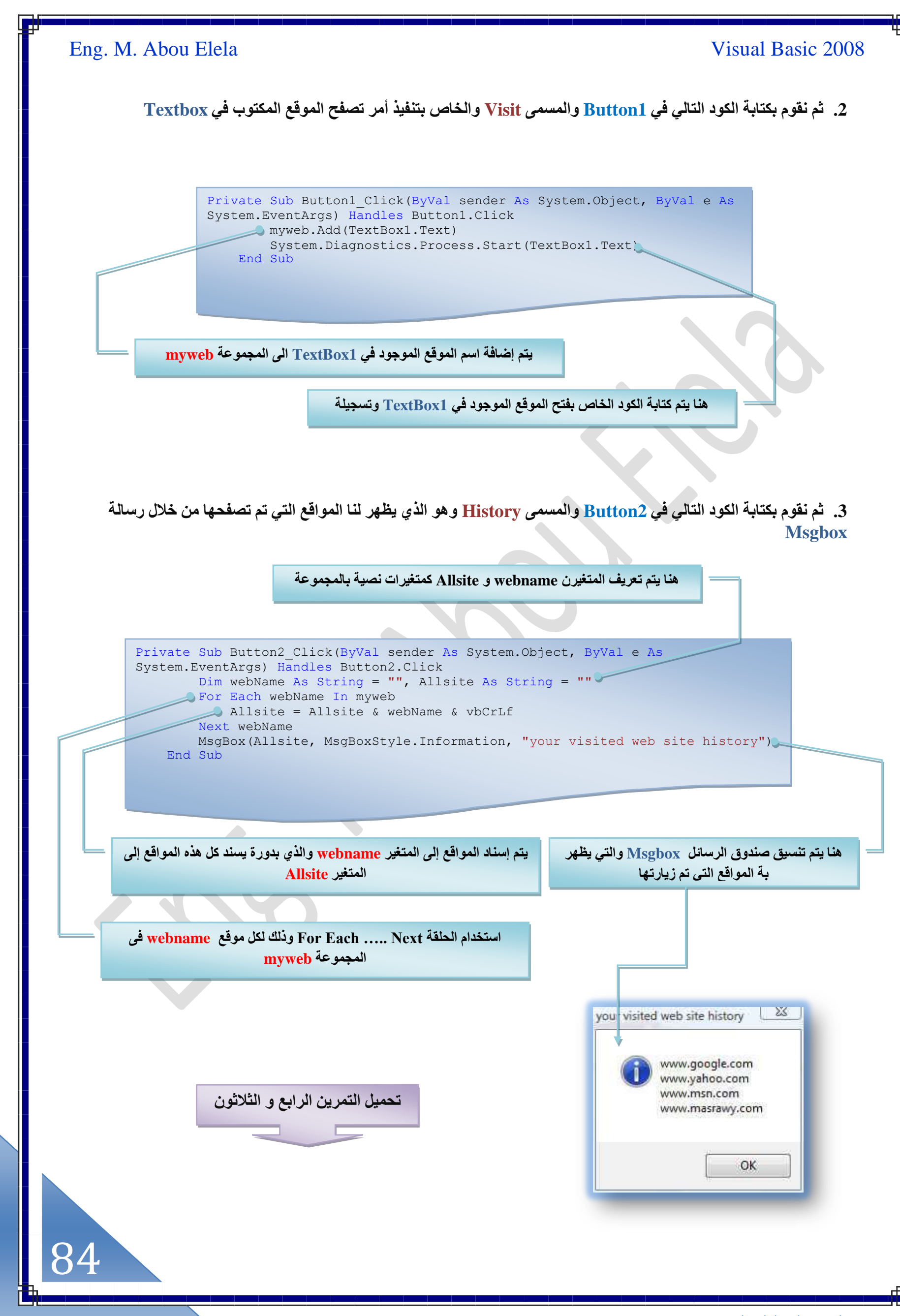

### استعراض الملفات النصية والتعامل معها

من أسهل الطرق لفتح الملفات النصية هي فتح الملف النصي بداخل صندوق النص وإذا كان الملف النصي كبيرًا نضيف أشرطة تمرير Scrollbars لصندوق النص حتى يستطيع المستخدم قراءة الملف النصي كاملا و للتعامل مع الملفات النصية يجب أن نعرف أربع دوال **طَٜٔ ُ٘خ ػ٤ِٔش حُظؼخَٓ ٓغ طِي حُِٔلخص ٌٙٛ حُيٝحٍ ٢ٛ** 

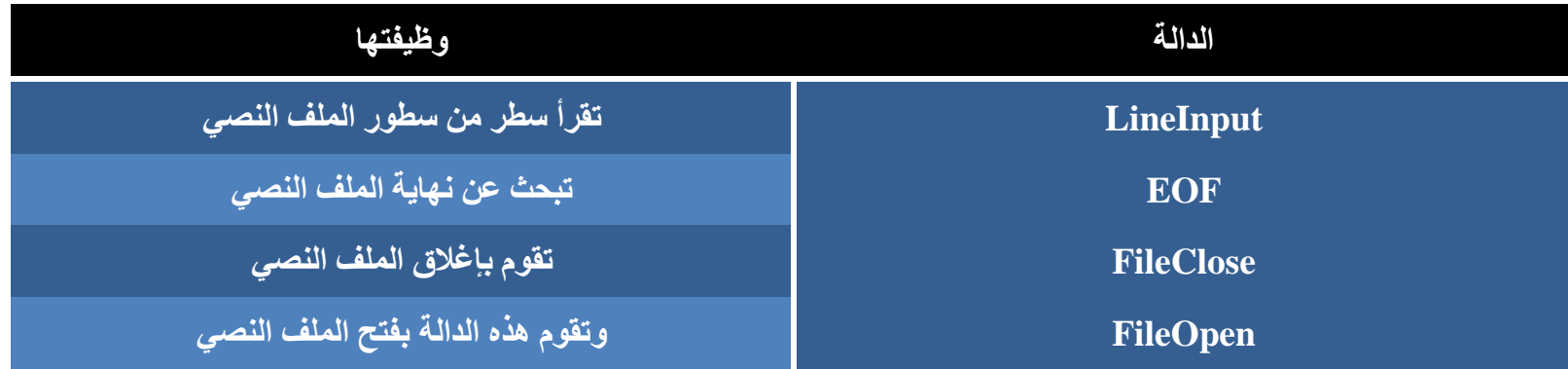

### فتح الملفات النصية

الهلفات النصية هي الملفات التي تحتوي على مجموعة من النصوص والأسطر والكلمات ويكون امتداد هذا النوع من الملفات هو كالتالي **) ,docx ,doc ,log ,inf ,ini ,txt ) ٝطلظ١ٞ ٌٙٛ حُِٔلخص ػ٠ِ ٗظٞطٚ َٓطزش رشٌَ ِ٤ٔٓ ٔٗظط٤غ هَحءطٜخ ٖٓ هالٍ ط٘خى٣ن حُ٘ض**  Textboxهو لِفتح الملفات النصية نستخدم نـافذة الحوار OpenFileDialog التي تفتح لنـا الملفات ثم نـقوم بوضع فلتر لتحديد نوع الملف النصي على حسب امتدادا الملف المطلوب عرضة فإذا كأن تحديد الفلتر (الامتداد) Txt لتقوم النافذة بإظهار الملفات النصية فقط، ثم نختار **حُِٔق حُٔليى ٞٗٝحكن ػٚ٤ِ كظوّٞ حُ٘خكٌس OpenFileDialog رللع ٔٓخٍ حُِٔق ُ٘خ ٔٗظط٤غ حٓظويحّ ٌٛح حُٔٔخٍ ُلظق حُِٔق**

### **حُيحُش FileOpen**

بعد معرفة مسار الملف النصي بواسطة الخطوة السابقة نقوم باستخدام الدالة FileOpen لفتح الملف والطريقة العامة لهذه الدالة

هو مسار الملف الذي اخترناه له وسيظهر **ُ٘خ ك٢ ٗخكٌس كٞحٍ 1OpenFileDialog**

### **FileOpen ( filenumber, pathname, mode )**

وهو وضع استخدام الملف وهو إما المستخدمة تفتح الملف **OpenMode.Input** أو و**ضع مخرجات OpenMode.output** 

و هو رقم الملف ويستخدم من 1 إل*ى* 255 ويتم كتابة فقط عدد الملفات الت*ي* يتم ال**تعامل معها** 

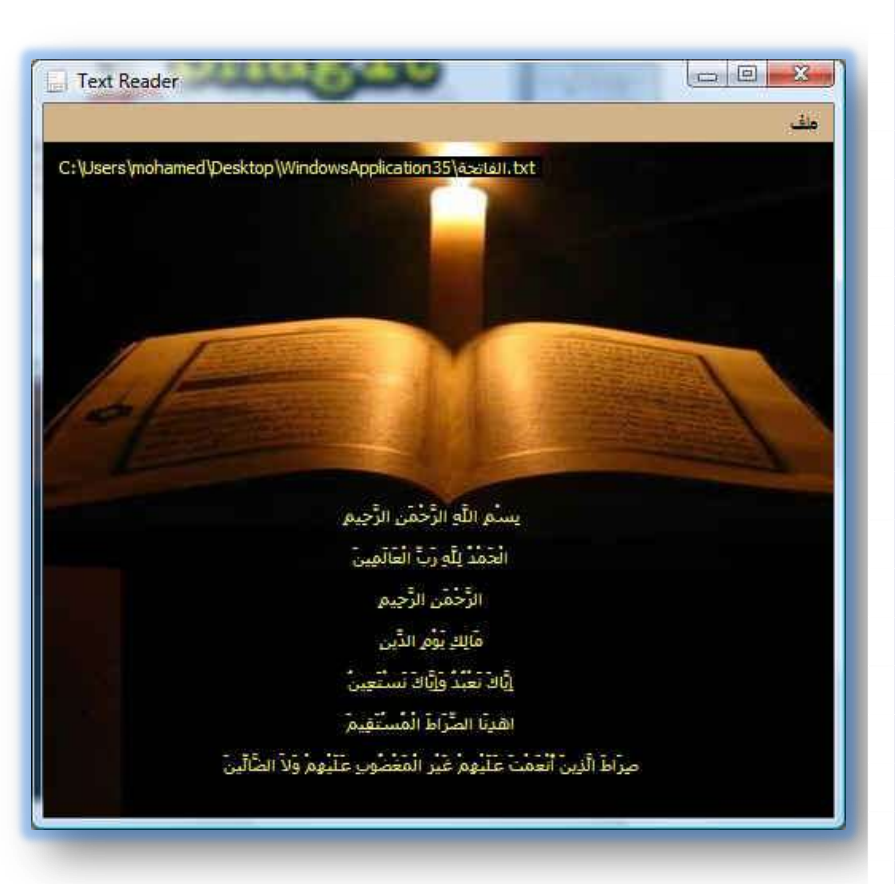

ولعمل تطبيق على الكود السابق سوف نقوم معا بعمل مشروع يقوم بالتعامل مع الملفات النصية ذات الامتداد . txt وسوف نقوم في هذا التمرين بع*مل بر*نامج يمكننا من خلاله فتح اى ملف له الامتداد txt وموجود عل*ى* الكمبيوتر لدينا فبعد تصميم النموذج كما بالشكل أو حسب اختيارك مع ملاحظة إن التمرين يحتوى عَلَى MenuStrip1 لعمل شريط قوائم من خلالها و OpenFileDialog1 لاستخدامها لإظهار نافذة الحوار كما تعلمنا سابقا وأيضا يتم إدراج عدد 2 Label احدهما يظهر بس مسار الملف عل*ى* الكمبيوتر والأخر يظهر بة النص الموجود داخل الملف المختار قراءته و يمكنك تغيره بـ Textbox ف*ي* حالة عرض نصوص كبيرة وتحتاج إل*ى* شريط تمرير أفقى لقراءة النص كله بعد التنسيق و عمل القوائم اللازمة نقوم بكتابة الأكواد كا**لتالي** 

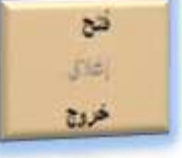

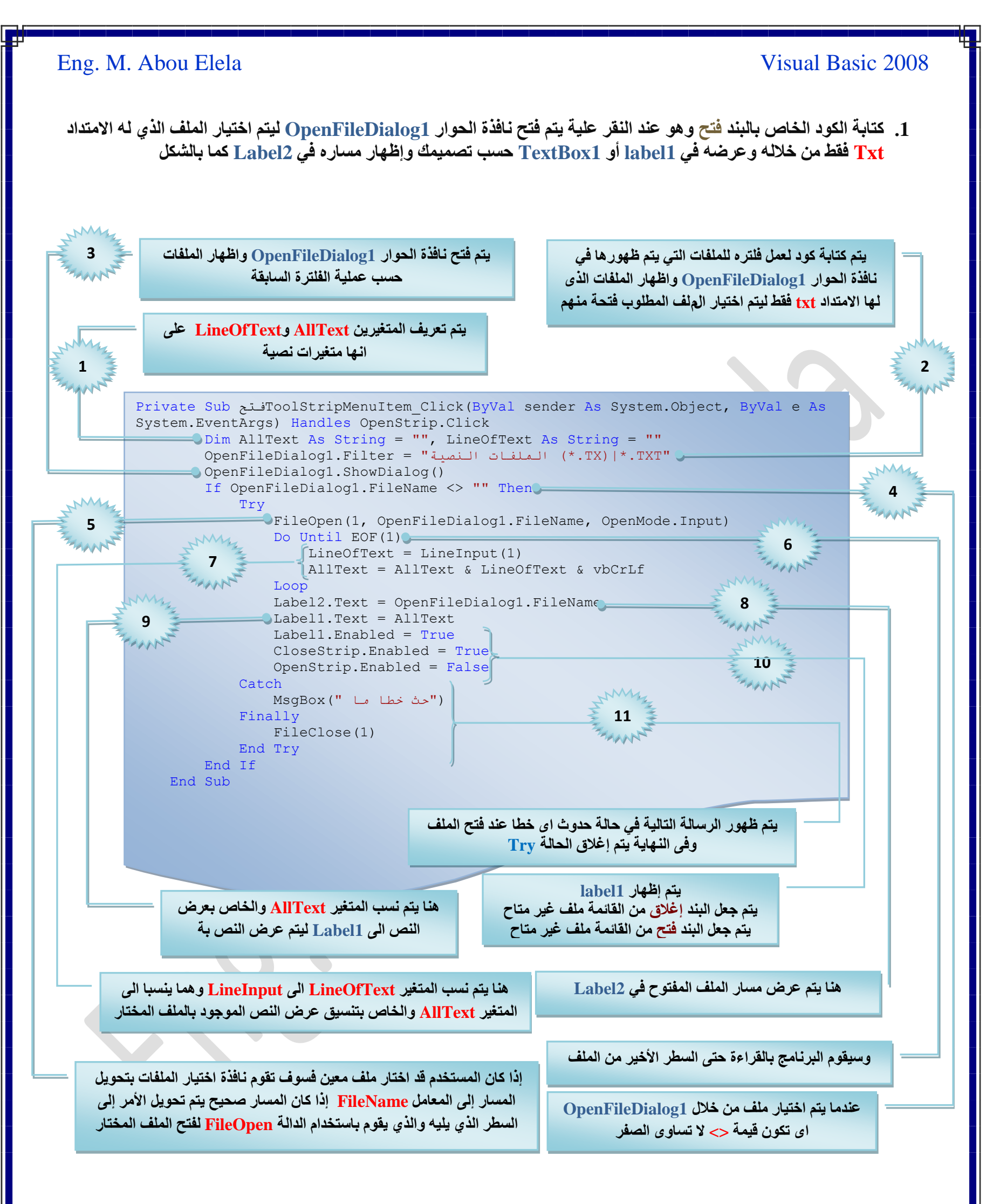

بعد الانتهاء من كتابة الأكواد بالطريقة السابقة يتم كتابة الكود للبند فتح من القائمة ملف يتم إظهار نافذة OpenFileDialog1 لتم اختيار ملف الـ Txt المفروض عرضة نصه في Label1

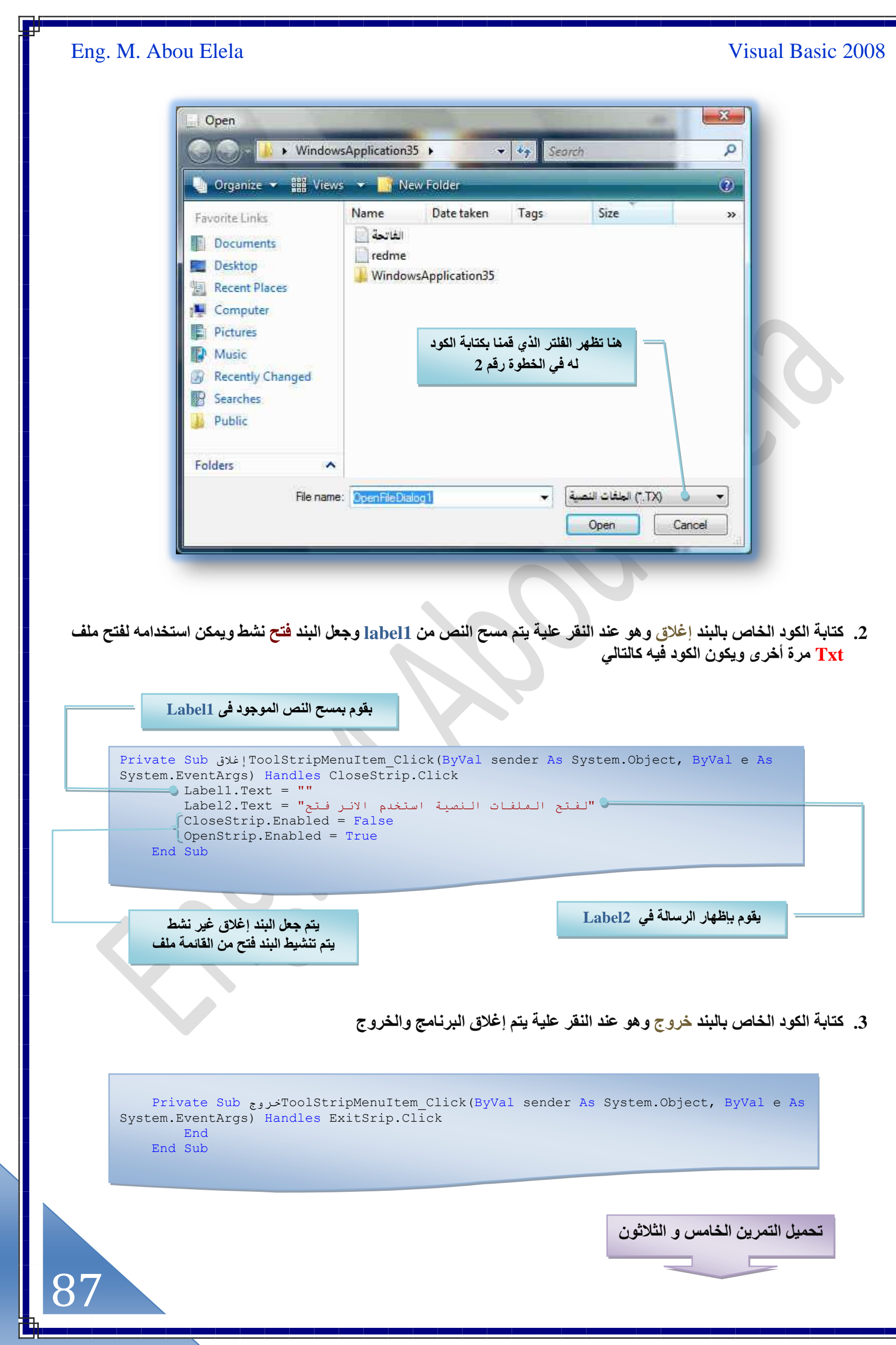

إ**نشاء ملف نصى جديد وحفظة على جهازك** 

قد نحتاج لإنشاء ملف نصى وحفظة على جهازك للعديد من الأسباب منها حفظ إعدادات برنامجنا أو إعداد تقارير معينة أما طريقة حفظ النصوص في ملف نصى فتكون كالتال*ي* 

- 1. أخذ المدخلات النصية من المستخدم وإسنادها إل*ى* متغيرات معينة
- 2. السماح للمستخدم من تحديد مكان حفظ الملف النصبي باستخدام نـافذة حوار SaveFileDialog
	- 3. استخدام المسار الذي يحدده المستخدم لحفظ البيانات النصية فيه لفتح الملف
		- 4. استخدام الدالـة PrintLine لحفظ البيانـات النصيـة إلى الملف المفتوح
		- 5. بعد إكمال الحفظ نقوم بإغلاق الملف المفتوح بواسطة الدالة File.Close

سوف نقوم بعمل تمريننا هذا على أطلال المشروع السابق فقد استبدلنا Label1 بـ RichTextbox1 وذلك حتى نستطيع أن نتعامل مع

الملفات النصية الكبيرة والت*ي ت*حتوى على عدد من ا**لجمل والكلمات الكثيرة بدون مشاكل كما** قمنا باستبدال شريط القوائم ف*ي* المشروع السابق بشريط الأدوات وتفعيل الأزرار الأساسية لشريط الأدوات مثل ﴿ حِديدٌ وفَتح **وحفظ وقص ولص وخروج وأيضا مساعدة )** والذي سوف نتعرف على الأكواد الخاصة بهم جميعا ف*ي* هذا المشروع ولكن الجديد ف*ي* هذا المشروع أننا قد استعنا بأداة جديدة SaveFileDialog<sub>®</sub> و هي الخاصة بفتح نافذة حفظ الملفات عل*ى* جهازك فهى شبيهة بالأداة OpenFileDialog التي تم استخدامها سابقا لفتح الملفات ولكن هذه الأداة تستخدم لحفظها مع ملاحظة أنـة قد تم استخدام الكود السـابق فى التمرين الخامس والثلاثون والخاص للبند فتح هناك للأداة فتح هنا والكود الخاص بالبند إغلاق هناك لأداة جديد هنا والكود الخاص بالبند بخروج هنالك إل*ى* الأداة خروج هنا وسوف نتعرف معا في التمرين التال*ي* عل*ى* كتابة الكود لباق*ى* الأدوات ف*ى* شريط الأدوات الجديد ولكن بعد عمل النموذج التال*ي* وتنسيقه كما تراه مناسبا للمشروع وقم بإضافة شريط

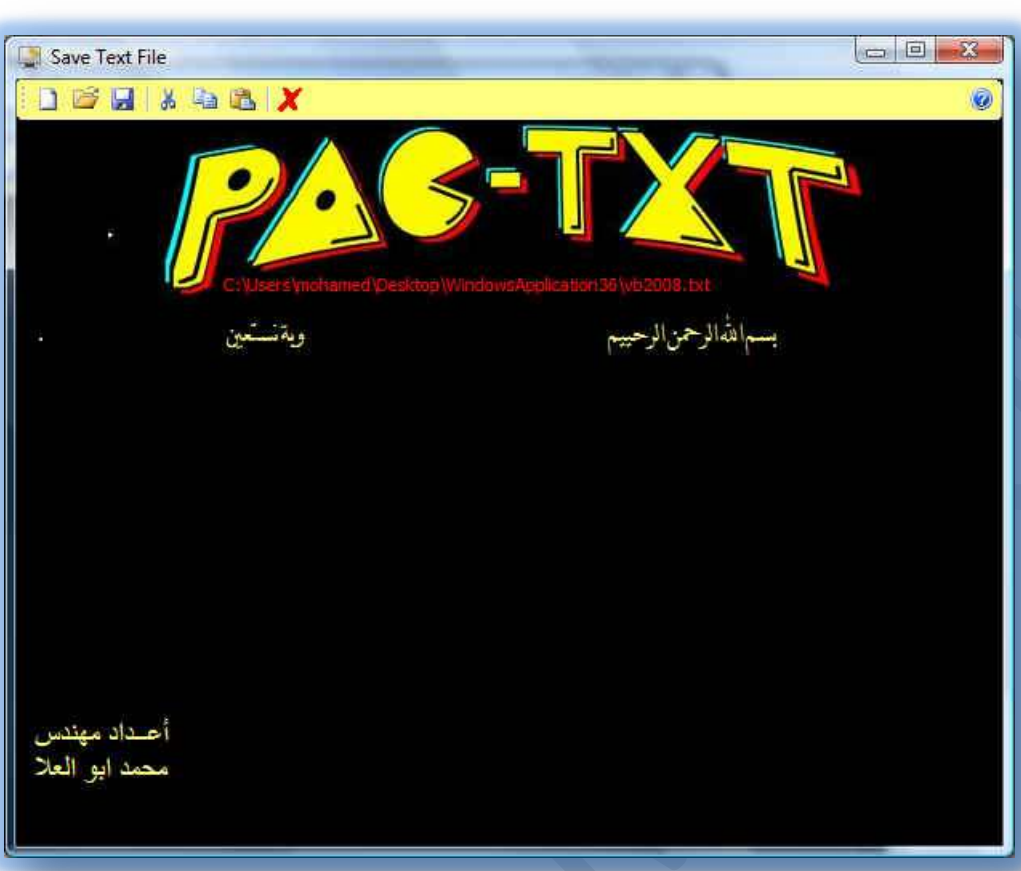

الأدوات له وكتابة الأكواد ف*ي* الأداة ( فَتح و خروج و جديد ) كما سبق من التمرين السابق من البنود ( فَتح و خروج وإغلاق ) على التوالي والآن نـأتي لمراحل كتابة الكود في شريط الأدوات للنموذج الجديد كالتال*ى* 

1. كتابة الكود ف*ي* الأداة Help مساعدة

Private Sub Help Click(ByVal sender As System.Object, ByVal e As System.EventArgs) Handles Help.Click MsgBox("معلومات حول البرنامج" , ,"إعداد وتصميم مهندس محمد ابو العلا")MsgBox End Sub

وستخدم الأداة <u>Help</u> وذلك لإظهار معلومة حول البرنامج نفسه أو مصممة وأعتقد ان الجميع يعرفها من خلال تعامله مع البرامج الشهيرة والكود هنا عبارة ع*ن* كود لصندوق الرسائل سهل جدا وقد تعاملنا معه من قبل

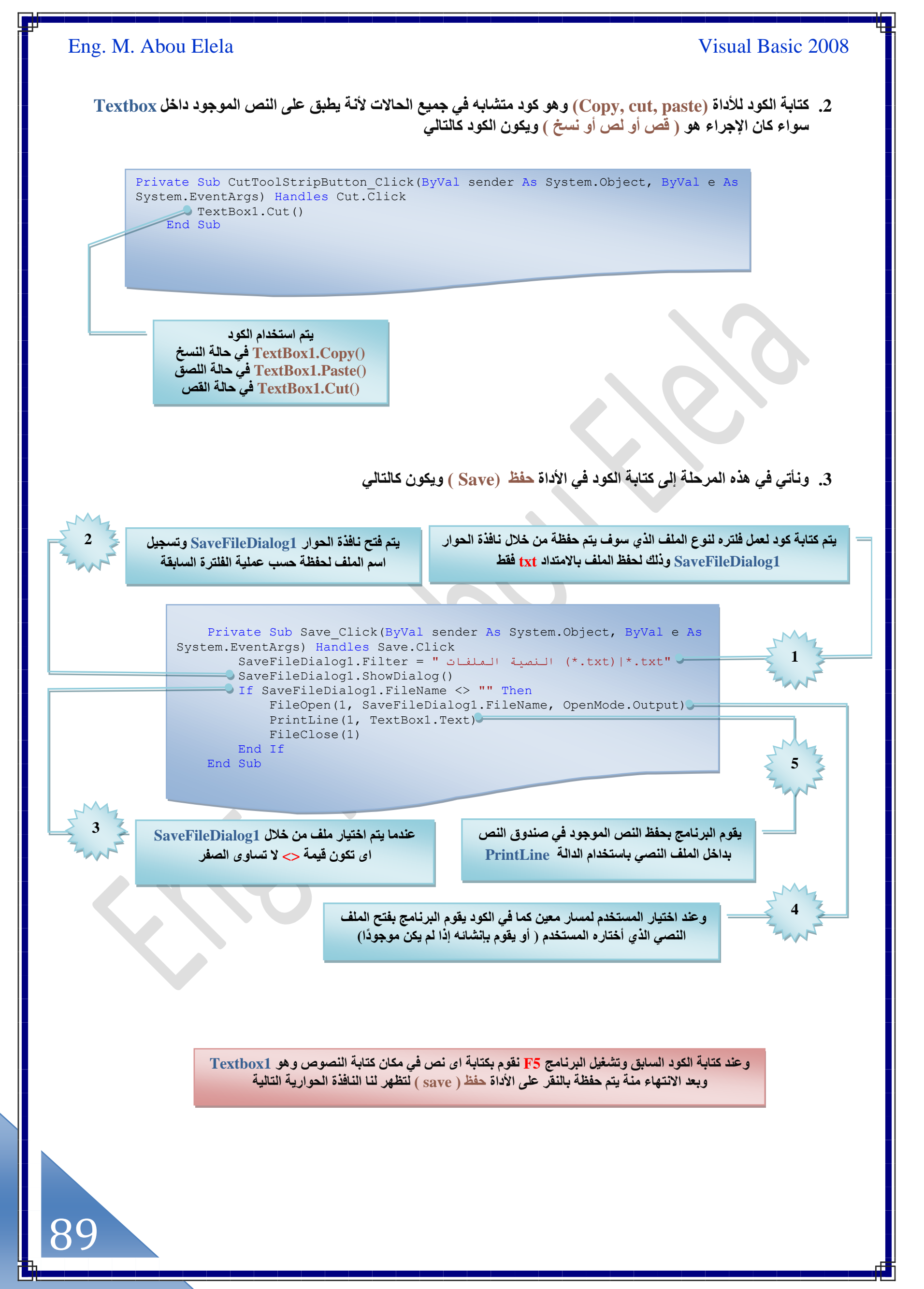

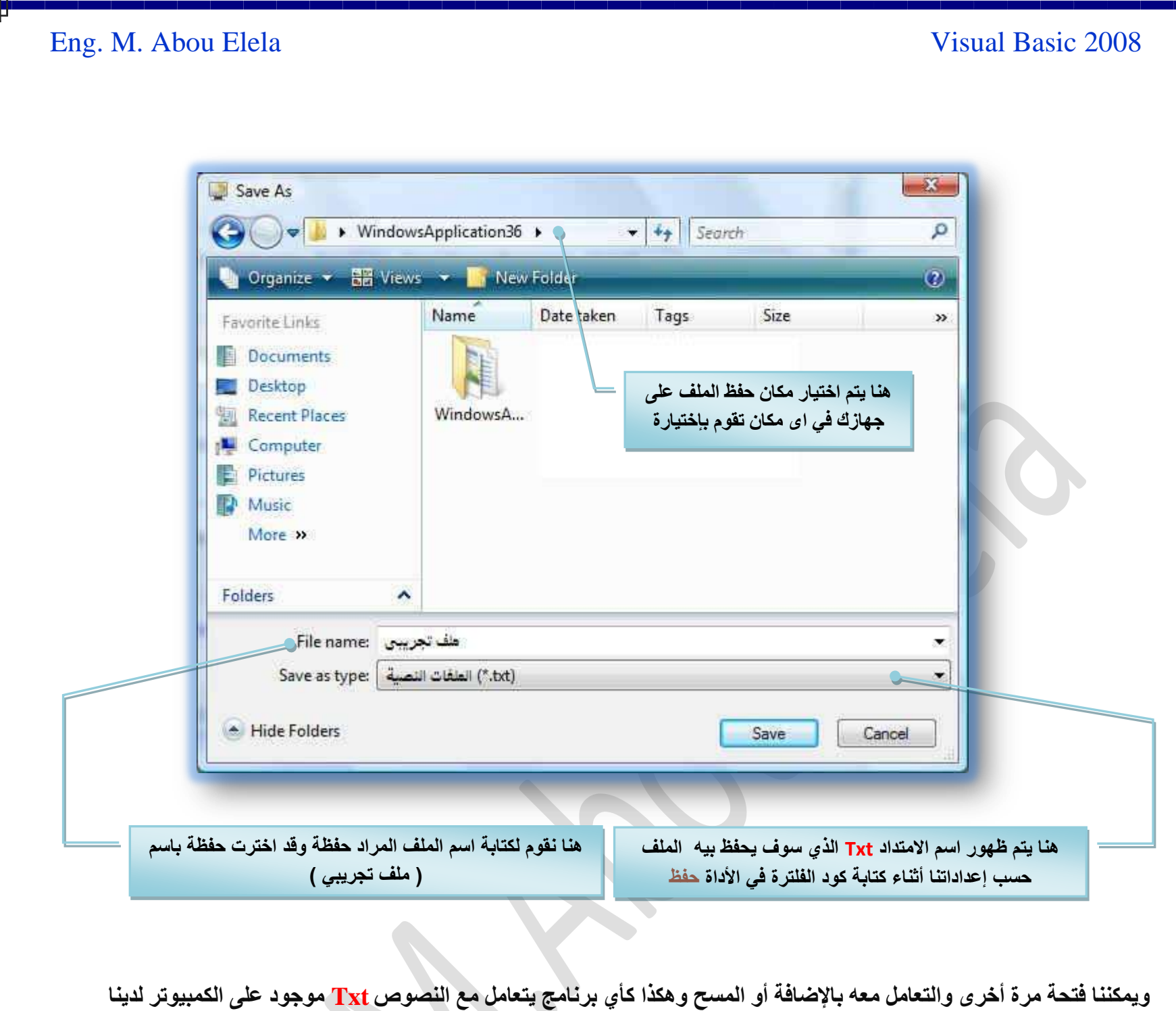

تحميل التمرين السادس و الثلاثون

**٤ًق ٔٗظويّ حُٔ٘خًؽ**

يعطينا الفيجوال بيسك الخيار في التعامل مع النماذج فبإمكاننا عرض جميع النماذج في وقت واحد وبإمكاننا عرض كل نموذج في وقت الحاجة إليه ونستطيع عرض أكثر من نموذج كما يمكن أن نتحكم في المستخدم بحيث يستخدم نموذج معين أولا دون غيره ثم نسمح له باستخدام نموذج معين أو بقية النماذج و إذا كان لدينا نموذجين و أردنا فتح نموذج معين للمستخدم و لا نريد أن نسمح له باستخدام النموذج الأخر فيمكننا استخدام ShowDialog أما إذا أردنا السماح للمستخدم باستعمال النموذجين في نفس الوقت فنستخدم Show

<u>the Contract of the Contract of the Contract of the Contract of the Contract of the Contract of the Contract of the Contract of the Contract of the Contract of the Contract of the Contract of the Contract of the Contract </u>

لاحظنا من خلال التمرين السابق إننا استخدمنا ميزة جديدة و هي الأداة <mark>Help و هنا قد أضفنا من خلالها رسالة بسيطة تظهر</mark> عند النقر عليها و *هي* للتوضيح فقط ولكن في الأساس وفى المشروعات الكبيرة تجد هذه الأداة قد تحتوى على نموذج أخر يكون بة معلومات كثيرة وبعض البرامج يوجد بها شرح للبرنامج نفسه ويظهر لنا ع*ند الن*قر على هذه الأداة البسيطة فيمكن من خلالها فتح نموذج آخر يتضمن كل ما نريد أن نقولك للمستخدم عن هذا البرنامج من اتفاقية استخدام لإرشادات تعامل معه كما سوف نقوم بتطبيقه ألان من خلال اختيا*ر*نـا لأي مشروع من المشاريع السابقة وسوف أقوم هنـا بـاختيار المشروع الثالث والثلاثون وسوف أقوم بإضافة هذه الأداة علية وسوف أقوم بتوجيهها لفتح نموذج أخر تظهر بة المعلومات الت*ي* نريد إضافتها إل*ى* التمرين

> نلاحظ إن كل تعاملاتنا السابقة كانت مع نموذج واحد ً فقط وألان سوف نقوم بالتعامل مع أكثر من نموذج ولهذا ينبغ*ى* حلينا لتوفير الأكواد أن نقوم باستخدام الـ Module وذلك بدون نقاش ( اعتبروها قاعدة ) لكي نقوم بكتابة تعريفات المتغيرات المستخدمة ف*ي* الشروع بها كما تعلمنا من قبل

91

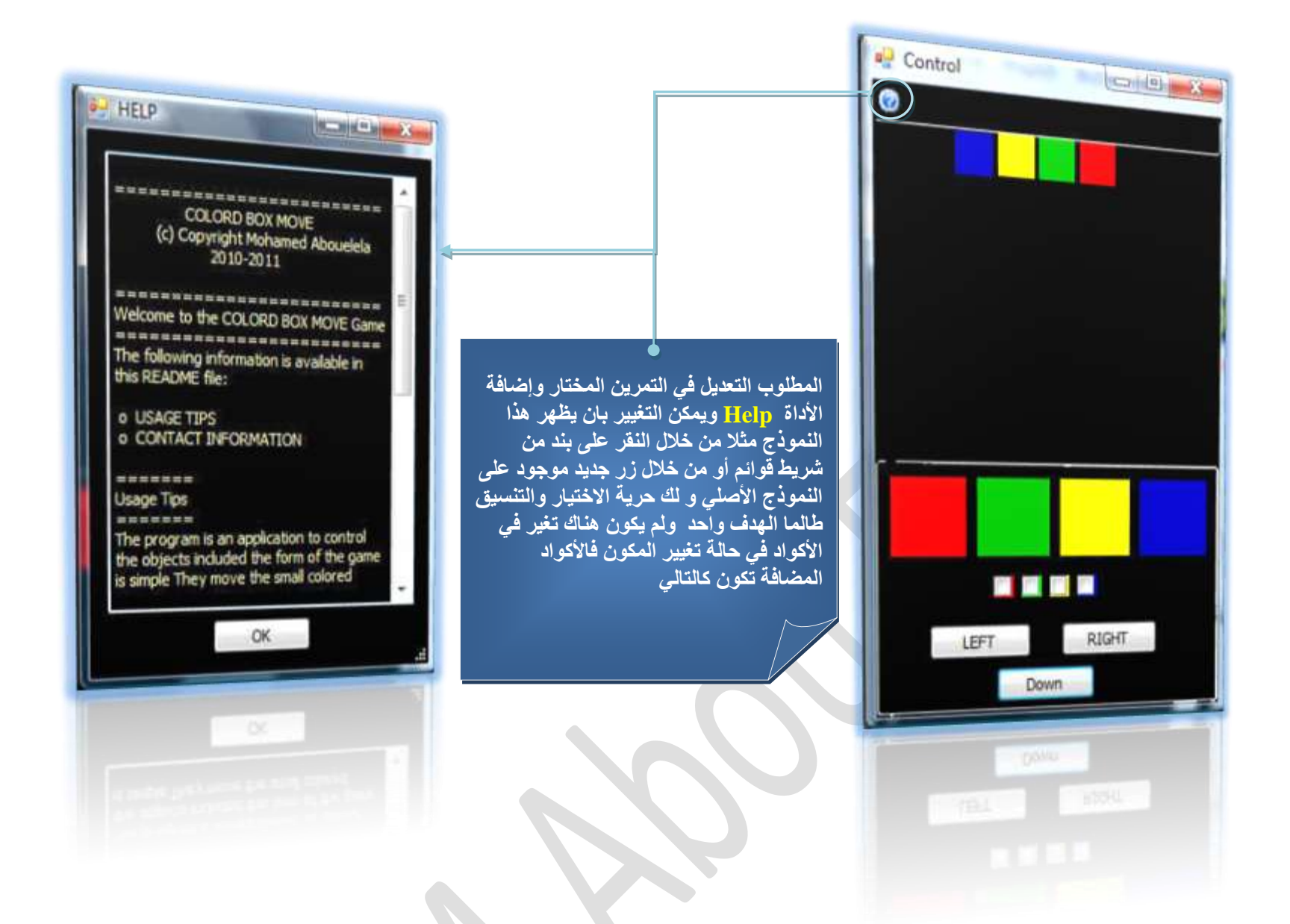

1. في النموذج Control بعد إضافة الأداة Help نقوم بكتابة الكود التالي بها

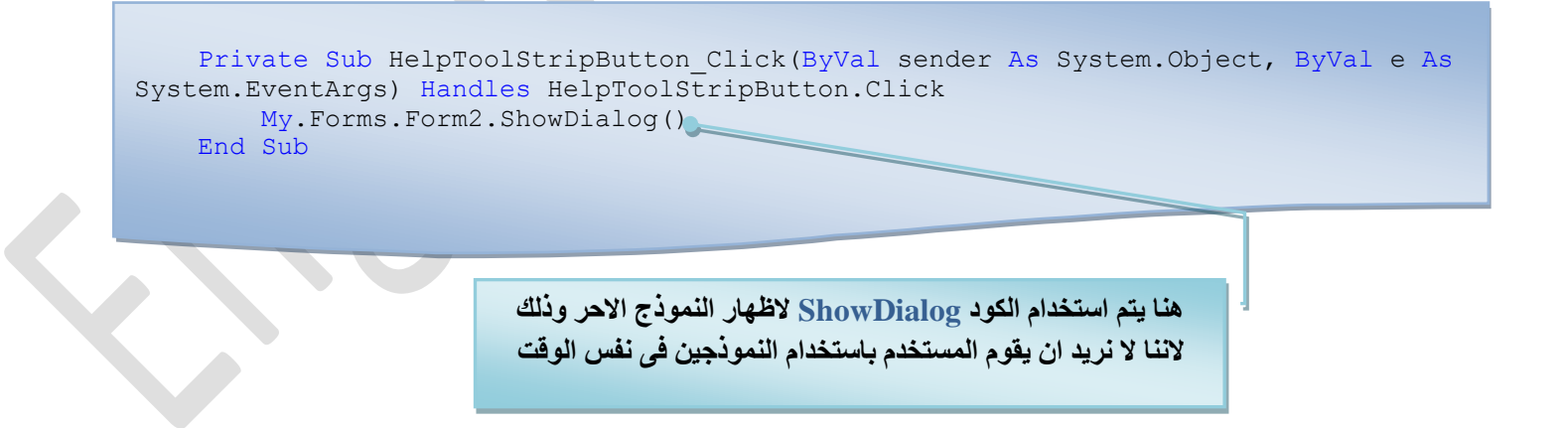

عَـٰذ التعامل مع النموذج على هذا الأساس يجب أن نكتب في الكود ShowDialog وهو يجعلنا نتعامل مع النموذج الثاني على أنـة (صندوق حوار ) ولهذا فسيظهر النموذج على أساس أنه نافذة حوار وبسبب ذلك لن يستطيع المستخدم الرجوع إلى النموذج الأولى إلا بعد أن يغلق النموذج الحواري أولًا بالموافقة عليّ شروطه وهذه هي كل التعديلات التي نقوم بإدخالها على النموذج الأول Form1 والمسم*ى* **Control**

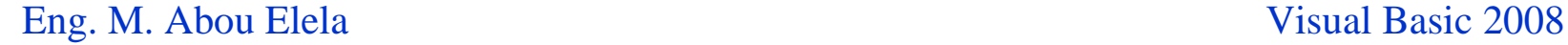

2. يتم إضافة النموذج الثاني Form2 ونقوم بتغيير خاصية الاسم لـه إلى <u>Help وإ</u>دخال زر Button و Textbox بـة ويتم كتابة الأكواد بـ<sup>ة</sup> كالتال*ي* 

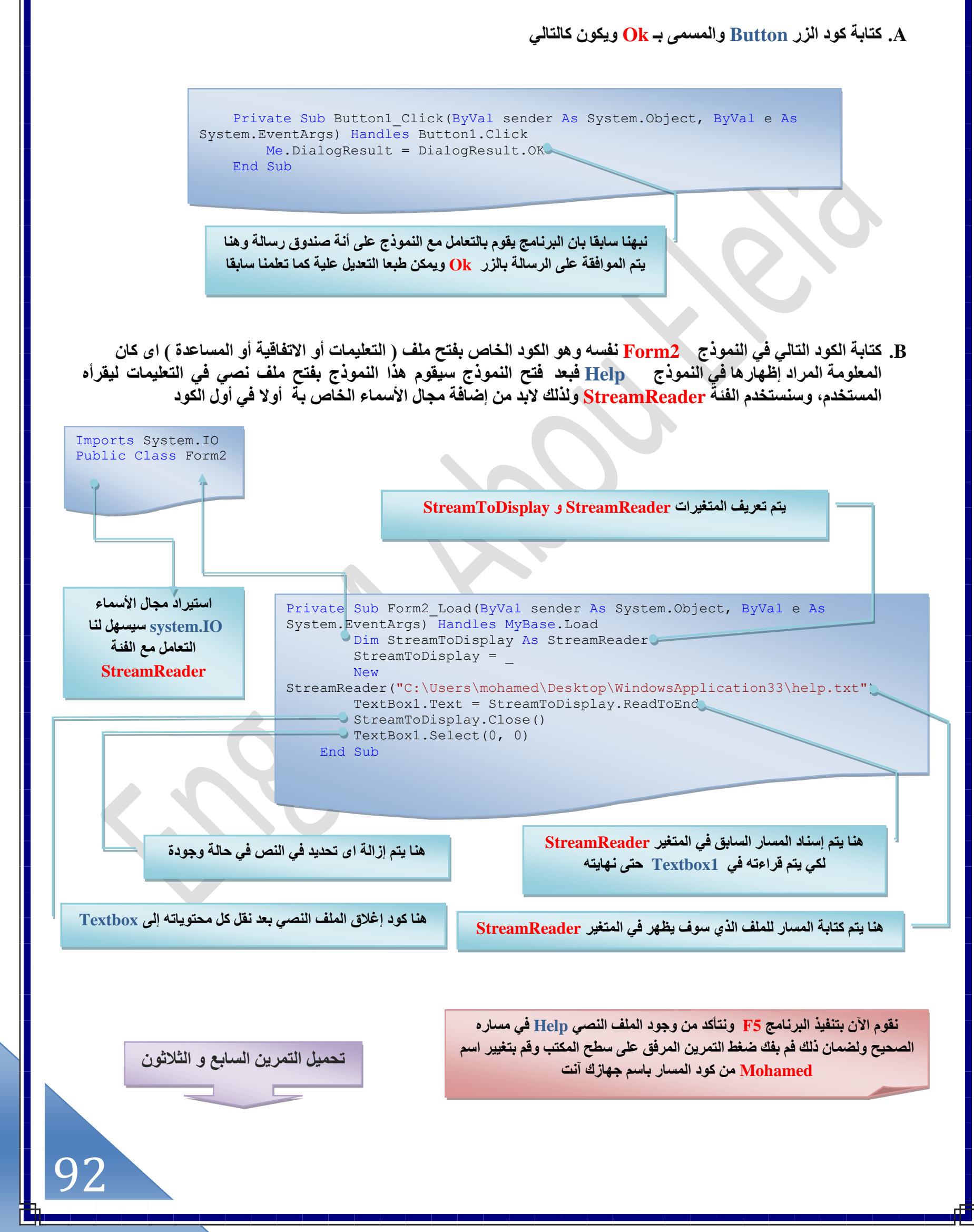

**طلي٣ي ٞٓهغ حُٔ٘خًؽ ػ٠ِ ٓطق حٌُٔظذ**

بعد تصميم البرنامج الذي قد يحتوي على أكثر من نموذج يمكننا التحكم في مكان إظهار كل نموذج فقد نحتاج لأن يظهر النموذج الأول في وسط الشاشة ونموذج آخر في أعلى الشاشة والنموذج الثالث في وسط النموذج الثاني وهكذا أو قد نحتاج لتغيير مكان ظهور نموذج معين إذا اختار المستخدم خيار معين (لاحظنا ذلك ف*ي* بعض التمارين السابقة) ونحن نستطيع تغيير مكان النموذج ر<br>على الشاش*نة* بطرقتين

1. بواسطة صندوق الخصائص لكل نموذج ومنة نستطيع تحديد مكان النموذج باستخدام الخاصية StartPosition وذلك باختيارنا أحد هذه الخيا*ر ات* 

 $\overline{\mathbb{R}}$ 

**START START** 

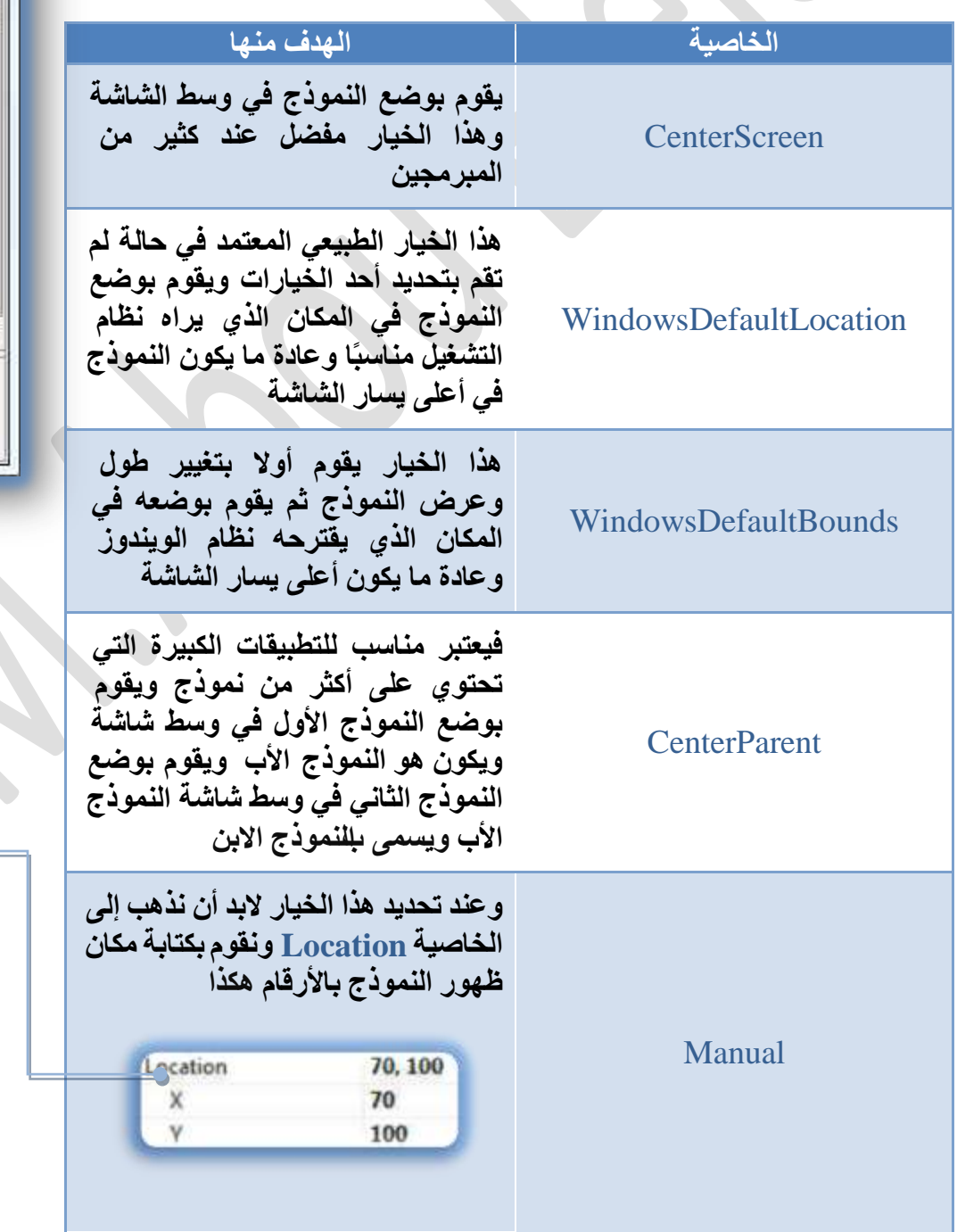

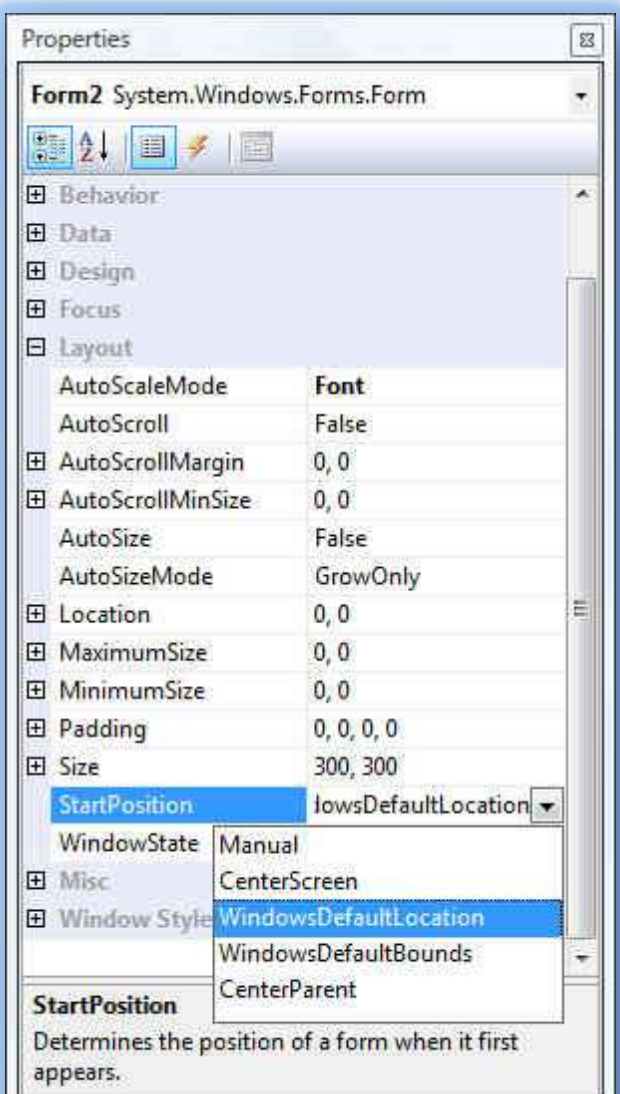

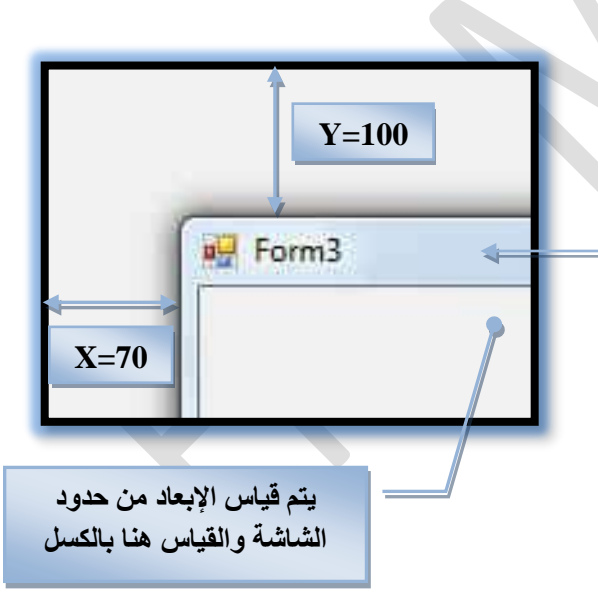

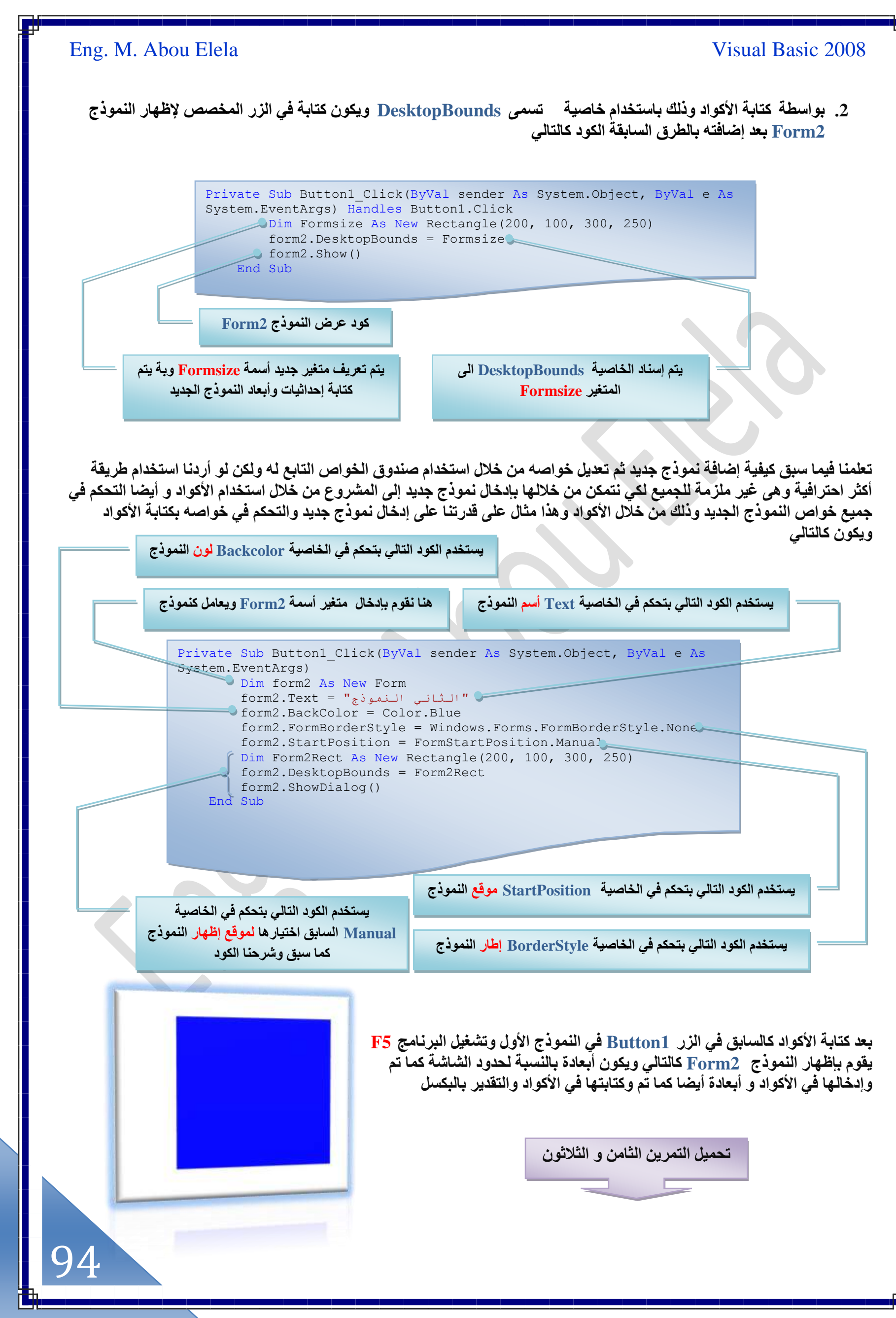

95

من خلال استخدامنا الأكواد السابقة وطريقة التحكم في المكونات تم أصافة نموذج إلى المشروع عن طريق الأكواد و ليس ذلك فقط فقد قمنا بتحديد العديد من الخصائص التابعة له بواسطة الكود و تلك العملية حفزتنا لنقوم بالعديد من المهام بواسطة الأكواد فمثلا نستطيع إضافة الكائنات مثل ( أزرار ، صناديق نص، وغيرها ) بواسطة الكود كما سريفيدنا هذا كثيرًا في برامجنا الكبيرة إذا تم ربط تلك العملية بقواعد البِيانات فسيكون برنامجنا متقدمًا ومثاليًا جدا ونحن نستطيع إضافة الكائنات بواسطة الكود بتعريف الكائنات أولا ثم إضافتها للنماذج راجع الأكو اد التال*سة* 

```
Public Class Form1
        Private Sub Form1_Load(ByVal sender As System.Object, ByVal e As System.EventArgs) 
   Handles MyBase.Load
     احظ الفرق باستخدام الكود التالى وبين الكود السابق الخاص باضافة زر هنا نقوم بالتحكم فى
               الزر في نفس النموذج وبذلك باستخدام الاداة me للتطبق على نفس النموذج
            Me. Button1. Location = New Point (50, 50)Me. Button1. Text = "open form2"
        End Sub
         Private Sub Button1_Click_1(ByVal sender As System.Object, ByVal e As
   System.EventArgs) Handles Button1.Click
             Dim form2 As New Form
             Dim button1 As New Button
             form2.Text = "form2"
             form2.StartPosition = FormStartPosition.CenterScreen
             form2.MaximizeBox = True
              ' form2.MinimizeBox = True 
                 نستخدمها في حالـة ان نـريـد تصغير الفـورم في شريط المهام عند الـبدابـة
    form2.WindowState = FormWindowState.Maximized
             form2.Controls.Add(button1)
                              الكود التالّي هو لاضافـة زر الّي الفـورم الثاني
   button1.Location = New Point(200, 300)
             button1.Text = "close"
             form2.ShowDialog()
        End Sub
   End Class
                                                                         تحميل التمرين التاسع و الثلاثون
Add Windows Form...
Add User Control...
                                     لاحظنا فيما سبق إن المشروع الواحد يمكن أن يحتوى على أكثر من نموذج ولكن لابد أن
Add Module...
                                    يكون لأي مشروع ناجح نموذج أساسي يعتبر هو الواجهة التي يمكن المستخدم من خلالها
                                      التعامل مع مشرو<sup>ّ</sup>عك ويمكن اختيار اى من نماذج المشروع ليكون هو واجهة المشروح
Add Class...
                                    ونموذج الّبدايـة بـالطريقـة التاليـة  لتغيير النموذج الذي يظهر في بدايـة تشغيل التطبيق نذهب
\frac{1}{\left| \mathbf{a} \right| + 1}Add New Item...
                     Ctrl+Shift+A
                                          الى القائمة Project من شريط قوائم البرنامج فيجوال بيسك 2008 ونقوم باختيار
Add Existing Item...
                         Ctrl + D) Properties Name Project My (ُظظَٜ ُ٘خ ٌٙٛ حُ٘خكٌس حُظخ٤ُش ٝحُظ٢ ٗوظخٍ ٜ٘ٓخ
C
    New Folder
                                                                                          ًٞٔٗؽ ريح٣ش حُظشـَ٤ 5F
Show All Files
    Add Reference...
    Add Service Reference...
Refresh Project Toolbox Items
   WindowsApplication39 Properties...
E
```
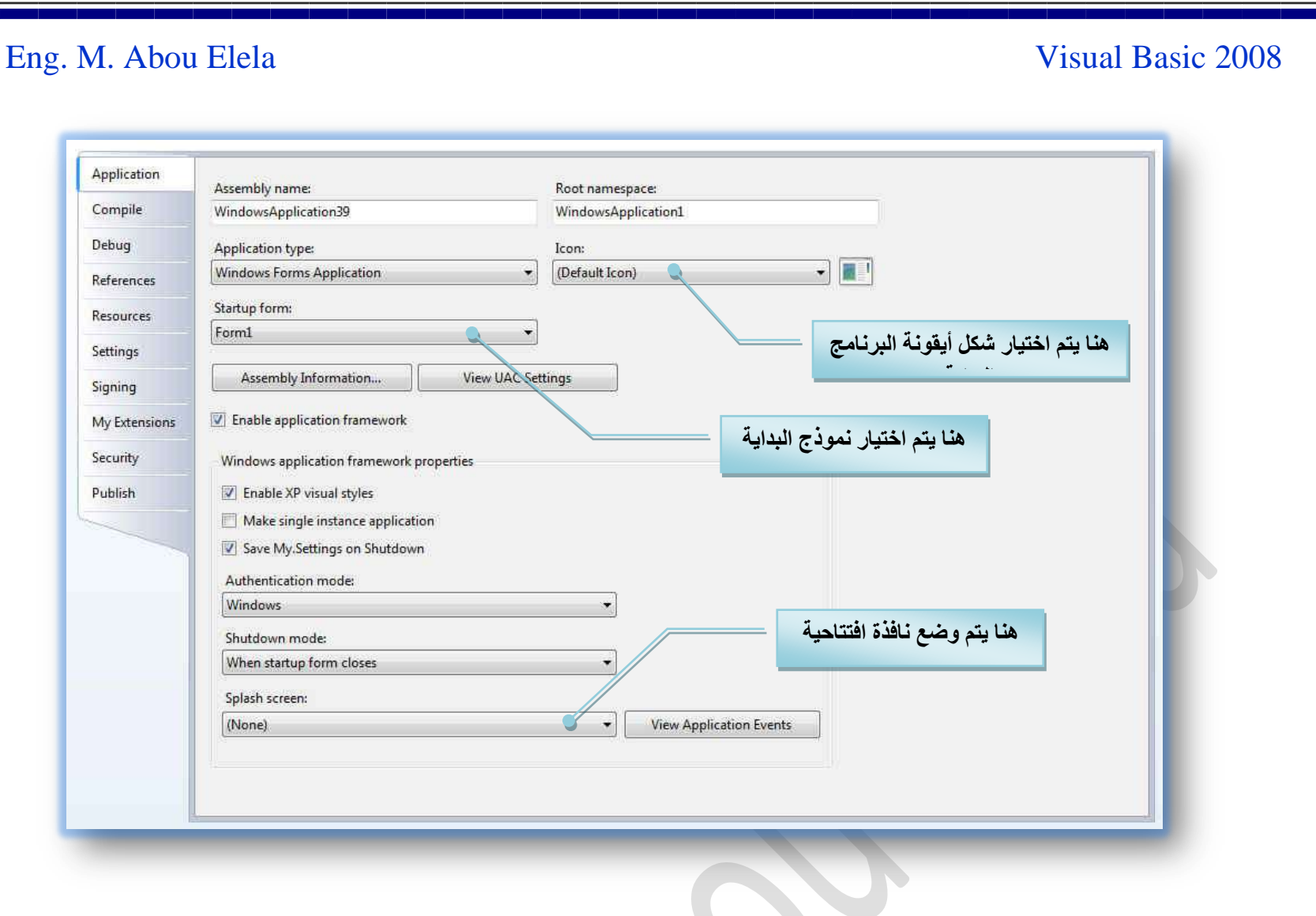

#### إ**ضافة تأثيرات رسومية ومتحركة**

يتم التعامل مع الرسومات باستخدام مجال الأسماء

**Drawing .System كوي طؼِ٘ٔخ ٓخروًخ ٤ًق ٗوّٞ ربػخكش حُظٍٞ ٝؿَٛ٤خ ٖٓ حَُٓٞٓخص ا٠ُ حُٔ٘خًؽ رٞحٓطش حُل٤ـٞحٍ رٔ٤ي 2008 كو٘ٔخ رخُظؼخَٓ ٓغ ط٘خى٣ن حُظٍٞ ٝؿَٛ٤خ ٝحٕ٥ ٘ٓوّٞ رخُظؼخَٓ ٓغ** ما يسمى بدوال ال GDI الموجودة ضمن مجال الأسماء . System **Drawing حُظ٢ طؤط٢ ػٖٔ اؽخٍحص حُؼَٔ حُيٝص ٗض NET. ٝحُظ٢** نستطيع من خلالها التعامل مع الصور وكذلك رسم الأشكال الثنائية الأبعاد بداخل نظام الويندوز وينبغي علينا قبل دراسة الرسومات فهم **ؽز٤ؼش حًُٞٔ٘ؽ layout Form كٌَ ًٞٔٗؽ ُٚ طظٚٔ٤ٔ حُوخص ك٤غ** يبدأ هذا التصميم من نّقطة معينه في أعلى يسار الشاشة وهذا التصميم يكون على شكل صفوف وأعمدة تتكون من نقاط صغيرة جدًا وهذا ما

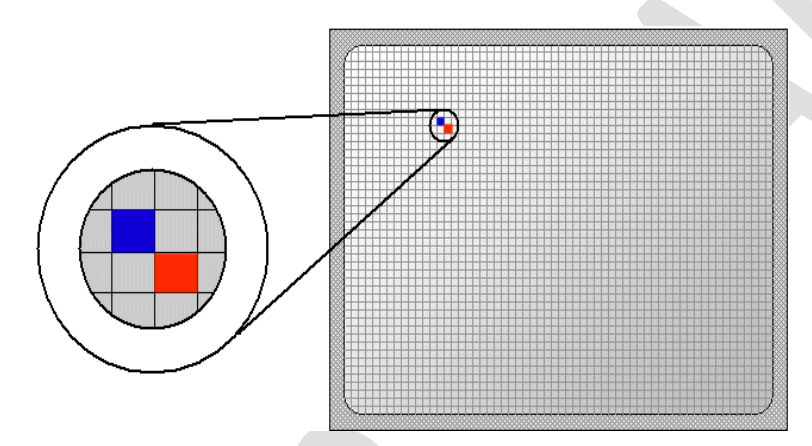

 $\bf{Y}$ يسمى بالبكسل  $\bf{P}$  هذه النقط ترسم على المحورين الأفقي والعمودي يمثل المحور الأفقي الرمز  $\bf{X}$  بينما يمثل المحور العمودي الرمز

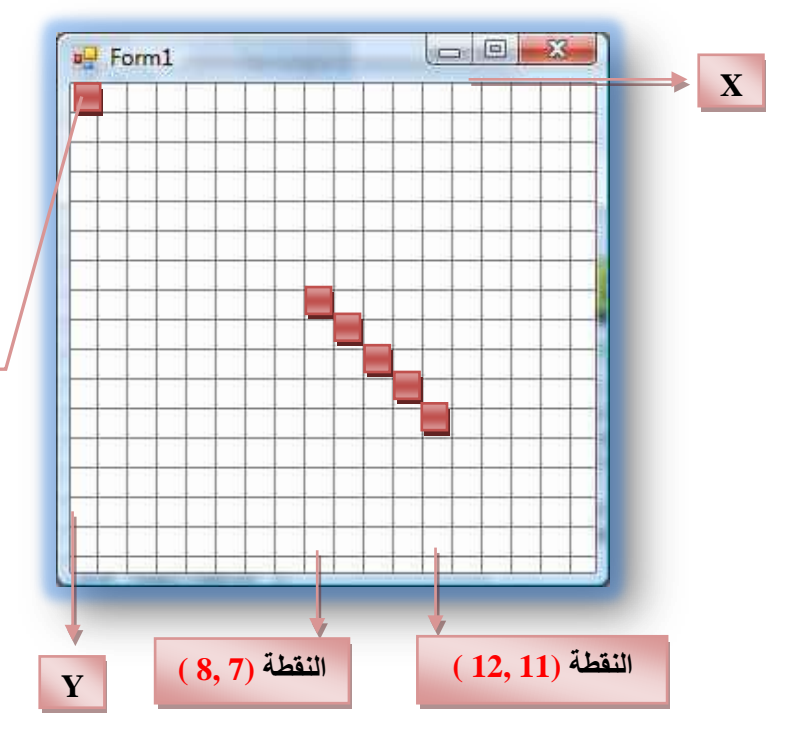

**ػ٘يٓخ ٗليى ٗوطش ٓؼ٘٤ش ػ٠ِ حًُٞٔ٘ؽ كٌٜٙ حُ٘وطش ٢ٛ ػزخٍس ػٖ ٗوطش** قلاقي المحور الأفقي مُع المحور العمودي (X,Y) وعليه فأعلى نقطة في **ٔ٣خٍ حًُٞٔ٘ؽ طٔخ١ٝ حُؤ٤ش (0,0) ػ٘ي ٝؿٞى ٗوطش ٝحكيس كظؼظزَ ٗوطش** فقط، لكن عنّد وجود مجموعة نقاط فهذا يعنى أنـه لدينـا خط أو دائرة أو مستطيل أو غير ها من الأشكال الرسومية وعنّد تحديد نقطة البداية ونقطة النَّـهايـة يتم معرفة طول واتجاه الخط أو الشكل الرسومي المطلوب

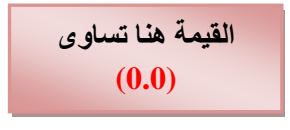

يحتوي مجال الأسماء System. Drawing على العديد من الفنات التي تساعدنا على التعامل مع الرسومات في برنامجنا و سنتعرف الآن إلى System.Drawing.Graphics التي تعني برسم الأشكال على النماذج و يمكنك معرفة بقية الفنات بالرجوع إلى التعليمات المرفقة بالفيجوال بيسك 2008 فللجدول التالي يحتوي على بعض الطرق Methods المتوفرة ضمن الفنة Graphics

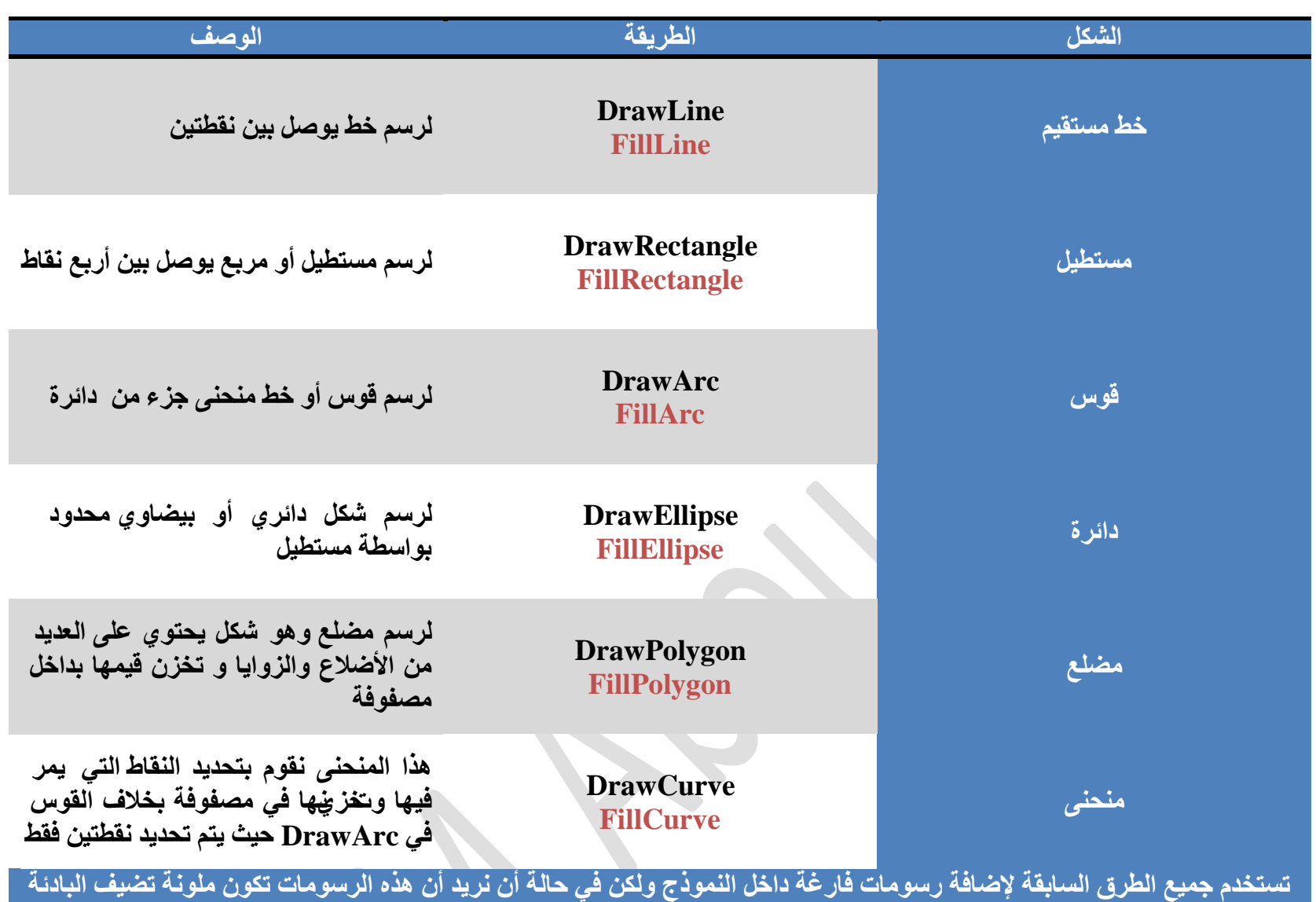

**Fill ك٢ ريح٣ش حُط٣َوش رؼي كٌف Draw ٜ٘ٓخ**

فَعَنْداستخدام System.Drawing.Graphics لرسم الأشكال على النماذج لابد من استخدام ( كائن وسيط ) فلم Pen أو فرشاة Brush للرسم فعند رسم خط مستقيم أو شكل فارغ يمكننا استخدام القلم أما إذا أردنا رسم الأشكال المليئة بالألوان فلابد من استخدام الفرشاة ولكن نستطيع أن نقوم بإتباع الخطوات التالية

1. نقوم بتعريف كائن الرسومات ويتم تعريف الأدوات فنستخدم القلم (الأحمر) أو نستخدم الفرشاة (الصفراء)

Dim GraphicsFun As Graphics Dim BrushColor As New SolidBrush(Color.Yellow) Dim PenColor As New Pen(Color.Red)

**.2 ٗوّٞ رظلي٣ي ٜٔٓش حٌُخثٖ ٢ٛٝ اٗشخء حَُّٞٓ**

GraphicsFun = Me.CreateGraphics

3. ه**نا يتم تحديد نوع الأداة التي تم تعريفها من قبل ونوع الرسم الذي سوف تقوم برسمة معرفًا بإحداثيات كما تم وعرفنا من قبل** 

GraphicsFun.FillRectangle(BrushColor, 150, 10, 250, 100) GraphicsFun.FillEllipse(BrushColor, 50, 150, 100, 80)

سوف نقوم الآن بعمل تمرين يقوم برسم مستقيم لونـه احمر وإحداثياته هي نقطة البداية (20,30 ) و نقطة النـهاية (100,80 ) عند النقر على زر Button معين فيكون كتابة الكود ف*ي* الزر كالتال*ي* 

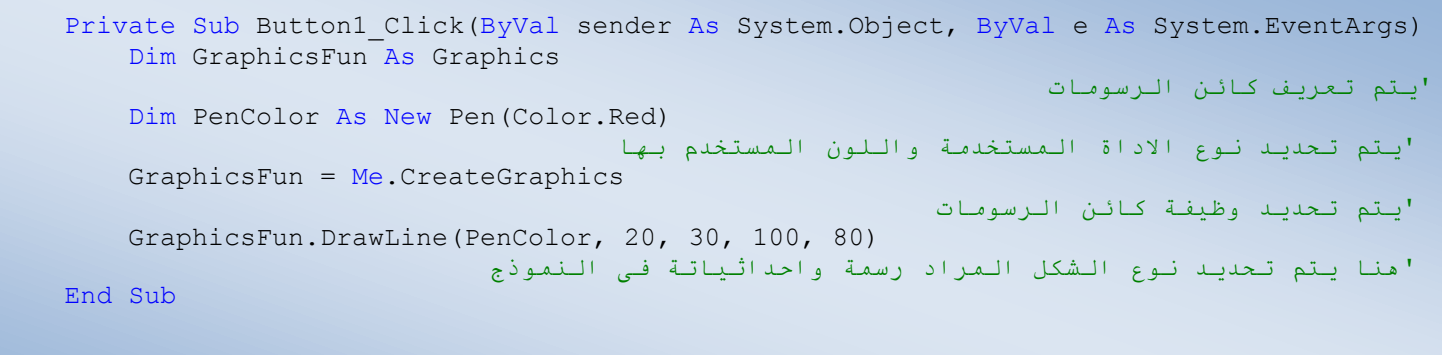

را**جع التمرين للحصول على اكواد وطرق رسم أكثر** 

تحميل التمرين الأربع*ون* 

**تصغير وتكبير كائن ما خلال مرحلة تنفيذ البرنامج** 

هل فكرت يوما في تقريب صورة معينة من داخل برنامج عدة مرات لكي تراها بوضوح يمكّننا ذلك من خلال كتابة كود في الفيجوال بيسك 2008 يقوم بزيادة ارتفاع وعرض صندوق الصورة بمقدار معين ولأن مساحة الصورة بداخل صندوق الصورة تكبر بشكل مطاطي بسبب الخاصية **SizeMode كٔظٌزَ حُظٍٞس ٓغ ط٘يٝم حُظٍٞس ك٢ ٗلْ حُٞهض ر٘لْ**  المقدار وكلما استمرينا في الضغط على الصورة فإنها ستكبر أكثر فأكثر بنفس القيمة وسنرى ذلك في التمرين التالي فبعد إضافة صندوق صورة <sup>(</sup> إلى النموذج وتنسيق النموذج كما بالشكل يتم كتابة الكود التال*ي* داخل صندوق الصورة كالأت*ى* 

> هنا يتم تغيير ارتفاع صندوق الصور PictureBox1 **ػ٘ي حُ٘وَ ػ٤ِش رؤ٤ش 15 ٗوطش ) رٌَٔ (**

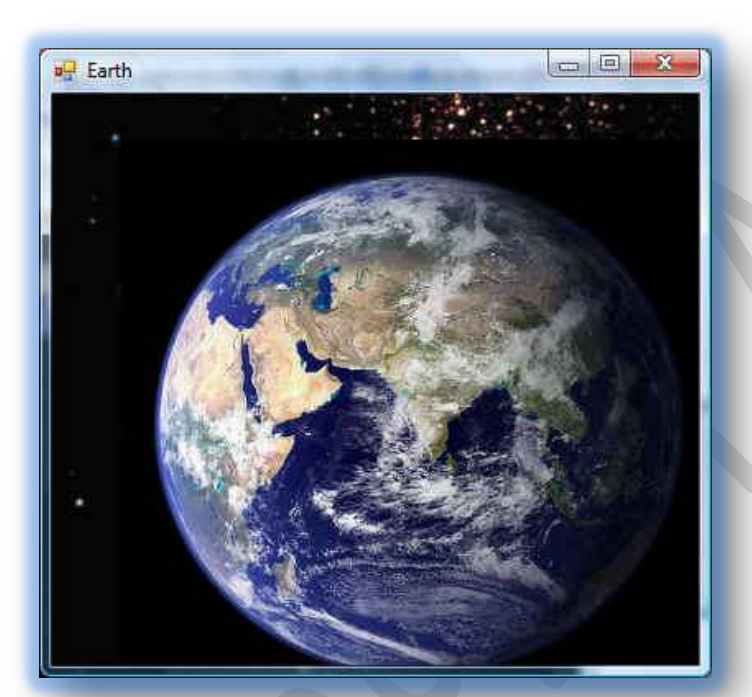

98

Private Sub PictureBox1 Click(ByVal sender As System.Object, ByVal e As System.EventArgs) Handles PictureBox1.Click PictureBox1.Height = PictureBox1.Height + 15 PictureBox1.Width = PictureBox1.Width + 15 End Sub

> وكما تعلمنا من قبل يمكن تغيير العرض والطول لــ PictureBox1 بالزيادة والنقصان ( تكبير / تصغير ) **ًُٝي رخُظلٌْ ك٠ حالشخٍس ) /+ - (**

هنا يتم تغيير عرض صندوق الصور PictureBox1 **ػ٘ي حُ٘وَ ػ٤ِش رؤ٤ش 15 ٗوطش ) رٌَٔ (**

تحميل التمرين واحد و أربع*ون* 

إ**ضافة ف**ئة Class جديدة إل*ي* مشروعك

الفئة Class هي عبارة عن وعاء حاضن لكائن برمجي أو أكثر يقوم محرر الكود بتلوينها باللون الأزرق في فيجوال بيسك 2008 و بعد تعريف الفئـة وإضافـة الكائن البرمجي إليـها سيتضمن هذا الكائن خصائص وأحداث وطرق Methods مثل الكائنـات التي نضيفها للنموذج ولإضافة فَنة جديدة لبرنامجنا من مستكشف المشروع Solution Explorer نختار Add ثم New Item ثم نختار Class ثم نقوم ب**تعر يف الفئة باستخدام الأكو اد** 

> **٘ٓٝؤهٌ طٖ٣َٔ ططز٤و٢ إلٗشخء ٝطؼ٣َق كجش طلض حْٓ Student طوّٞ ٌٙٛ**  الْفئة بأخذ الاسم الأول والأخير مع تاريخ الميلاد للطالب وتقوم بحفظ البيانات **ك٢ هظخثض حُلجش ٝ ٞٓف ٗوّٞ ربػخكش ؽَم Methods ُلٔخد ػَٔ حُطخُذ** بِمجِرد معرفة تاريخ ميلاده كما سنتعلم عبر هذا التطبيق كيف نصمم فئة خاصة بِنا ۖ وكذلك كيف نستفيد من الإجراءات التابعة لهذه الفئات في مرحلة الكود وبعد الانتهاء من تصميم النموذج كالشكل المطلوب نقوم بإضافة للعصو<u>ة Class</u> إلى المشروع ونقوم بتسميته Student.vb ليفتح سيقوم الفيجوال بيسك بإضافة الفئـة إلى ملفات المشروع ثم سيقوم بفتح صفحة الكود الخاصـة بالفئـة وسنقوم الآن بكتآبة الأكواد الخاصة بالفئة Student كالتال*ي*

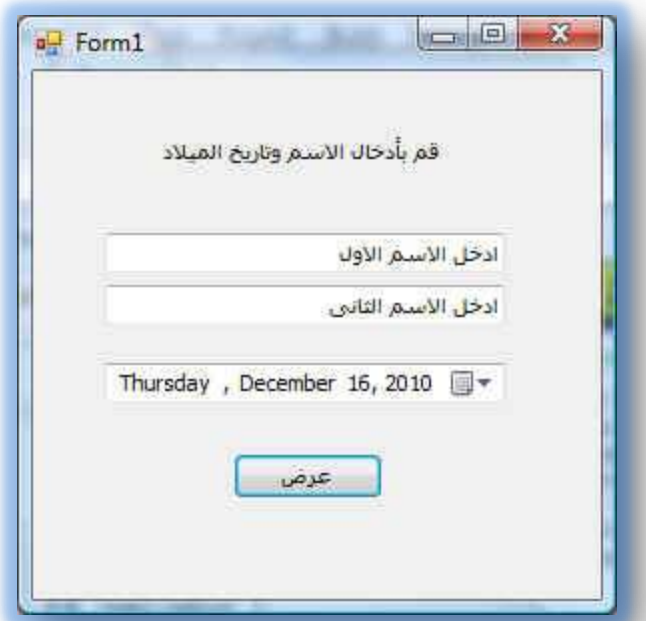

1. تعريف متغيرات الفئة Student وهما المتغير الخاصين بأدراج الأسماء إلى المشروع كالتالي

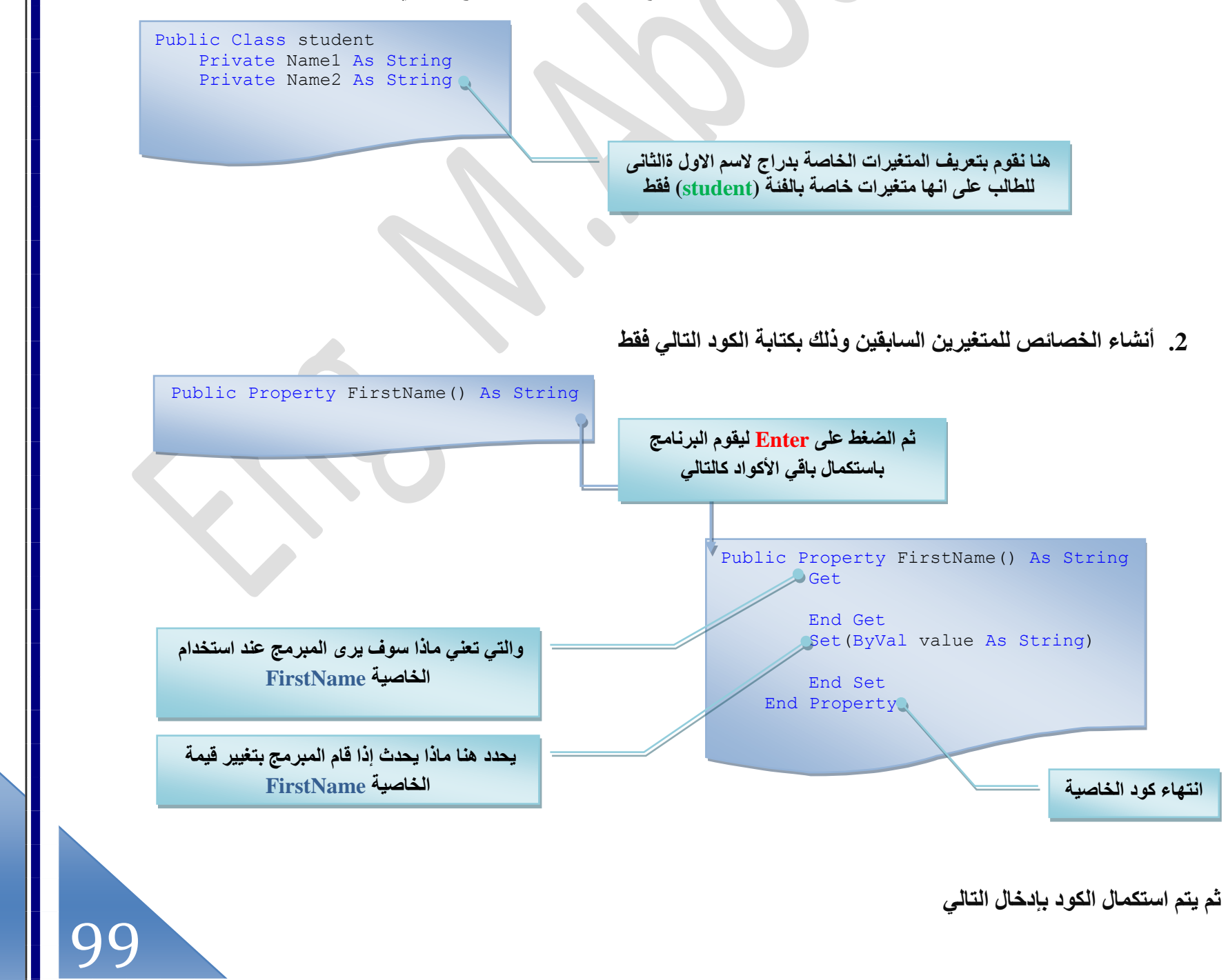

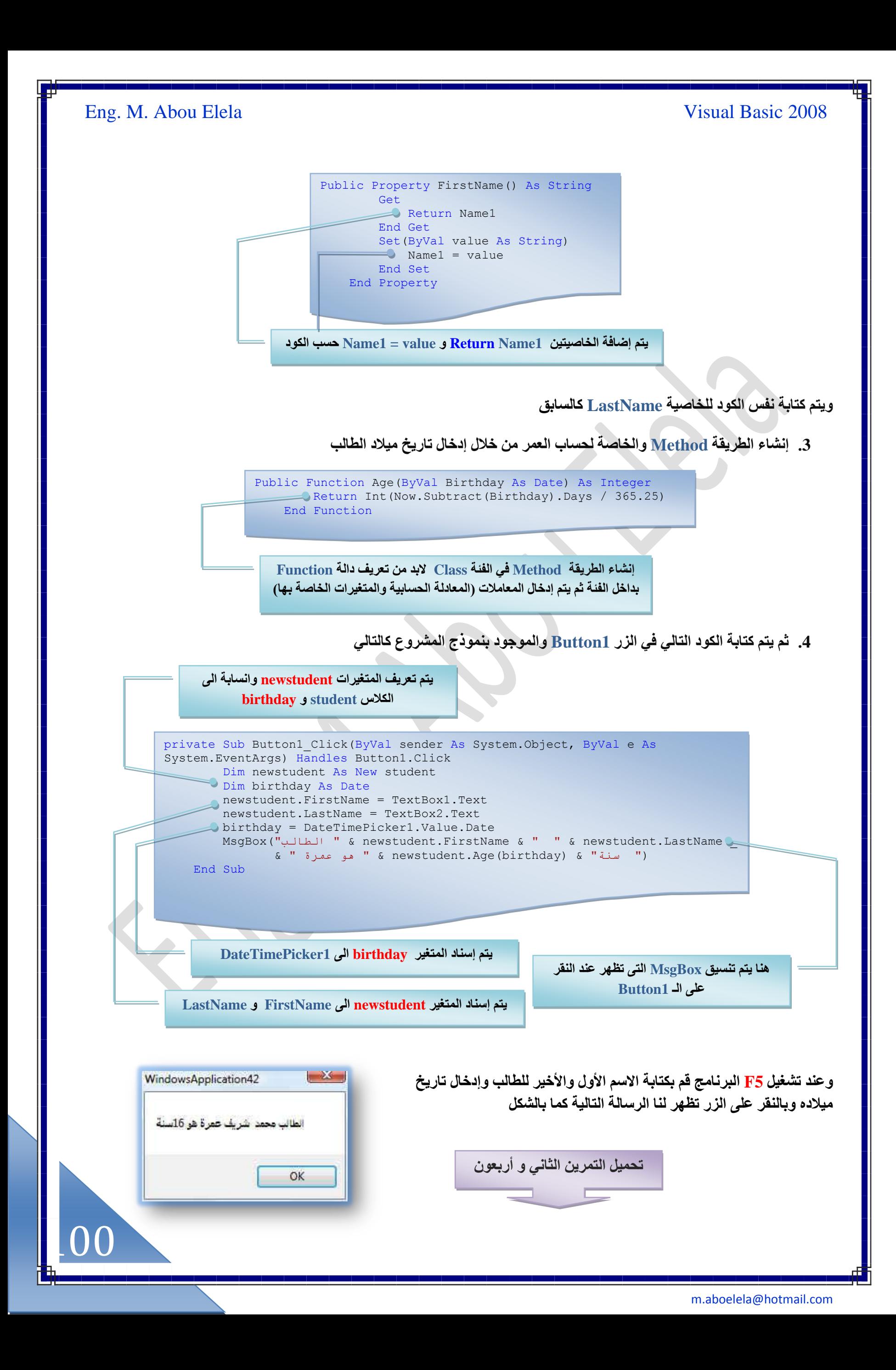

101

ļ

قواعد البيانات وبرمجة إنترنت

في التمرين السابق استخدمنا نموذج بسيط و غير مرتبط بقواعد البيانات Database لذلك فهو يقوم بعرض سجل واحد فقط وسوف نتعامل الآن مع الجزء الخاص بقواعد البيانات لكي تستطيع الإلمام بهذا الجزء من الكتاب لابد من تعلمك أولا قواعد البيانات فلا فائدة من معرفة ما يلي بدون أن تكون على علم على الأقل بمصطلحات قواعد البيانات ويمكنك الاستعانة بكتاب أكسس 2007 والخاص بالشرح الوافي لقواعد البيانات من الروابط التالية كما إننا سوف نقوم بالاستعانة بالتمارين الموجودة بة لاستكمال شرحنا في الجزء الخاص بربط **هٞحػي حُز٤خٗخص رٔ٘خًؽ حُل٤ـٞحٍ رٔ٤ي 2008**

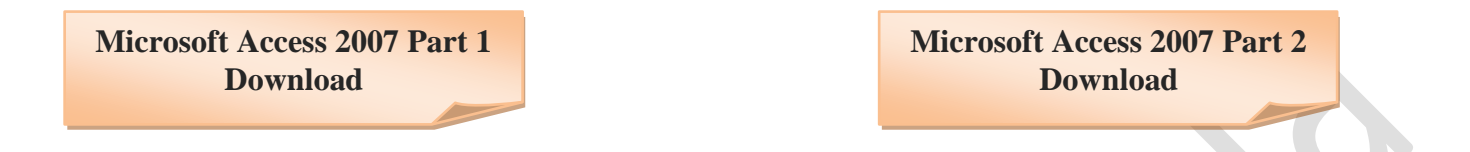

والآن سوف نتعلم معا كيف نتعامل مع البيانات الهخزنة في قواعد البيانات أو في مواقع الإنترنت في البداية نستعلم كيفية التعامل مع قواعد البيانات باستخدام تقنية ADO.NET وهي تقنية هامة للتعامل مع قواعد البيانات وسوف نتعلم كيفية عرض البيانات وتعديلها والبحث فيها باستخدام بعض الأدوات وكذلك الكود في الفيجوال بيسك 2008 الذي تم فيه تحديث العديد من الأساليب من أجل التعامل الأمثل مع قواعد البيانات فلن نتعامل مع قواعد البيانات على أنها سجلات أو بيانات فقط ولكن هناك العديد من التقنيات للتعامل مع البيانات بكل احترافية فتقنية ADO.NET تستخدم أكثر من مكون للتعامل مع قواعد البيانات و هم

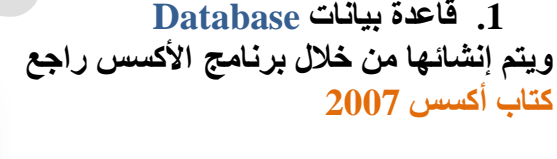

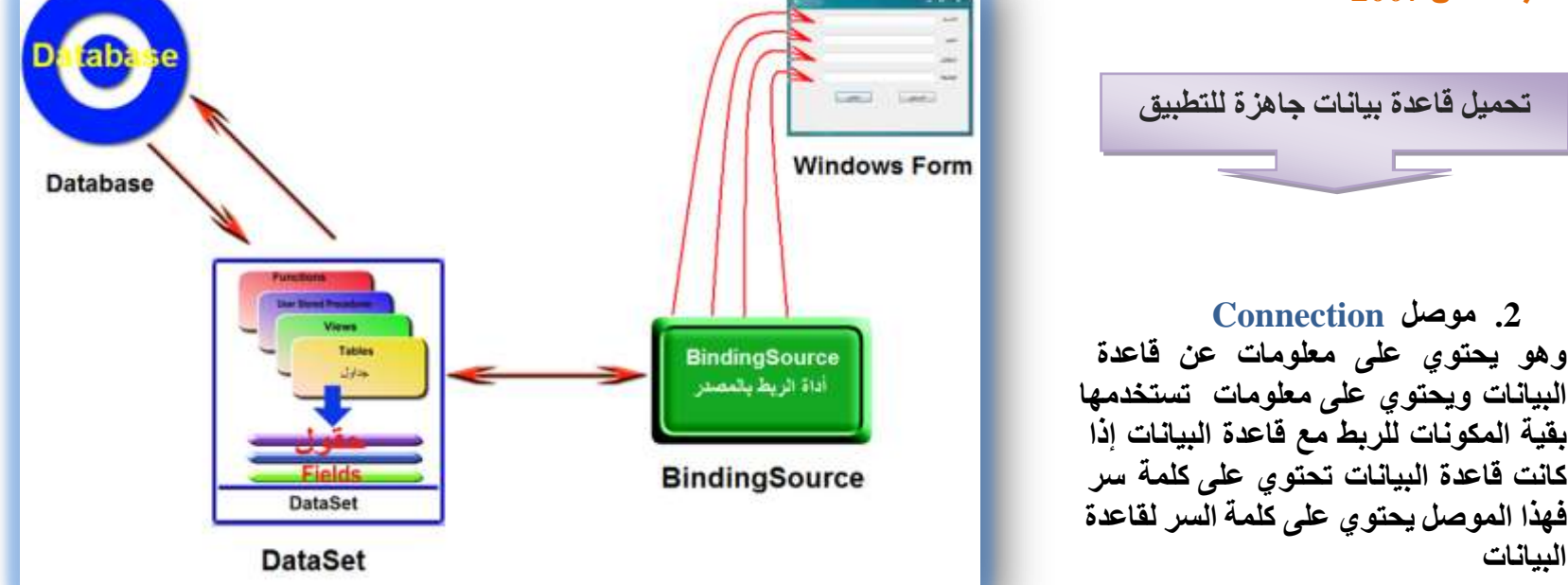

**.3 ػخٍع Dataset** و هو عبار ة عن عارض لما تحتويه الجدول بداخل قاعدة البيانات

**أىحس حَُرؾ Source Binding** أنـها تقوم بتثبيت الاتصـال الذي تم إنشـاوَه وربط المعلومـات بـالفورم الذي ستقوم من خلالـه بعرض البيـانـات

وبعد عملية الربط مع قاعدة البيانات تقوم محرك الربط مع قاعدة البيانات بإنشاء ملفKML ليسهل عملية الربط بين قاعدة البيانات وبين المكونات Dataset و table adapter و data navigator وكذلك تسهيل عملية التنقل بين البيانات أو تعديلها

ļ

**حُظؼخَٓ ٓغ هخػيس ر٤خٗخص ٓخٌَٞٓٝ٣كض أًْٔ Access Microsoft**

مرفق مع التمرين قاعدة بيانات اسمها (2007 access ) وتم تنفيذها من خلال مايكروسوفت أكسس Microsoft Access 2007 وهي قاعدة البيانات العملية والتي تم عملها من خلال التمارين المرفقة بالجزء الثاني من كتاب Microsoft Access 2007 والتي تقوم على حساب درجات عدد من الطلاب لعدد أربع مواد دراسية وإظهار نتيجة كل طالب وتقديره وسوف يتم الع*مل* عليها فبعد إنشاء نموذج بالطريقة المعتادة لدينا من قبل يتم الربط بين الفيجوال بيسك 2008 وقاعدة البيانات المعنية (2007 access ) بذلك من خلال الخطوات التالبة

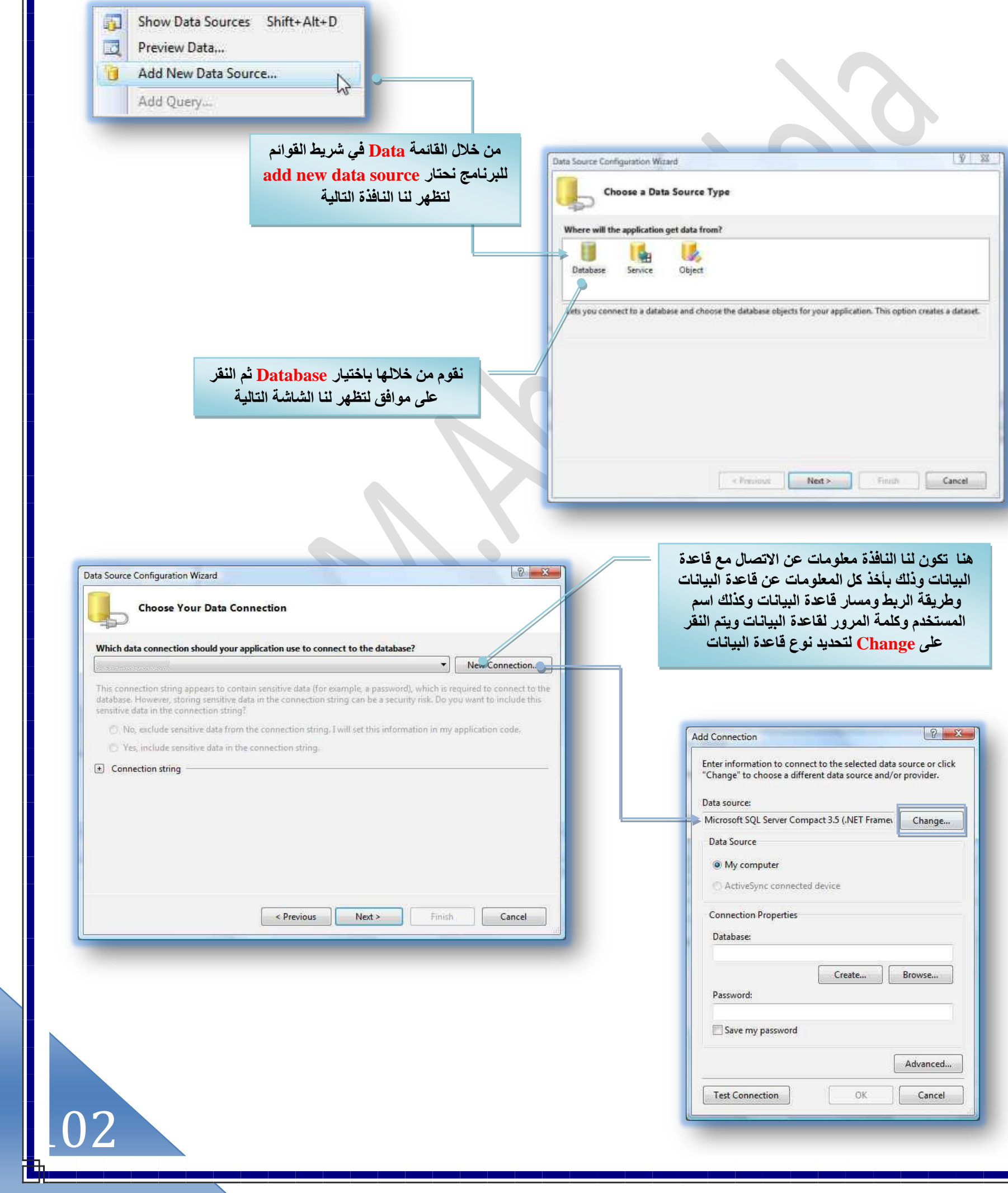

# Eng. M. Abou Elela Visual Basic 2008  $8 - x$ Change Data Source Data source: Description Microsoft Access Database File C<br>Microsoft SQL Server Compact 3:5 Use this selection to connect to a Microsoft Access database file through Microsoft SQL Server Database File the .NET Framework Data Provider for OLE DB. نختر منها نوع قاعدة البيانات الت*ي* تم التعامل معها نختار منها **Microsoft Access Database File** Data provider: NET Framework Data Provider for OLE [ ▼ Always use this selection OK Cancel  $2 - x$ **Add Connection** Enter information to connect to the selected data source or click "Change" to choose a different data source and/or provider. Data source: Microsoft Access Database File (OLE DB) Change... Database file name: Browse... Log on to the database User name: Admin Password: هنا يتم اختيا*ر* ملف الأكسس Save my password **2007 access حُٞٔؿٞى رخَُٔكوخص** Advanced... OK. **Test Connection** Cancel هنا يتم اختبار مسار الملف المختار م*ن* قبل وصحته Microsoft Visual Basic 2008 Express Edi... Test connection succeeded. OK 103

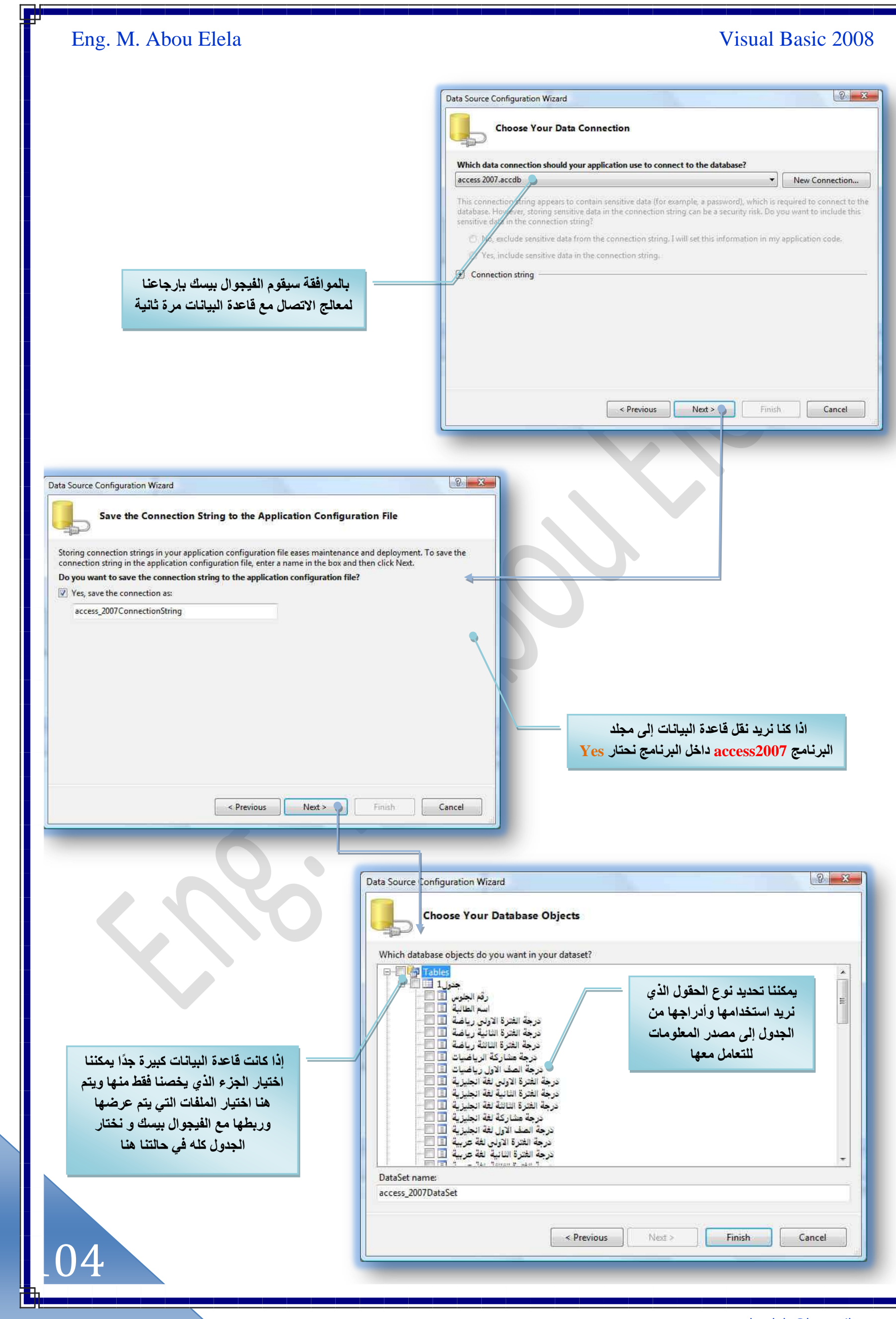

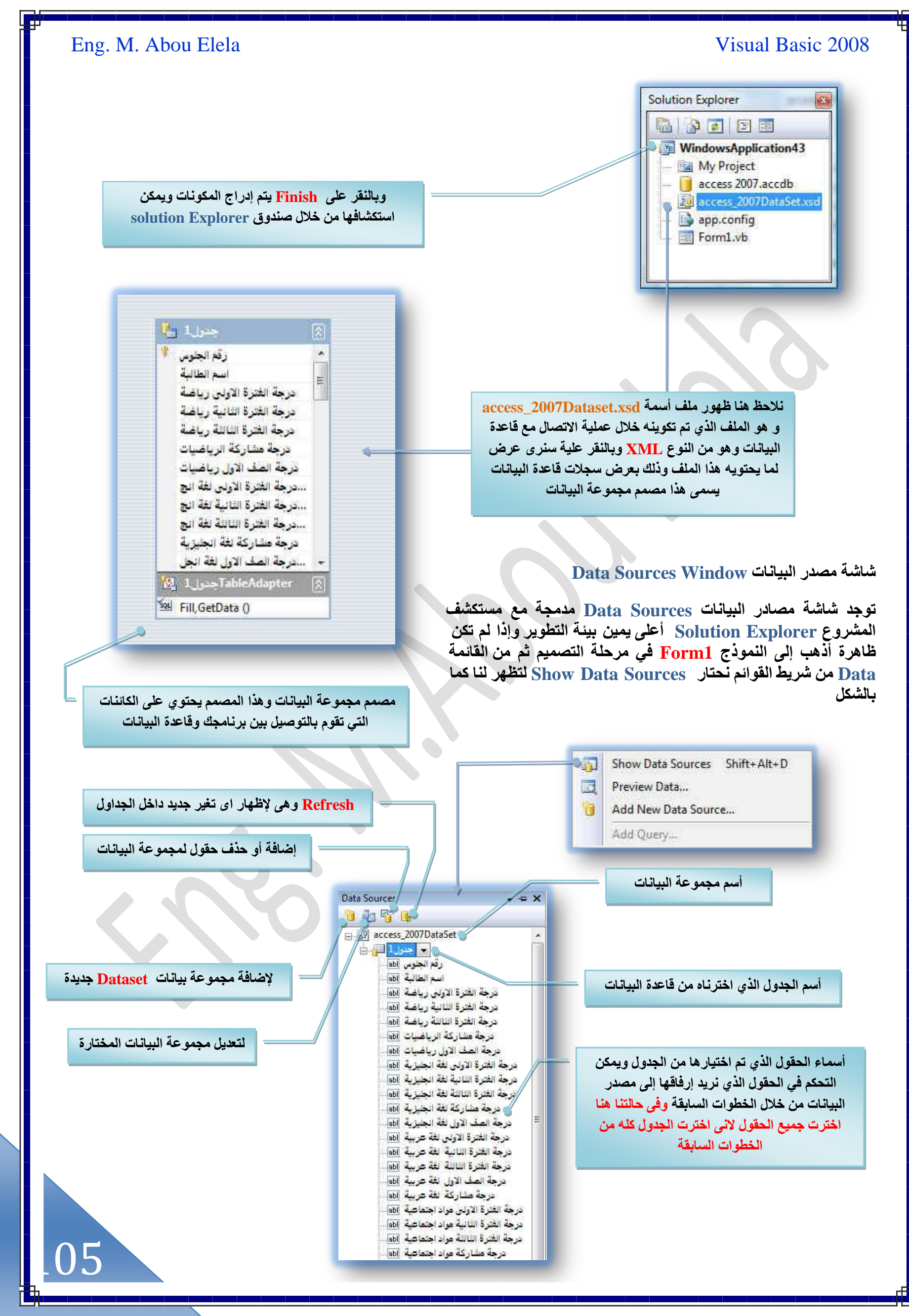

تعتبر شاشة مصادر البيانات Data Source ميزة رائعة في بيئة التطوي للفيجوال بيسك 2008 حيث إنها تختصر الوقت علينا في التعامل مع قواعد البيانات بأنها تقوم بعرض البيانات الموجودة في مجموعة البيانات Dataset في تطبيقنا بل وتساعدنا على ربط البيانات في مُجْمُوعة البيانات <mark>Dataset مع عناصر التحكم في برنامجنا فتربط البيانات مع الأزرار وصناديق النص والمؤقتات وغيرها ويجب علينا</mark> أن نتذكر الآن بأن مجموعة البيانات Dataset ليست هي قاعدة البيانات ( وإنما هي عبارة عن وسيط بين برنامجنا وبين قاعدة البيانات وكل مجموعة من البيانات Dataset هي عبارة عن جزء من الجداول والحقول ولا تمثل كل قاعدة البيانات حيث تعرض فقط الجداول والحقول التي اخترنـاها خلال مرحلة الربط مع قاعدة البيانـات كما وضحنـا سابقا ) و يتم عرض مجموعة البيانـات Dataset بشكل شجري **Tree ك٢ شخشش ٓظخىٍ حُز٤خٗخص Window Source Data فًَ كَع ٣لظ١ٞ ػ٠ِ حٌُخثٖ ح١ٌُ حهظَطٚ هالٍ ػ٤ِٔش حُظظْ٤ٔ ًَٝ َٓس** نقوم بتصميم مجموعة بيانات Dataset تقوم شاشة مصادر البيانات بإضافة فرع في الشجرة لتسهل علينا عملية ربط مجموعة البيانات **Dataset ٓغ ػ٘خطَ حُظلٌْ ػ٠ِ حًُٞٔ٘ؽ ٝأَٜٓ ؽ٣َوش إلػخكش حُٔؼِٓٞخص حُٞٔؿٞىس ػٖٔ ٓـٞٔػش حُز٤خٗخص Dataset ا٠ُ ططز٤وي ٞٛ**  استخدام الماوس في إضافة المكونات من شاشة مصادر البيانات Data Source Window إلى سطع النموذج

والآن سوف نقوم بإضافة أول حقل وليكن حقل ( اسم الطالبة ) إلى النموذج Form1 وذلك بسحبة من نافذة Data Source وإفلاته داخل سطح النموذج Form1 ليظهر لنا النموذج كما بالشكل

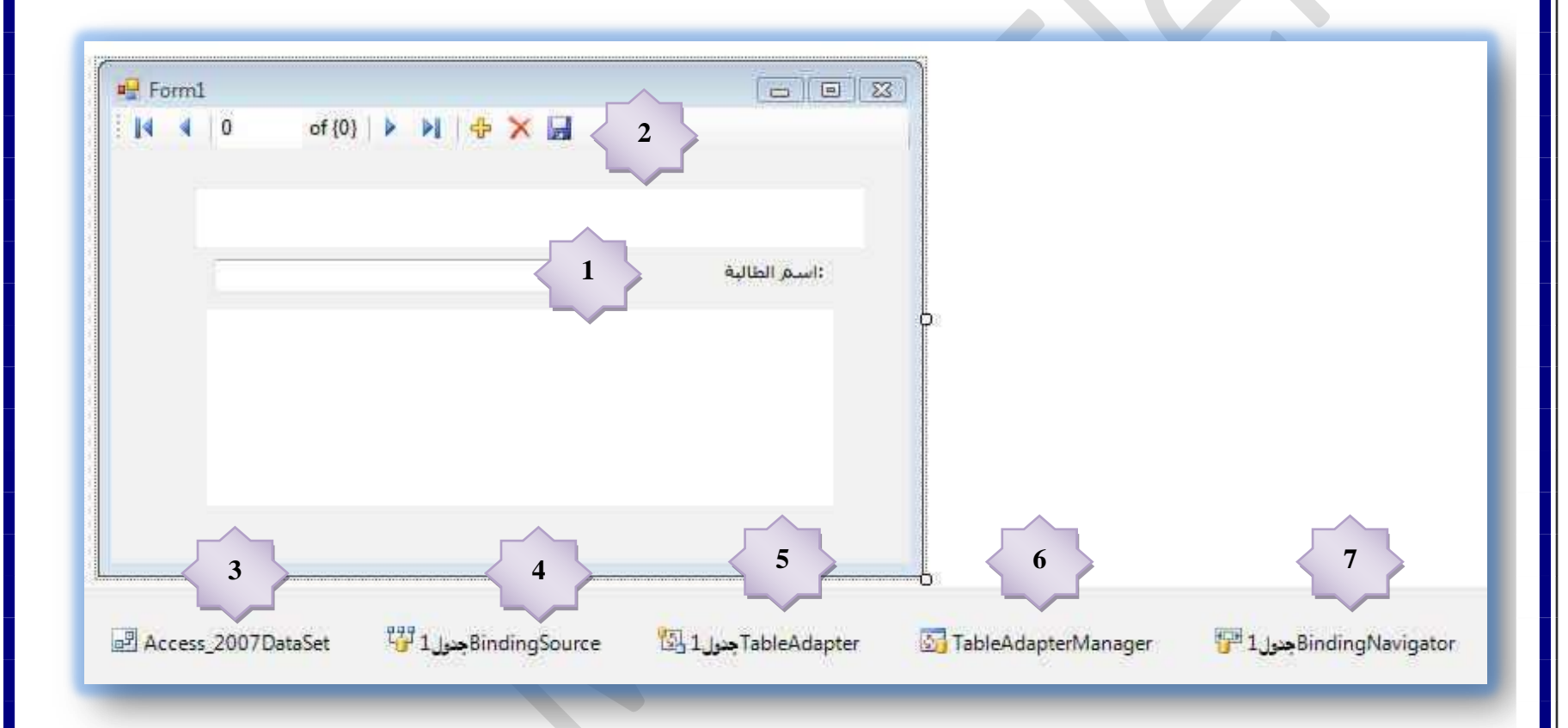

شاهد التغييرات التي حدثت على النموذج بإضافة المكونات الجديدة بالأسفل وكذلك بعض الكائنات على النموذج والتي تسهل علينا عملية الربط مع الحقل المدرج إلى النموذج وقد قام الڤيجوال بيسك 2008 بإضافة المكونـات التالية تلقائيا بدون أي تدخل منـا

> 1. أضافُه صندوق نصي ليقوم بعرض الحقل ( اسم الطالبة ) ويمكننا بالوقوف على الحقل وفُتح قائمته اختيار طريقة عرض هذا الحقل على النموذج ويكون ذلك بعدة طرق يتم اختيار الأنسب منها لعرضه كما وتقوم بيئة التطوير بعرضّ الطرق أو المكونات الأكثر استخدامًا فيمكننا عرض النص في الحقل المذكور في صندوق نص Textbox أو ComboBox أو Label أو قائمة ListBox ويمكننا تخصيص المكونات التي تظهر بإضافة مكونات جديدة أو بإلغاء مكونات بالضغط على Customize تظهر لنا النافذة التالية والت*ي* يمكن من خلالها تخصيص الحقل المدرج في النموذج إل*ى* اى كائن تريد أن **يظهر ب**ة

ع**ند تخصيص الحقول عند تصميم قاعدة البيان**ات إثناء تصميم الجدول فيتم عند إدراجها تلقائيا إل*ى* النموذج اختيار المكون الأنسب لعرضها فمثلا لو خصصنا حقل على أنة تاريخ مثلا تقوم بيئة التطوير في عرض هذا الحقل داخل المكون <u>DateTimePicker تلقائ</u>يا

- abl TextBox 蔮 ComboBox Label A LinkLabel  $\mathbf{A}$  $\approx 2$  ListBox
- [None]  $\infty$

106

ļ

Customize...

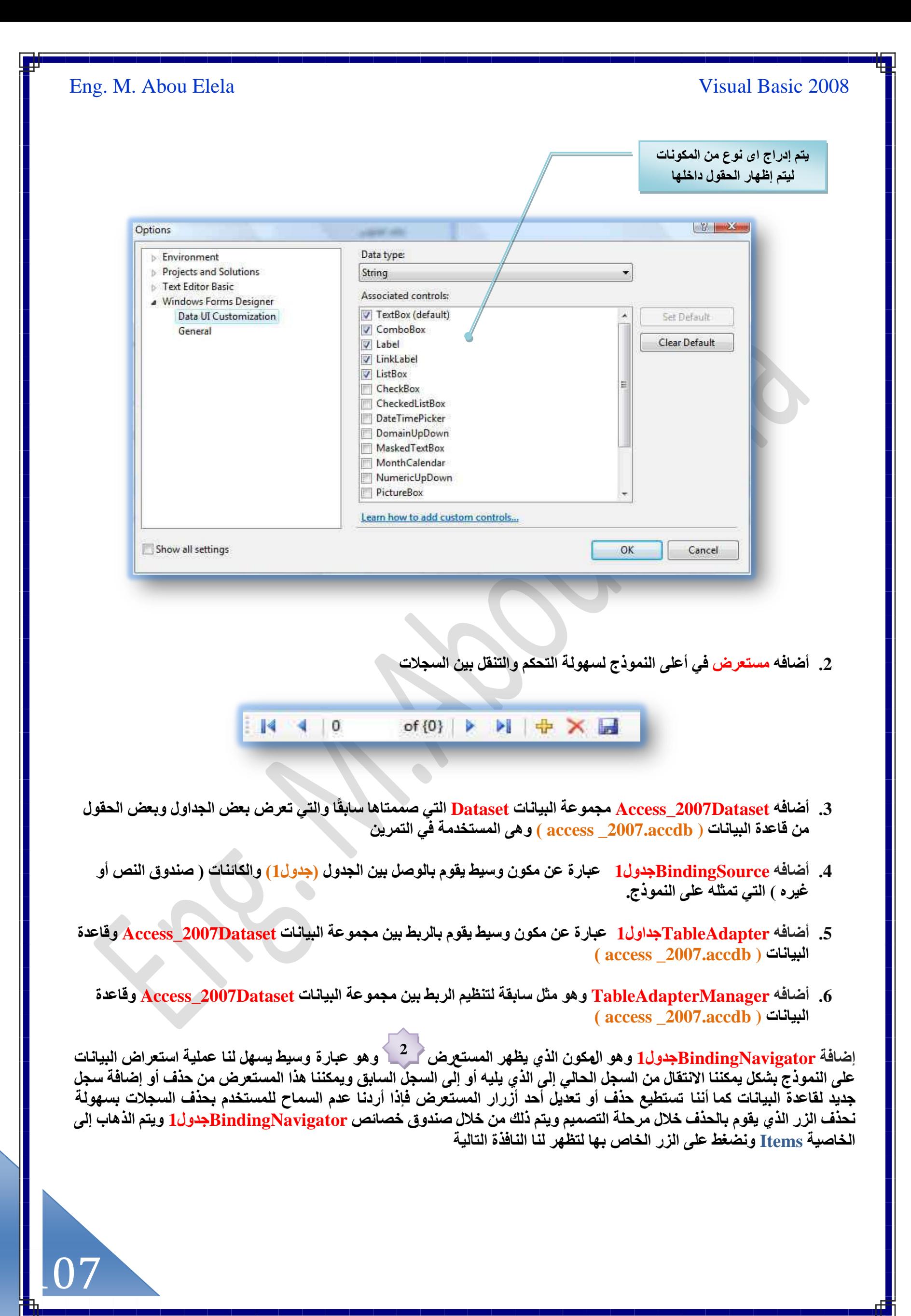

#### Eng. M. Abou Elela Visual Basic 2008  $\begin{array}{|c|c|c|}\hline \mathcal{P} & \mathbf{X} \\\hline \end{array}$ Properties **Items Collection Editor** EindingNavigator System.Windows.Forms ial BindingNavigator 14جنول BindingNavigator Select item and add to list below: ab] Button  $\overline{\bullet}$  Add **翻 21回**  $24$  a  $\rightarrow$ AllowItemReorder Members: False AllowDrop AllowMerge True 罕 False  $\spadesuit$ AllowitemReorder ContextMenuStrip  $(none)$ (ab) BindingNavigatorMoveFirstItem False  $\ddot{\ast}$ AllowMerge Fnahled True [ab] BindingNavigatorMovePreviousItem True ImeMode NoContro BindingNavigatorSeparator ContextMenuStrip  $\times$ ShowItemToolTips True (none) abl BindingNavigatorPositionItem Enabled  $\mathbf A$ BindingNavigatorCountItem Tablodex  $\mathbf{a}$ True: ImeMorie BindingNavigatorSeparator1 TabStop False NoContri [ab] BindingNavigatorMoveNextItem Visible ShowkemToolTips True True  $a$ BindingNavigatorMoveLastItem  $\Box$  Data Tablndex  $\mathbf{0}$ BindingNavigatorSeparator2 田 (ApplicationSettings) TabStop  $\underline{ab}$ BindingNavigatorAddNewItem Falce 田 (DataBindings) BindingNavigatorDeleteItem<br>(هَا) BindingNavigatorDeleteItem<br>(هَالْحِدولِ BindingNavigatorSaveItem Visible BindingSource BindingSource حدول1 True Tag **B** Data  $\boxminus$  Design El (ApplicationSettings) BindingNavigatorدو 1 (Name) El (DataBindings) BindingSource 1 منول1 OK Cancel (Collection) Tag **B**. Desig (Name) BindingNavigato حنول1 GenerateMembe True False Locked ومن هذه النافذة نستطيع عدم تفعيل المكون الذي لا نحتاج إليه في المستعرض Friend Modifiers كما نستطيع تع<sup>ّد</sup>يل الخصائص للمكونات بالشكل آلذي يناسبنا Items Collection of items to display on the ToolStrip. نفرض مثلا إننا نريد إضافة ( رفّم الهاتف الجوال للطالب ) إلى النموذج من خلال الجدول 1 ولكن  ${\bf Masked \,\, Test}$ وهو غير موجود في قائمة Masked  ${\bf Textbox}$  في المكون الاختيارات فيتم أدراجة من خلال الطريقة السابقة باختياره ثم الموافقة وبالرجوع إل*ى* \_ رقم الهاتف الجوال للطالب وفُتح قائمته ستظهر كما بالشكل و بها الإضافات وهي Masked Textbox الهاتف الجوالالطالب  $|y|$   $25$ Options TextBox: abl Environment Data type: 國 **Projects and Solutions** ComboBox String **Text Editor Basic** Associated controls A Label Windows Forms Designer Data UI Customization TextBox (default) Set Default  $\mathbf{A}$ LinkLabel General V ComboBox Clear Default  $\boxed{\triangledown}$  Label E. ListBox V LinkLabel V ListBox  $\circ$ [None] MaskedTextBox CheckBox Customize... CheckedListBox DateTimePicker DomainUpDown MonthCalendar NumericUpDown PictureBox Learn how to add custom controls. مع الهاتف الحو الألطاب TextBox Show all settings OK Cancel abl 画 ComboBox Label A LinkLabel  $\mathbf{A}$ E ListBox E MaskedTextBox [None]  $\circ$ Customize...

تْم يتم تنسيق Masked Textbox حسب ر غبتنا كما سبق وذكرنا من قبل ليظهر في النموذج كما بالشكل التالي

108
ļ

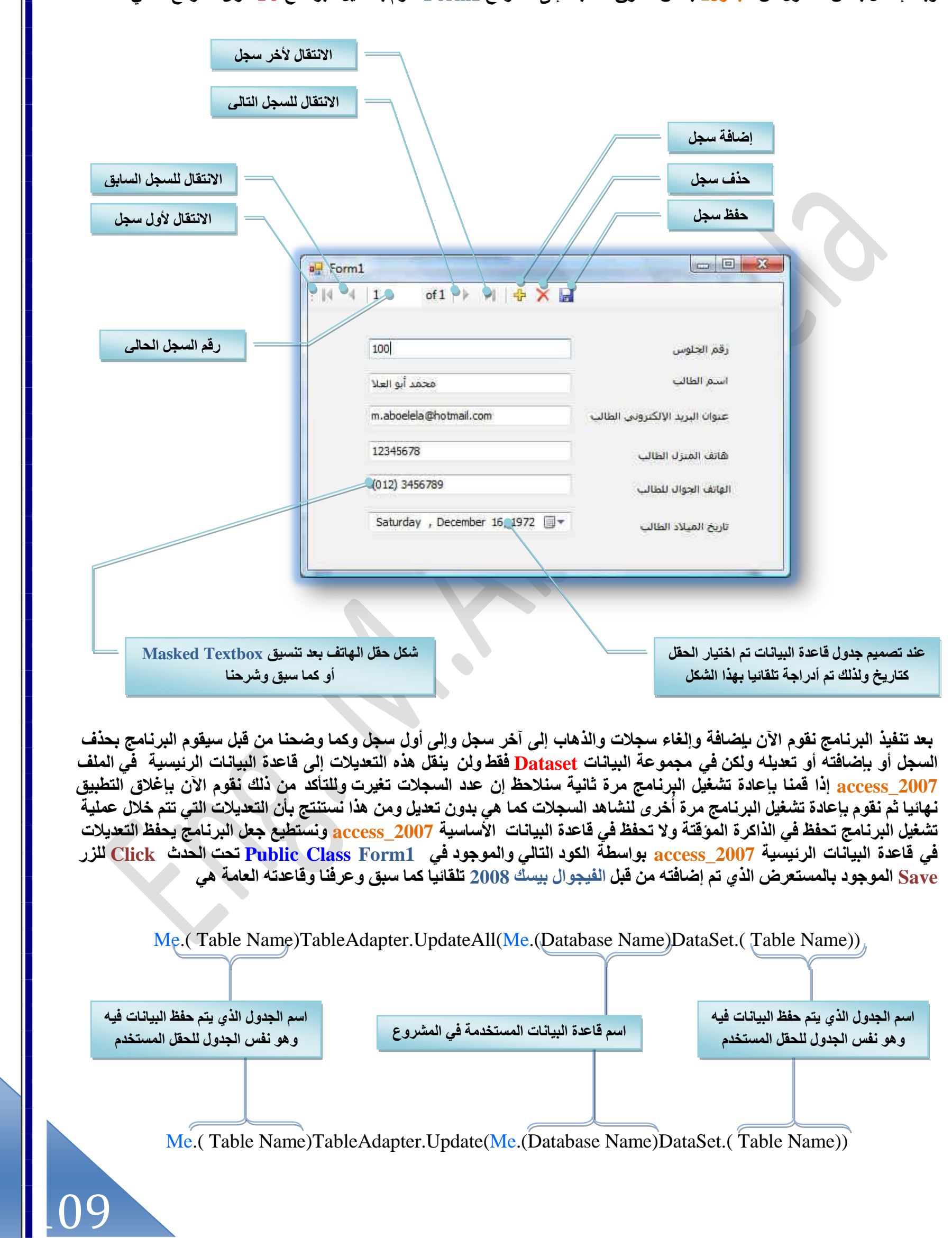

وبعد إدخال بعض الحقول من الجدول1 بنفس الطرق السابقة إلى النموذج Form1 نقوم بتشغيل البرنامج F5 لنرى لنموذج التالي

- 1. في حالة استخدام UpdateAll يتم السماح لـ TableAdapterManager بالتعامل مع أكثر من قاعدة بيانات من برنامجك وحَفظها ويمكنك التأكد من ذلكَ بإغلاق البرنّامج ثم فَتحه مرة أُخرى لتشاهد البيانات التي قمّت بتغيير ها قد تغيرت
	- 2. في حالة استخدام Update يتم السماح لـ TableAdapterManager بالتعامل مع قاعدة بيانات من برنامجك ويتم حفظ البيانـات حتى في الـجدول

```
Public Class Form1
Private Sub خذول1BindingNavigatorSaveItem_Click(ByVal sender As System.Object, ByVal e As
System.EventArgs) Handles خذول1BindingNavigatorSaveItem.Click
         Me.Validate()
         Me.خذول1BindingSource.EndEdit()
         Me.TableAdapterManager.UpdateAll(Me.Access_2007DataSet)
```
و هو ف*ي* حالتنا هنا يكون كالكود التال*ي* 

والتمرين التالي ستجد بـ<sup>ـ</sup>ة التطبيق الـعملي على كل من الخطوات السابقة ومرفق معه هّاعدة بيانـات كبيرة للتعامل معها خلال التصميم

تحميل التمرين الثالث والأربع*ون* a a material de la contrad

**حٓظؼَحع حُز٤خٗخص ػ٠ِ شٌَ ؿيٍٝ رٞحٓطش حٌُخثٖ DataGridView**

الكائن <mark>DataGridView هو عبارة عن كائن تتم إضافته إلى النموذج ليقوم بعرض جدول كامل من قاعدة البيانات وقد يحتوي هذا</mark> الجدول على أكثر من سجل وتكون طريقة العرض هي طريقة الجدول بحيث يعرض الحقول في أعمدة والسجلات في أسطر كما هو الحال في جداول ملفات الأكسل فهي تتشابه مع هذا الكائن إلى حد كبير في طريقة العرض وفي الفيجوال بيسك 2008 يمكن عرض البيانات علي **DataGridView ٓزخشَس رخٓظويحّ ٓـٞٔػش حُز٤خٗخص Dataset ٝ ٣ظْ ٍرؾ حُز٤خٗخص ٓغ حٌُخثٖ رٞحٓطش حُوخط٤ش BindingSource** ويتم ذلك بعد عملية ربط البيانات بواسطة النافذة <mark>Data Source Configuration Wizard واستخدام نافذة مصادر البيانات التي</mark> تعملنا كيف نستخدمهم من قبل وبعد عملية الربط مع البيانات يقوم الفيجوال بيسك 2008 بتعبئة الجدول DataGridView مباشرة بعد **تحميل النموذج** 

access\_2007DataSet  $\mathbb{E}\left[\mathbb{E}\right]$   $\mathbb{E}\left[\mathbb{E}\right]$ DataGridView **Details** None] Customize...

110

ļ

وسنتعلم ذلك معا فُبعد ربط قاعدة البيانات Access2007 إلى المشروع والقيام بإدراج الجدول كاملا وإتمام الخطوات كما تعلمنا ( راجع الخطوات السابقة ) وبعد الانتهاء من ربط قاعدة البيانات نقوم بالذهاب إل*ى <u>Data Source وب</u>*الوقوف السهم الموجود بجانب**ً** اسم الجدول المراد إدراجه كاملا إل*ى* المشروع لتظهر لنا القائمة التالية

- **.1 DataGridView ُؼَع حُـيٍٝ ريحهَ حٌُخثٖ DataGridView ػ٠ِ شٌَ ؿيٍٝ ٣لظ١ٞ على صفوف وأعمدة**
- 2. Details ويستخدم لعرض الجدول على شكل مفصل على النموذج حيث يقوم بعرض صندوق **نصي لكل حقل وبجانبه ليبل تعريفي بصندوق النص**
- 3. None يمنع ربط هذا الجدول مع أية كانن، إذا اخترنـا هذا الخيار فلن يمكننـا ربط الجدول مع الكائنا*ت*
- **.4 Customize ٌ٘٘ٔ٣خ ٖٓ حهظ٤خٍ ًخثٖ ؿي٣ي ؿَ٤ ٞٓؿٞى ك٢ حُو٤خٍحص ٝالري إٔ ٣ظوزَ ٌٛح حٌُخثٖ** عرض محتويات جدول بأكمله

وبالنقر على DataGridView ونقوم بإضافتها إلى النموذج، سيقوم الفيجوال بيسك 2008 بإضافة المكونات التالية  **ٝ TableAdapterManager ٝ 1ٍٝؿيحTableAdapter ٝ 1ٍٝؿيBindingSource ٝ Access\_2007Dataset** BindingNavigator جِدول1 ( والذي تعاملنا معهم من قبل في التمرن السابق ) وأيضا يتم إضافة الكائن DataGridView جِدول إلى النموذج ليكون النموذج كما بالشكل التال*ى* 

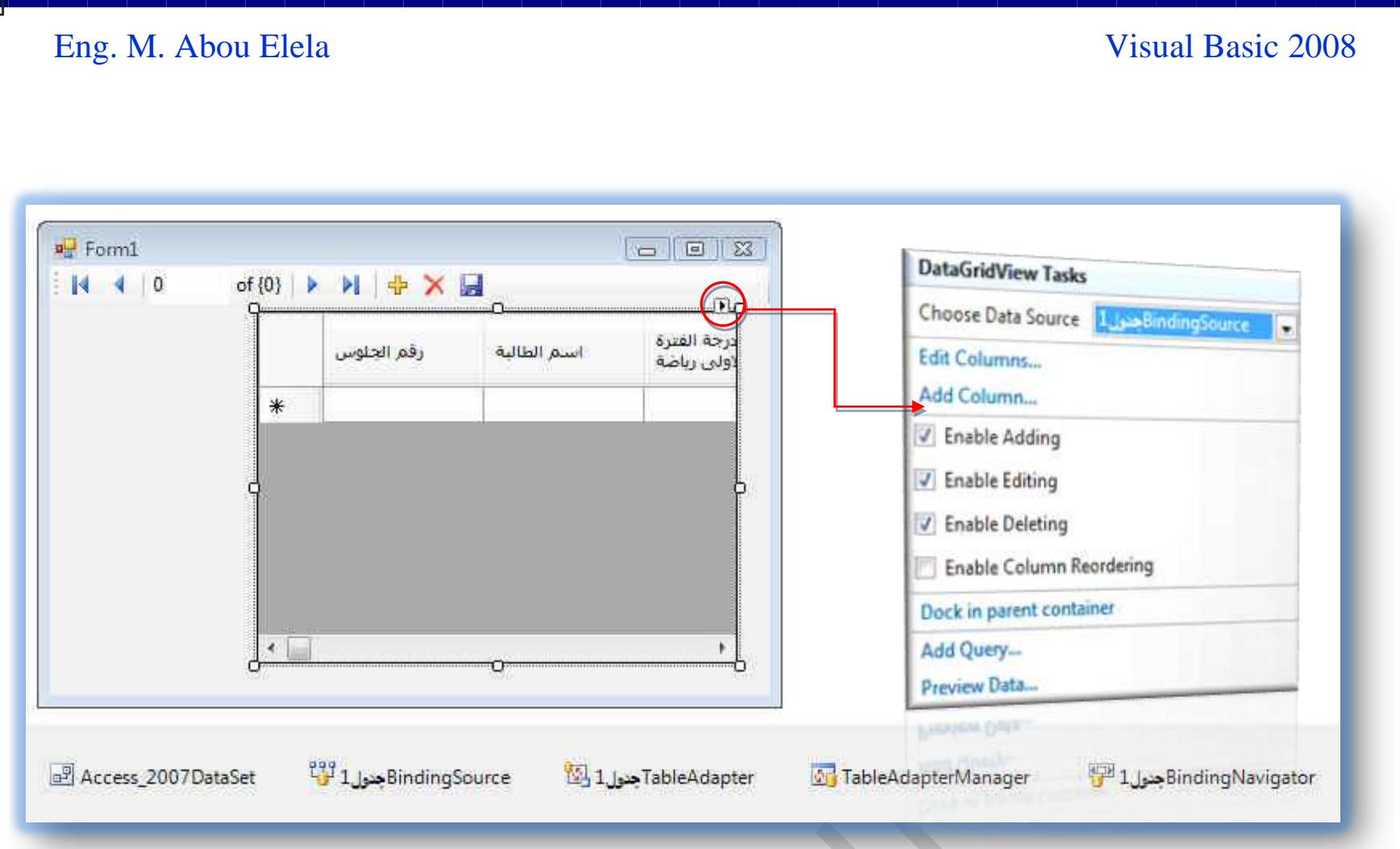

ستلاحظ عدم وجود بيانات على الـ <mark>DataGrid في هذه اللحظة</mark> ولكن سيقوم البرنامج بتحميل البيانات بعد تشغيله F5 وبالذهاب إل*ى* السهم الصغير أعلى يمين الـ DataGrid وبالنقر علية لتظهر لنـا النافذة التي نستطيع من خلالها التعامل مع الـ <u>DataGrid و</u>سنتعرف على محتواها معا

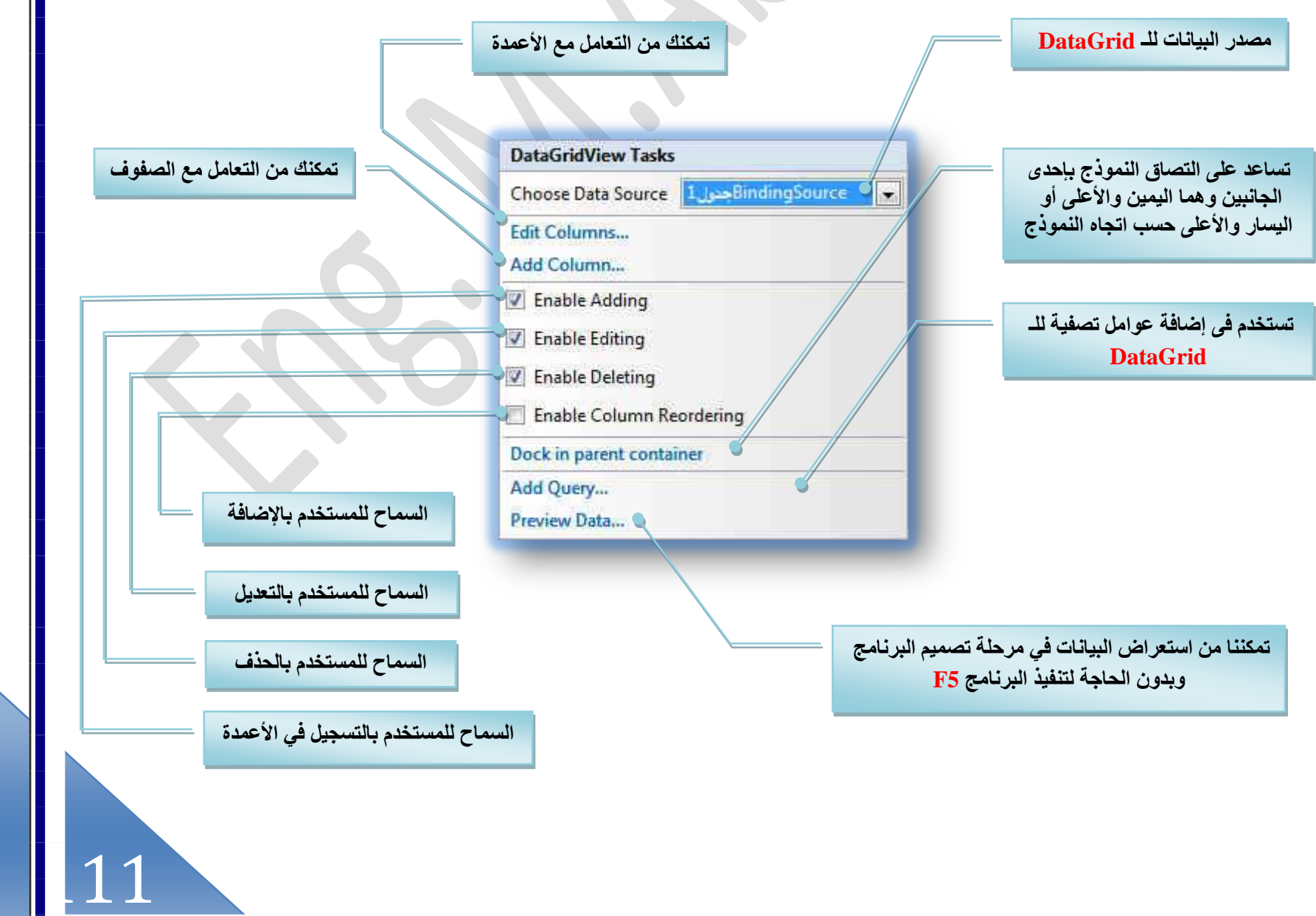

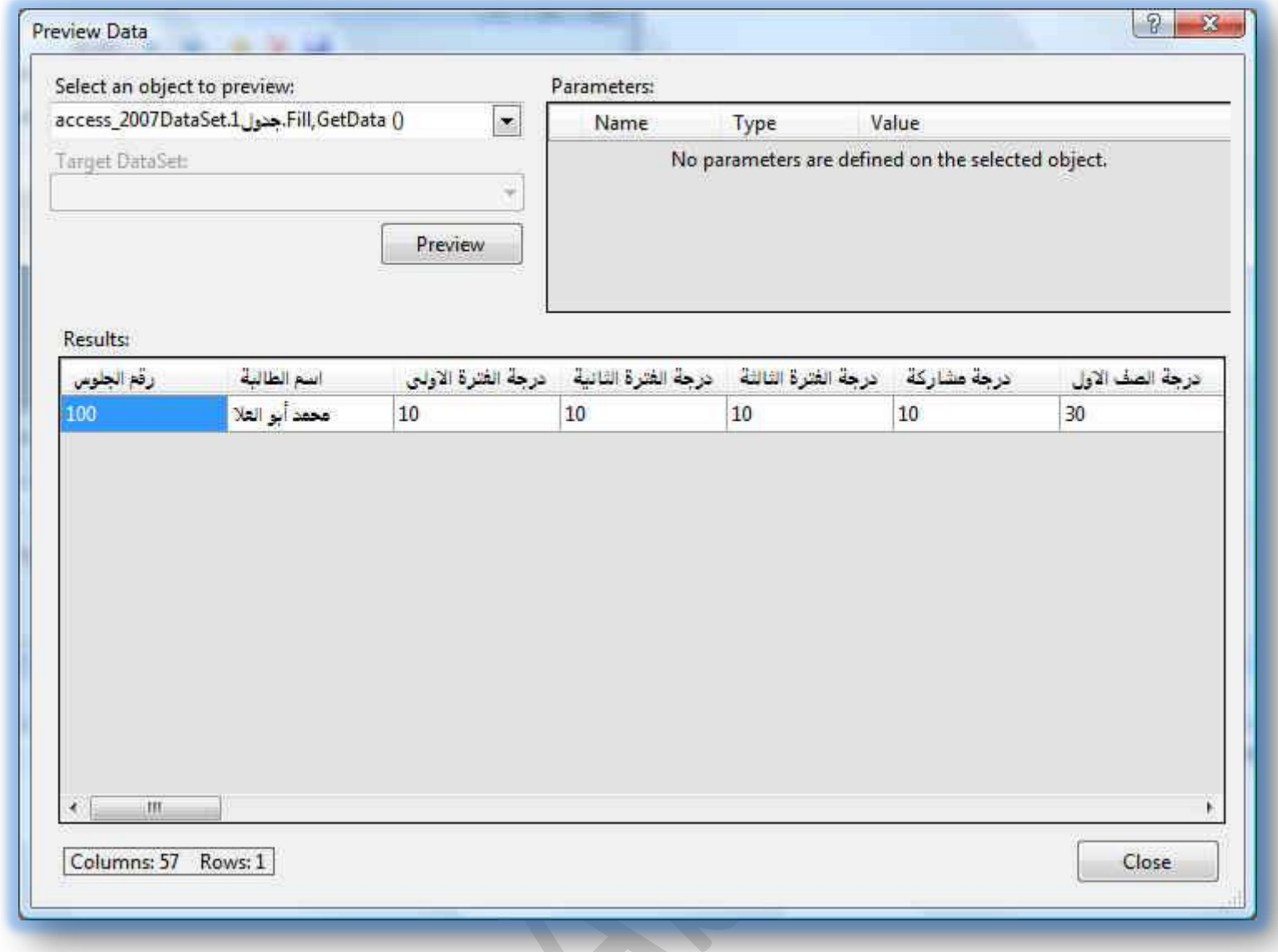

 $\bullet$ 

 $\begin{array}{|c|c|c|c|c|}\hline \mathcal{D} & \mathbf{X} \\\hline \end{array}$ 

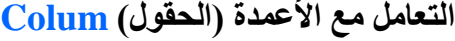

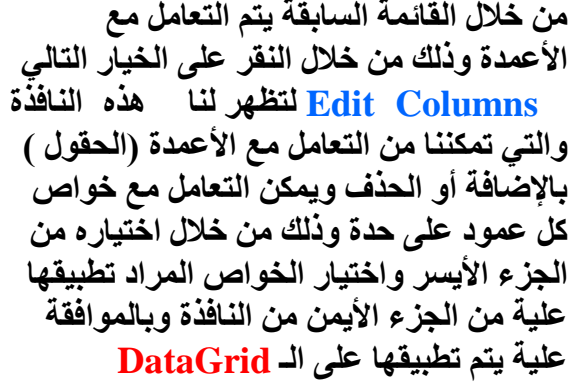

ويمكننا أيضا من خلالها تغيير شكل خلايا الجدول سواع من خلال تغيير مساحة الخلايا أو لون الخلفية ف*ي* الخلايا وغيرها من الخصائص فَمن خلال النافذَّة نلاحظ ۖ أن العمود الذي نقوم **رخُظؼيَ٣ ػٚ٤ِ ٞٛ حُؼٞٔى حُٔظَِ ػ٠ِ ٔ٣خٍ** النافذة وهو هنا ( رقم الجلوس) وإذا أردنا تعديل عمود آخر نختاره من يسار النافذة و هكذا

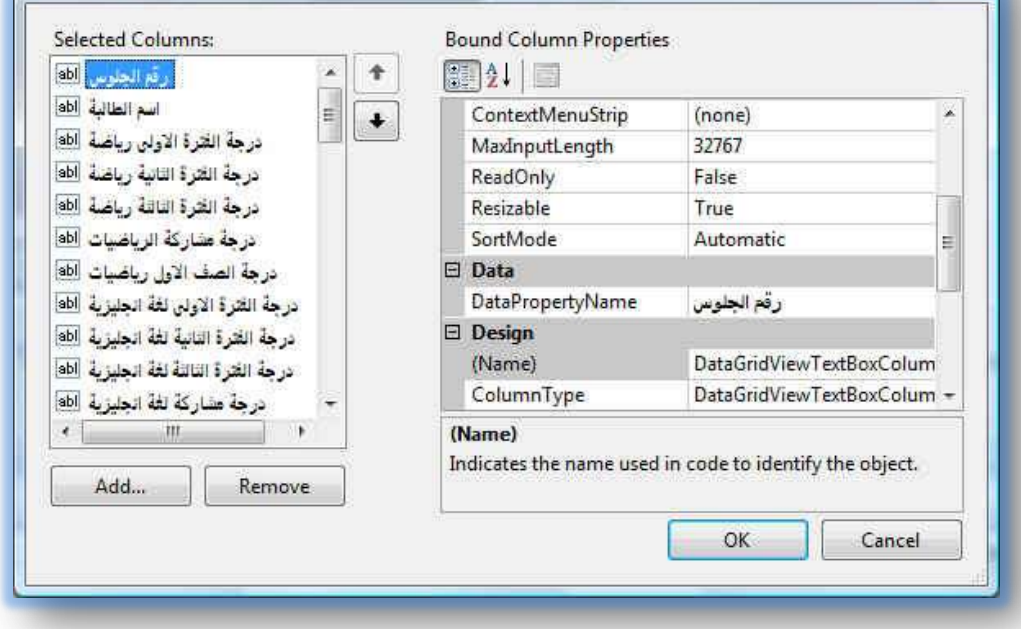

| 12

Edit Columns

ļ

و هناك خواص عديدة للتحكم ف*ي* الأعمدة فيمكنك جعل البيانات ف*ي* عمود معين للقراءة فقط أو يمكنك السماح للمستخدم بتغيير عرض الخلية وَطولها أو لا ومن هذه الخواص ما يمكننا من تغيير ألوان الخلايا في المشروع

الهاتف<br>الجوالألطالب

0123456789

0123569487

### Eng. M. Abou Elela Visual Basic 2008

ļ

فمثلا لو أردنـا تغيير لون الصفوف في الــ <mark>DataGrid نق</mark>وم **رخٌُٛخد ا٠ُ حُوخط٤ش } {DataGridViewCellStyle** وبِالنقر على المربع الخاص بها تظهر لنا النافذة التالية و هذه الخاصية تتحكم في لون الصفوف عند التنقل من صف إلى آخر وبـتغيير هذه الخاصية يقوم بتغيير لون الصفوف إلى لونين أحدهما بالأصفر والكتابة بة بالأزرق وهو لون الصف في الحالة العادية والآخر بالأخضر والكتابة بداخلة بالأبيض وهو لون الصف ف*ي* حالة الوقوف علية واختياره ويمكنك تغيير الألوان حسب تنسيقك للـ <mark>DataGrid ويفيد</mark> هذا التغيير في حالة إذا كانت البيانات كثيرة حيث تسهل عملية قراءة البيانات ليكون الشكل كالتال*ي* 

عنوان البريد

سورت<br>الإلكتروني<br>الطالب

m.aboelela@hot...

m.abouelela@g...

تاريخ الميلاد

الطالب

12/16/1999

1/19/1995

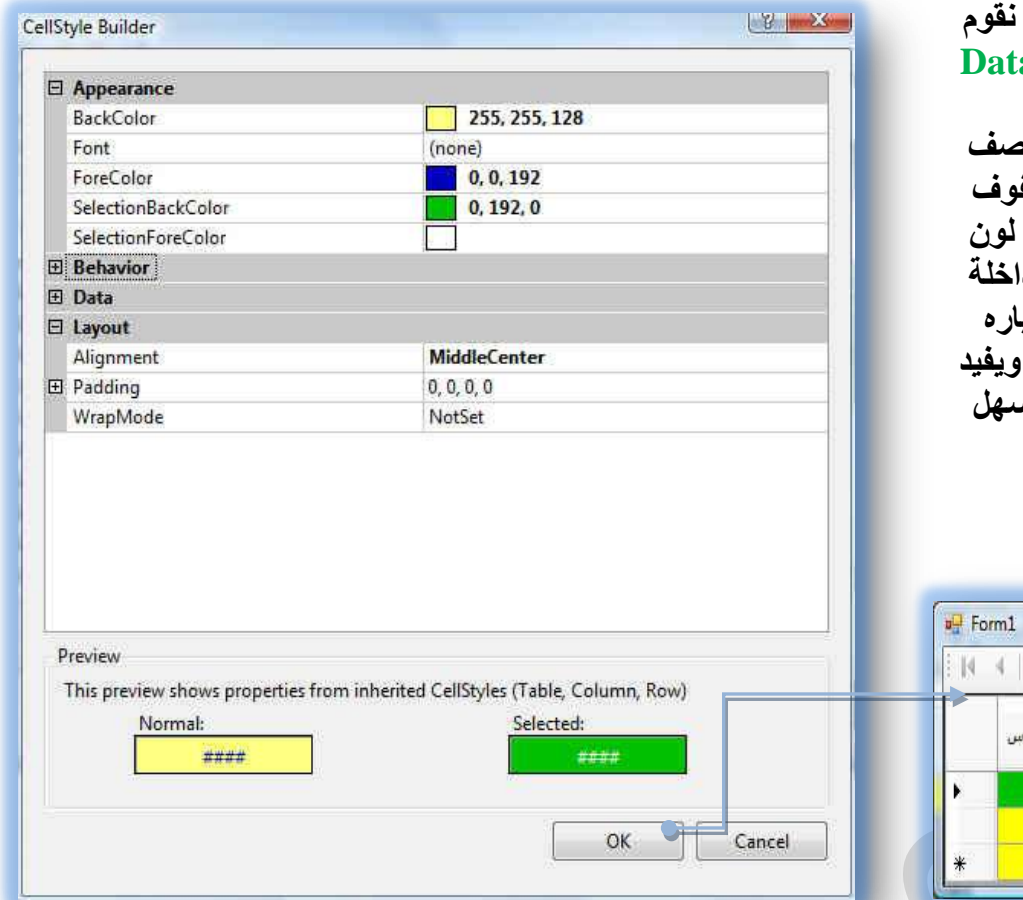

وقد نريد أن نحذف بعض الحقول ويتم ذلك من خلال الوقوف على الحقل المراد حذفه والنقر على الزر Remove ليتم حذفه فورا من DataGrid وأيضا يمكننا إضافة حقول غير موجود أو سبق وحذفناها عن الحاجة إليها للظهور في الـ DataGrid بالنقر على الزر Add لتظهِر لنا النافذة التالية ليتم من خلالها التحكم في الحقول المدرجة وأيضاً التحكم في خواص إدراجها داخل الـ **DataGrid** 

 $|4 \ 4 |1$ 

رقم الجلوس

 $100$ 200

of2 ▶ 비 축 X 品

أسم الطالبة

محمد أبو العل<mark>ا</mark>

محمد شريف<mark>.</mark>

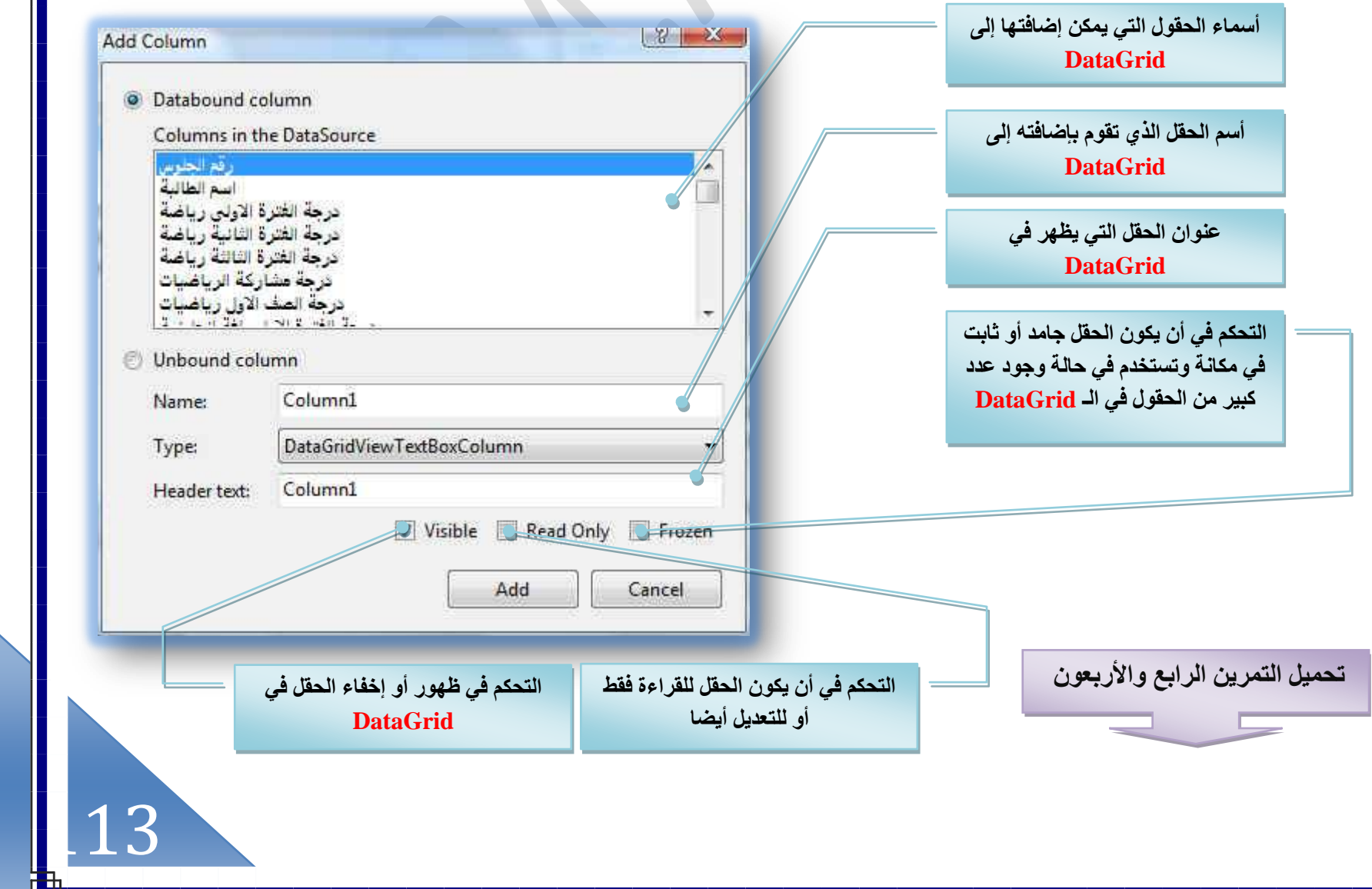

[m.aboelela@hotmail.com](mailto:m.aboelela@hotmail.com)

التعامل قواعد البيانات الكبيرة بإضافة <u>DataGrid</u> ثانية وكذلك مستعرض إضافي

عند التعامل مع قواعد البيانات الكبيرة التي تحتوي على أكثر من جدول او جدول كبير جدا نريد تقسيم بياناته قد نحتاج إلى إضافة **ٌهَٟ ًُِٞٔ٘ؽ ٝاػخكش ٔٓظؼَع ؿي٣ي ـ َُ DataGrid ٝاػخكش حُـ DataGrid ٖٓ ٓظخىٍ حُز٤خٗخص ر٤ٔطش ًٔخ طؼِ٘ٔخ ٖٓ DataGrid أ** قبل ولكن الإضافة الجديدة هنا هي إضافة مستعرض جديد وتعديل الخاصية BindingSource ويتم ذلك كالتالي

1. عندما يكون لدينا جدول كبير ونريد تقسيم بياناته إلى أكثر من <mark>DataGrid في النموذج نقوم بإدخال الـ DataGrid</mark> الأول بنفس الطريقة السابقة ويتم تعديله من خلال اختيار مجموعة الحقول التي يتم عرضها بة ثم القيام بإدخال الـ <mark>DataGrid</mark> الثاني وأيضا تعديل مجموعة الحقول التي تريد أن تظهر بة وبتطبيق التنسيق السابقة علية يمكن أن يظهر لنا بهذا الشكل ويتم التحكم في الاثنين <mark>DataGridو من خ</mark>لال مستعرض واحد فعند التنقل بين الصفوف في الـ DataGrid الأول يتم التنقل تلقائيا في الــ **DataGrid** لَنْفُسْ الْصِفْ

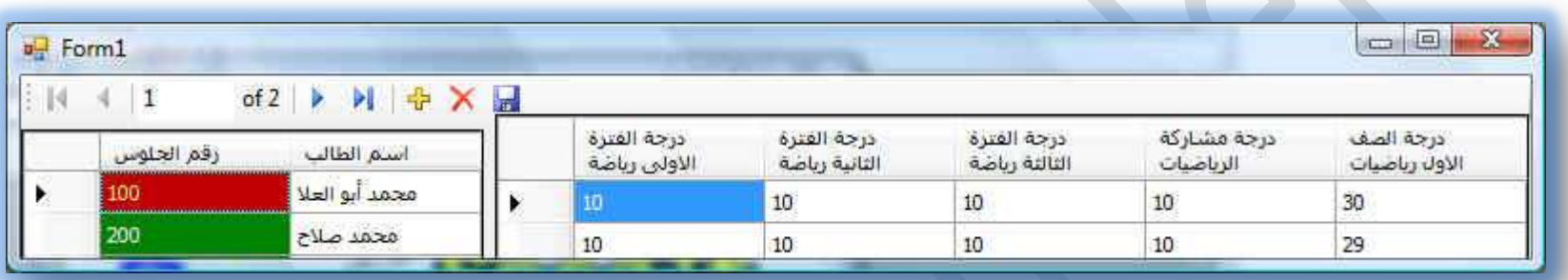

2. في حالة استخدامنا أكثر من جدول تظهر لنا جميع الجداول التي تم إدراجها في المشروع من قاعدة البيانات لتظهر لنا في <u>Data Source</u> كالتالي وبعد اِضافة الـ <mark>DataGrid للجدو</mark>ل الأول (بيانات الطلاب) إلى النموذج Form1 يتم إضافة <mark>DataGrid أخرى للجدول الثاني (درجات المواد الدراسية)</mark> بنفس الطريقة ونلاحظ عند إضافتها إلى النموذج بقيام فيجوال بيسك 2008 بإضافة مكونـات جديدة إل*ي* المشروع بجانب المكونـات الـخمسـّة التي تم إضافتها من قبل من خلال كل تعاملاتنا السابقة لاحظ المكونات الجديدة �� ف*ي* الجدول التال*ي* 

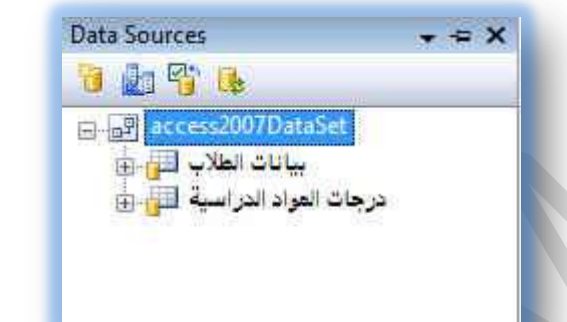

Access2007DataSet BindingSource بيانات\_الطلاب <sup>19</sup>1 BindingNavigatorشيانات\_الطلاب TableAdapter بيانات\_الطلاب ولكا **S** TableAdapterManager

BindingSourceذرجات العواد الدراسية الثا<sup>11</sup> TableAdapterدرجات\_المواد\_الدراسية [25]

**Access\_2007Dataset** BindingSourceبيانات الطلاب TableAdapterبيانات الطلاب **TableAdapterManager** BindingNavigatorبيانات الطلاب

**ٖ٣ٌٛ حٖ٤ٌُٗٞٔ ٔٛخ ػزخٍس ػٖ ٓٝطخء ُ٘وَ حُز٤خٗخص رٖ٤ ؿيٍٝ**  درجات المواد الدراسية وبين قاعدة البيانات

**ك٢ كخُش اىهخٍ ؿيٍٝ ) ر٤خٗخص حُطالد كوؾ ( ك٢ كخُش اىهخٍ )ر٤خٗخص حُطالد ٝحُٞٔحى حُيٍح٤ٓش (**

**Access\_2007Dataset** BindingSourceبيانات الطلاب TableAdapterبيانات الطلاب **TableAdapterManager** BindingNavigatorبيانات الطلاب BindingSourceكرجات المواد الدراسية TableAdapterكرجات المواد الدراسية

115

ļ

ذلاحظ أنـة عند أصـافـة الجدولين في الـ <mark>DataGrid وتنسيقهم معا كما تعلمنـا من قبل يتم ظهور هم كمـا بـالشكل التـالي</mark>

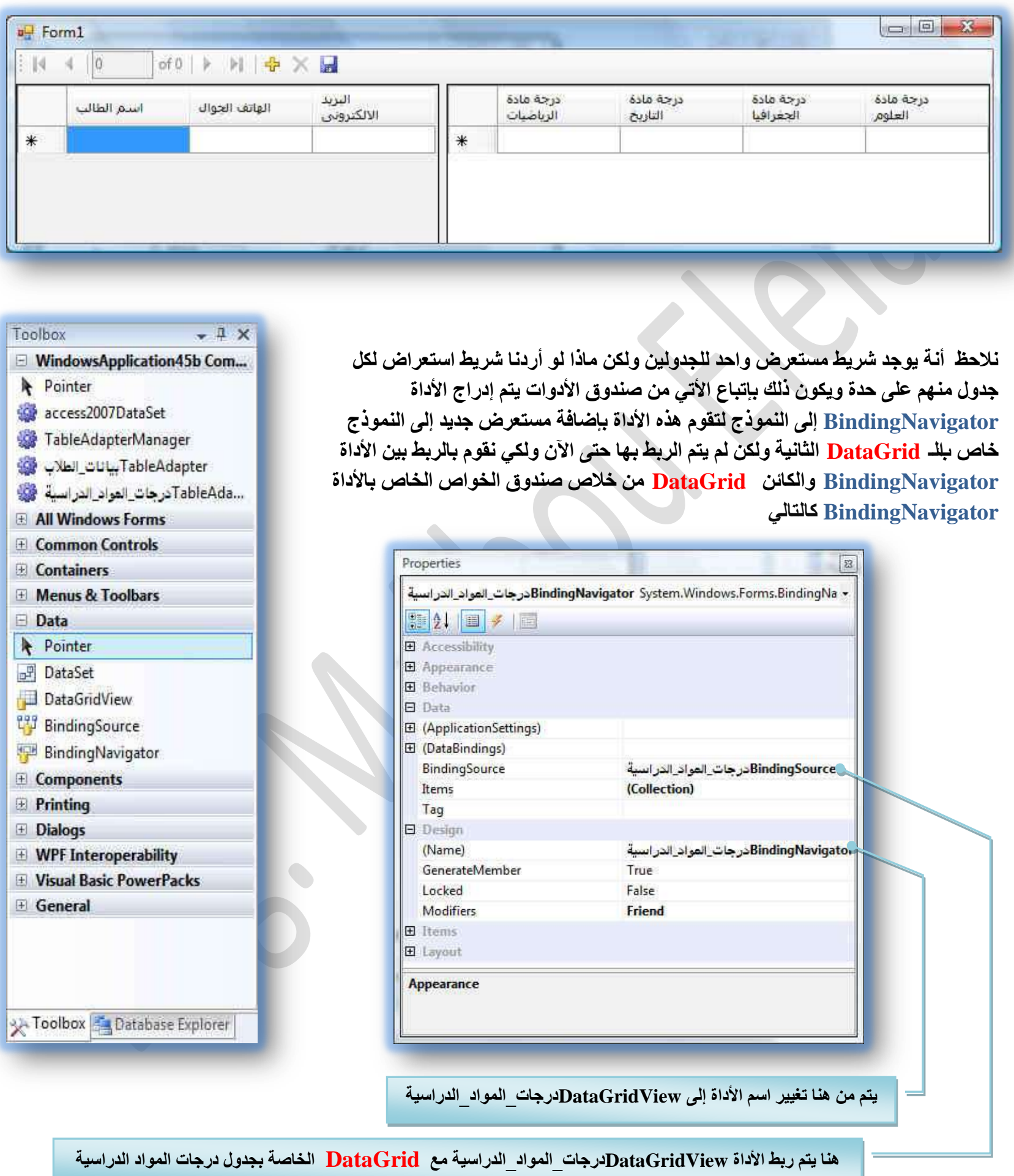

لتصبح المكونات بهذا الشكل ويتم الربط بين الأداة الجديدة للمستعرض DataGrid View بالـ <mark>DataGrid الخاصة بالجدول درجات ال</mark>مواد الدراسية ليصبح شكل الأدوات المدرجة بالمشروع كالتال*ي* 

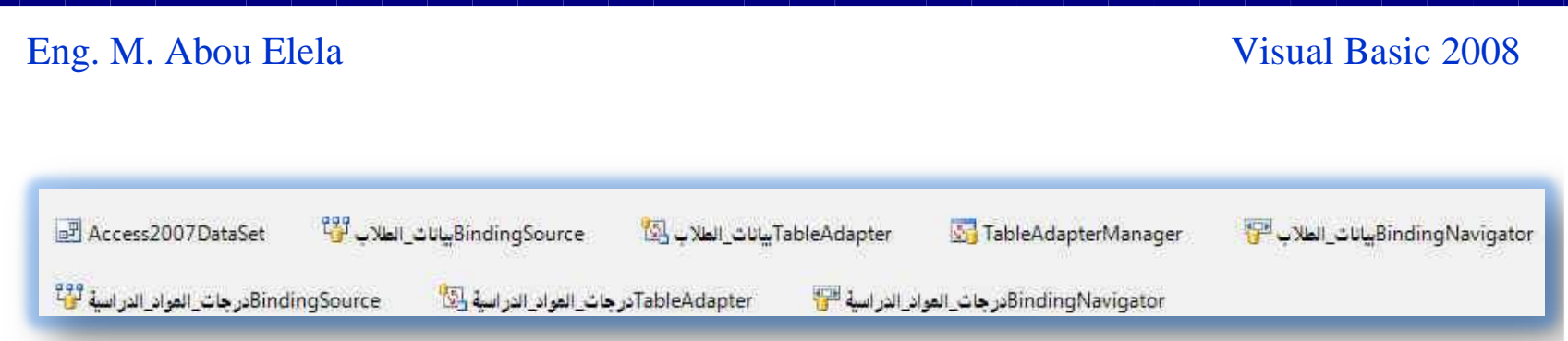

والآن سيقوم البرنامج بعد أدراجة مستعرض جديد خاص بالجدول الثان*ي* أسفل المستعرض الخاص بالجدول الأول ومن خلال كل منهم نستطيع أن نقوم بتنسيقهما ووضعهما ف*ي* وضعهم المناسب من خلال السهم الصغير الموجود لكل مستعرض (يعامل المستعرض معاملة شريط الأدوات كما سبق ودرسنـا ) وقد نستطيع أن نصل بالتنسيق إل*ى* الشكل التال*ي* 

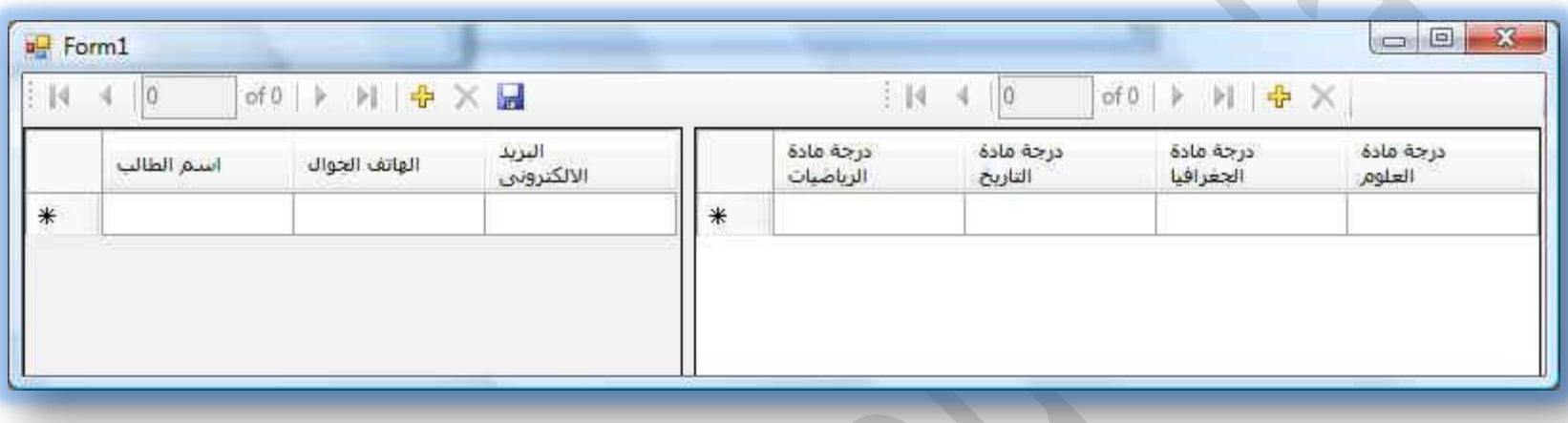

ومع تنسيق الجداول والحقول بالطرق السابقة وإدخال البيانات إلى المشروع نقوم جبتنفيذ المشروع F5 وبتجربة التنقل بين البيانات باستخدام المستعرضين معا نلاحظ أن المستعرضين يعمل كل منهما بشكل مستقل عن الأخر و هذا يكون مفيد إذا كان لدينا جدولين يحتويان على بيانـات كثير ة ونريد مقارنتهمـا يدويـا وبحفظ البيـانـات يكون الشكل كـالتـال*ي* 

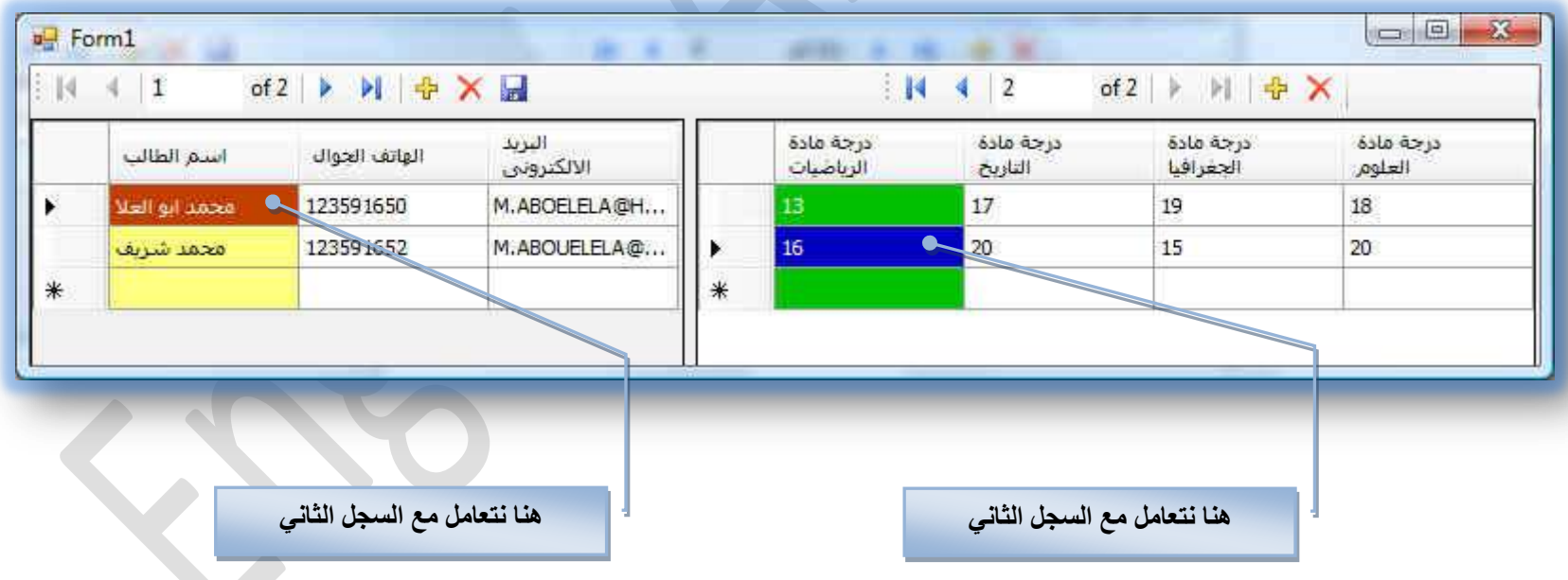

وستجد في التمرين التالي المثال التطبيقي على الحالتين السابقتين للتعامل مع الـ DataGrid

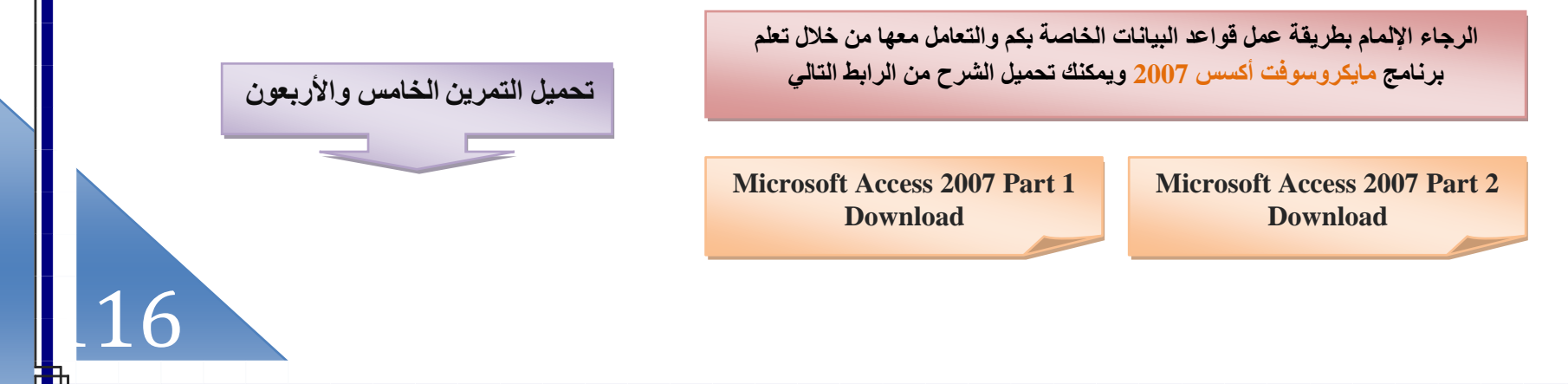

تحميل الملف من ه**ن**ا

ļ

بعد الانتهاء من التمارين السابقة نلاحظ أنـة لا يمكنك التعامل مـع المشاريـع إلا من خلال وجود برنامج فيجوال بيسك 2008 على جهازك و هو موجود بالفعل لأنك أنت مستخدمة والذي تقوم بإنشاء المشاريع علية ولكن ماذا لو أردت إن يع*مل بر*نـامجك على جهاز أخر كجهاز مستخدم عادى لا يتعامل مع الفيجوال بيسك في هذه الحالة لابد من تحويل برنـامـجك إل*ـى* برنـامـج لـه SETUP ليقوم المستخدم بتنصبيـه في جـهاز ه ليقوم بالتعامل معه كحال كل برامج الويندوز ويتم ذلك كالتال*ي* 

بقوم باختيار اى مشروع من المشاريع التي سبق التعامل معها ونقوم بالع*مل* عل*ى* تحويله إل*ى* برنامج له <u>SETUP لن</u>تمكن من تشغيله على اى جهاز أخر وانأ هنا قد اخترت المشروع في التمرين ﴿ السابع والعشرون للتعامل معه وتنفيذ الخطوات علية ويتم أتباع الطرق التالية

تختلف الطريقة في الفيجوال بيسك 2008 عنة في النسخ القديمة فيجب أو لا تحميل **حُِٔق 28MDAC ٝهلَ رَٗخٓؾ حُل٤ـٞحٍ رٔ٤ي 2008 ٗٝوْ رٞػؼٚ ك٢ حُٔٔخٍ**  التال*ي* عل*ى ج*هازك

<< Local Disk (C:) > Program Files > Microsoft SDKs > Windows > v6.0A > Bootstrapper > Packages >

ثم <mark>نقوم بفتح برنامج الفيجوال بيسك 2008 وفتح الشرو</mark>ع السابع والعشرون ً أو اى مشروع تريد التعامل معه لجعله برنامج له الخاصية **SETUP ٗٝظزغ حُوطٞحص حُظخ٤ُش** 

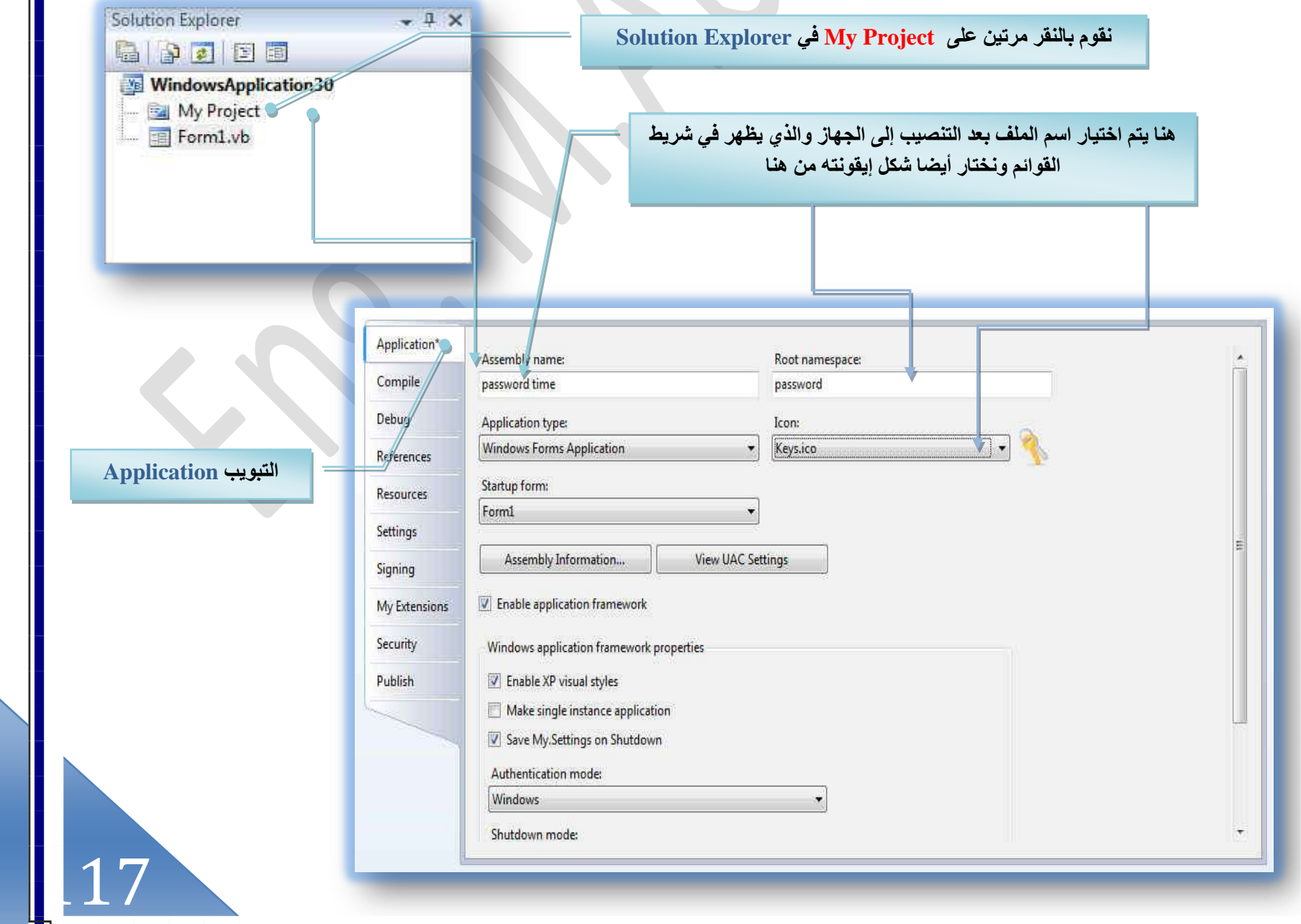

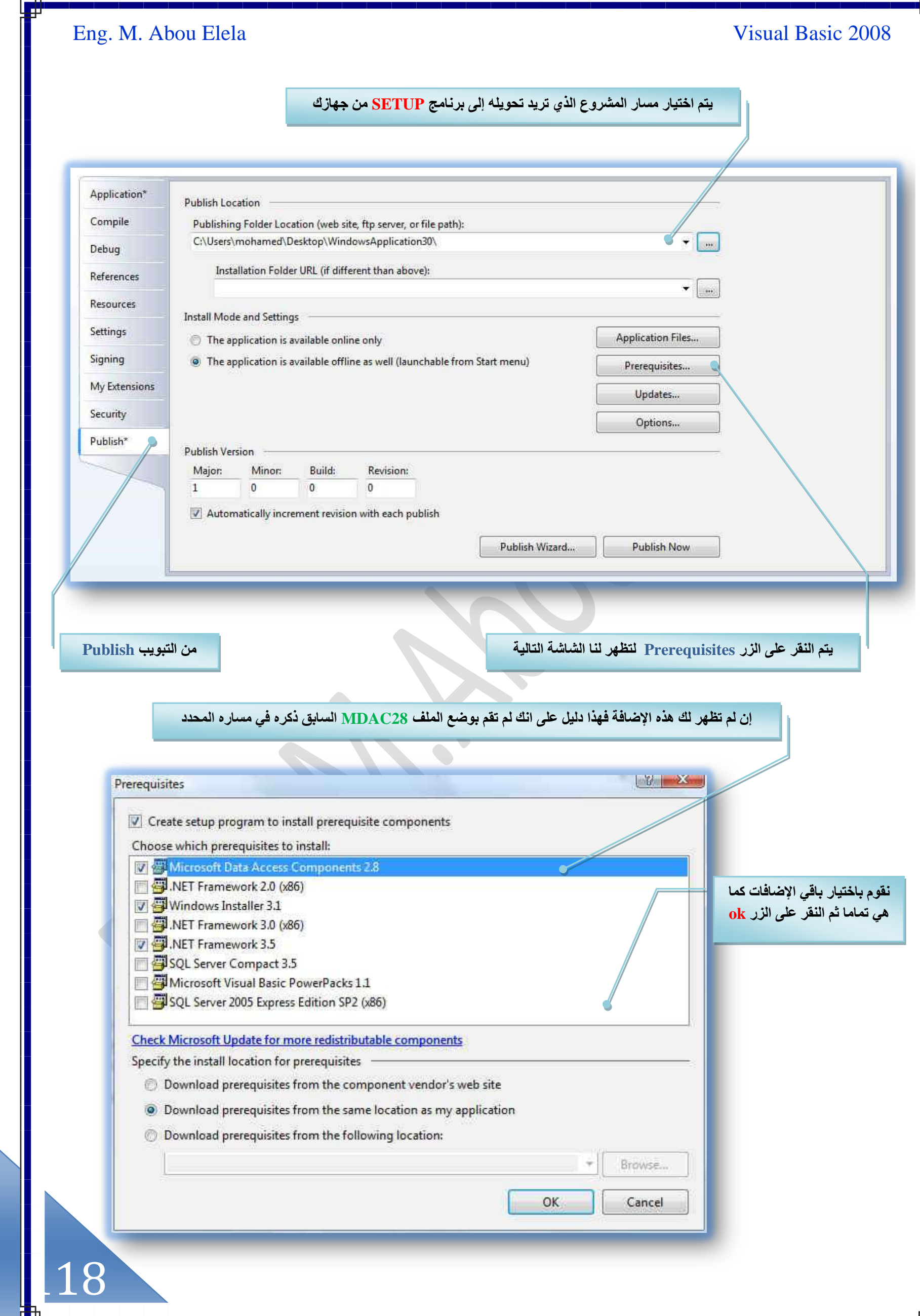

[m.aboelela@hotmail.com](mailto:m.aboelela@hotmail.com)

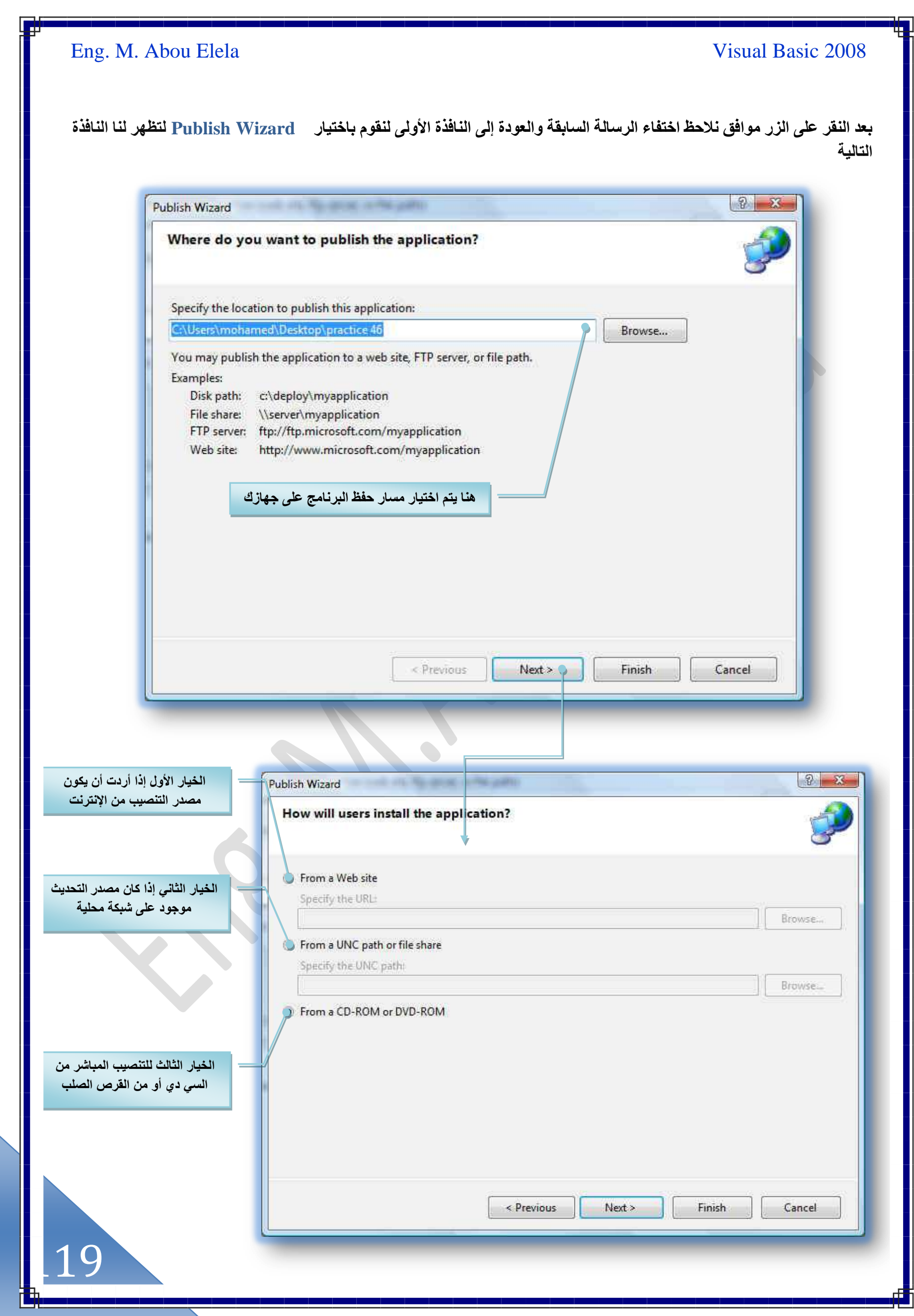

[m.aboelela@hotmail.com](mailto:m.aboelela@hotmail.com)

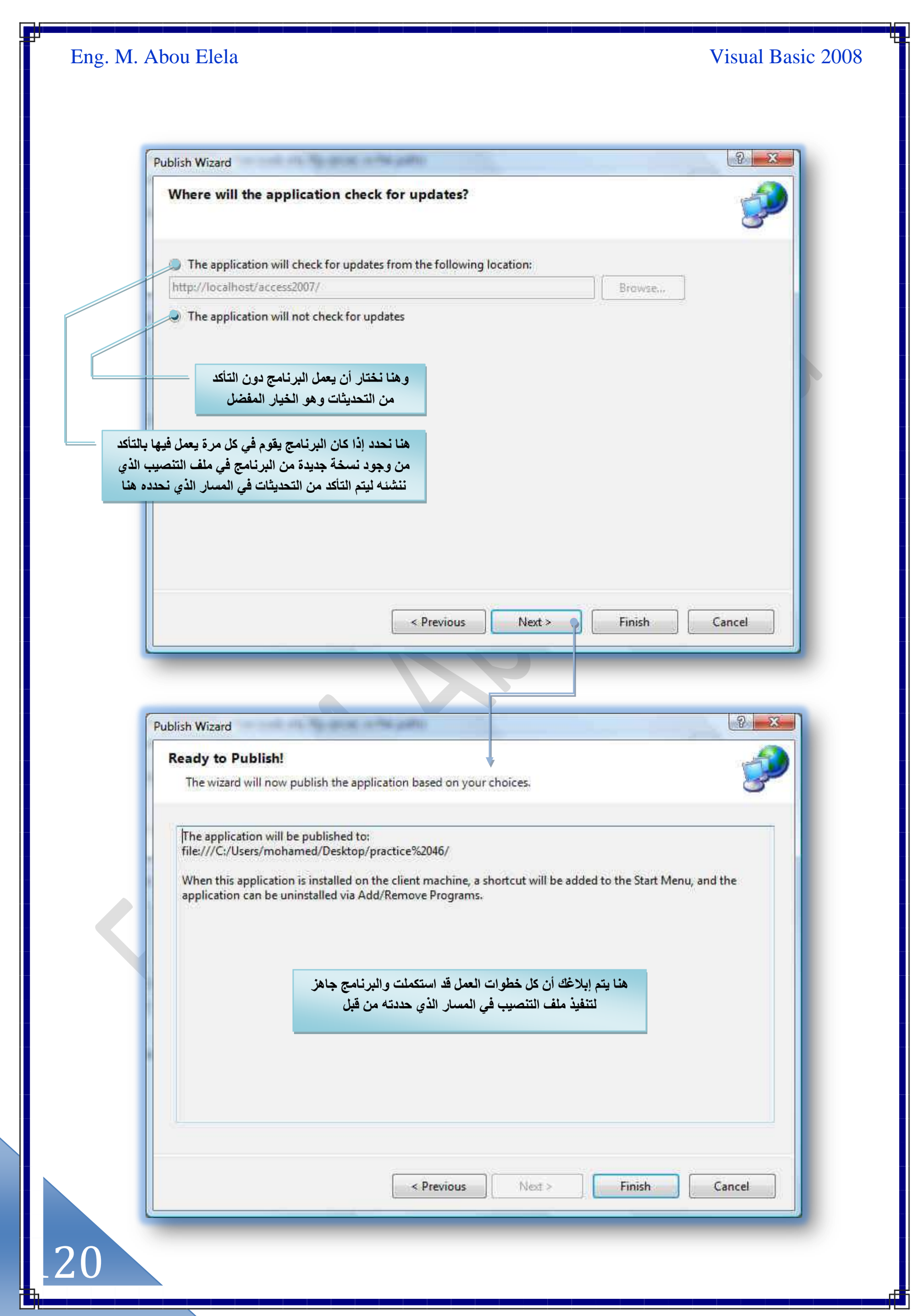

ļ

وبِالنقرِ على <u>Finish لانتهاء الخطوا</u>ت ومتابعة شريط معلومات البرنامج أَسفَل يسار شاشئة برنامج فَيجوال بيسك 2008 لَتجد هذه الرسالة وقد ظهر فيه بعد الانتهاء من تنفيذ الخطوات وليقوم بفتح نـافذة ملف البرنـامج لتشـاهد ملفات الإعداد الخاص ببرنـامجك من خلالـها كـالتال*ي* 

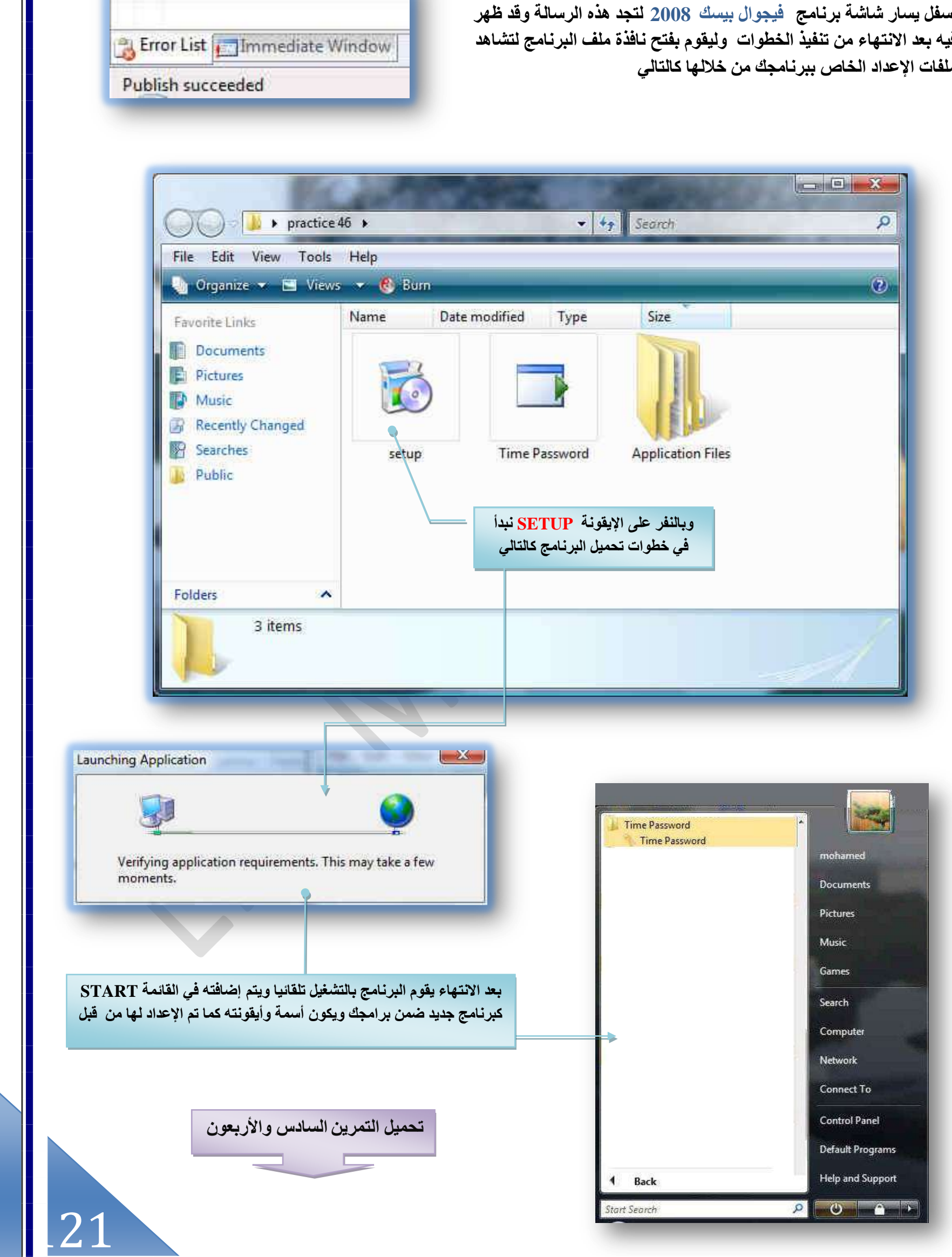

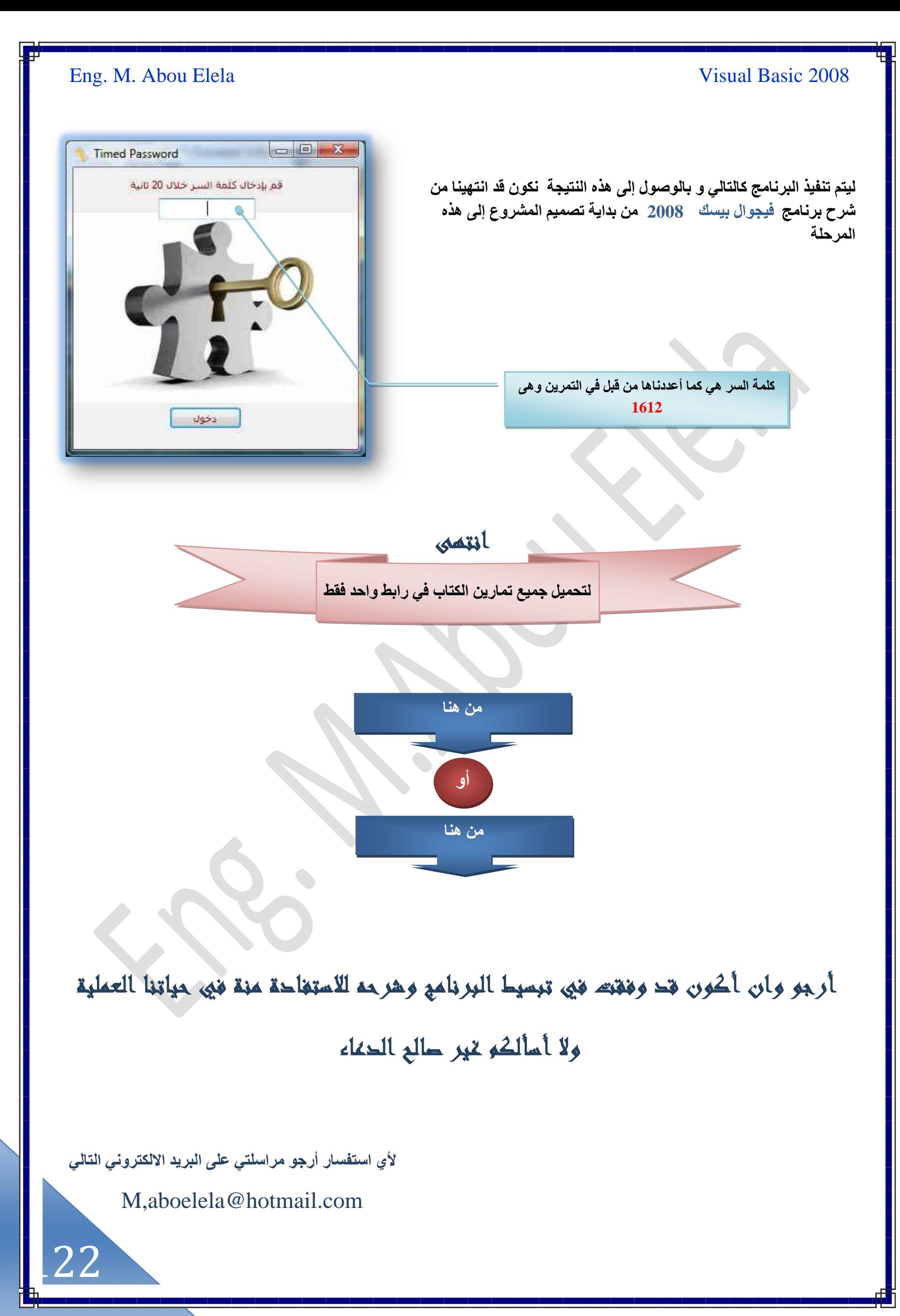

# للعصول على المزيد من مؤلفاتي أرجو تحميل ملف الكتب من الرابط التالي

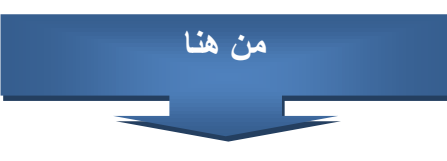

## والله اللقاء إن هاء الله تعالى قريبا في هرج برنامج

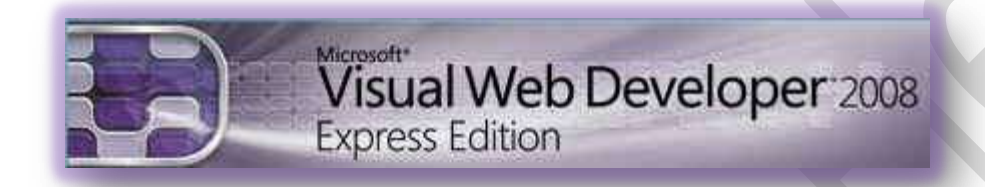